### **SOCIAL TENURE DOMAIN MODEL (STDM) TRAINING GUIDEBOOK FOR LOCAL ENUMERATORS AND FACILITATORS:**

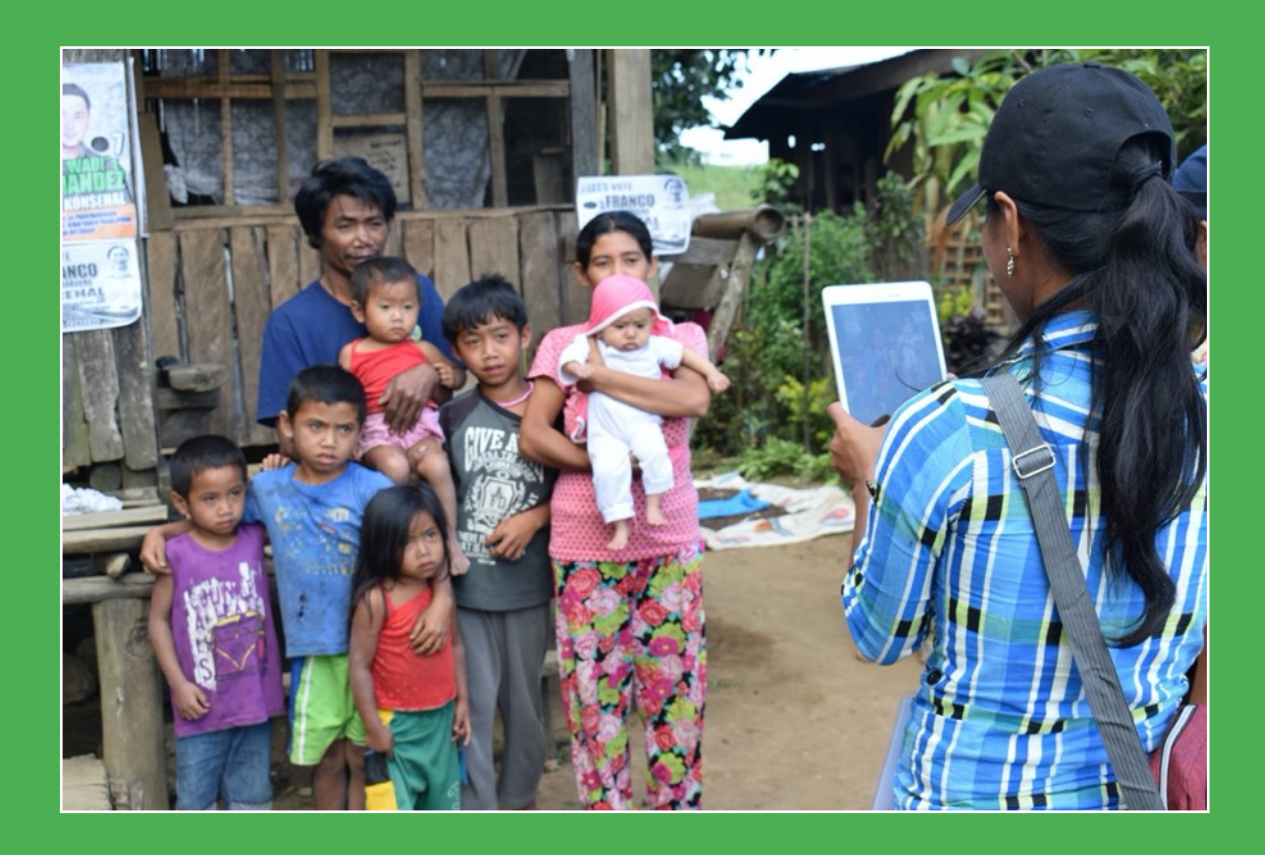

# **As applied in the context of Indigenous Peoples and Migrant Settlers in the Philippines**

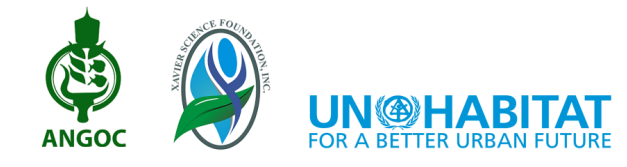

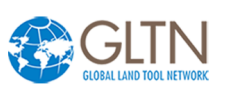

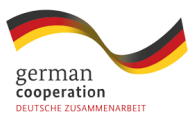

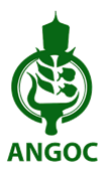

Founded in 1979, the Asian NGO Coalition for Agrarian Reform and Rural Development (ANGOC) is a regional association of national and regional networks of civil society organizations (CSOs) in Asia actively engaged in promoting food sovereignty, land rights and agrarian reform, sustainable ANGOC agriculture, participatory governance, and rural development. ANGOC member networks and partners work in 10 Asian countries together with 3,000

CSOs and community-based organizations (CBOs). ANGOC actively engages in joint field programs and policy discussions with national governments, intergovernmental organizations (IGOs), and international financial institutions (IFIs).

ANGOC is a member of the Global Land Tool Network (GLTN), Global Forum on Agricultural Research (GFAR), Indigenous Peoples' and Community Conserved Areas and Territories (ICCA) Consortium, and the International Land Coalition (ILC).

33 Mapagsangguni Street Sikatuna Village, Diliman 1101 Quezon City, Philippines Tel: +63-2 8351 0581 Fax: +63-2 8351 0011 Email: [angoc@angoc.org](mailto:angoc@angoc.org) Website: [www.angoc.org](http://www.angoc.org)

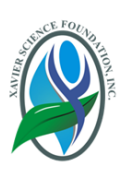

Xavier Science Foundation, Inc. (XSF) is a non-political, non-stock, nonprofit organization established and designed to encourage, support, assist, and finance projects and programs dedicated to the pursuit of social and educational development of the people in Mindanao. It is a legal and financial mechanism generating and managing resources to support such socially-concerned and development-oriented projects and programs.

Manresa Complex, Masterson Avenue Upper Balulang, Cagayan de Oro City, Philippines Phone: +63–88–8516887 Website: www.xsfoundationinc.org

### **Social Tenure Domain Model (STDM) Training Guidebook for Local Enumerators and Facilitators:**

As applied in the context of Indigenous Peoples and Migrant Settlers in the Philippines

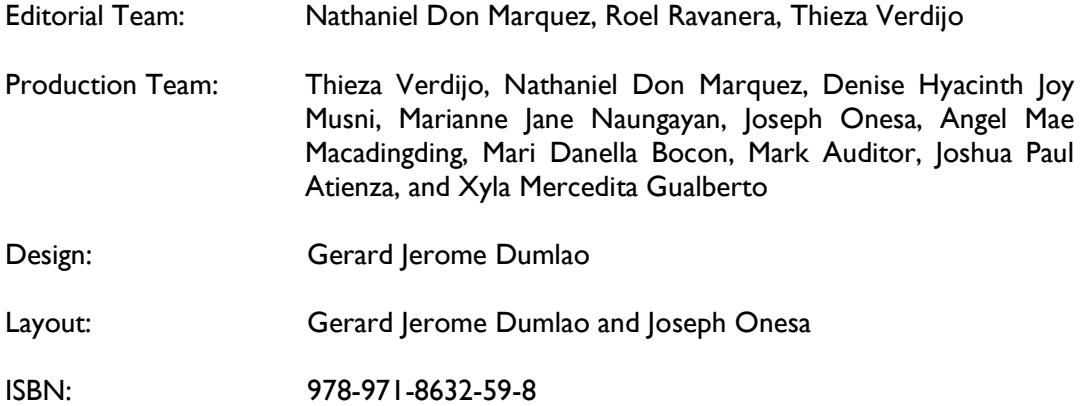

Citation:

Asian NGO Coalition for Agrarian Reform and Rural Development (ANGOC) and Xavier Science Foundation, Inc. (XSF). (2021). *Social Tenure Domain Model (STDM) Training Guidebook for Local Enumerators and Facilitators: As applied in the context of Indigenous Peoples and Migrant Settlers in the Philippines.* Quezon City and Cagayan de Oro City: ANGOC and XSF.

This knowledge product is published by ANGOC and XSF, with support from the Global Land Tool Network (GLTN) as facilitated by the United Nations Human Settlements Programme (UN-Habitat). This publication is produced under the Secure Access to Land and Resources (SALaR) Project, supported by the German Federal Ministry for Economic Cooperation and Development (BMZ).

The views expressed in this publication are those of the authors and do not necessarily reflect the views of GLTN, UN-Habitat, and BMZ.

### **TABLE OF CONTENT**

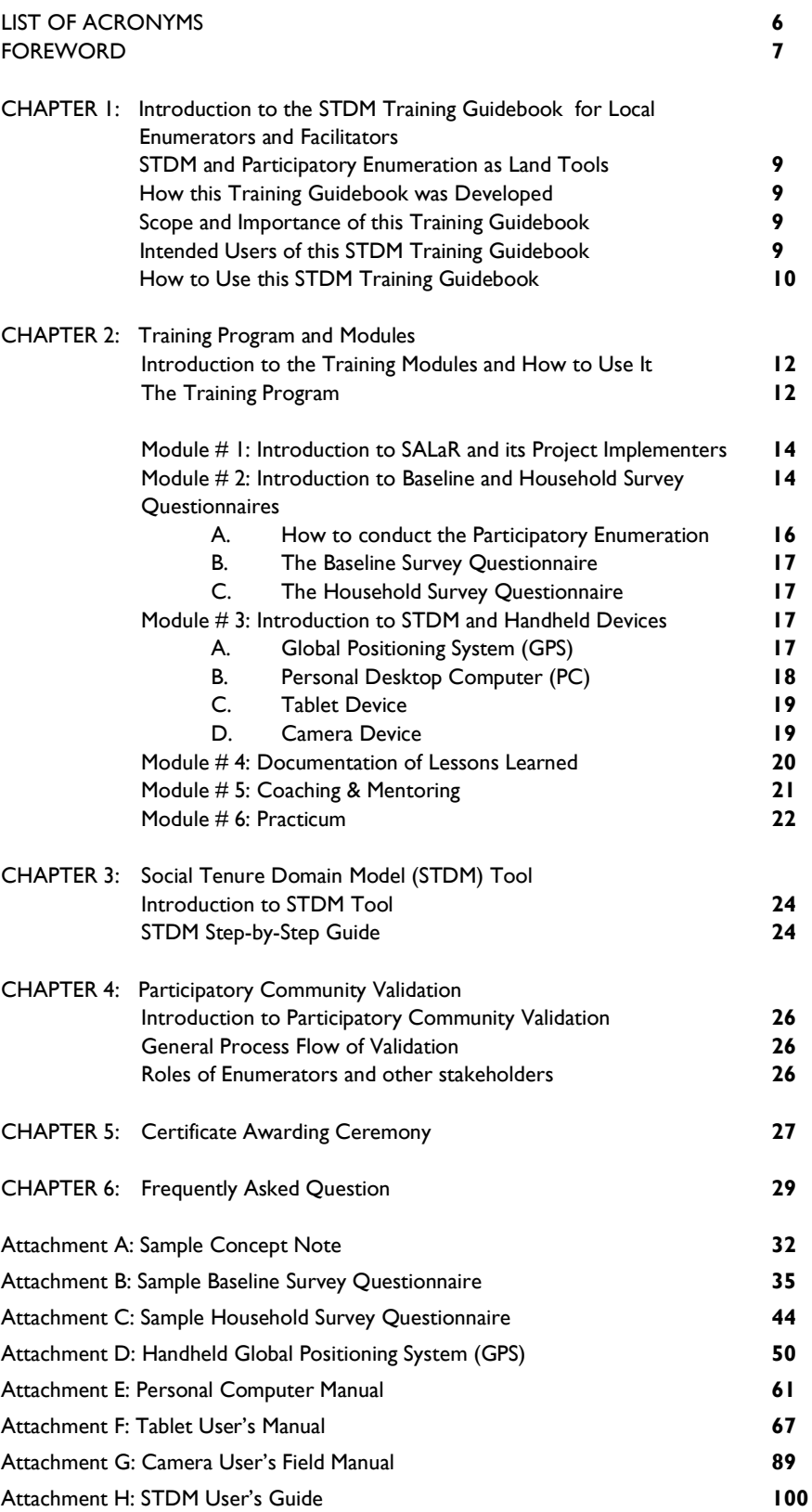

### **LIST OF ACRONYMS**

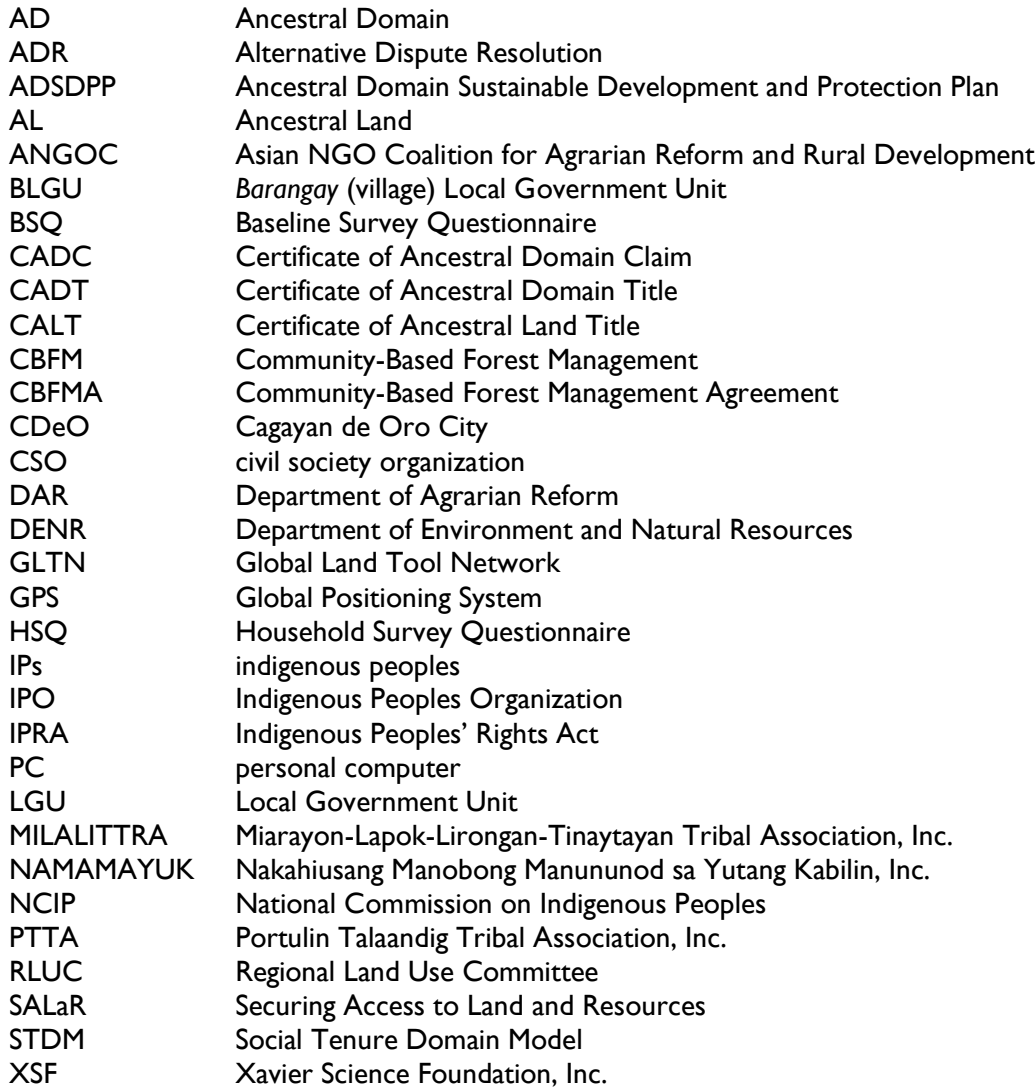

### **FOREWORD**

This knowledge product *Social Tenure Domain Model (STDM) Training Guidebook for Local Enumerators and Facilitators: As applied in the context of Indigenous Peoples and Migrant Settlers in the Philippines* is a result of the four-year journey of Xavier Science Foundation, Inc. (XSF) and the Asian NGO Coalition for Agrarian Reform and Rural Development (ANGOC) in partnership with three Indigenous Peoples Organizations – NAMAMAYUK, MILALITTRA, and PTTA, and the local government units of *Barangays* Bacusanon and Nabaliwa of the municipality of Pangantucan, and *Barangays* Miarayon, Lapok, Lirongan, and San Miguel of the municipality of Talakag. Both municipalities are in the province of Bukidnon, in Mindanao, south of the Philippines.

Developed by the Global Land Tool Network (GLTN), STDM is a pro-poor, participatory and gender responsive land information system for capturing person/s to land relationships cognizant of the land rights continuum. This tool aims to close the gap between the formal system and those tenure arrangements that are not recognized by the statutory and legal system. (More information may be accessed in the STDM website: [www.stdm.gltn.net.](http://www.stdm.gltn.net))

Through the Secure Access to Land and Resources (SALaR) program of GLTN, ANGOC in partnership with XSF piloted STDM in the context of indigenous peoples and migrant settlers in Bukidnon, Philippines. Inspired by such experience, this training guidebook aims to equip the users with the necessary knowledge, attitude, and skills on participatory mapping and enumeration. It is intended for CSOs as an added tool to increase transparency in land ownership or stewardship status, to address land disputes, and to manage the use of land and natural resources.

This publication is designed to impart the key concepts of STDM and participatory enumeration, an overview of the training course and modules, the application of technical devices and software, conduct of participatory validation of data generated, and awarding of certificates of customary land occupancy. We have added a section on frequently asked questions as well as tools and templates used in our initiative.

This training guidebook is not prescriptive but aims to contribute to the empowerment process of communities. It is a work-in-progress and shall welcome feedback from practitioners to further enhance the tools, methods, and processes presented in this publication. At the same time, this initiative contributes to the efforts of ANGOC in sharing of experiences, approaches, and tools on enhancing tenurial security of the rural poor.

We acknowledge the Technical Assistance Movement for People and Environment, Inc. (TAMPEI) for preparing the STDM User's Guide Tagalog Version which we translated into English as part of this guidebook.

Finally, our sincere appreciation to Thieza Verdijo for preparing the contents of this training guide, and the rest of the production team for helping assemble the various parts of this document. We thank GLTN for making this publication possible.

Roel Ravanera Nathaniel Don Marquez Executive Director, XSF Executive Director, ANGOC

# **CHAPTER 1**

## Introduction to the STDM Training Guidebook for Local Enumerators and **Facilitators**

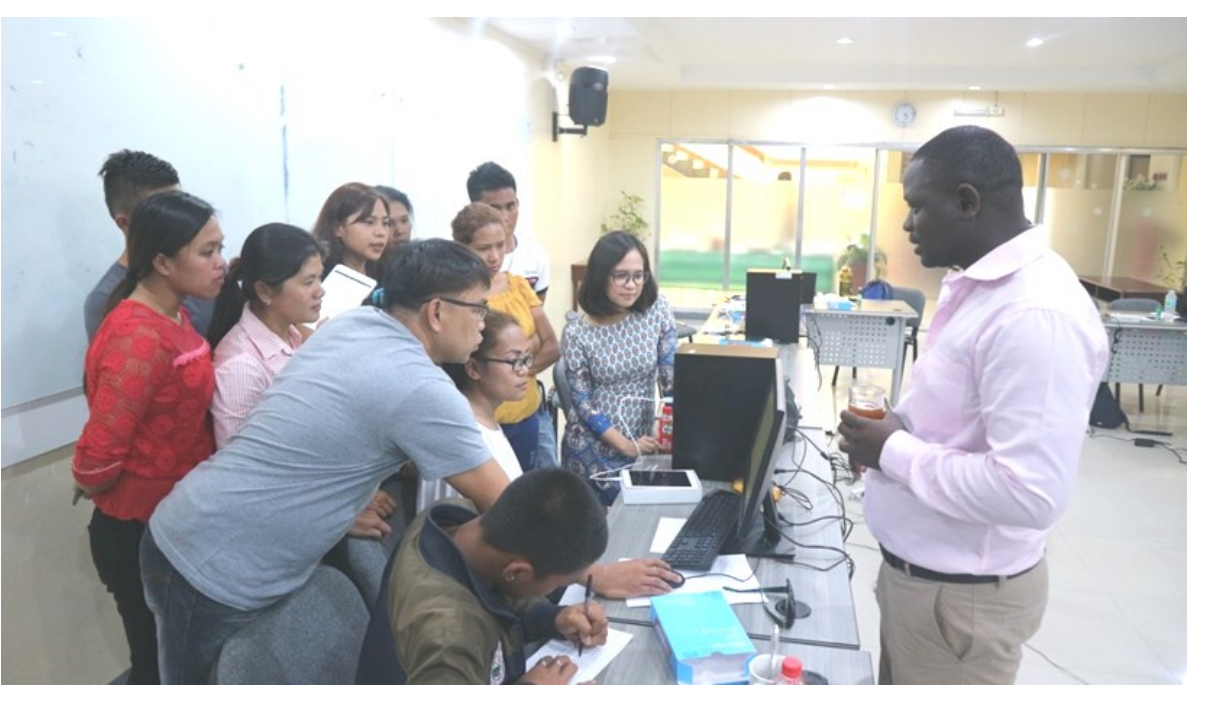

Training of trainors workshop, December 2018, CDeO. ©XSF

#### **STDM and Participatory Enumeration as Land Tools**

The Social Tenure Domain Model (STDM) and participatory enumeration are global land tools used to increase the uptake of approaches, frameworks, and policy guidelines that are pro-poor, fit-for-purpose, and gender-responsive. These tools strengthen the capacity of change agents and rural poor women, men, and vulnerable groups. It also improves awareness among stakeholders on issues and measures for improving land and natural resource tenure security.

#### **How this Training Guidebook was Developed**

This training guidebook was developed from a collective and participatory approach, where contributions from the project team, local enumerators, and stakeholders were integrated.

Prior to the conduct of the first round of training activities, members of the project team developed modules with the goal of thoroughly preparing the local enumerators recruited and deployed to conduct the participatory household enumeration.

The modules were reviewed, approved, and applied during the actual trainings courses and workshops. The project team then documented the gaps, best practices, lessons learned, challenges encountered, and recommendations generated throughout the implementation of the SALaR project activities.

#### **Scope and Importance of this Training Guidebook**

This training guidebook covers the step-by-step guide on the concepts, technical terms, processes, and procedures in the implementation of STDM and Participatory Enumeration activities outlined in the various modules and topics, as well as best practices experienced from the field. FAQs (frequently asked questions) are outlined in the guidebook to respond to the general inquiries of the communities and other stakeholders about the project, particularly in its land tools component. It also presents the involvement of various local partners, i.e., Indigenous Peoples Organizations (IPOs), Local Government Units (LGUs), civil society organizations (CSOs), as well as national and global partners at the various stages of the project implementation.

The guidebook does not include the detailed process of generating individual household certificates using the STDM software. However, it touches on the basics of encoding, generating, and printing of certificates.

#### **Intended Users of this STDM Training Guidebook**

This training guidebook has been primarily prepared for local enumerators and community facilitators to assist them in the implementation of STDM and participatory enumeration in the context of indigenous peoples and migrant settlers in the Philippines. Local enumerators are selected from the partner communities and facilitators are trained by the XSF and ANGOC staff. Other civil society organizations (CSOs) may use this guidebook as a reference in replicating or scaling up on this initiative, or in the conduct of similar activities.

#### **How to Use this STDM Training Guidebook**

This training guidebook has six (6) chapters that cover the entire process of implementing the STDM and conducting participatory enumeration. Enumerators and facilitators may refer to specific chapters to guide them during the implementation of each activity. The guidebook only outlines the standard process as observed and tested in the conduct of field activities based on the experience of the SALaR project in the Philippines. Each enumerator and facilitator may vary in terms of presentation and actual display of learning during fieldwork. A sample program flow for a three-day training-workshop is also provided in the next chapter.

#### **REFERENCES**

- Lemmen, C. (March 2013). *The Social Tenure Domain Model: A Pro-Poor Land Tool.* International Federation of Surveyors, Global Land Tool Network and United Nations Human Settlements Programme (UN-HABITAT). https://stdm.gltn.net/ STDM - A Pro Poor Land Tool.pdf
- Technical Assistance Movement for People and Environment, Inc. (TAMPEI). (n.d.). *STDM User's Guide Tagalog Version. TAMPEI.*

# **CHAPTER 2**

## Training Program and Modules

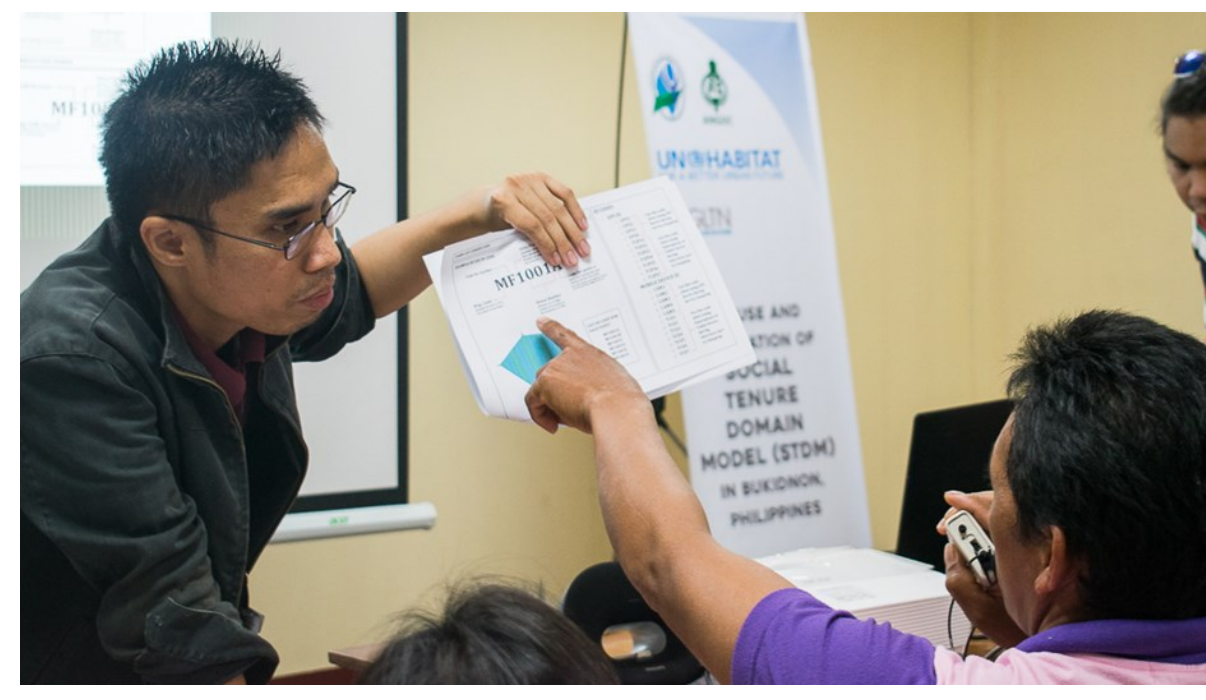

STDM training of trainors workshop, February 2019, CdeO. @XSF

#### **Introduction to the Training Modules and How to Use It**

The training modules were developed to provide the general concepts, technical terms, processes, and procedures in implementing STDM and participatory enumeration.

There are six (6) modules presented in this training guidebook covering the following topics:

Module 1: Introduction to Secure Access to Land and Resources (SALaR) and its Project Proponents;

- Module 2: Introduction to Baseline and Household Survey Questionnaire;
- Module 3: Introduction to STDM and Handheld Devices;
- Module 4: Documentation on Lesson Learned;
- Module 5: Coaching and Mentoring; and,

Module 6: Practicum.

Each module outlines the program flow as facilitated in the field. The modules in terms of materials, examples, and methodology may be modified based on the context of the communities and participants.

Lists of references are also shared for a more in-depth research about the topics. Graphics and illustrations are designed to support the learning of every participant combining visual and narrative information.

The time allotment per module will depend on each topic. Some topics require more time while some less. The approximate time per module will run to one (1) hour minimum and about five (5) hours maximum.

#### **The Training Program**

The training program flow may vary depending on the number of days allotted per module and for the entire training course. The program design presented here is a three-day activity based on the actual course conducted by ANGOC and XSF.

Essentially, the course covers: (a) general program orientation and introduction of participants; (b) training proper; and, (c) practicum and culmination. A concept note is developed to outline the purpose of the training, daily activities, and people responsible for running the event provided. (*Refer to Attachment A for the Sample Concept Note)*

Conducting the training program requires logistical and secretariat preparations. It is important to have a venue that is accessible and conducive to learning, as well as a community that is willing to host the said training course. Field application or practicum is necessary and highly recommended when implementing the STDM to ensure that participants are able to apply hands-on the knowledge and skills presented during classroom lectures.

Moreover, training participants must be willing to learn, and staff should be readily available for consultations.

#### **Learning Objectives**

At the end of the training-workshop, the local enumerators will be able to:

- understand the general concept of the GLTN-SALaR project, including its implementing local partners and other stakeholders;
- acquire the necessary knowledge and skills to conduct household enumeration, basic mapping and use of GIS, encoding, data analysis, and certificate generation; and,
- actualize the knowledge and skills through a practicum on participatory enumeration and conducting a baseline survey.

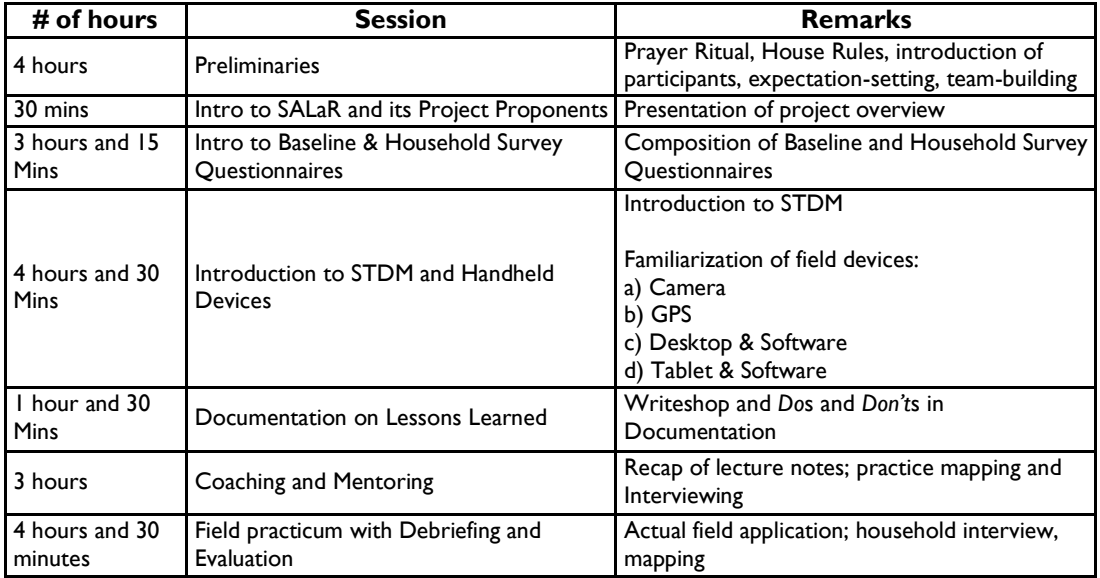

#### **Table 1. Module Overview**

#### **Preliminaries**

Arrival and billeting of training participants must be ensured by the implementing staff. Accommodations are to be prepared ahead of time and room assignments are to be set in place. Depending on the context, this stage of the program will vary accordingly. In the case of the SALaR project implemented by ANGOC and XSF, a prayer ritual may be performed since the project is conducted in partnership with the indigenous peoples (IP) of Bukidnon.

The prayer ritual is led by the tribal ritualist together with the tribal chieftain and members of the Council of Elders. The ritual is performed with an offering of the blood of a native chicken. The training participants, staff, and community members must partake in the offering.

An assigned facilitator may direct the training participants to the training hall where house rules, safety protocols, and other general guidelines are presented.

#### **Module # 1: Introduction to SALaR and its Project Implementers**

This module presents the overall objective of the global project Secure Access to Land and Resources (SALaR) implemented by the Global Land Tool Network (GLTN) in partnership with the ANGOC and XSF in the Philippines.

It highlights the importance of land and how it relates to poverty and hunger. The project hopes to increase food security and heighten secure access to land through the use of land tools, as well as capacity development for partners and other stakeholders. It includes women and youth in various project activities emphasizing the importance of their participation and how this benefits community engagements.

The module includes a short background about ANGOC and XSF as local implementing institutions. It emphasizes how the project aligns with the vision and mission of both institutions, paving way to enhance the tenurial security of indigenous smallholder farmers in the province of Bukidnon, Northern Mindanao, Philippines.

It outlines the five components of the project as follows: (a) Land Tools Implementation; (b) Capacity Development; (c) Fostering Multi-stakeholder Dialogues; (d) Knowledge, Learning and Dissemination; and, (e) Coordination and Management.

#### **Box 1. Module 1: Introduction to SALaR**

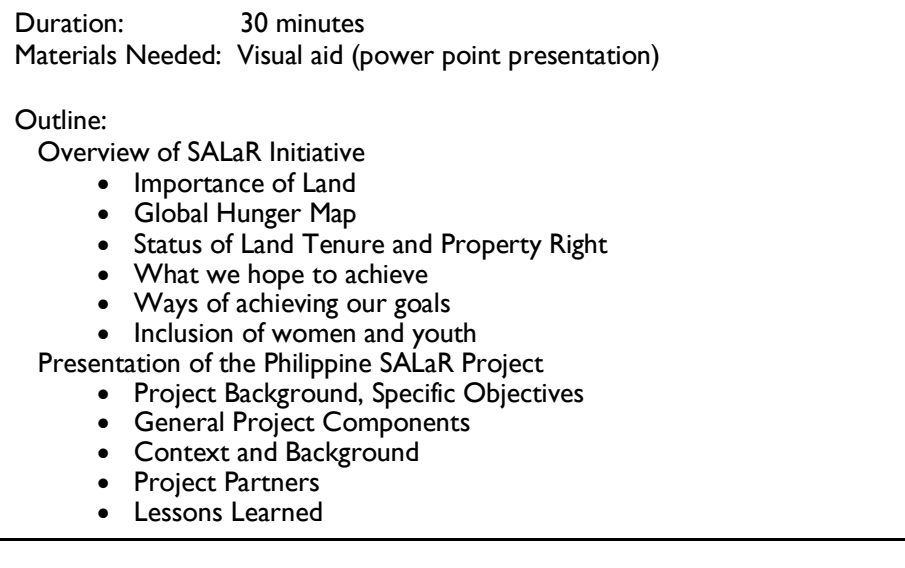

#### **Module # 2: Introduction to Baseline and Household Survey Questionnaires**

This module presents the tool used in the conduct of household enumeration. A Baseline Survey Questionnaire (BSQ) and a Household Survey Questionnaire (HSQ) were developed for this purpose.

Both questionnaires both have similar contents but vary in terms of application and purpose.

#### **Box 2. Module 2: Introduction to Baseline and Household Survey Questionnaires**

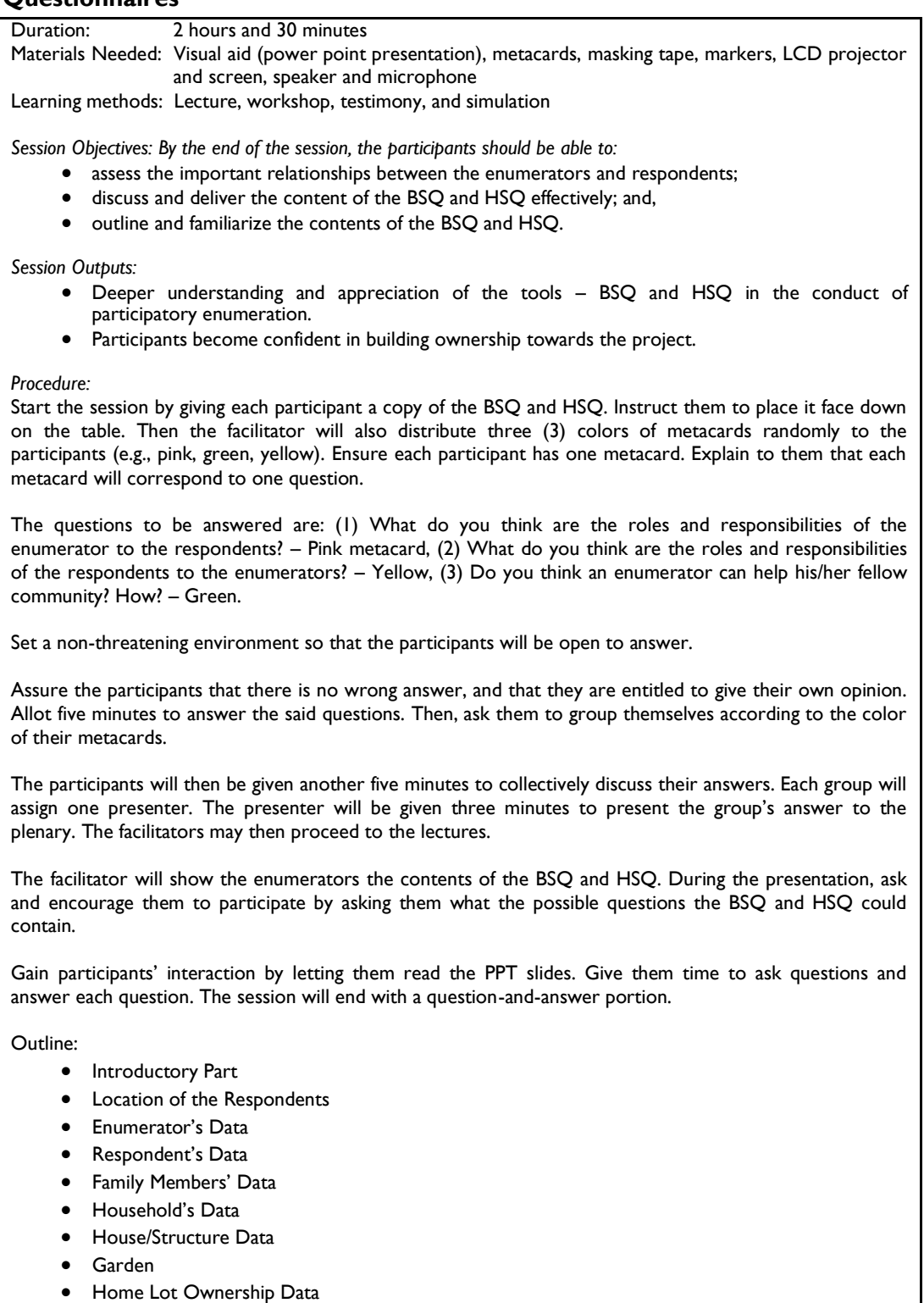

- House Structure Ownership Data
- Tenurial Types Occupied
- Farmland Ownership Data

#### **How to conduct the Participatory Enumeration**

The facilitator shall present the *Do*s *and Don't*s that every enumerator must keep in mind in conducting the participatory enumeration. It outlines the key items that every enumerator must remember before starting to administer the interviews; reminds them to carry with them good manners and respect in visiting other people's homes; and, prompts them to ensure safety at all times and abide by health protocols as needed.

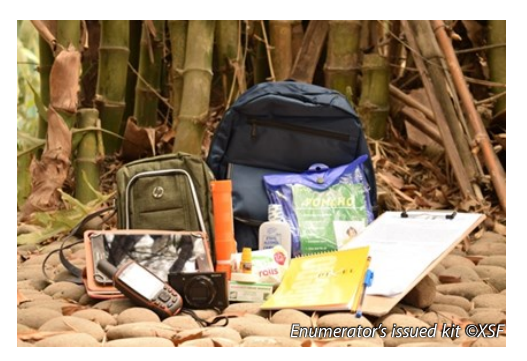

Enumerators are encouraged to wear presentable clothing whenever they do an interview. Included in the checklist are things to bring during fieldwork: enumerator's kit, bottled water, cap, raincoat, umbrella, boots, and jacket. They are advised to also review the questionnaire beforehand to ensure familiarity with the items.

Pens, pencils, a notebook, a sharpener, and devices like a camera, a tablet, and a GPS, medicine kits, extra batteries should likewise be readily available. It is important that enumerators wear their issued field IDs every time they go on field work. A semi-filled up questionnaire, which includes the essential details of the enumerator, must be done in advance to manage interview time.

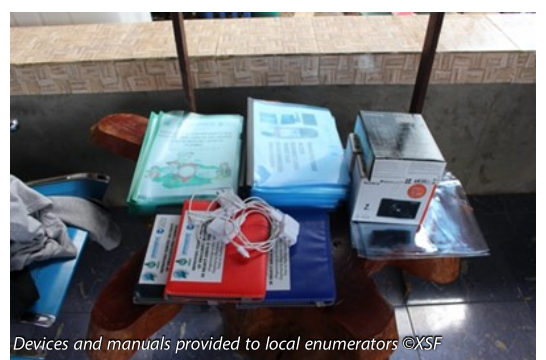

It is emphasized that in the questionnaires (BSQ and HSQ), the items marked with an asterisk (\*) are required to be filled in. Specific details like the name, date, time are required. In circumstances when the respondents could not provide specific responses, or if the question does not apply to the respondent, "*N/A"* may be indicated.

Enumerators may show the sample certificate for the information of the

interviewees. Questions that are difficult to respond to must be rephrased in order for the interviewee to better understand it and provide a definite response. An enumerator must also take down notes. Enumerators are also advised to inform their respondents about the Privacy Act, and assure the respondents that all data gathered will be kept confidential by the project team.

Before leaving the interviewee's house, the enumerator/s must check if all questions have been answered. Photo files and GPS files must be saved accordingly before moving to the next house.

#### **The Baseline Survey Questionnaire**

The BSQ has an introductory spiel to guide the enumerators. The BSQ is composed of nine (9) parts:

- enumerator and respondent information;
- household member profile;
- house, homelot, and farm ownership status;
- source of livelihood/income;
- source of food and perception of food and nutrition security;
- perception of tenure security;
- perception of community problems;
- involvement of youth in land; and,
- involvement of women in land.

(*Refer to attachment B for the Sample BSQ).*

#### **The Household Survey Questionnaire**

Similarly, the HSQ has an introductory spiel to guide the enumerators. The HSQ is composed of 12 parts:

- respondent's location details;
- enumerator's details;
- respondent details;
- household member profile;
- household details:
- house details;
- garden details;
- homelot tenure:
- house structure tenure;
- type of farm lot;
- farm lot tenure; and;
- farm production.

(*Refer to attachment C for the Sample HSQ).*

#### **Module # 3: Introduction to STDM and Handheld Devices**

This module presents the basic introduction to the STDM and the handheld devices used to facilitate the mapping and survey of land areas during participatory enumeration.

#### **Global Positioning System (GPS)**

A Global Positioning System Device or GPS is a gadget that was invented to make use of the sattelites constilations in orbit to conduct navigation, location, and mapping. This form of technology was mainly used in military applications and was developed by the USA Department of Defense in the 1970s before it was released to the public for commercial use in the 1990s. Today, the GPS technology is widely available for use.

It is built-in our smart phones and tablets to help us navigate unfamiliar locations, and even to track our loved ones in case of emergencies. However, a dedicated GPS device such as the one used in the SALaR project is much more reliable than a tablet or smart phone.

A GPS navigation device, or also known as GPS receiver, is capable of receiving information from **the algorithm and the section of an anti-**

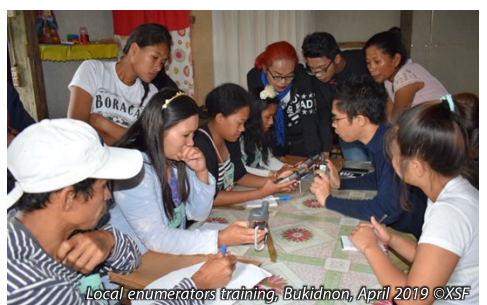

satellites to calculate the device's geographical position. With the use of appropriate and reliable software, the device can display the position on a map installed within the device, and also offer general directions or routes where the user/operator can go take in order to reach a desired location.

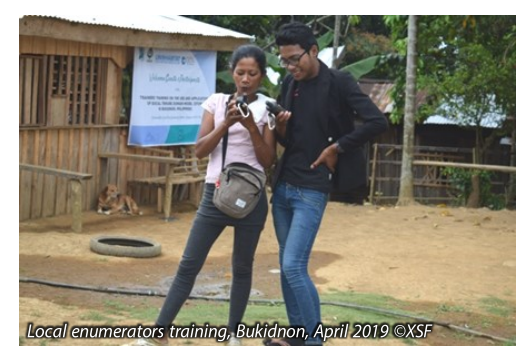

The device can record and or store GPS system location or coordinates with real-time information and weather conditions anywhere on or near the Earth. However, the device requires an unobstructed line of sight at least three or four satellites for better signal or reception and can be improved further if more satellites are detected by the device. Areas such as highly urbanized areas with huge structures or areas with a dense tree canopy

cover will tend to make it difficult for the device to be locked on to satellites on the account of no clear line of sight, therefore the device must be first be given time to acquire a strong reception for the accuracy to be at its optimum. (*Refer to attachment D for the GPS User's Field Manual).*

#### **Personal Desktop Computer (PC)**

A desktop, or as it is commonly known, a PC, is a device that allows us to process data that we obtain in the real world and we either compile, share, or make use of the data that we process. In the early days of PCs, the only thing it could do was process word and numeric documents even without the use of display monitors. The PC was mainly developed and used for computing large amounts of data in a fast and efficient rate with minimal errors that would otherwise be committed by humans.

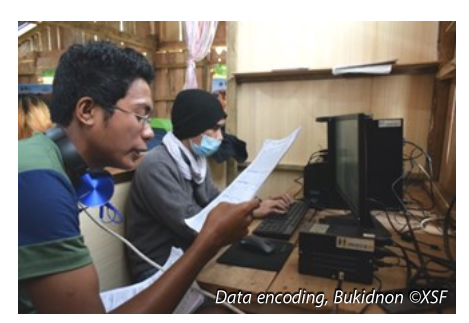

Today, the desktop PC is a common household appliance that may be used for research, homework, gaming, and most importantly, work and livelihood. In the case of the SALaR project, the PC is used to make a database out of the information obtained through enumeration and mapping to produce a certificate that will serve as proof of tenure. (*Refer to attachment E for the PC User's Field Manual).* 

#### **Tablet Device**

A tablet or tablet computer is a lightweight mobile device that has similar capabilities as a laptop but in a much smaller form. A tablet is a wireless touch screen personal computer that is smaller than a laptop but larger than a smartphone. Modern tablets are built with wireless internet or local area networks (LAN) and a variety of software applications, including business applications, web browsers, and games.

#### **Camera Device**

A camera is an optical instrument to capture still images or to record moving images, which are stored in a digital system or on photographic film. Main components of cameras include a lens which focuses light from the scene, and a camera body which contains the image capture mechanisms.

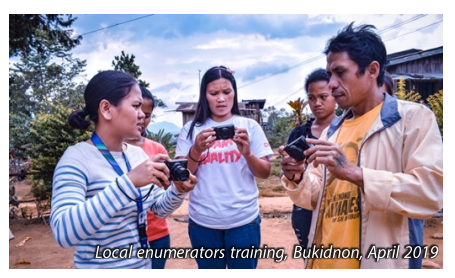

Still images stored in digital form are called "image

files," while moving images similarly stored are called "video files." In the case of using photographic film for image storage, still images are simply called "photographs," and moving images are called "films." Still image cameras are the main instrument used in the art of photography.

The camera is an important tool that we use to document our daily activities, both the important and mundane. It gives a clear picture of what happened during an event and an exact picture of a certain person, object, or place. In the case of the SALaR project, cameras are used to produce supporting documents such as pictures of the family, of documents, and pictures of the owned house, lot, and farm to add to the database used to issue the certificates of customary land occupancy. (*Refer to attachment G for the Camera User's Field Manual).*

#### **Box 3. Module 3: Introduction to STDM**

*Learning methods:* Lecture, workshop, testimony, simulation

*Learning materials to be used:* Laptop, LCD projector, white screen, manila paper, masking tape, markers, crayons, used paper, handouts, speaker, microphone

*Session duration:* 1 hour and 30 minutes Expected group size: 15 pax

*Session objectives:* By the end of this session, the participants should be able to:

- outline the steps for data collection;
- simulate the enumeration process; and,
- enumerate the protocols.

#### *Lecture Outline:*

- Proper guidelines before leaving your house
- Proper guidelines during interviewing a respondent
- Ethical standard and values during and after field enumeration
- Guidelines and protocols for safety and security during field enumeration

#### **Module # 4: Documentation of Lessons Learned**

This module aims to encourage the enumerators to document narratives from their personal experiences on field and their respective local environment or assigned areas.

By the end of this session, the local enumerators should be able to: a) acknowledge the importance of writing; b) build enthusiasm and develop motivation towards writing; and, c) communicate effectively in different situations and experiences.

*Learning methods:* Lecture, workshop

*Session outputs:*  Knowledge on writing Enthusiasm towards writing Commitment to write a weekly journal entry

#### *Learning materials to be used:*

Laptop, LCD projector, white screen, PowerPoint presentation, pens, and notebooks

*Session duration:* 1 hour

*Expected group size:* 15 pax

#### *Procedure:*

Start the session by asking the participants if they consider writing as one of their leisure interests. Let two participants share their thoughts and personal experiences about writing and its importance.

Following the discourse on the importance of writing and its relevance to the project will be a conversational strategy in discussing the basic structure (introduction-bodyconclusion) and 5 Ws (Who, What, Where, When, and Why) to provide an idea of an article content.

Correspondingly, important things to consider include weighing up the significance and purpose of the topic, planning what and how to write, and understanding what the readers need to know for them to comprehend the full scope of the chosen topic or subject. Moreover, if applicable, recommend the enumerators to take photographs of their subjects – may it be a person, place, or an object.

Through the participants' familiar contexts, they will be asked to work in pairs, and come up with a topic they can share with their respective partners. Let one volunteer share her/his idea on how he would structure a narrative based on the information relayed to her/him. Afterwards, ask them about their observation on the activity. As they say, good stories use detail. This will allow them to realize the power detailed descriptions can give to a particular story or narrative.

The current enumerators shall share their relevant experiences with the respondents, community leaders, and project in general. Using at least three video clips of interviews based on the project video production can provide ideas and examples of possible scenarios on field.

Lastly, ask the participants about their insights and suggestions about the module. Close the session by encouraging them, as would-be enumerators - and as the ones to experience the wider range of a community firsthand to consider writing as a hobby. Earn their commitment to write a weekly journal entry of any significant experience they desire to share with the team.

#### **Module # 5: Coaching & Mentoring**

This module details how the facilitator may provide further support to the local enumerators through coaching and mentoring sessions. Here, the facilitator and local enumerators will be able to simulate participatory enumeration activity, conduct interviews, practice the use of devices, and even share tips on how to handle various enumeration situations.

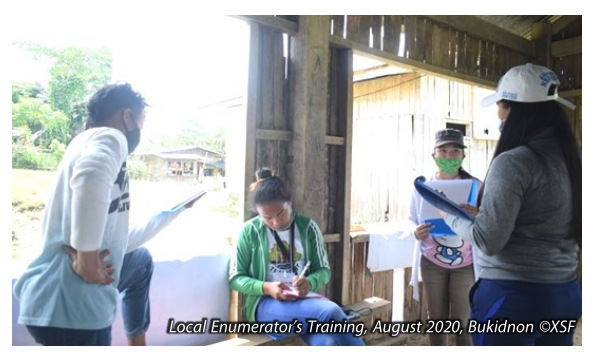

Start the session by asking the participants if they have prior experiences with enumeration. Call two to three volunteers to share their experiences. After this, ask them about their expectations as enumerators. Give them two colors of metacards, one for *negative* expectations and the other one for *positive* expectations. Afterwards, ask them to stick their metacards to the wall provided. Ask two random participants to share their answers. Assign the participants with prior enumeration experience to enact possible scenarios during field enumeration.

Instruct the audience (participants) to list down their observations from the enactment. After this activity, ask the participants to keep their notes and the facilitator may proceed in conducting the lecture. Lectures will be given using a PowerPoint Presentation. During the lecture, select random participants to read the slides, allowing them to practice oral communication and gain self-confidence. The lecture will be followed by a workshop that will give the enumerators a clearer understanding of how they are going to do interview themselves while collecting data within their communities.

Ask them to group themselves into two and answer the following questions from their observations during the enactment and hearing the lecture. On a screen, flash the following guide questions: (1) What were the *Do*s and *Don't*s you have observed during the enactment activity? (2) How would you establish rapport and carry out personal interactions with the respondents? (3) How would you clearly deliver the project goals and objectives to the respondents? Give each group 5-10 minutes to discuss. Each group will creatively simulate the enumeration process to the plenary. Comments will be given after every presentation. A former enumerator will be invited to share his/her experience. The session will end with a question-and-answer portion.

#### **Module # 6: Practicum**

This module will test the knowledge and skills which participants have gained from the classroom lectures and basic hands-on exercises. The practicum session is a whole day simulation of enumeration activities to be conducted in the actual partner community. Prior to this leg of the training course, it is important for the project team to coordinate with the local government unit (LGU) or village leaders. The LGU or village leaders will identify the host families that will be visited by the training participants.

The host families will act as the respondents. They will be thoroughly briefed about the project's goals and why some sensitive questions may be asked by the training participants during the simulation. The training participants will be assigned into pairs. Each pair will collect data from one host community. A project staff must be present to observe the pair as they do the enumeration simulation.

The pair will also use the handheld devices by measuring the host family's home lot and backyard garden. The field simulation usually lasts until noon time. In the afternoon, the training participants will gather, then a facilitator will conduct a debriefing session. The project staff who observed the participants will share their comments and observations. After this, a brief culmination program will be conducted.

# **CHAPTER 3**

## Social Tenure Domain Model (STDM) Tool

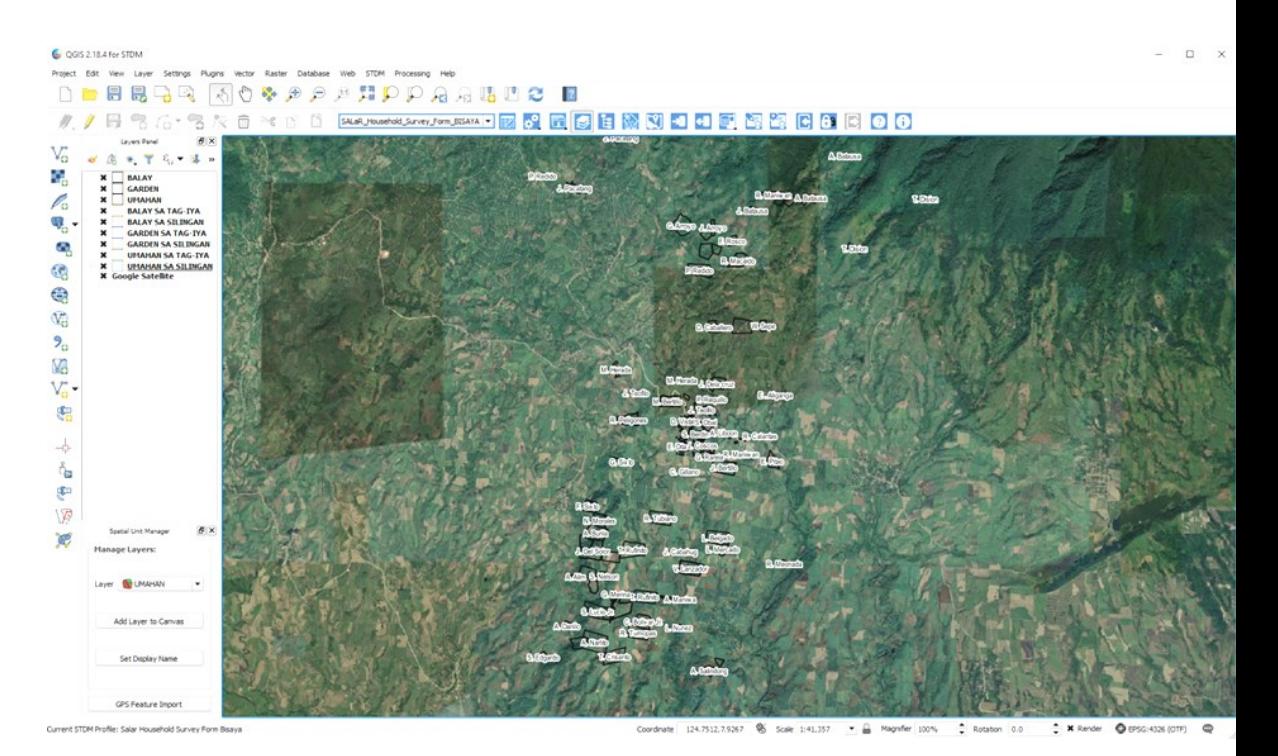

Screenshot QGIS 2.18.4 for STDM, @XSF

This chapter presents the overall concept of the Social Tenure Domain Model (STDM) tool as implemented in the context of indigenous peoples and migrant settlers in Bukidnon, Philippines.

#### **Introduction to STDM Tool**

*The concept of STDM is closing the gap, a standard for flexible "people to land" relationships.*

The STDM is an initiative of the Global Land Tool Network to support pro-poor land administration. STDM was crafted specifically for developing countries, countries with very little cadastral coverage in urban areas with slums, or rural customary areas. It is also meant for post-conflict areas. STDM as a tool recognizes all relationships between people and land, independent from the level of formalization, or legality of those relationships.

The STDM is under development as a "specialization" of the Land Administration Domain Model (LADM). The word "specialization" entails differences in terminology: what a "real estate right" is in a formal system is considered as a "social tenure relationship" in STDM. Note that a formal right is also a social tenure relationship, but not all social tenure relationships are formal land rights.

"People to land" relationships can be expressed in terms of *persons (or parties) having social relationships to spatial units.*

*Parties* may be persons, groups of persons, or non-natural persons, that compose an identifiable single entity. A non-natural person may be a tribe, a family, a village, a company, a municipality, the State, a farmer's cooperation, or a church community. This list may be extended, and it can be adapted to local situations.

*Land rights* may be formal ownership, apartment rights, usufruct, freehold, leasehold, or rights to State land. Land rights may also mean social tenure relationships like occupation, tenancy, non-formal and informal rights, customary rights (which may be of many different types with specific names), indigenous rights, and possession.

#### **STDM Step-by-Step Guide**

The STDM step-by-step guide is presented in a separate manual. XSF translated the STDM User's Guide Tagalog Version prepared by the Technical Assistance Movement for People and Environment, Inc. (TAMPEI) into English. (*Refer to attachment H for the STDM Manual).*

# **CHAPTER 4**

# Participatory Community Validation

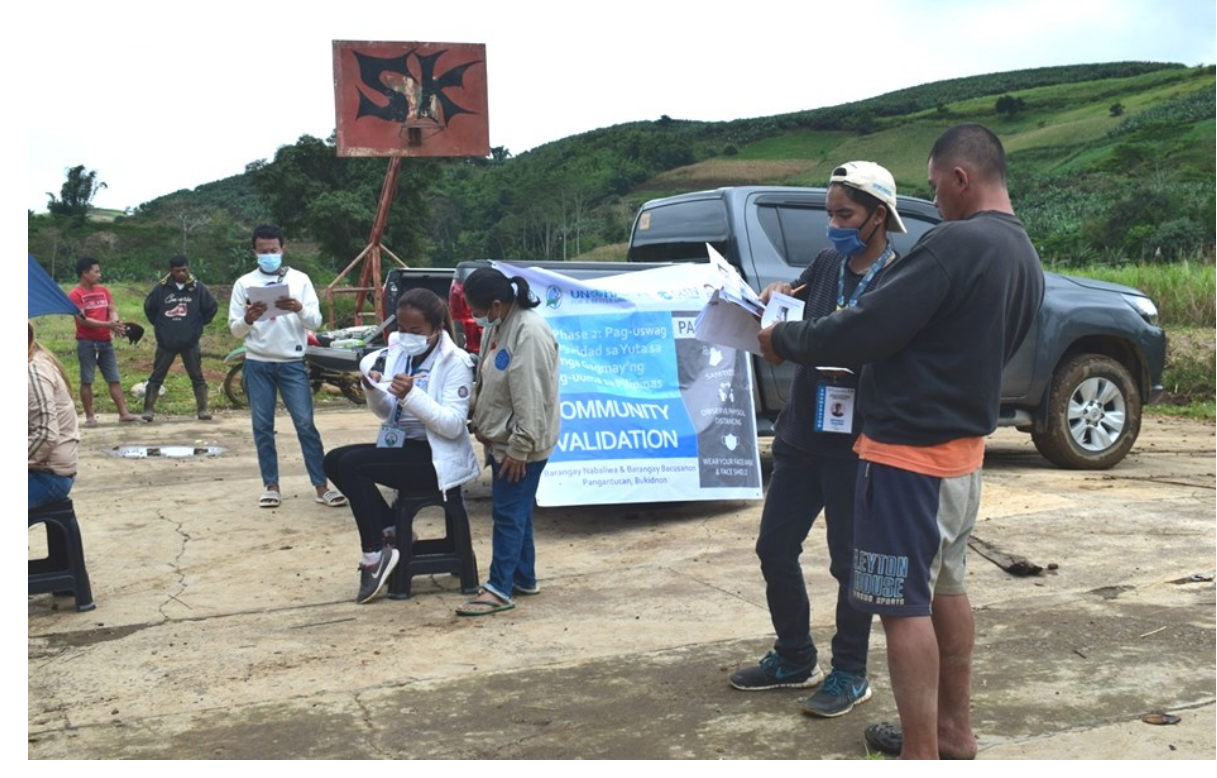

Community Validation in Barangay Nabaliwa, Pangantucan, Bukidnon. February 2021 ©XSF

This chapter will discuss the process of conducting participatory community validation. However, actual experiences and facilitation may vary depending on local partners, i.e., will depend on the IPO, BLGU, and even the place where it will be held. The general process may also vary depending on the context.

Here, facilitators must maintain close coordination with local/community partners to ensure that the validation is effectively and efficiently conducted.

#### **Introduction to Participatory Community Validation**

The participatory community validation is a necessary step before the awarding of certificates to beneficiary households. This process ensures that correct data or information are included in the certificate before final printing.

The validation process involves the stakeholders like the household members, BLGU officials, and the IPO representatives, if applicable. It is usually completed in two to three days, depending on the number of households to be validated.

#### **General Process Flow of Validation**

The general process flow of validation includes but is not limited to the following:

- The technical team will generate the certificates and finalize the list of households whose certificates are to be validated.
- The list will be presented to the BLGU or IPO, whichever is applicable. Then, the appropriate authority shall issue its approval or consent to schedule the validation activity with the project staff.
- The list of households to participate in the validation are posted ahead of time (at least three days prior to the validation activity) in strategic areas within the *sitio* or village, for the information of everyone.
- The validation team, usually composed of project staff and local enumerators, shall ensure that community leaders, household heads, and neighbors are present during the activity.
- Validated certificates are collected and returned to the technical team for finalization or rectification (in case there are corrections).

#### **Roles of Enumerators and other stakeholders**

The validation process is not complete without the presence of the local enumerators and other stakeholders.

The local enumerators are vital to the validation process. They ensure that the data or information printed on the certificates are accurate since they are the ones who conducted the household enumeration. Given that they are familiar with the households that were surveyed and interviewed, they can direct the placement of the data or photo images taken of a particular household. Since they are also familiar with the farm lots and the neighbors, they may point out possible errors in the given data. The enumerators also support the household and even the local officials in managing conflicts related to home or farm lot delineations.

Other stakeholders include the local leaders such as District *Kagawads*, Tribal Chieftains, or IPO Chairman, if applicable, as well as the households' respective neighbors. These stakeholders are essential to the validation process since it will be their task to verify and recognize the individual households and affirm the data or information provided in the certificates. Towards the awarding of certificates, these stakeholders will also provide their signatures as an affirmation of the correctness of the information printed.

# **CHAPTER 5**

## Certificate Awarding Ceremony

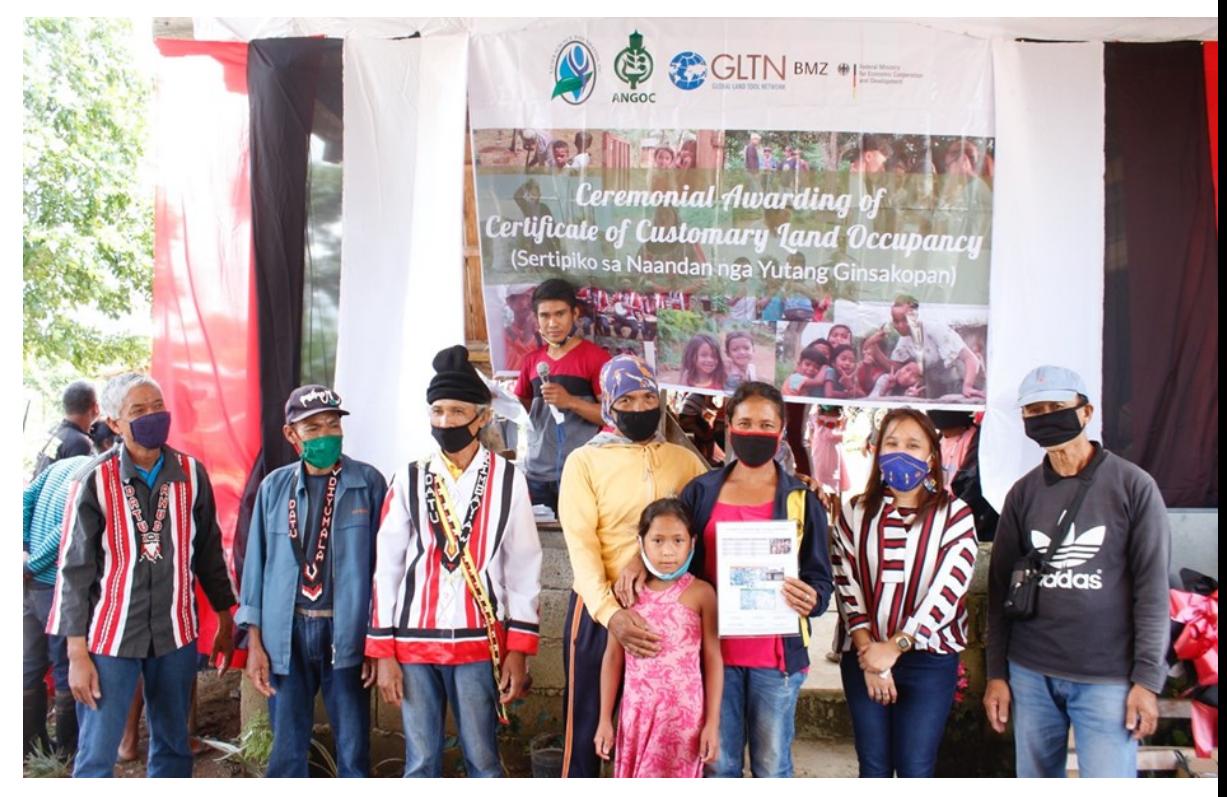

NAMAMAYUK Indigenous Peoples Organization awarding ceremony on 23 July 2020 ©XSF

This chapter presents the general process of conducting the awarding ceremony. However, actual experiences and facilitation may vary depending on local partners, i.e., may depend on the IPO, BLGU, and even the place where it will be held. The process may also vary depending on the context.

The program presented below is based on actual experience but may be modified according to the agreed plan among stakeholders.

#### **Box 4. Sample Program of Awarding Ceremony**

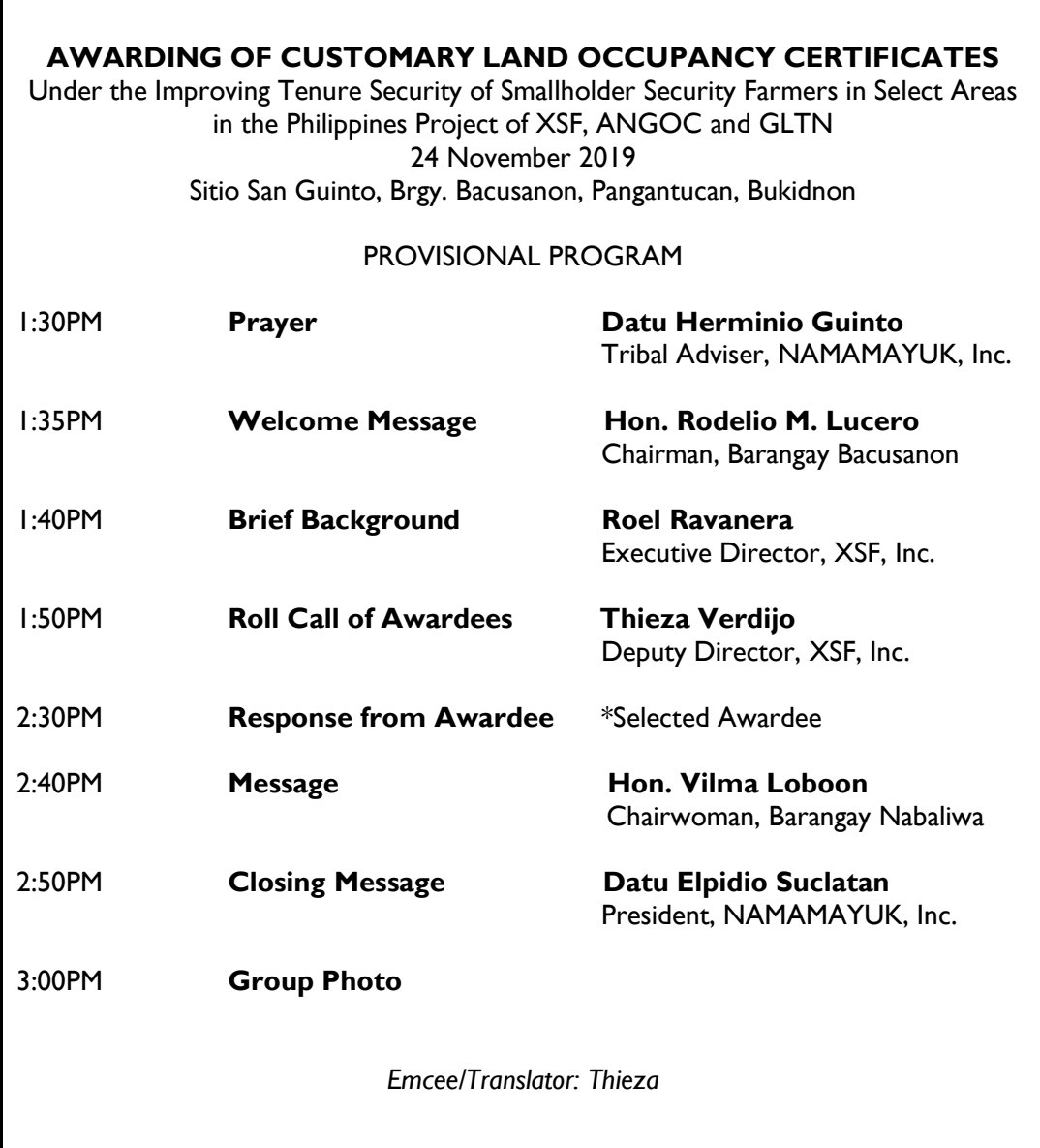

# **CHAPTER 6**

# Frequently Asked Questions

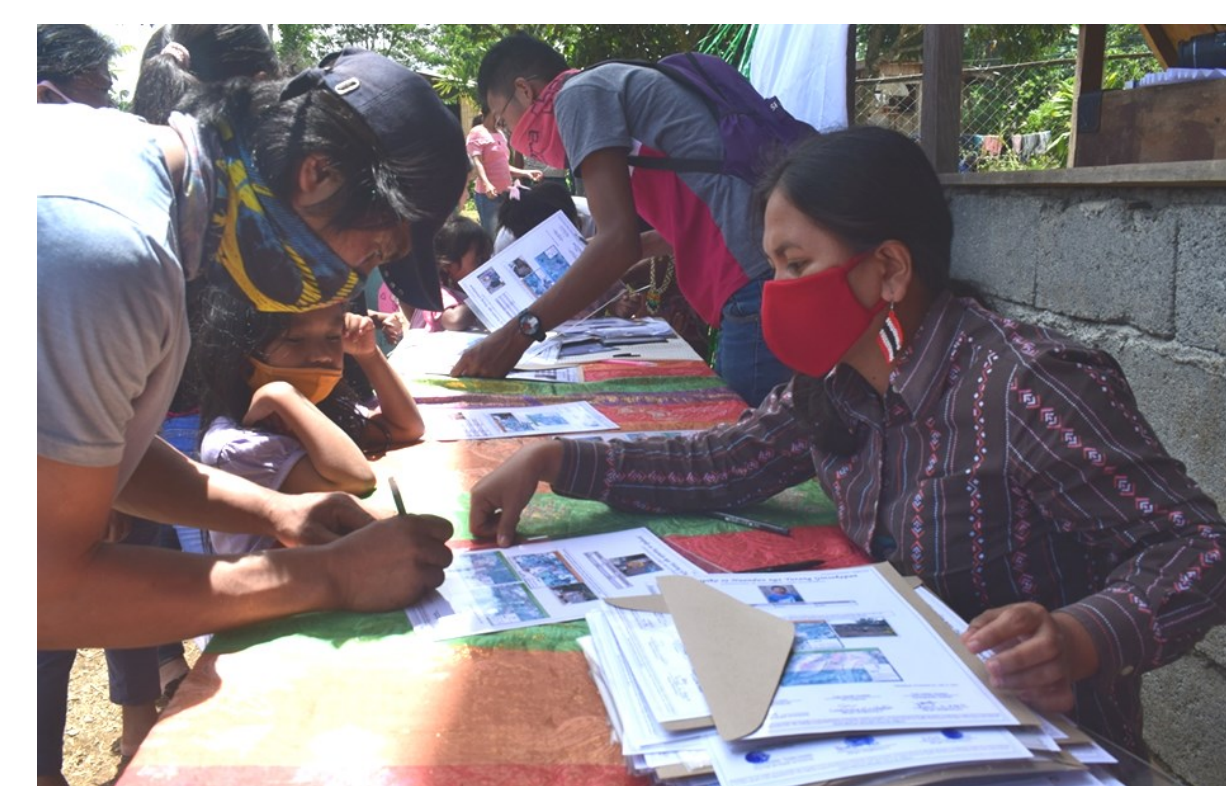

NAMAMAYUK Awarding ceremony July 2020 QXSF

#### *What is/are the objective/s of the project?*

The overall objective of the project is to enhance the tenurial security of smallholder farmers. It seeks to contribute to:

- Increased uptake of land tools, approaches, frameworks, and policy guidelines that are pro-poor, fit-for-purpose, and gender-responsive;
- Strengthened capacity of change agents and rural poor women, men, and vulnerable groups to implement pro-poor, fit-for-purpose, and gender-responsive land tools and approaches; and,
- Improved awareness among stakeholders on issues and measures for improving land and natural resource tenure security for poor women, men, and vulnerable groups.

#### *In what way is the project legal?*

The project becomes a legal endeavor among the stakeholders within the respective community. The project has been approved among the respective Local Government Unit (LGU) officials whether at the Barangay or Municipal levels. The issued Certificates of Customary Land Occupancy are recognized among the signatory individuals and institutions since this is a social recognition initiative. Thus, groups seeking to replicate this endeavor should also seek approval from local government units, as well as local or traditional authorities.

#### *How accurate is the mapping and delineation of the farm lots?*

The project uses new equipment and technology (like Tracks, Geocam, OruxMaps, GeoODK) in the various devices handled by the local enumerators. However, accuracy still depends on the weather during conduct of mapping and delineation activity and on the availability of satellite signals received by the devices.

#### *Why did XSF (NGO) take the lead in this project? Will XSF not take the lands?*

The XSF as the local implementing agency envisions to alleviate communities from poverty through its programs and projects. One of the main diminishing factors for community development is the lack of tenurial security of the households. It cannot be denied that the process of land titling is long and expensive. Together with like-minded partners, the project was initiated to support the households in enhancing their tenurial security over the customary lands they have been occupying.

Ever since, XSF has not taken any lands from the smallholder farmers. Instead, it worked to enhance the steps and process by supporting those who need recognition of their home lots, garden lots and farm lots to ensure tenurial and food security.

#### *Why are the enumerators not a graduate of Geodetic Engineering?*

Upon the introduction of the project to the different institutions of the government, it was viewed that it is effective to have local personnel working in their respective localities, i.e., *barangays*. The youth are highly involved in the enumeration and data gathering processes. The youth have been trained to become effective local enumerators. There is also weekly coaching, monitoring, and evaluation conducted by XSF. The enumerators are supervised by a qualified XSF staff to ensure that the data taken from the field are accurate.

At the same time, capacitating the community members is one effective strategy in achieving sustainability of the project's interventions.

#### *Are lots with titles still included in the enumeration?*

Yes. If the respective household owners are willing to be enumerated. This initiative is voluntary in nature. The difference between the land title and the Certificate of the Customary Land Occupancy issued under this project is that the latter is not a *legal*  document. The certificates, though, include the list of family members, the photograph of the family, as well as those of the house, garden, and farm lots.

#### *Is it possible for family communal lots to be divided already?*

The family who wishes to have their communal lots divided may be accommodated by the project. Given that the parents and/or other family members agree to it. Only the family members have the right to subdivide the lots that the project will map accordingly.

#### *Can the certificate be used to sell or lease the lot?*

The certificate provided is a non-formal document recognizing the respective household owners and neighbors within a particular area. It has no commercial value if sold or leased. However, if the *barangay*, the IPO, and even the family members agree to sell or lease the lot, the project is no longer accountable to this.

#### *Can the certificate be used to apply for titling?*

This can be used as a supporting document during the application of a formal title. However, it is the government agency that shall ultimately decide on what supporting documents would suffice.

#### *Will this not be the reason that conflict may arise from the community in the future?*

The project is initiated to avoid and prevent future land disputes and conflicts among the community members. It is implemented to provide social recognition between and among community members through a document specifying home, garden, and farm lot customary occupancy. The value of the document is that this is being recognized by the LGU officials, IP leaders, neighbors, and the household owners themselves.

#### **Attachment A: Sample Concept Note**

Local Enumerator's Training-Workshop 29-31 August 2020 NAMAMAYUK Tulugan, Sitio San Guinto, Bacusanon, Pangantucan, Bukidnon

#### *Introduction*

The *Enhancing Tenurial Security of Smallholder Farmers in Northern Mindanao, Philippines* project is part of the program on Securing Access to Land and Resources (SALaR) implemented by the Global Land Tool Network (GLTN) in three countries namely Uganda, Laos, and the Philippines.

In the Philippines, the said project is spearheaded by the Asian NGO Coalition for Agrarian Reform and Rural Development (ANGOC) and Xavier Science Foundation, Inc. (XSF). It aims to enhance the tenurial security of households of indigenous peoples and migrant settlers in the Bukidnon province through the issuance of certificates of customary land occupancy covering two villages or *barangays* in the municipality of Pangantucan in Bukidnon. The local government units are *Barangays* Nabaliwa and Bacusanon.

The project has four major components including (1) land tools implementation, (2) capacity development, (3) fostering multi-stakeholder dialogues, and (4) knowledge, learning, and dissemination. A key intervention is the training and eventual deployment of local enumerators for the conduct of participatory enumeration.

#### *Objectives*

At the end of the training-workshop, the local enumerators will be able to:

- understand the general concept of the SALaR project including the implementing  $\bullet$ local partners and institutions;
- acquire the necessary knowledge and skills to conduct household enumeration, basic mapping, and GIS survey, encoding and data analysis, and certificate generation; and,
- actualize the knowledge and skills through a practicum on participatory enumeration and baseline survey.

#### *Training Program*

The training-workshop is a three-day event with about 15 selected local enumerators representing the partner *barangays* including the local trainers and XSF staff who will facilitate and oversee the entire event.

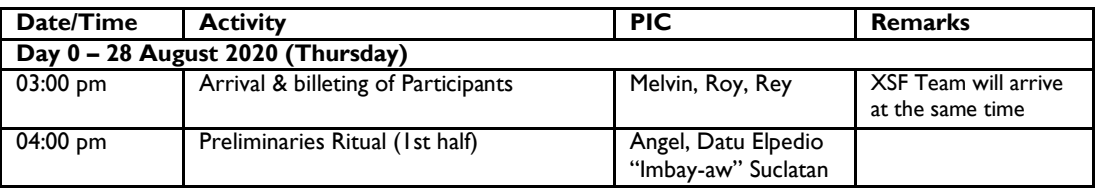

Below is the program schedule:

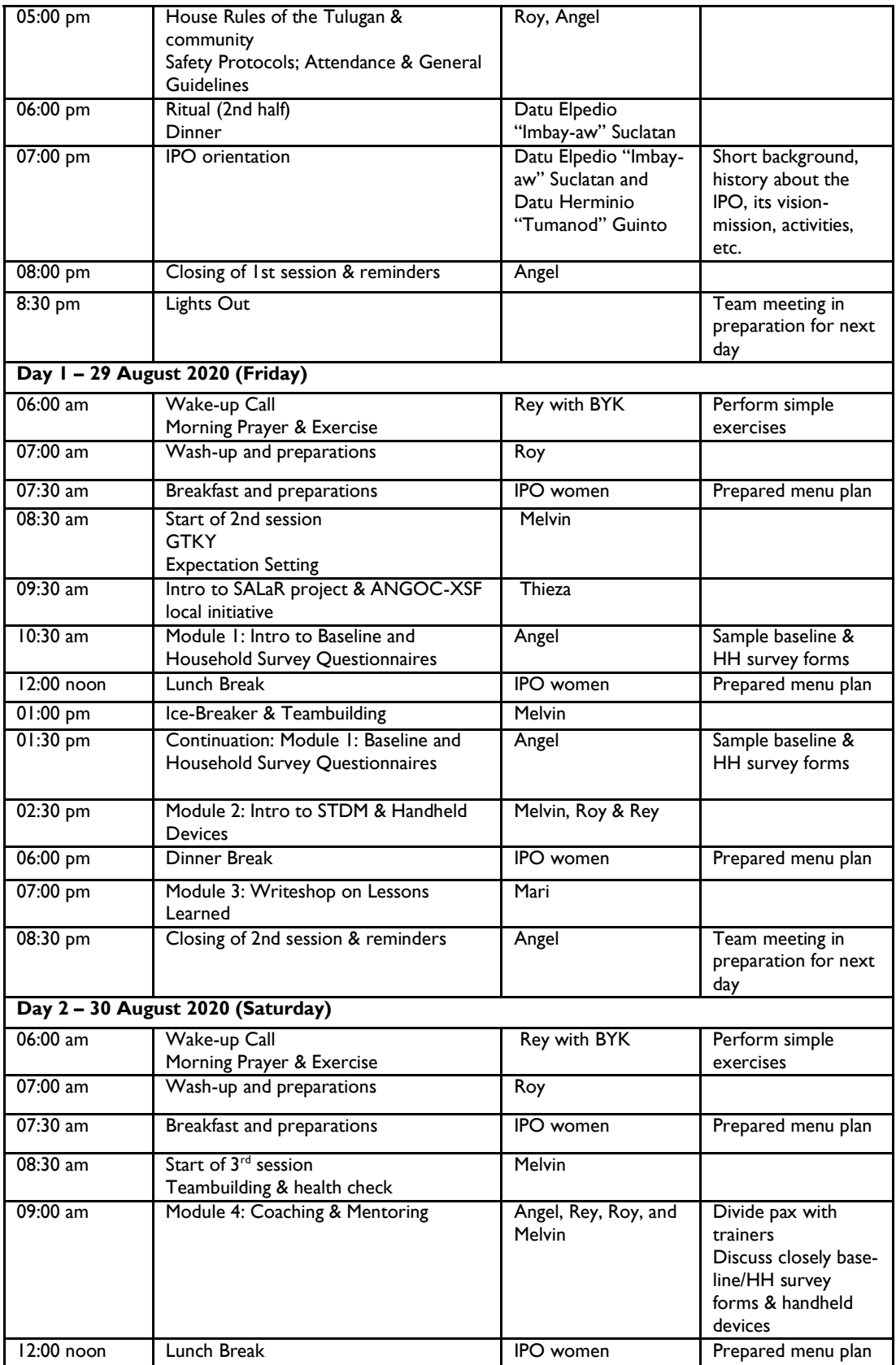

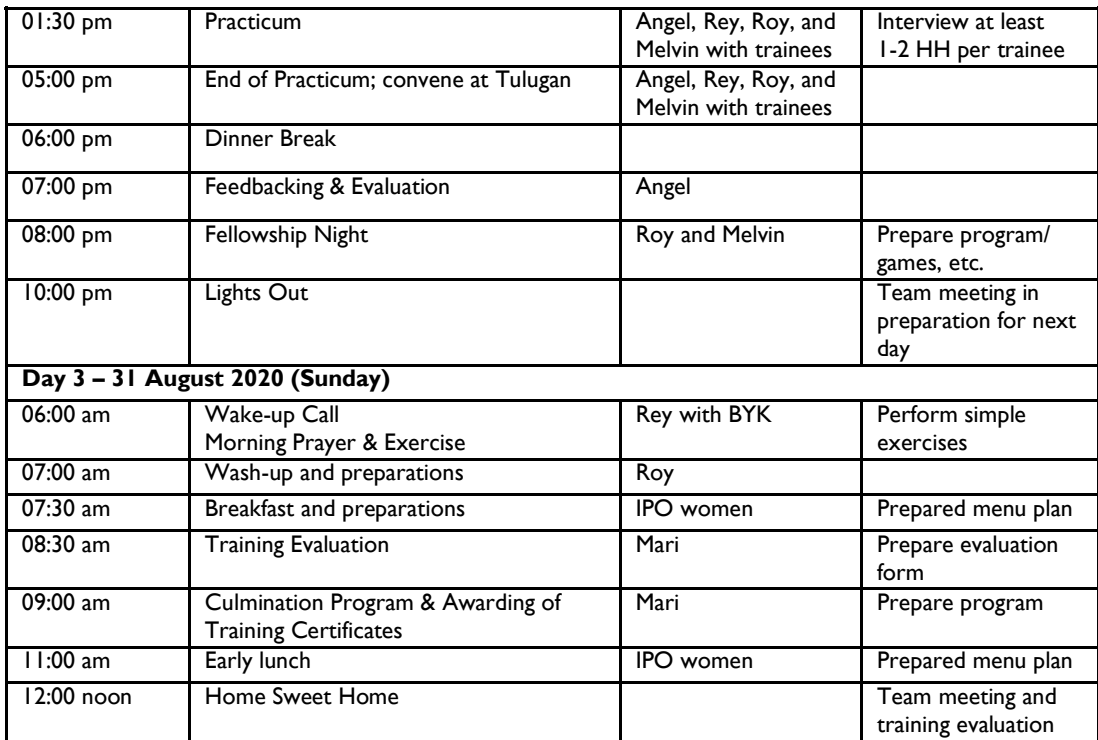

Tasking and Logistical Preparations

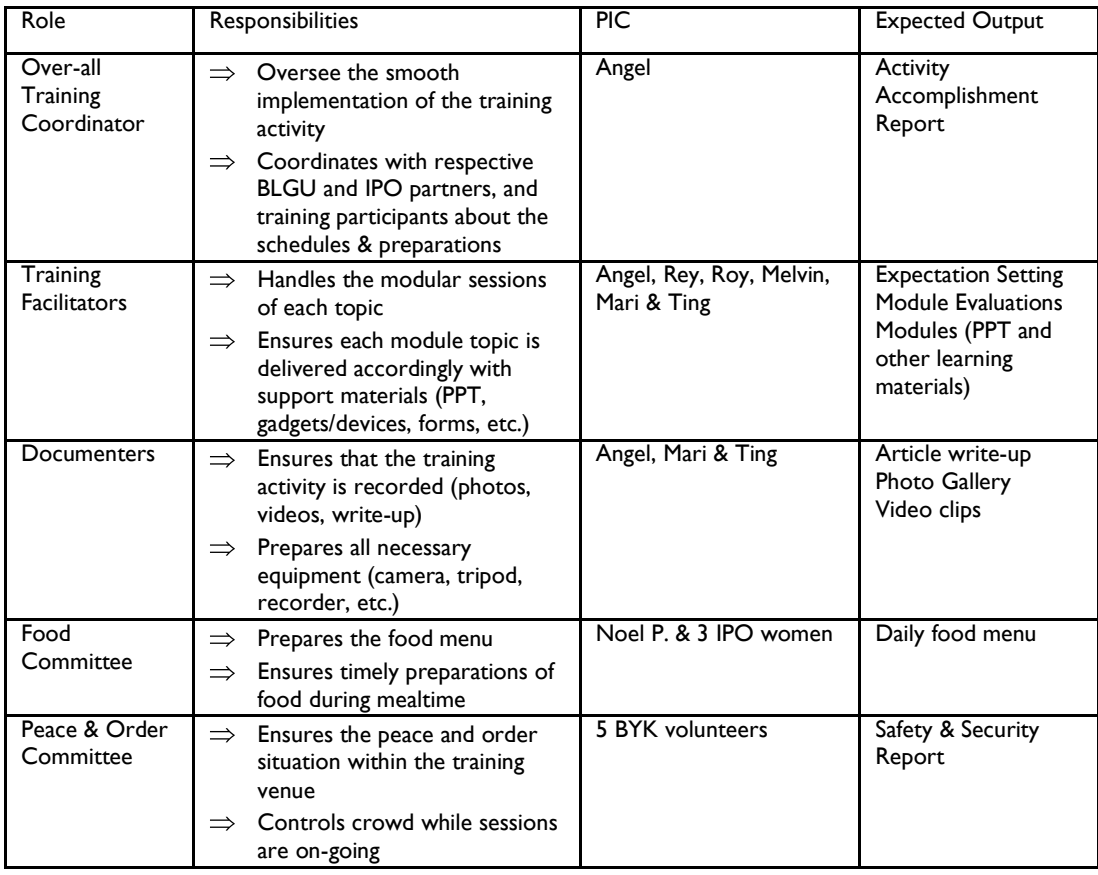

#### **Attachment B: Sample Baseline Survey Questionnaire**

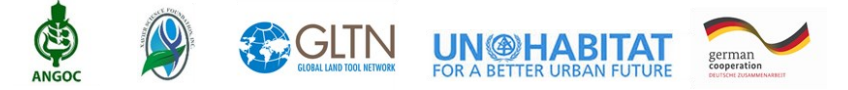

#### **ENHANCING TENURE SECURITY OF SMALLHOLDERS FARMERS IN NORTHERN MINDANAO, PHILIPPINES**

(Baseline Survey Questionnaire)

Introductory Spiel

Good Day Sir/Madam! The Global Land Tool Network (GLTN) with the Asian Non-Government Organization Coalition for Agrarian Reform and Rural Development (ANGOC) and Xavier Science Foundation, Inc. (XSF) is currently implementing a project entitled "Enhancing Tenure Security of Smallholder Farmers in Northern Mindanao, Philippines."

Questions listed must be answered as much as possible. The data gathered regarding your status will be used to design and develop the activities based on community's vision and needs. We would like to ask your time for approximately one (1) hour to answer several questions. The security of the information gathered from this survey will be strictly confidential. We may end this survey if you are not comfortable with our questions. Thank you for your cooperation. Sir/Madam, your response is very important to us and this will help us to achieve the objectives of the project.

**Instruction:** Write your answer in CAPITAL LETTERS; ENCIRCLE or PUT CHECK if necessary; and use the number code.

**Household Survey Number:** \_\_\_\_\_\_\_\_\_\_\_\_\_\_\_\_\_\_\_\_\_\_\_\_\_\_\_\_\_\_

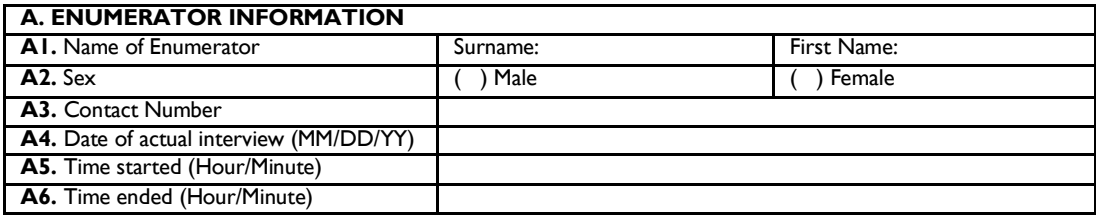

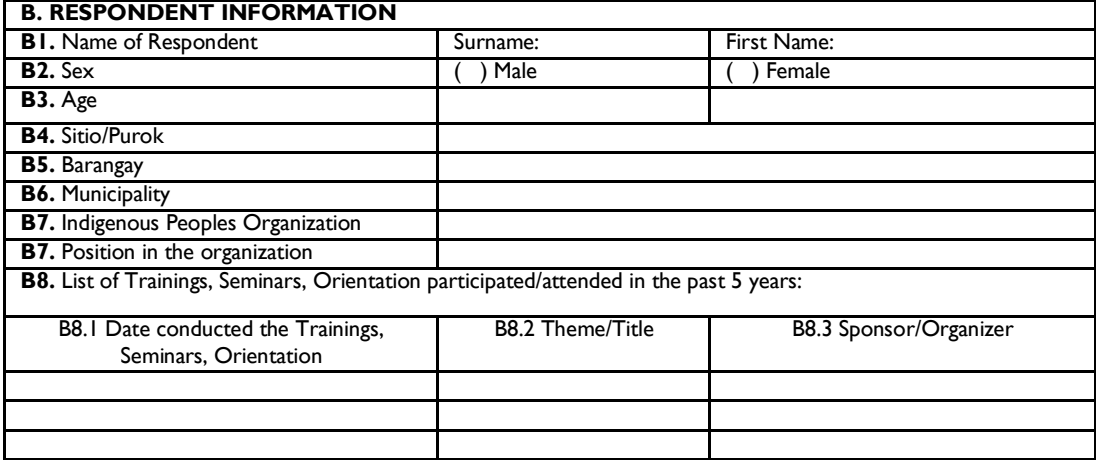

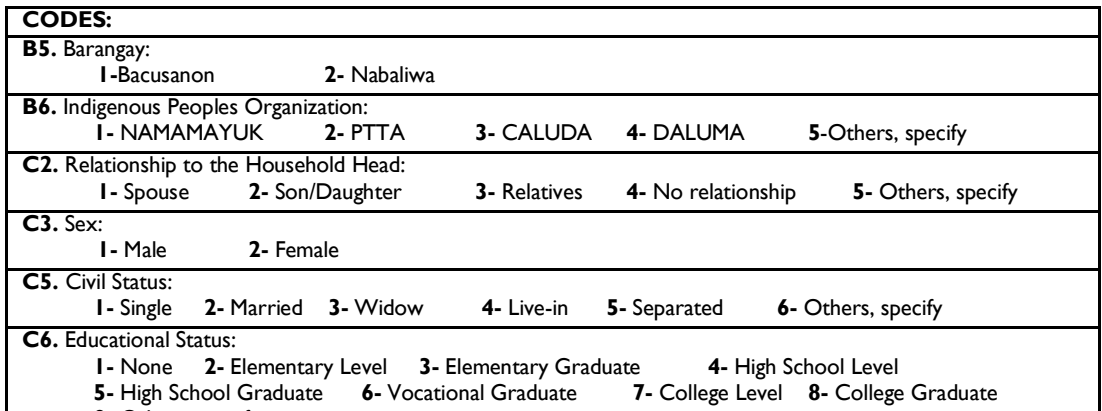

**9-** Others, specify

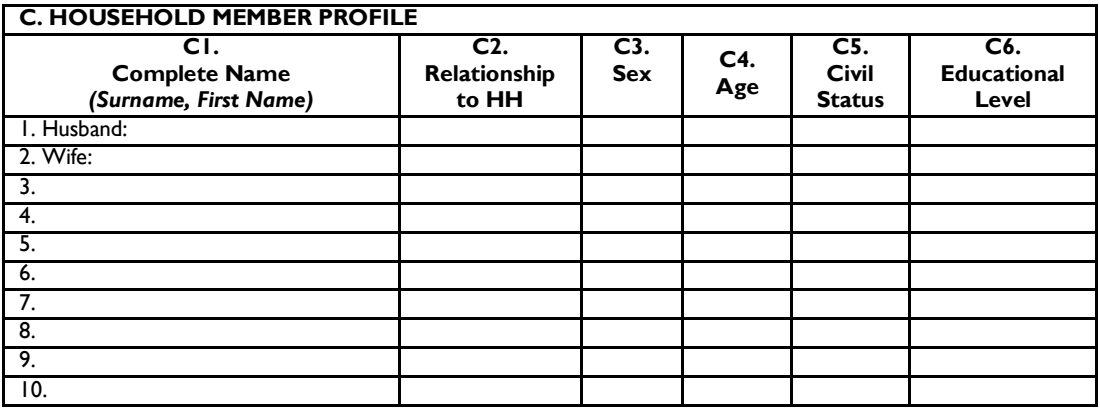

#### **D. HOUSE, HOMELOT, and FARM OWNERSHIP STATUS**

**D1.** Years of stay in present dwelling unit/residence: \_\_\_\_\_\_\_\_\_\_\_\_\_\_\_\_\_\_\_\_\_\_\_\_\_

**D2.** House structure ownership status?

- 1. Owned (can be sold)
- 2. Owner-like (can't be sold)
- 3. Rented
- 4. Used for free (with owner permission)
- 5. Squatting (illegally established)
- 6. Others, specify

**D3.** House structure details (visual inspection by interviewer)?

- 1. Temporary- made of light materials (Nipa Hut, Cogon, Bamboo)
- 2. Semi- temporary made of light materials (Nipa Hut, Cogon, Bamboo, Wood)
- 3. Semi- permanent- made of (Wood, Nipa Hut, Concrete)
- 4. Permanent- made of (Concrete, GI Sheets)

#### **D4.** Homelot ownership status?

- 1. Owned (can be sold)
- 2. Owner-like (can't be sold)
- 3. Rented
- 4. Use for free (with owner permission)
- 5. Squatting
- 6. Others, specify \_\_\_\_\_\_\_\_\_\_\_\_
**D5.** Do you feel secure with the **homelot** you have on this day until the next 5 years?

 1- Not all likely 2- Moderately unlikely 3- Neither likely nor unlikely 4- Moderately likely 5- Extremely likely

 $\_$  ,  $\_$  ,  $\_$  ,  $\_$  ,  $\_$  ,  $\_$  ,  $\_$  ,  $\_$  ,  $\_$  ,  $\_$  ,  $\_$  ,  $\_$  ,  $\_$  ,  $\_$  ,  $\_$  ,  $\_$  ,  $\_$  ,  $\_$  ,  $\_$  ,  $\_$  ,  $\_$  ,  $\_$  ,  $\_$  ,  $\_$  ,  $\_$  ,  $\_$  ,  $\_$  ,  $\_$  ,  $\_$  ,  $\_$  ,  $\_$  ,  $\_$  ,  $\_$  ,  $\_$  ,  $\_$  ,  $\_$  ,  $\_$  ,

**D5-1.** Why or why not? (Give reasons for your answer):

**D6.** Do you have garden? 1-Yes 2- No **D6-1.** If yes, what is mainly grown in the garden? (multiple selection) 1- Vegetables 2- Herbal 3- Flower 3- Herver 4- Fruits trees 5- Fibers 6- High Value Crops 7- Grains 8- Others, specify **D7.** Source of potable water? 1- Rain Catchment 2- Spring 3- Deep-Well 4- Others, specify **D8.** Do you own/have a farm lot? 1- Yes 2- No 3- Borrowed 4- Tenant **D9.** How many farm lots do you have? **D10.** How many farm lots do you till/cultivate? **D10.** Approximate total hectares of farm lot being tilled/cultivated (by square meter/hectares): \_\_\_\_\_ **D11.** What is mainly crops planted in your farm lot? 1- Vegetables 2- Root crops 3- Flower 3- Hower 4- Fruits trees<br>1- Tibers 3- High Value Crops 7- Grains 8- Others, specify 5- Fibers 6- High Value Crops **D12.** Do you feel secure with the **farm lot** you have on this day until the next 5 years? 1- Not all likely 2- Moderately unlikely 3- Neither likely nor unlikely 4- Moderately likely 5- Extremely likely **D13.** In the community, is the distribution of land parcel of the female equal to the male?

1- Yes 2- No 3- I don't know

**D13-1.** If No, what are the following reasons? \_\_\_\_\_\_\_\_\_\_\_\_\_\_\_\_\_\_\_\_\_\_\_\_\_\_\_\_\_\_\_\_\_

#### **E. SOURCE OF LIVELIHOOD INCOME**

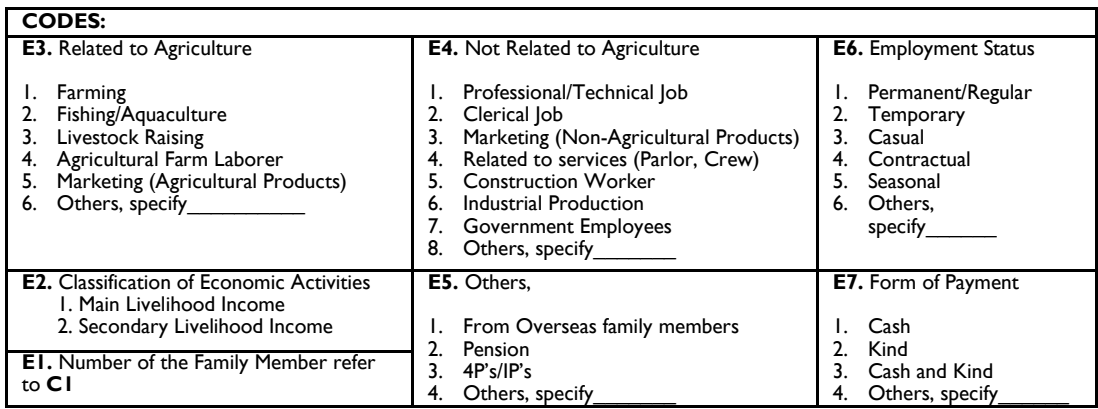

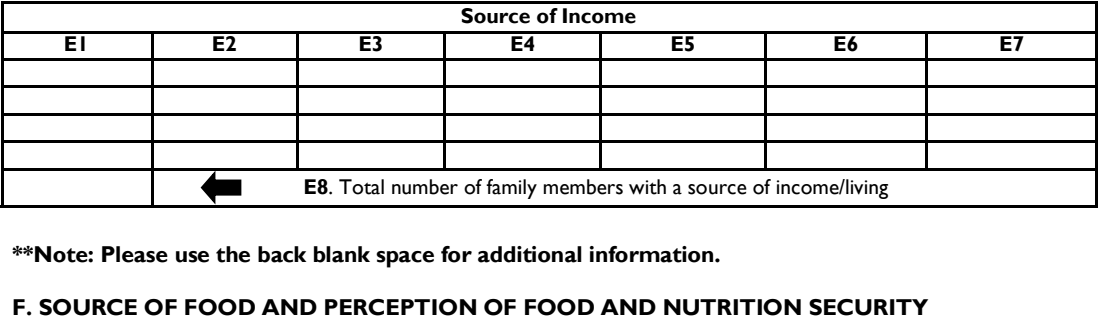

**F1.** Main source of food consumption for your family? Check all that apply.

1- Derived from the surroundings (hunt, harvest, pick)

- 2- Derived from the farm
- 3- Derived from livelihood income not related to agriculture
- 4- Others, specify\_\_\_\_\_\_\_\_\_\_

**F2.** Is the food sufficient to your family needs in the next 6 months?

1- Yes 2- No 3- I don't know

**F2-1.** Why did you say so?

**F3.** List the foods you usually eat in a day and rate based on the family's most important needs *(1- is the most important and the highest number indicates least important)*

**F4.** In your opinion, what are the nutritious food that must be provided to your family on a daily consumption? List them down. \_\_\_\_\_\_\_\_\_\_\_\_\_\_\_\_\_\_\_ \_\_\_\_\_\_\_\_\_\_\_\_\_\_\_\_\_\_\_\_ \_\_\_\_\_\_\_\_\_\_\_\_\_\_\_\_\_\_\_ \_\_\_\_\_\_\_\_\_\_\_\_\_\_\_\_\_\_\_

\_\_\_\_\_\_\_\_\_\_\_\_\_\_\_\_\_\_\_ \_\_\_\_\_\_\_\_\_\_\_\_\_\_\_\_\_\_\_\_ \_\_\_\_\_\_\_\_\_\_\_\_\_\_\_\_\_\_\_ \_\_\_\_\_\_\_\_\_\_\_\_\_\_\_\_\_\_\_ \_\_\_\_\_\_\_\_\_\_\_\_\_\_\_\_\_\_\_ \_\_\_\_\_\_\_\_\_\_\_\_\_\_\_\_\_\_\_\_ \_\_\_\_\_\_\_\_\_\_\_\_\_\_\_\_\_\_\_ \_\_\_\_\_\_\_\_\_\_\_\_\_\_\_\_\_\_\_

\_\_ \_\_\_\_\_\_\_\_\_\_\_\_\_\_\_\_ \_\_ \_\_\_\_\_\_\_\_\_\_\_\_\_\_\_\_ \_\_ \_\_\_\_\_\_\_\_\_\_\_\_\_\_\_\_ \_\_ \_\_\_\_\_\_\_\_\_\_\_\_\_\_\_\_ \_\_ \_\_\_\_\_\_\_\_\_\_\_\_\_\_\_\_ \_\_ \_\_\_\_\_\_\_\_\_\_\_\_\_\_\_\_ \_\_ \_\_\_\_\_\_\_\_\_\_\_\_\_\_\_\_ \_\_ \_\_\_\_\_\_\_\_\_\_\_\_\_\_\_\_ \_\_ \_\_\_\_\_\_\_\_\_\_\_\_\_\_\_\_ \_\_ \_\_\_\_\_\_\_\_\_\_\_\_\_\_\_\_ \_\_ \_\_\_\_\_\_\_\_\_\_\_\_\_\_\_\_ \_\_ \_\_\_\_\_\_\_\_\_\_\_\_\_\_\_\_

**F5.** How do you understand the term, **Food Security**? **Example 20 AU 2020** 2021 2022 2022 2023

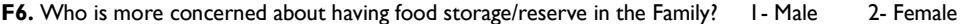

**F6.1.** Why did you say so? \_\_\_\_\_\_\_\_\_\_\_\_\_\_\_\_\_\_\_\_\_\_\_\_\_\_\_\_\_\_\_\_\_\_\_\_\_\_\_\_\_\_\_\_\_\_\_\_\_\_\_\_\_\_\_\_\_\_\_\_\_\_\_\_

**F7.** Over the past 12 months, was there a time, when because of lack of money or other resources: (multiple selection)

1- You were worried you would not have enough food to eat?

2- You were unable to eat healthy and nutritious food?

3- You ate only a few kinds of foods?

4- You had to skip a meal?

5- You ate less than you thought you should?

6- Your household ran out of food?

7- You were hungry but did not eat?

8- You went without eating for a whole day?

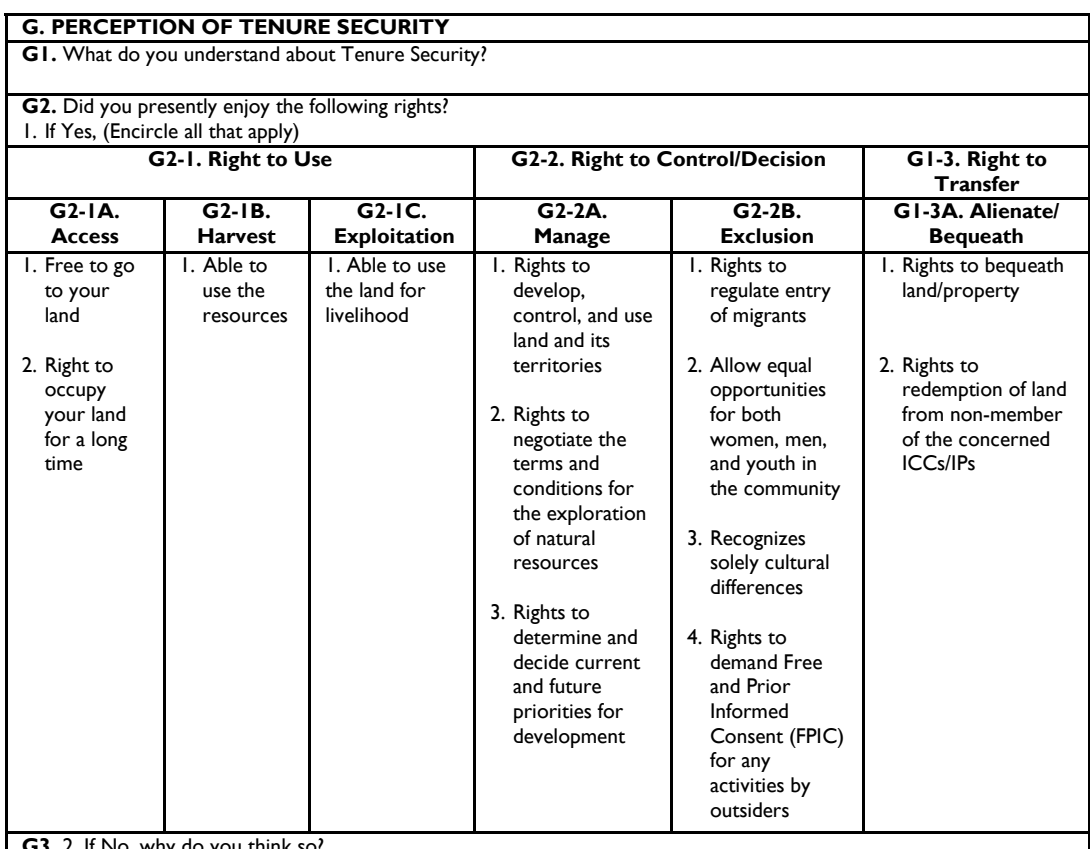

**G3.** 2. If No, why do you think so?

**G4.** Do you own land that is used by other households? I - Yes 2 - No

**G5.** Does your land have a title (certificate)?  $1 - Yes. 2 - No$ 

**G6.** What kind of certificate do you have for your land?

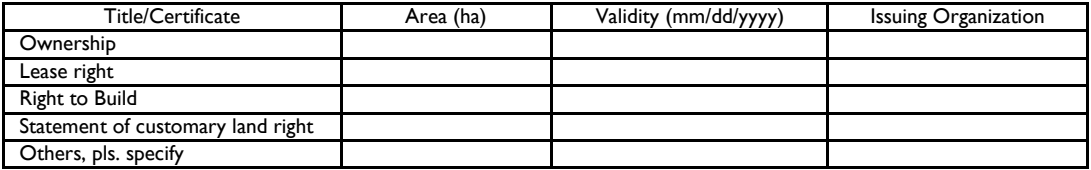

**G7.** Do you presently feel that you are enjoying the following rights to civic engagement? Encircle all that apply.

1- Representing local councils in drafting policies and legislation

2- Become a member in a community organization (e.g., IPO)

3- Participate in community decision making within the community

4- Participate in community consultations

**G8.** Do **Women** and **Men** have equal treatment and have involvement in policy and decision making in the community?

1- Yes 2- No 3- I don't know

**G9-1.** Why do you think so?

**G10.** Are the youth involved in policy and decision making in the community?

 $1 - Yes$  (proceed to G10-1).  $2 - No$  (proceed to G10 -2)

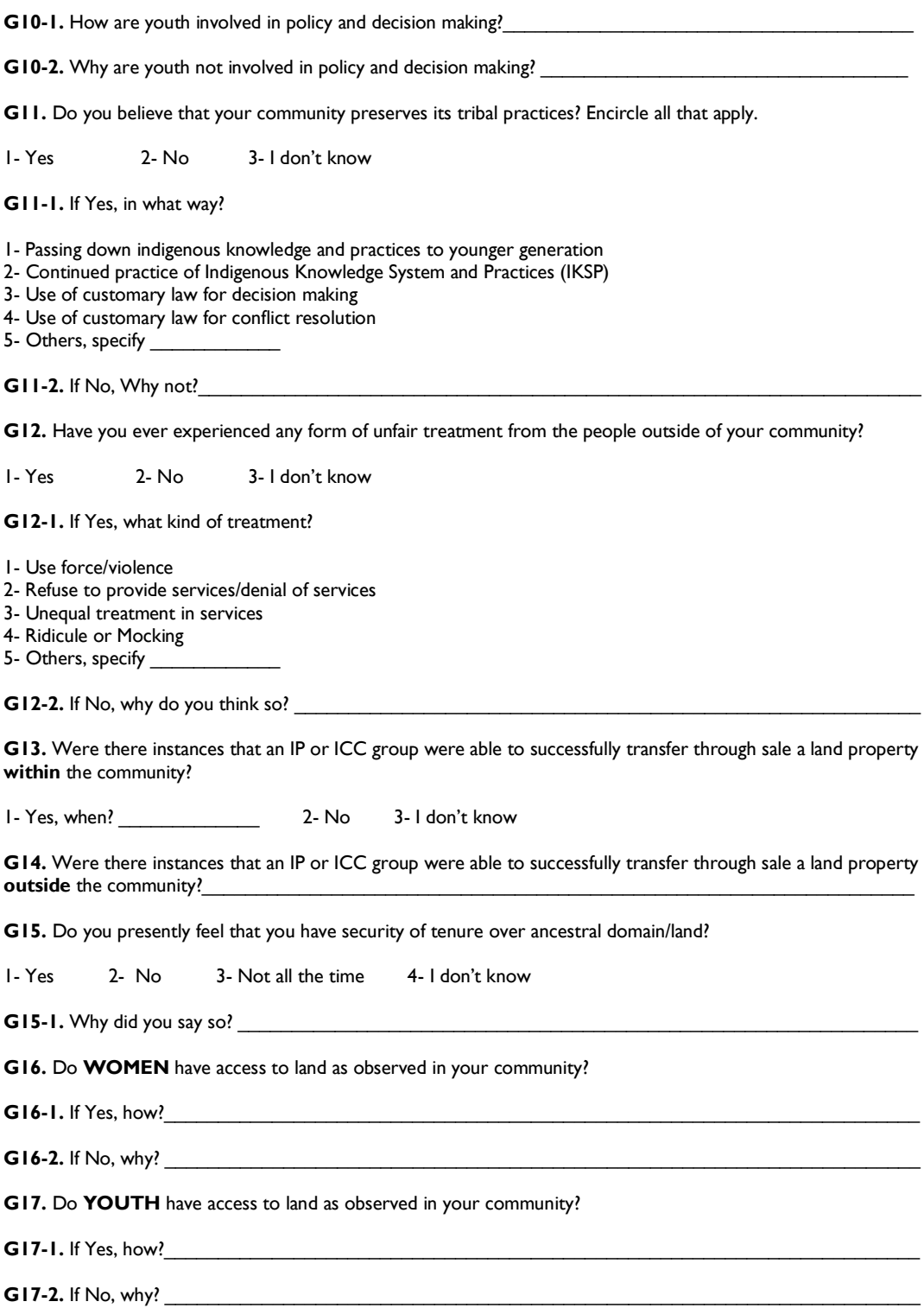

#### **H. PERCEPTION OF COMMUNITY PROBLEM**

#### **A.** Conflicts and Displacement

**H1.** Are there cases of conflicts existing/have existed/foresee to happen that involve(s) you or your family? [ ] Yes. Please provide information below:

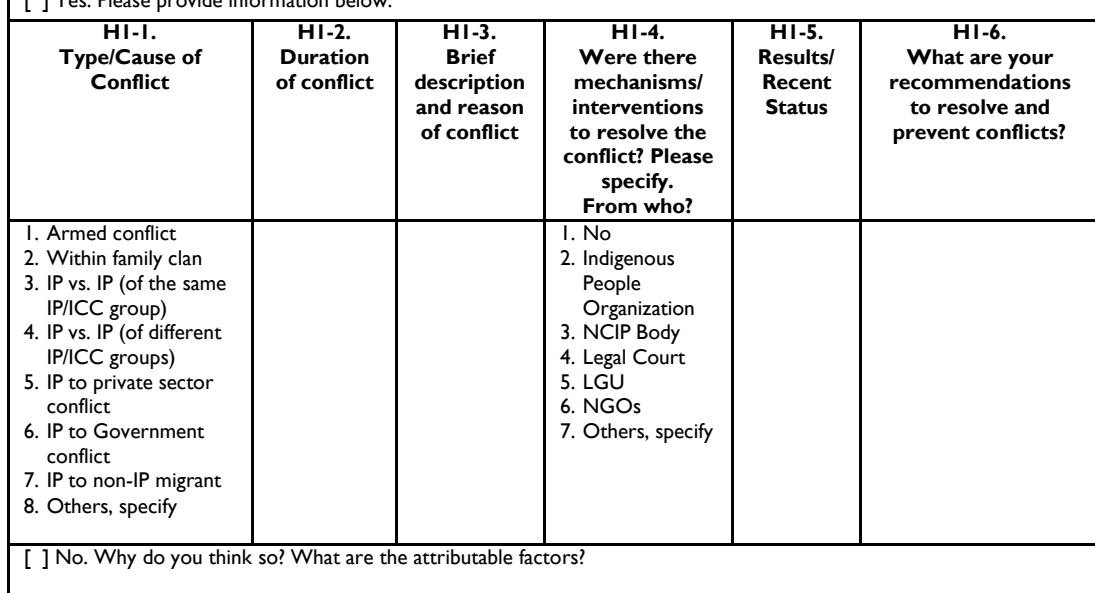

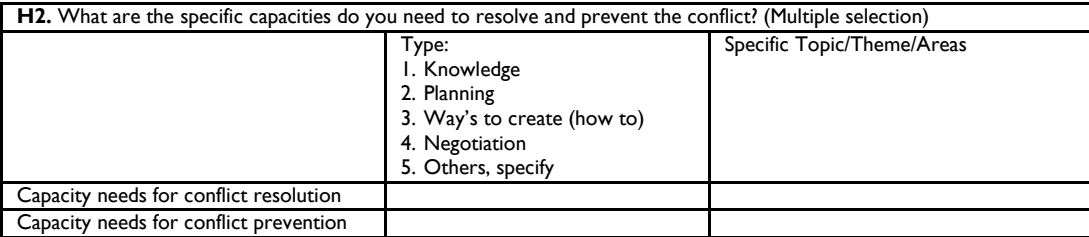

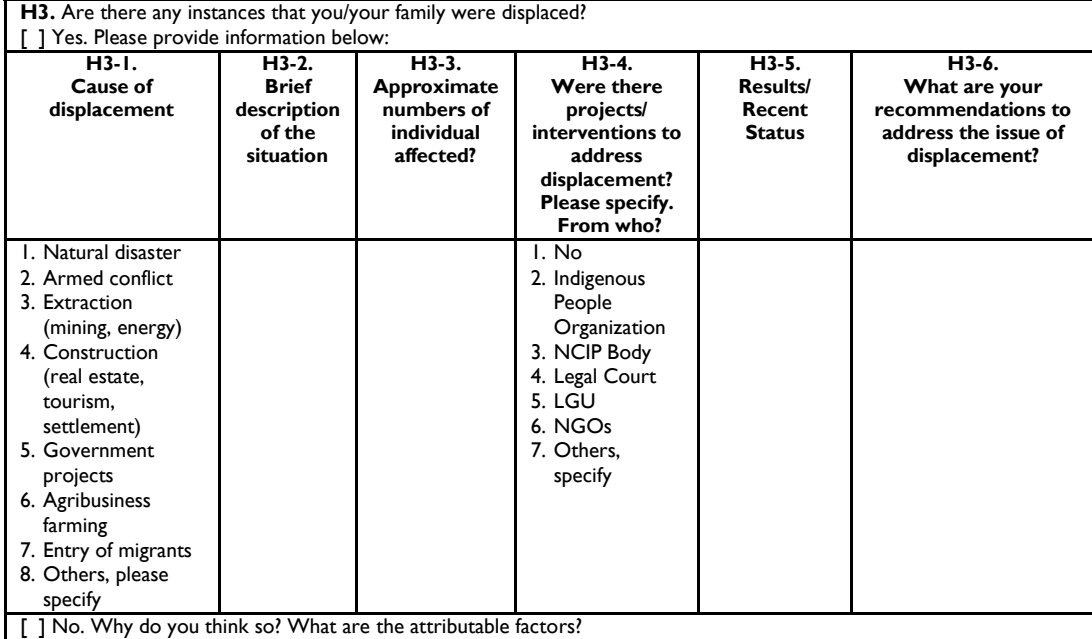

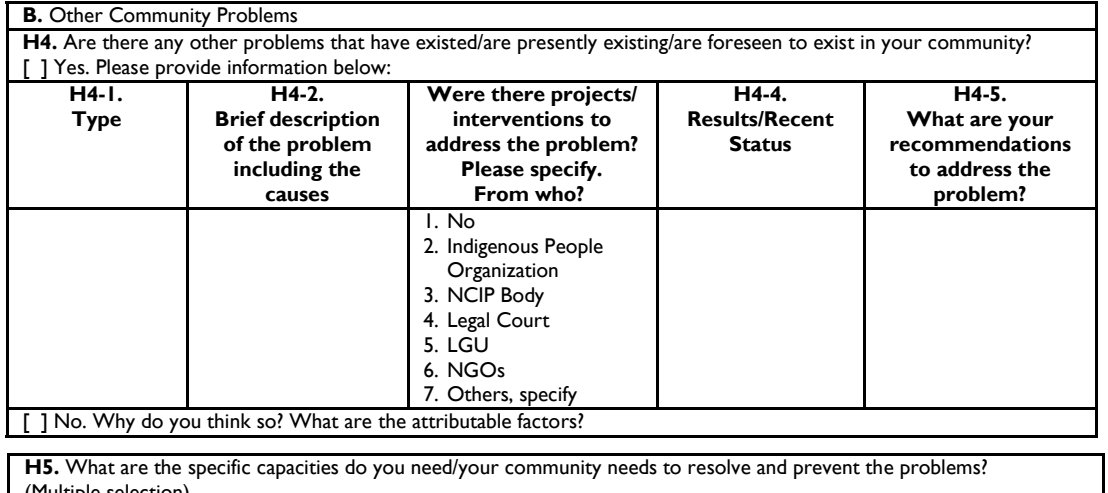

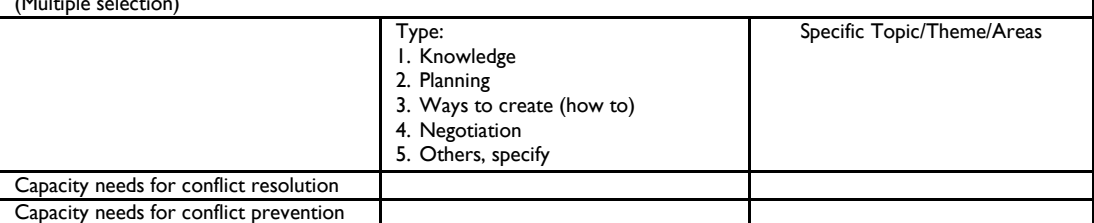

#### **I. INVOLVEMENT OF YOUTH**

**I1.** How do young people can access information about land? Multiple selection.

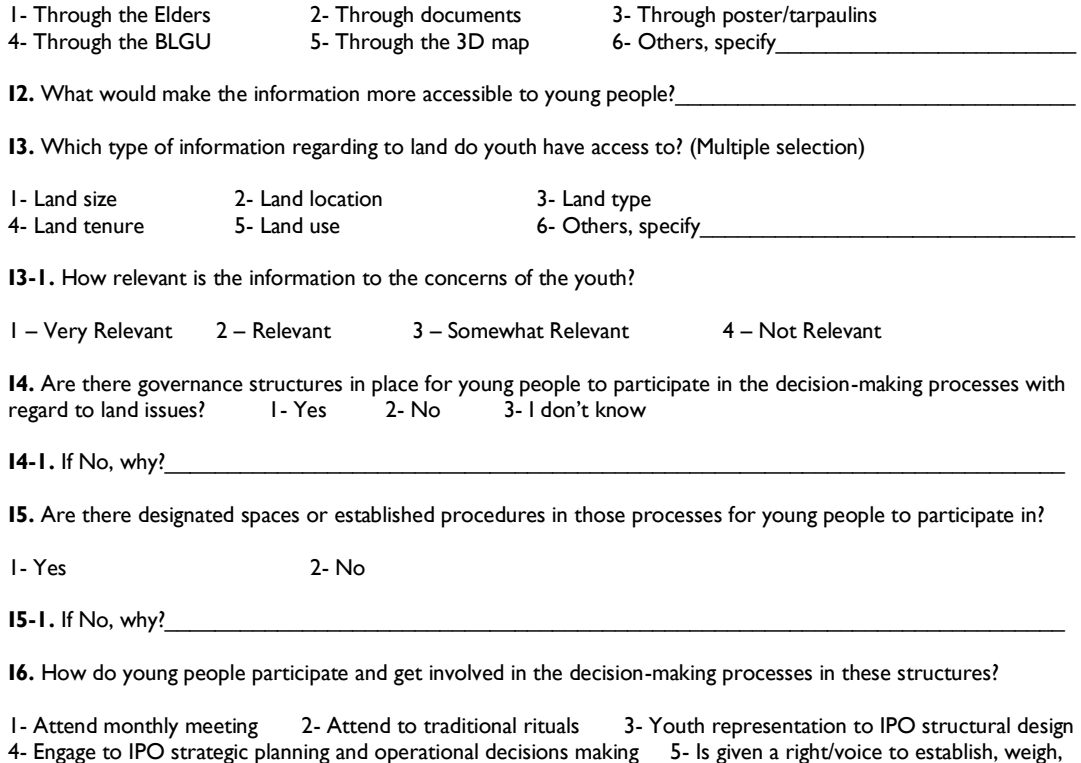

and evaluate decisions 6- Others, specify\_\_\_\_\_\_\_\_\_\_\_\_\_\_\_\_\_\_\_\_\_\_\_\_\_\_\_\_\_\_\_\_\_\_\_\_\_\_\_\_\_\_\_\_\_\_\_\_\_\_\_\_\_

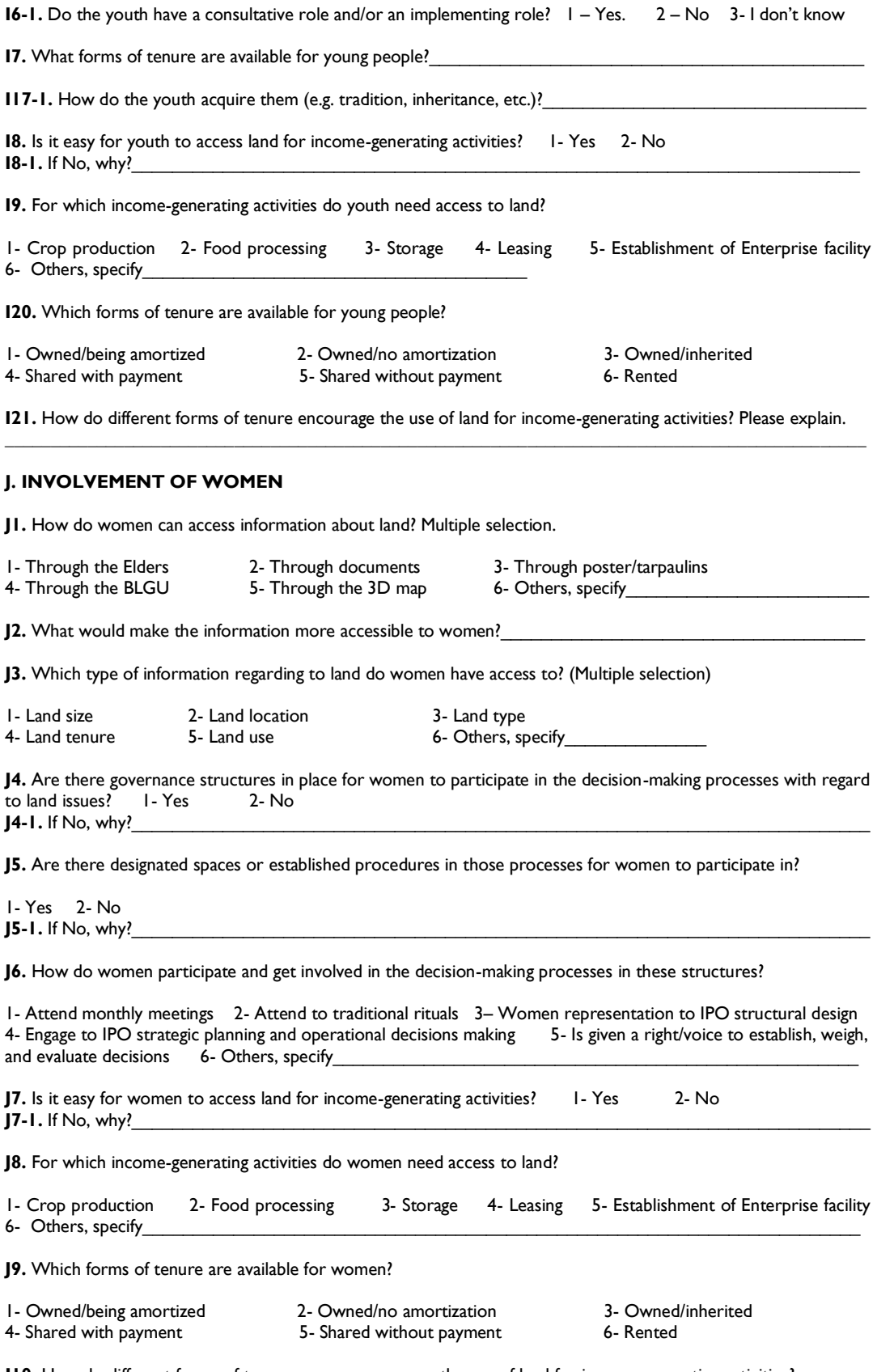

# **Attachment C: Sample Household Survey Questionnaire**

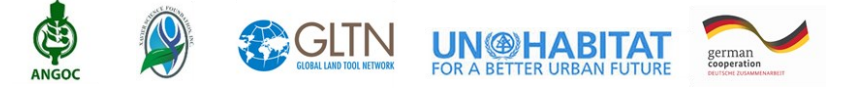

#### **Enhancing Tenurial Security of Smallholders Farmers in Northern Mindanao, Philippines**

Household Survey Questionnaire

Household Survey Form #: \_\_\_\_\_\_\_\_\_\_\_\_\_\_\_\_\_\_\_\_\_\_\_\_\_\_\_\_\_\_\_\_\_ Date (dd/mm/yyyy): \_ Household Number: \_\_\_\_\_\_\_\_\_\_\_\_\_\_\_\_\_\_\_\_\_\_\_\_\_\_ Time Started (hr/min): **\_\_\_\_\_\_\_\_\_\_\_\_\_\_\_\_\_\_\_**

Good Day Sir/Madam! The Global Land Tool Network with the Asian Non-Government Organization Coalition for Agrarian Reform and Rural Development (ANGOC) and Xavier Science Foundation, Inc. (XSF) is currently implementing a project specifically in Indigenous People Organization and Migrant Settlers in Pangantucan, Bukidnon entitled "Enhancing Tenurial Security of Smallholders Farmers in Northern Mindanao, Philippines".

Questions listed must be answered as much as possible. The data gathered regarding your status will be used to design and develop the activities based on community's vision and needs. We would like to ask for your time for approximately two (2) hours to answer this questionnaire. The security of the information gathered from this survey will be strictly confidential. Thank you!

*Instruction: Please READ carefully and ANSWERS must be written into CAPITAL LETTERS. Place a check mark (* $\checkmark$ *) in the box that corresponds the respondents response. NOTE: Field mandatory (\*)*

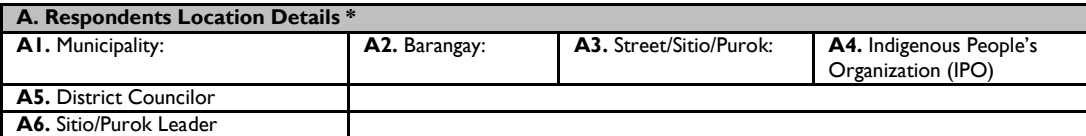

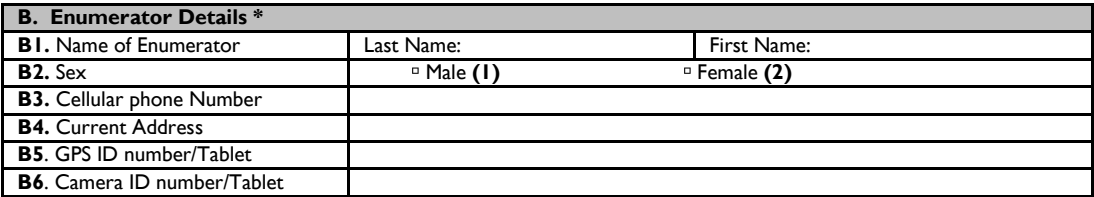

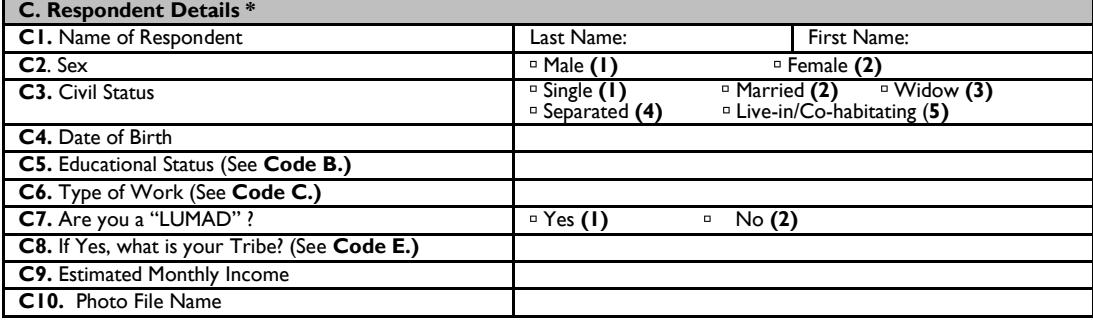

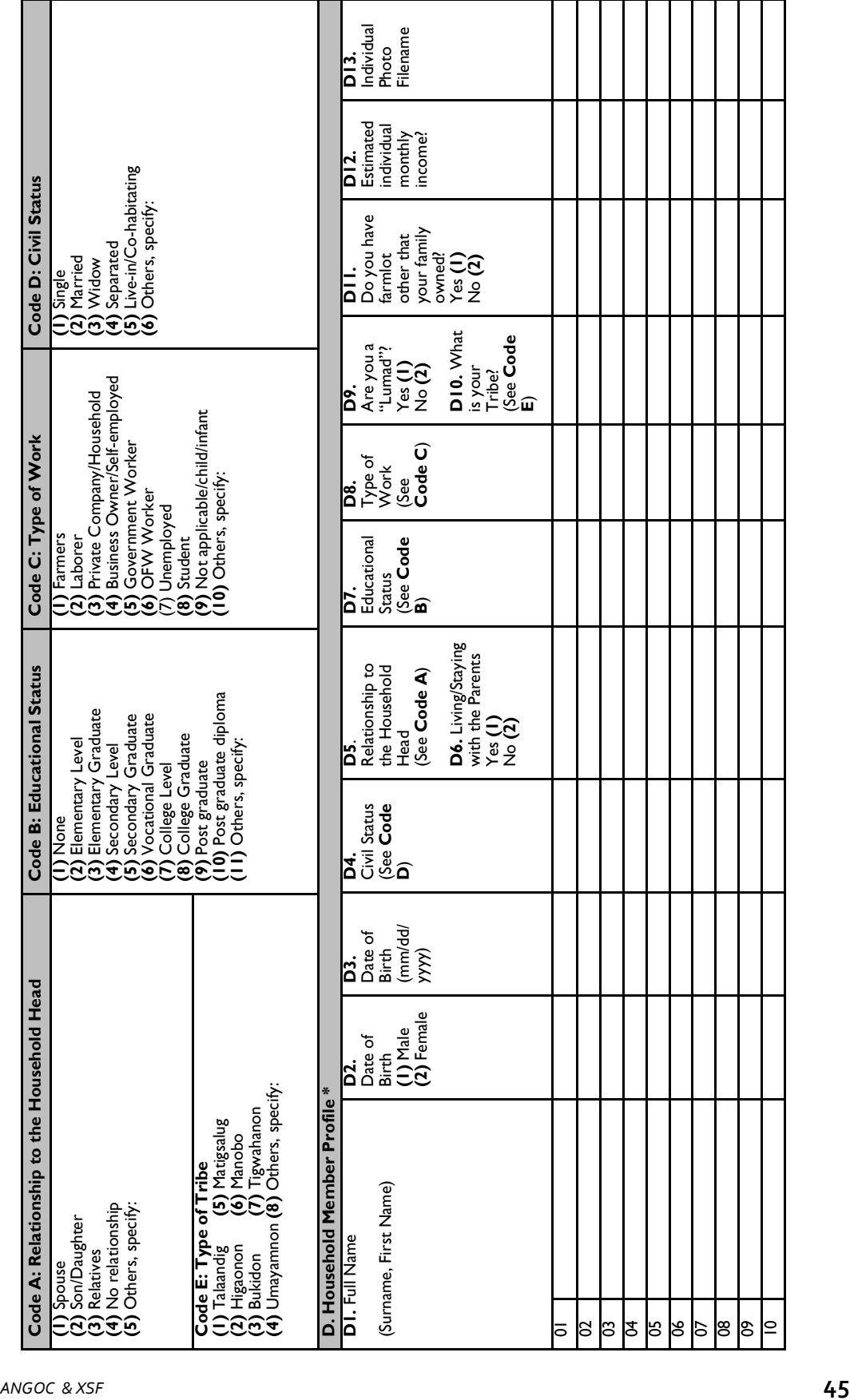

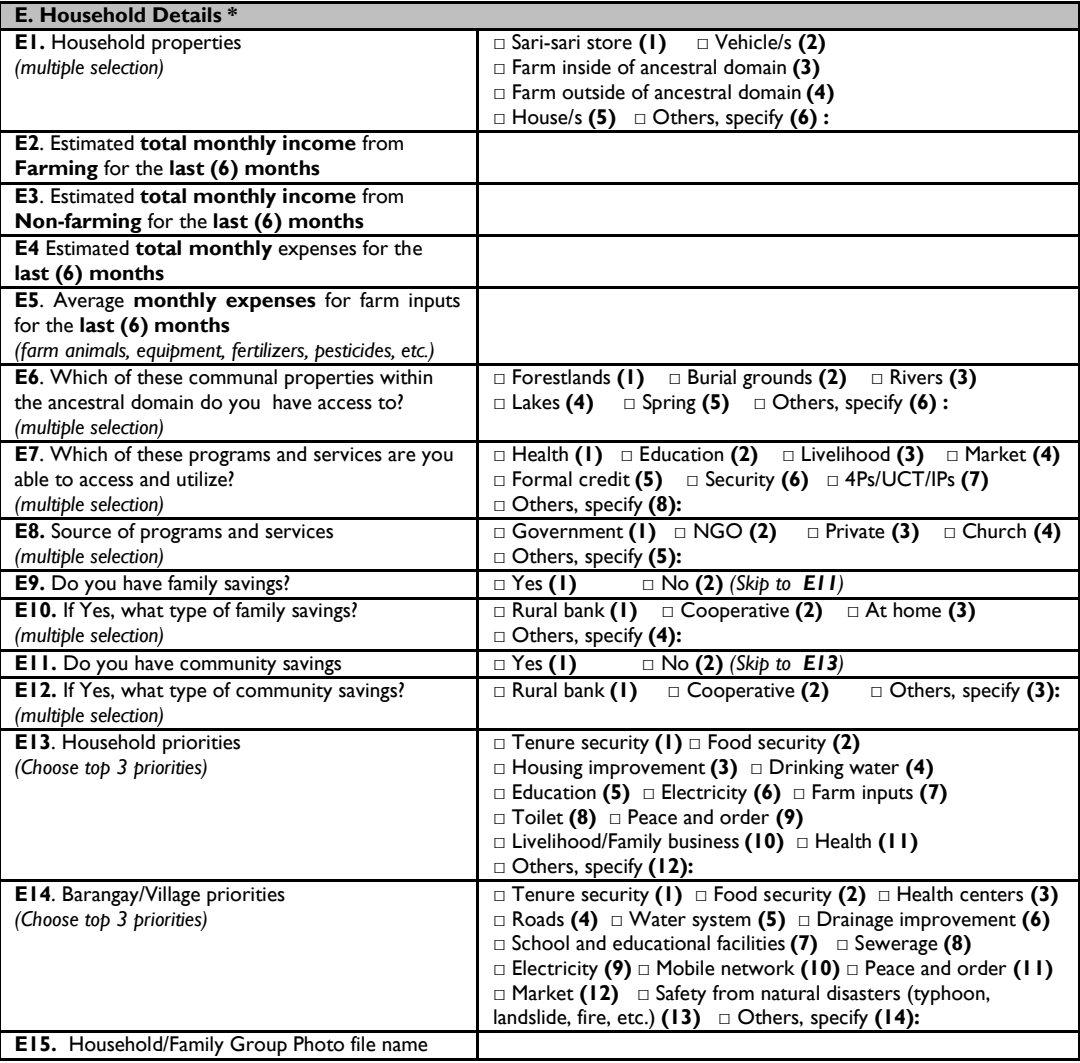

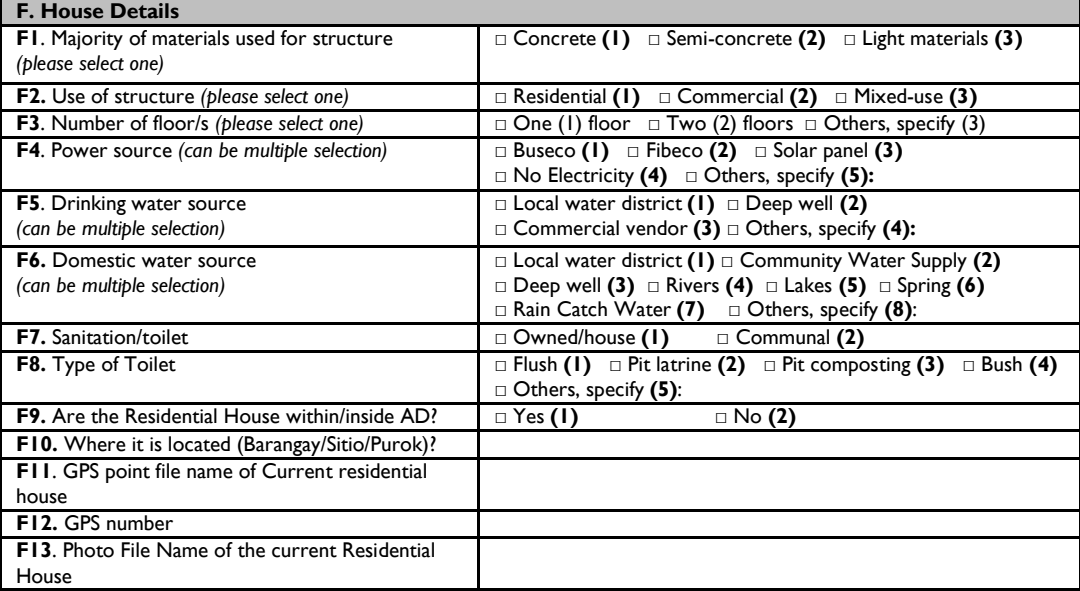

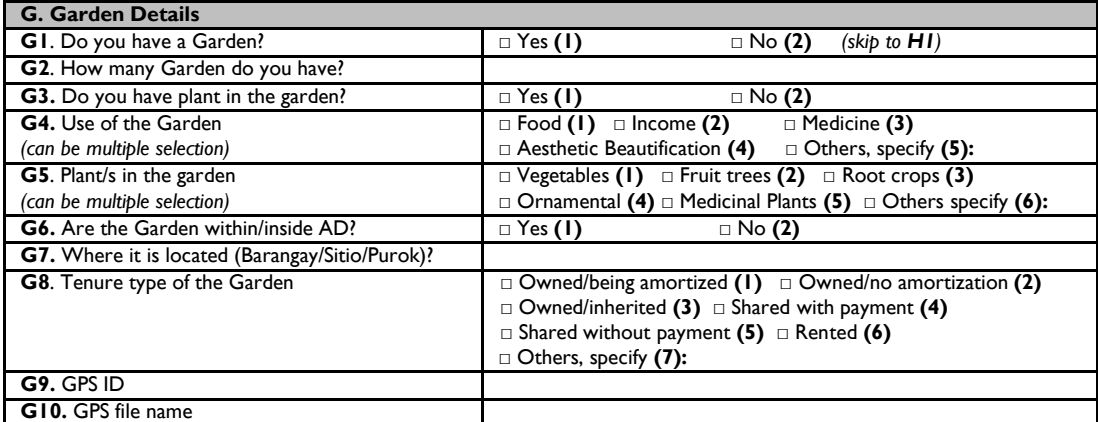

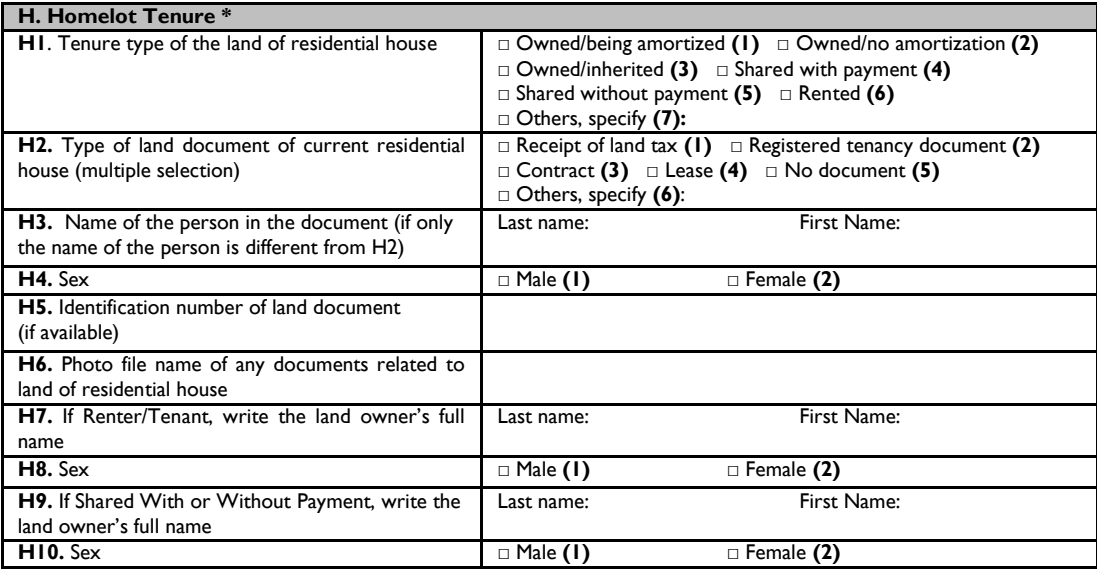

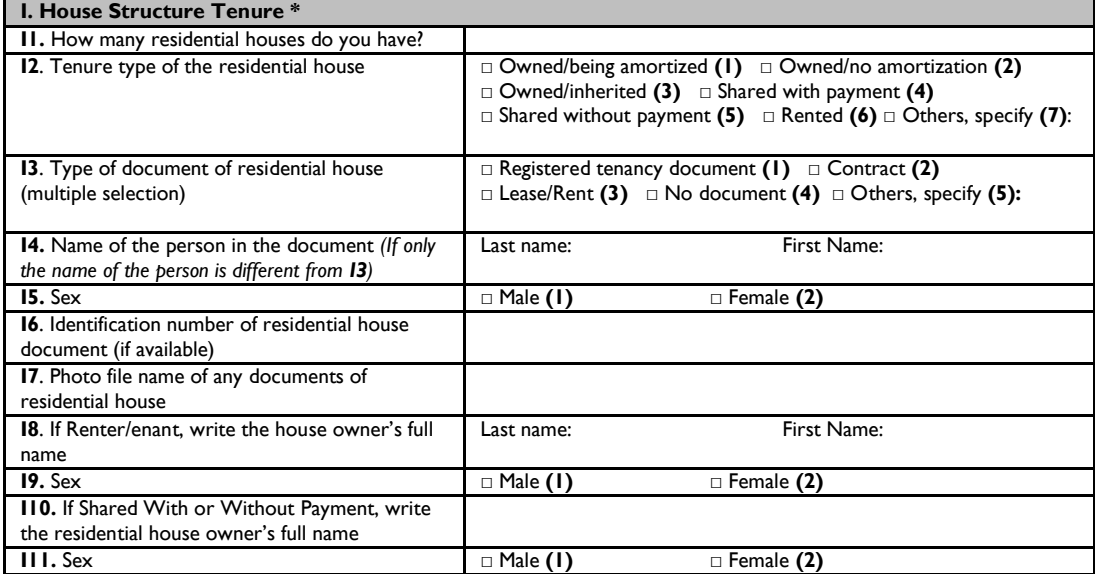

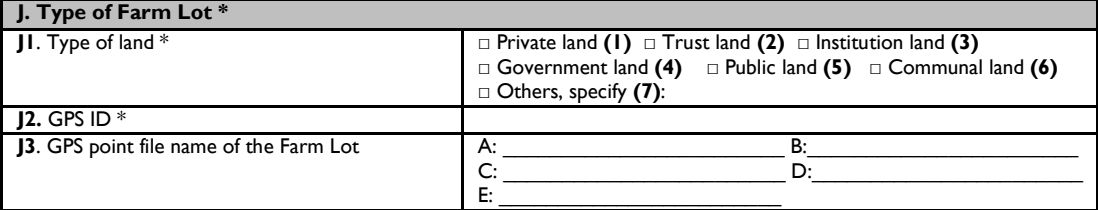

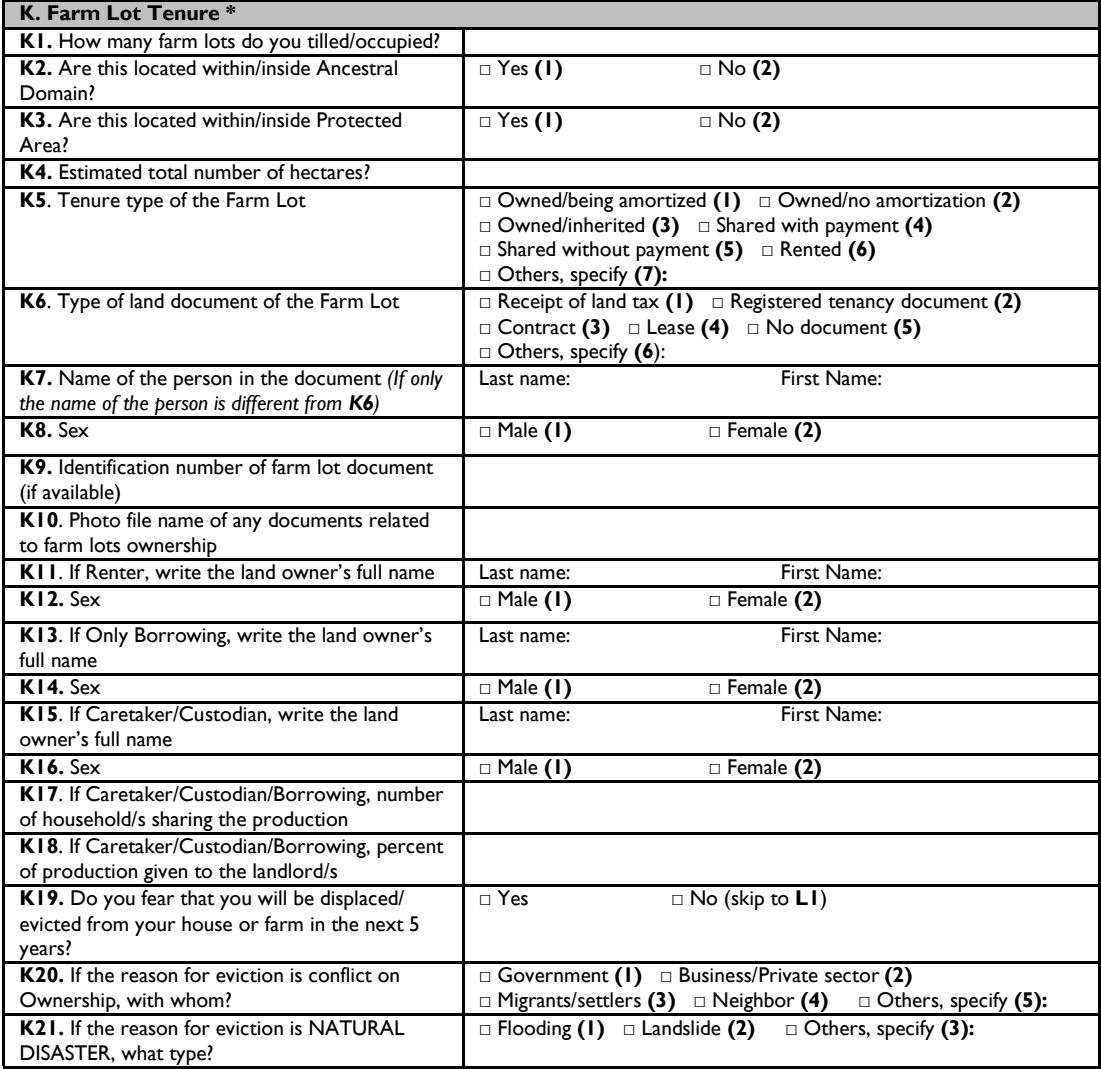

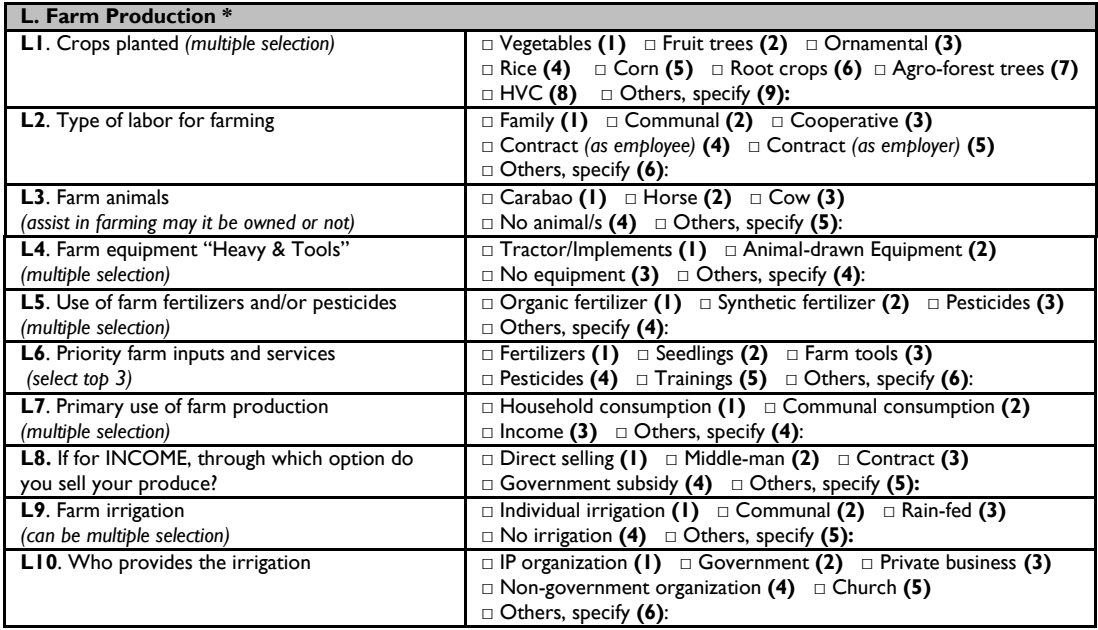

Thank You and God Bless!

# Attachment D: Handheld Global Positioning System (GPS) User's Field Manual

#### **Introduction**

A Global Positioning System Device or GPS is a gadget that was invented to make use of the satellites' constellations in orbit to conduct navigation, location, and mapping. This form of technology was mainly used in military applications and was developed by the USA Department of Defense in the 1970s before it was released to the public for commercial use in the 1990s. Today the GPS technology is widely available for use. It is already built-in to the smartphones and tablets to track in case of emergencies. Using a dedicated GPS device is much more reliable than a tablet or smartphone.

A GPS navigation device, also known as GPS receiver, is capable of receiving information from satellites to calculate the device's geographical position. With the use of appropriate and reliable software, the device can display the position on a map that is installed within the device, and also offer general directions or routes where the user/operator can go take in order to reach said position. It can record and/or store GPS location or coordinates with real-time information and weather conditions anywhere on or near the Earth. The GPS device shall be used by the enumerators to gather the data related to mapping the household area and farm lot areas.

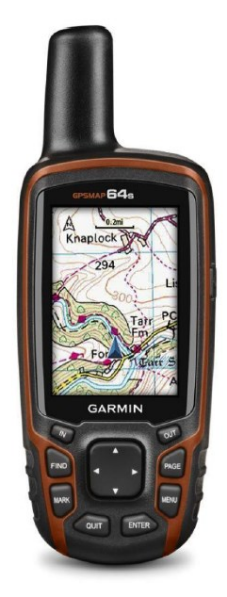

The manual will illustrate a step-by-step use of the GPS device from its

parts and functions, and how to collect during the field enumeration activities. This manual will also show a brief procedure to transfer data from the GPS device to a Desktop or laptop unit.

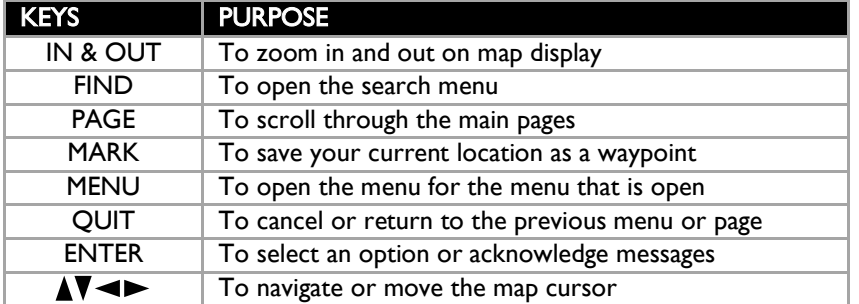

# Device Overview

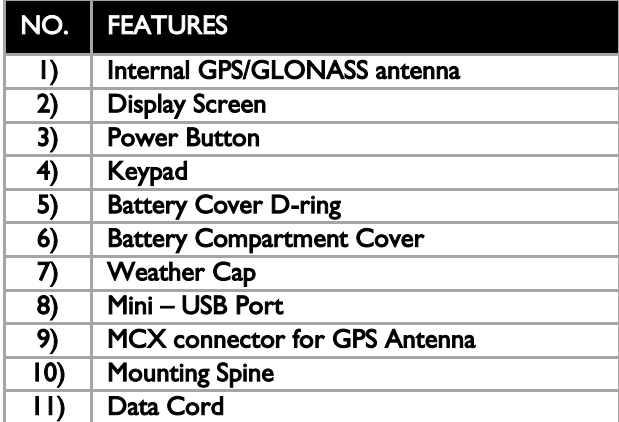

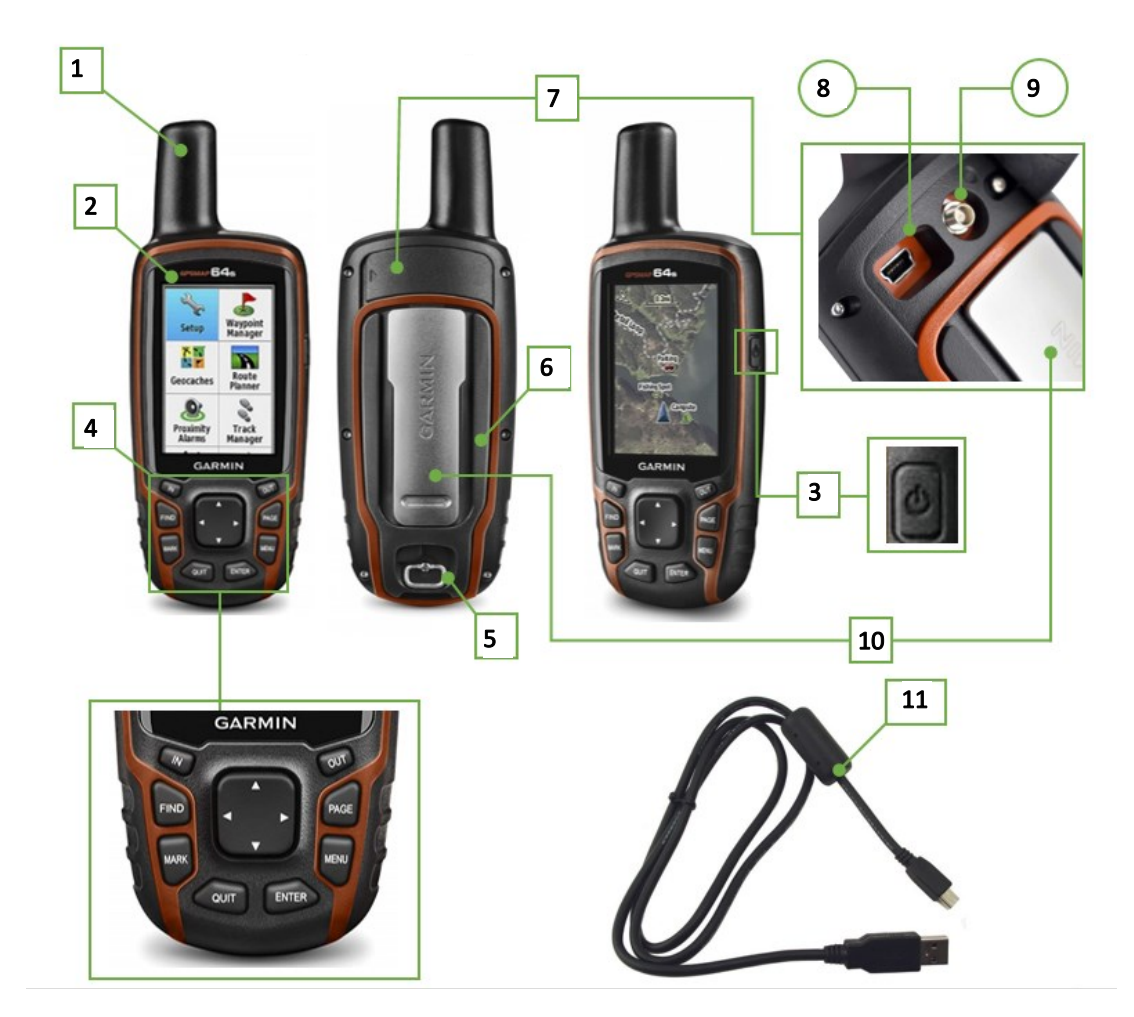

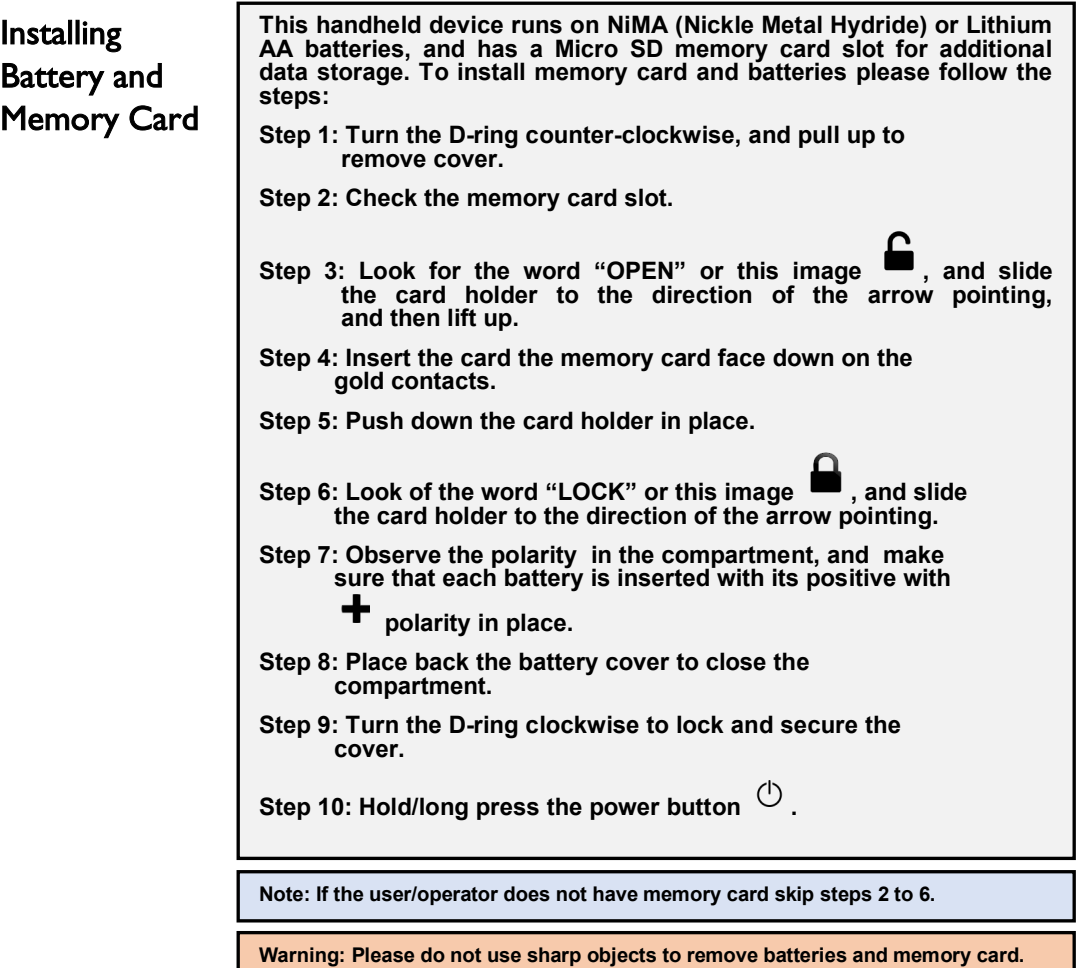

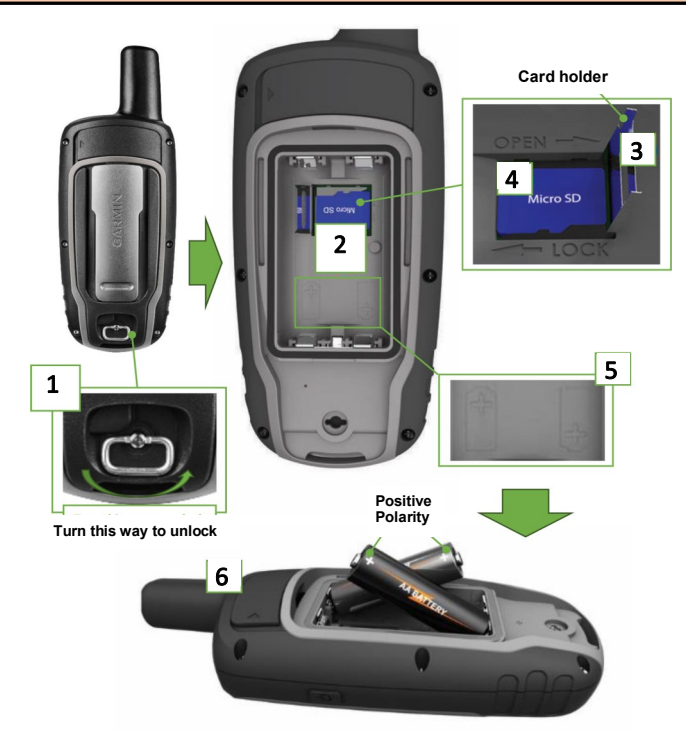

#### Getting started

This procedure is intended for the field survey of the SALaR project and thus will only tackle the necessary process that the enumerators will use in gathering the data needed. The user/operator of the device must familiarize the sequence of steps and must practice the steps on the field to sharpen their skills. The first procedure is "Turning On the Device" and "Checking of Device Status."

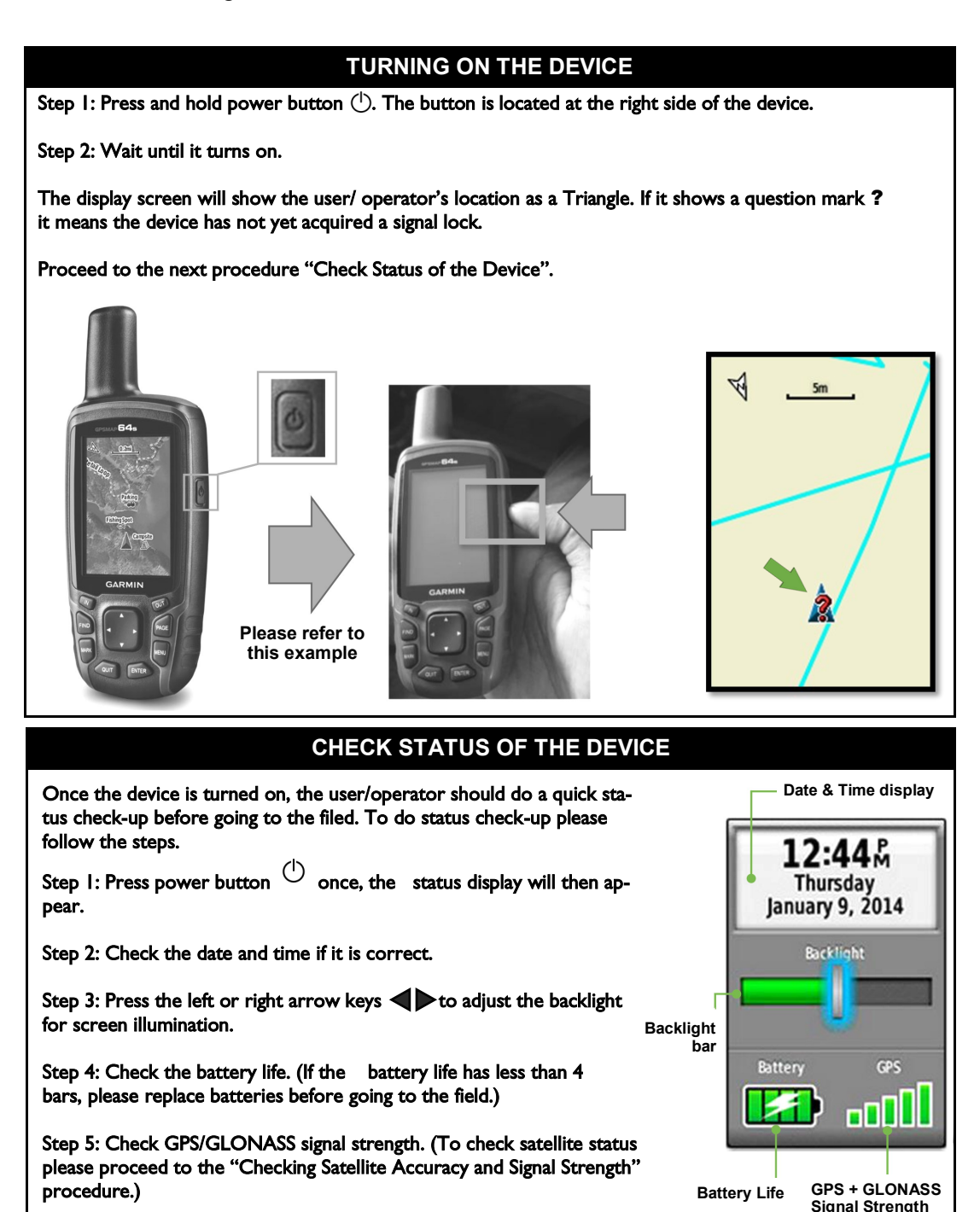

The device uses two global navigation satellite systems (GNSS): i) the Global Positioning System (GPS) of the United States of America, and ii) the Global Navigation Satellite System (GLONASS) of Russia. These two satellite systems go hand-in-hand in improving the positioning of the user/operator. This procedure will help the user in properly checking the signal strength of the device.

#### **CHECKING SATELLITE ACCURACY AND SIGNAL STRENGTH**

 **To check for the accuracy, follow METHOD-2. This method can be optional. It makes use of the "Page Sequence". Please follow the steps.**

**Step 1: Select Profile Change Icon in the Main Menu.**

**Step 2: Use arrow keys to navigate to the Change Profile icon.**

**Step 2: Press "ENTER" to open. The Profile Page will appear.**

**Step 3: Press "ENTER" on the "GLTN SURVEY (GPS)" profile.** 

**Step 4: Go outside to open area.**

**Step 5: Press "PAGE" to view page sequence. In the page sequence search for the "Satellite Page" by pressing the "PAGE" and or the "QUIT" key until you see Satellite Page. The user/operator can wait for 2 seconds for it to open automatically or press "ENTER" to open it manually.** 

**Step 6: "Satellite Page" will show. Wait for GPS accuracy to reach 3m. Proceed to mark or track location.**

**Note: Check details on "Creating/ Change Profile" procedure.**

**To check for the accuracy, follow METHOD-2. This method can be optional. It makes use of the "Page Sequence." Please follow the steps.**

 **Step 1: Select Profile Change Icon in the Main Menu.**

 **Step 2: Use arrow keys to navigate to the Change Profile icon.**

**Step 2: Press "ENTER" to open. The Profile Page will appear.**

**Step 3: Press "ENTER" on the "GLTN SURVEY (GPS)" profile.** 

**Step 4: Go outside to open area.**

**Step 5: Press "PAGE" to view page sequence. In the page sequence search for the "Satellite Page" by pressing the "PAGE" and or the "QUIT" key until you see Satellite Page. The user/operator can wait for 2 seconds for it to open automatically or press "ENTER" to open it manually.** 

**Step 6: "Satellite Page" will show. Wait for GPS accuracy to reach 3m. Proceed to mark or track location.**

**Note: Check details on "Creating/ Change Profile" procedure.**

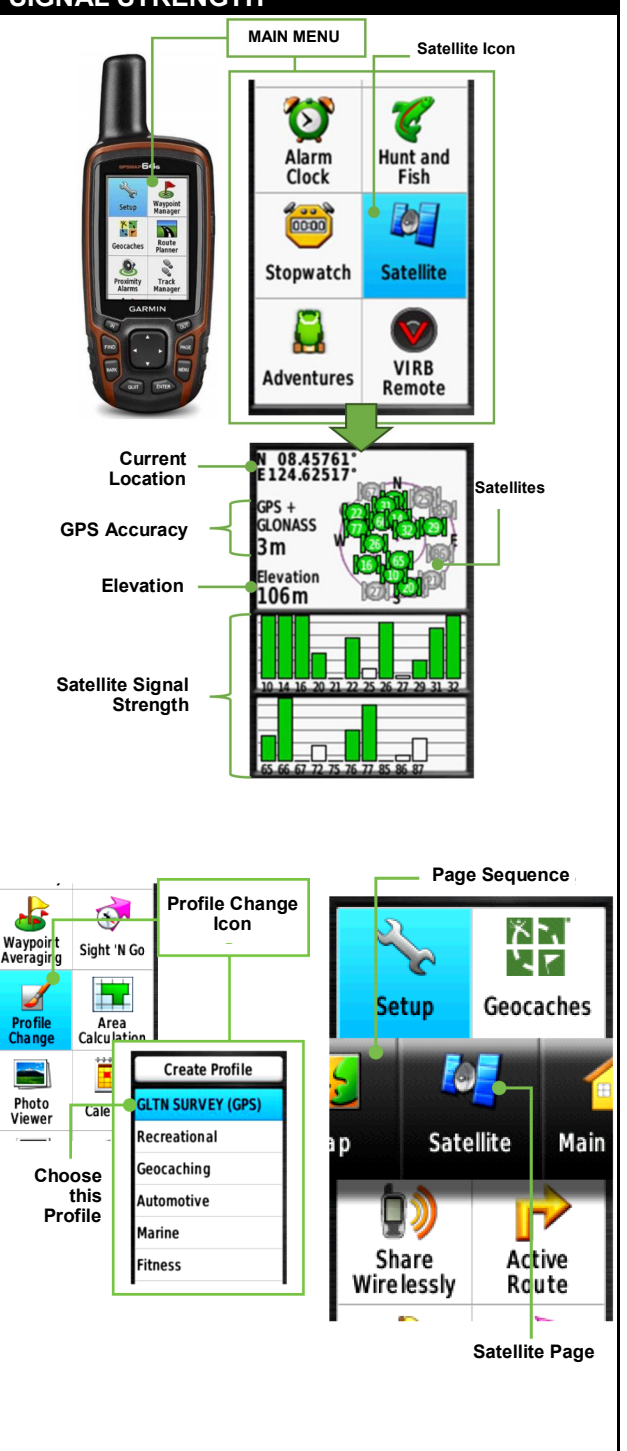

During field area surveys, the enumerators must record two distinct data types for Social Tenure Domain Model (STDM) software: i) the House/Farm Lot Boundaries, and ii) the Point Location of the area or corners of the boundaries. For this procedure, the user will learn how to record a house/farm lot boundary and familiarize him/herself with how to edit its details.

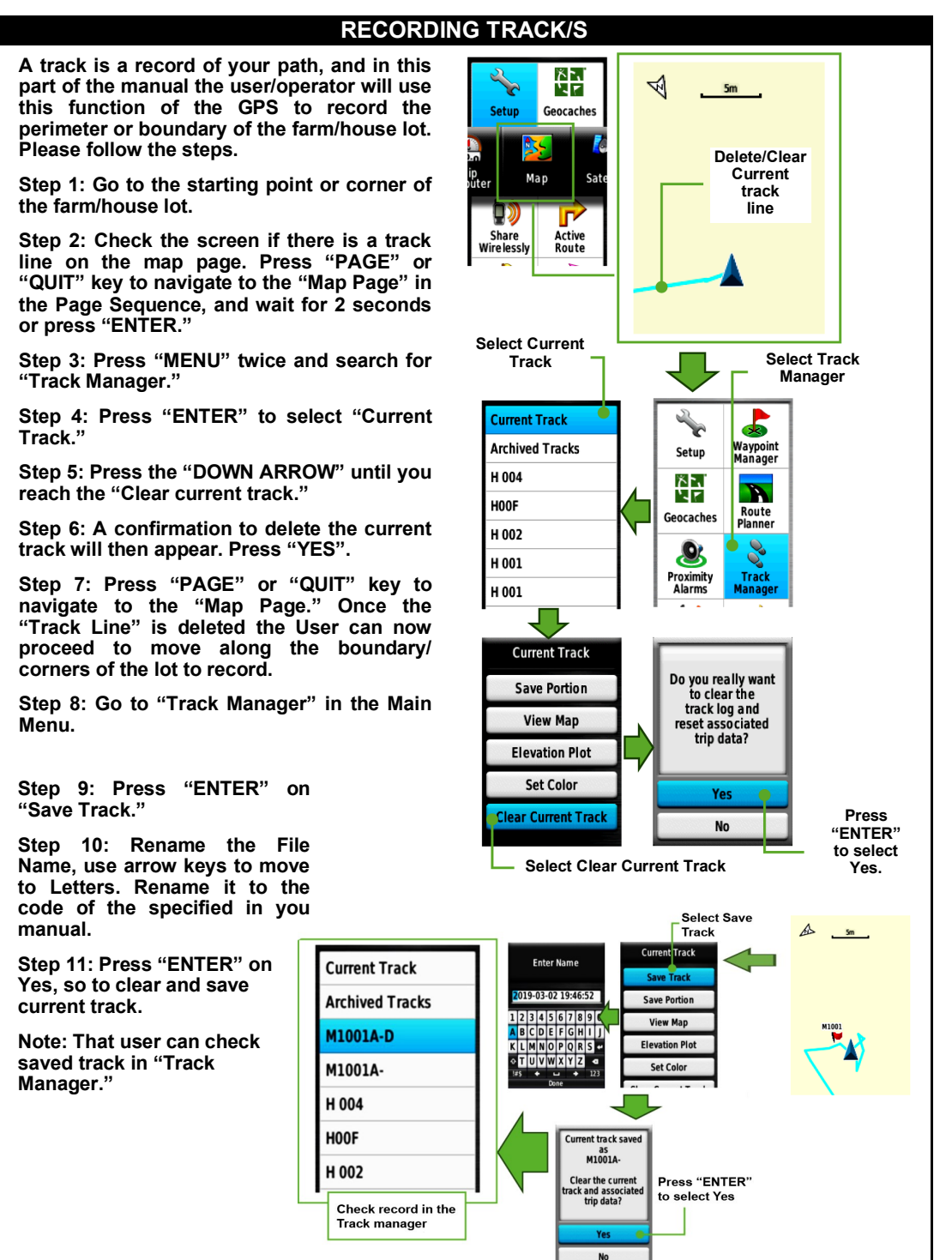

#### **AREA CALCULATION**

 **Area Calculation is a tool in the GPS where the user can save a track line with a calculated area. This procedure will help the user/operator in estimating the lot area. Please follow the procedure.**

**Step 1: Go to the starting point or corner of the farm/house lot.**

**Step 2: Check the screen if there is a track line on the map page. Press "PAGE" or "QUIT" key to navigate to the "Map Page" in the Page Sequence.**

**If there is a track erase/clear it from the map display. (Follow steps 3 to 6 in the "Record Track Line" procedure to erase the current track.)**

**Step 3: Press "MENU" twice, search for the "Area Calculation Page" in the Main Menu.** 

**Step 4: Press "ENTER" to start the calculation.**

**Step 5: Move to each corner at a steady pace. Note be consistent with the pace, it should be not too fast and not too slow so that the satellite can record the track the user is moving.**

**Step 6: Press again "ENTER" to calculate area.**

**Step 7: Press "ENTER" to save.**

**Note: the user can also select the "CHANGE UNITS" to change the units of the Area. (Ex. Square Meters to Hectares.)**

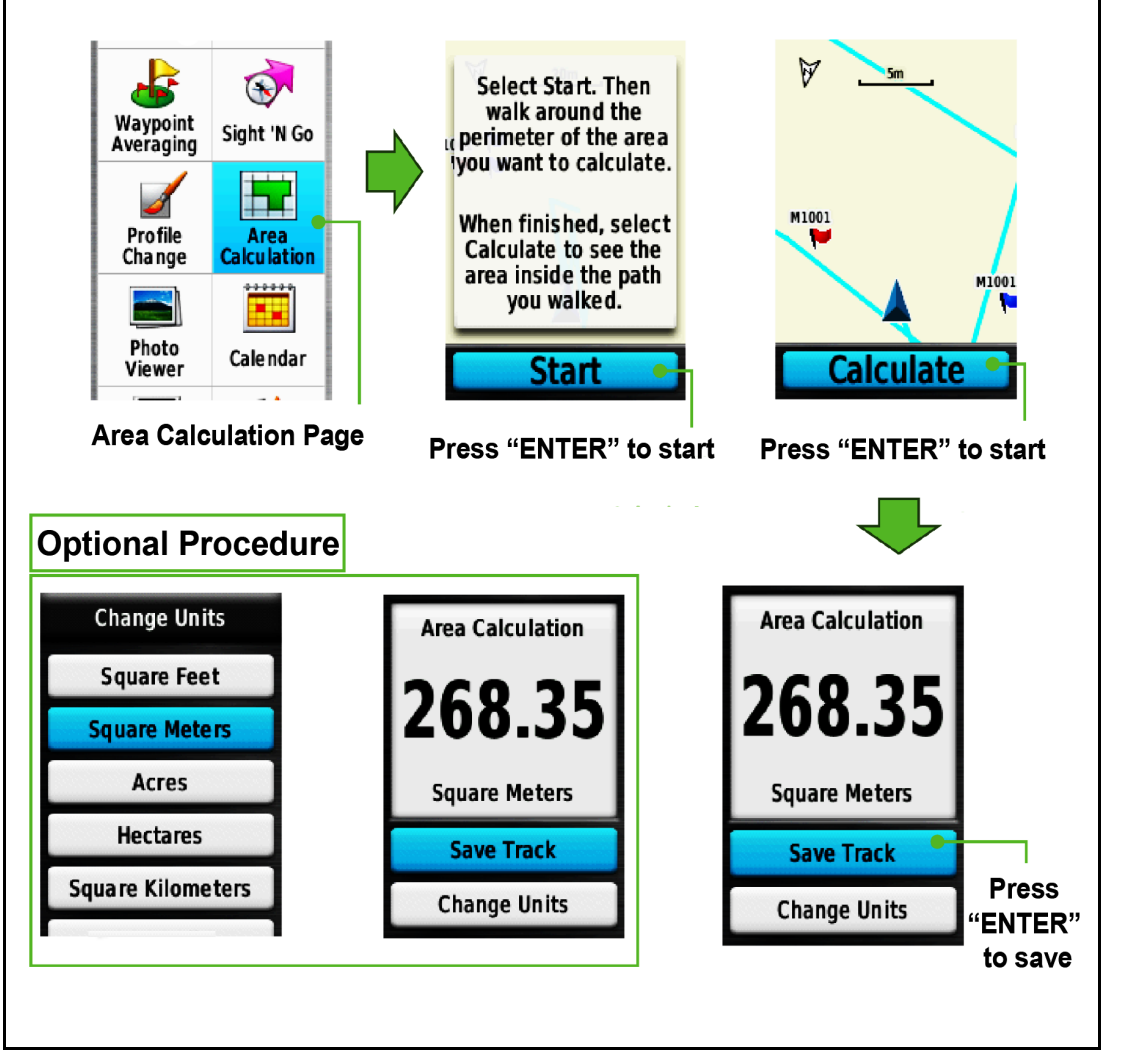

This procedure is intended is for marking points or waypoints, which indicates the location or coordinates of the feature that the user wishes to geo-tag. A point can indicate either a small house, a small garden, and or corner/s of a farm/house lot. The procedure will help the user/operator to familiarize the process on how to record, and or customize/manage data on the field.

#### **MARKING LOCATION OR WAYPOINT**

**A waypoint is the point location that will be recorded and stored in the device. Follow the step to Mark/Create a waypoint. In marking a waypoint, the user must view his progress in the map display. This function of the GPS will be used to mark the corners of the house/farm lot. Please Follow the steps.**

**Step 1: Press "PAGE" or "QUIT" to navigate to the "Map Page."** 

**Step 2: Go to location you wish to mark.**

**Step 3: Once you are at the location, press "MARK". Details of the location will then appear.**

**Step 4: Press "ENTER" on the File Name of the waypoint to rename the file to the desired code. Please refer to the Code on your "Household Survey Form".**

**Step 5: Press the "LEFT ARROW" to Highlight the waypoint "ICON," and press "ENTER" to open. Select the desired icon for the mark image.** 

**Step 6: Highlight the word "DONE," and then press "ENTER."**

**Step 7: Proceed to mark the rest of the corners of the lot. Note: The User can check the recorded waypoint in the "Waypoint Manager"**

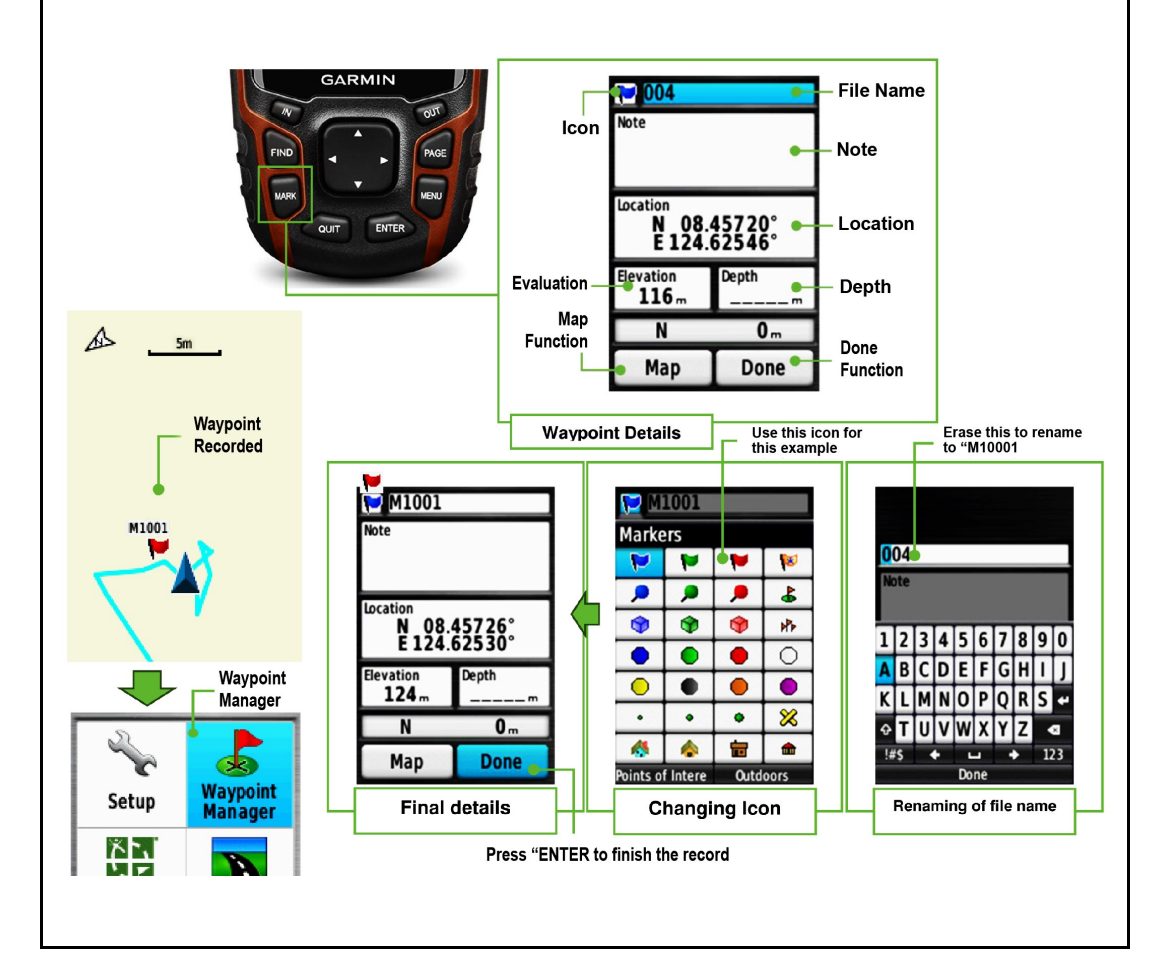

This procedure is intended for the field survey of the SALaR project, and thus will only tackle the process of connecting the GPS device to the Desktop Unit or Laptop and transfer data for digitization and data processing.

#### **DATA TRANSFER (FROM DEVICE TO PC)**

 **In transferring data, the user/operator need a data cord to transfer data from the device to the desktop unit. Please follow the steps.**

**Step 1: Pull off the weather cap.** 

**Step 2: Connect or plug-in the smaller plug into the USB port.**

**Step 3: Connect the data cord in the USB port.**

**Step 4: Plug-in the other connector to the desktop unit's USB-port.**

**Step 5: Go to the desktop and left-click on file explorer to open. (Refer to Fig 1.)**

**Step 6: Look for the GARMIN "GPSmap64s" on the left side of the File Explorer. Left-click once on it to open Garmin Folder. (Refer to Fig 2.)**

**Step 7: Look for "GARMIN" yellow folder. Double left-click to open. (Refer to Fig 3.)**

**Step 8: Look for "GPX" folder. Double left-click to open. (Refer to Fig 4.)**

**Step 9: Right-click on selected GPX and left-click on copy. (Refer to Fig 5.)**

**Step 10: Left-click on minus icon on upper right-side of the File Explorer. (Refer to Fig 6.)**

**Step 11: Right Click anywhere on desktop screen and left click on paste. (Refer to Fig 6.)**

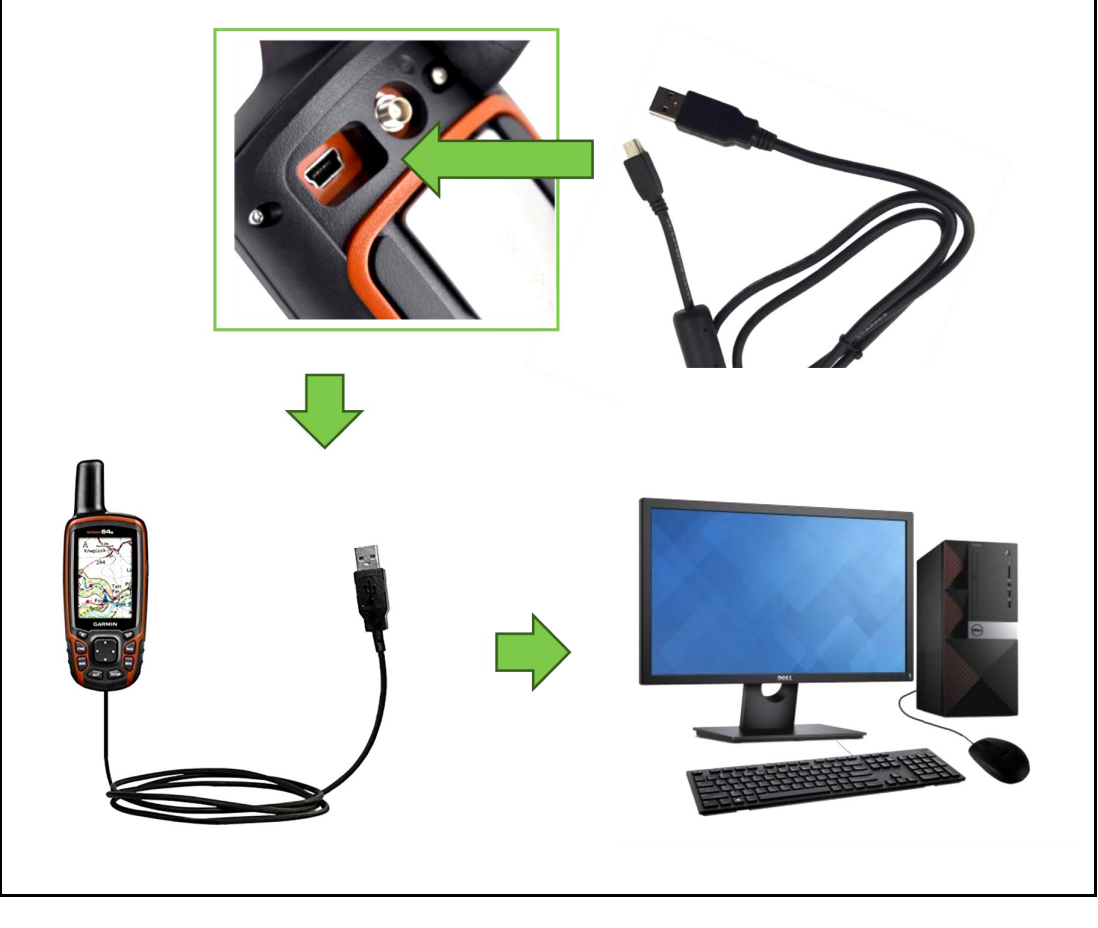

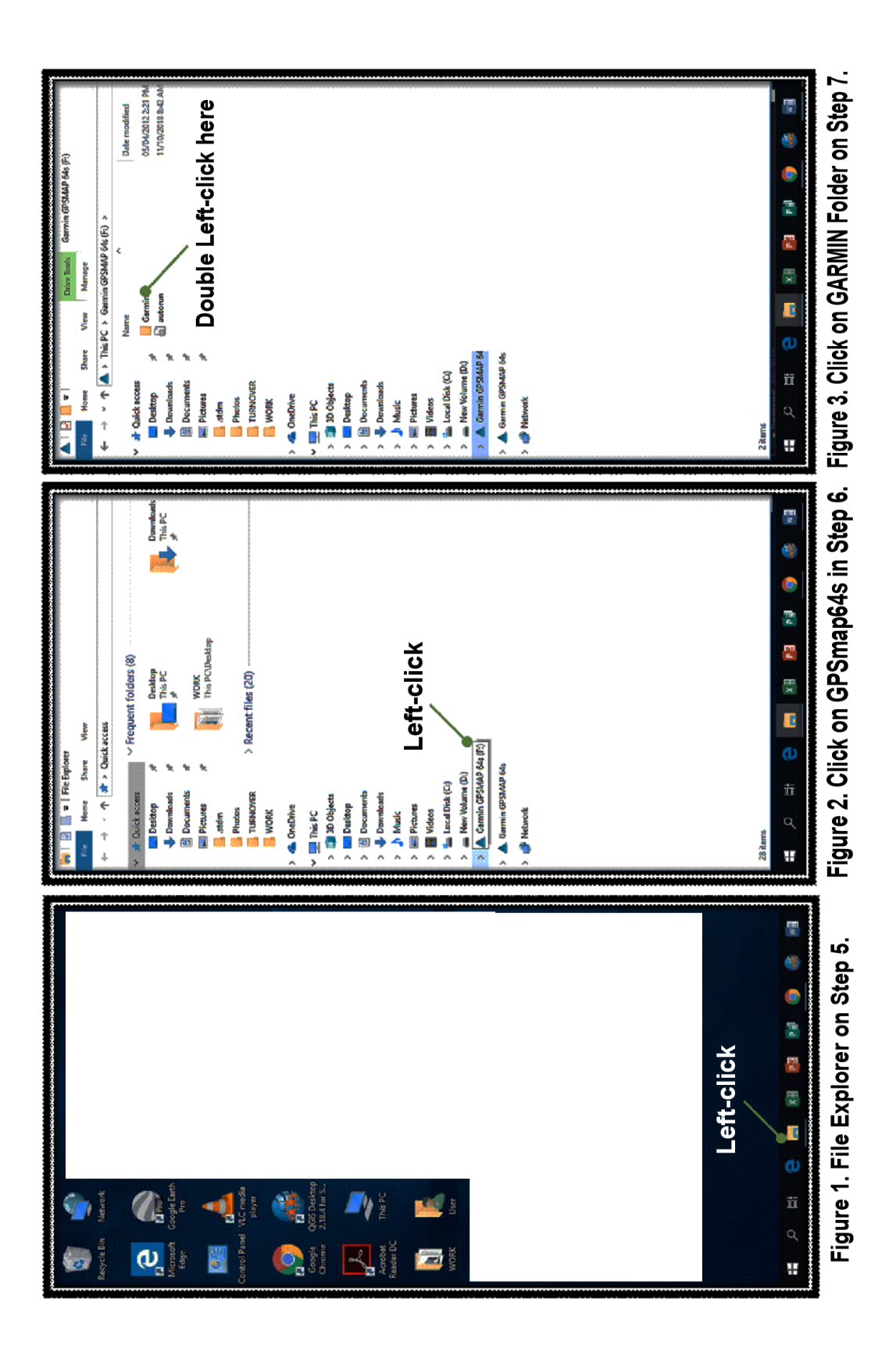

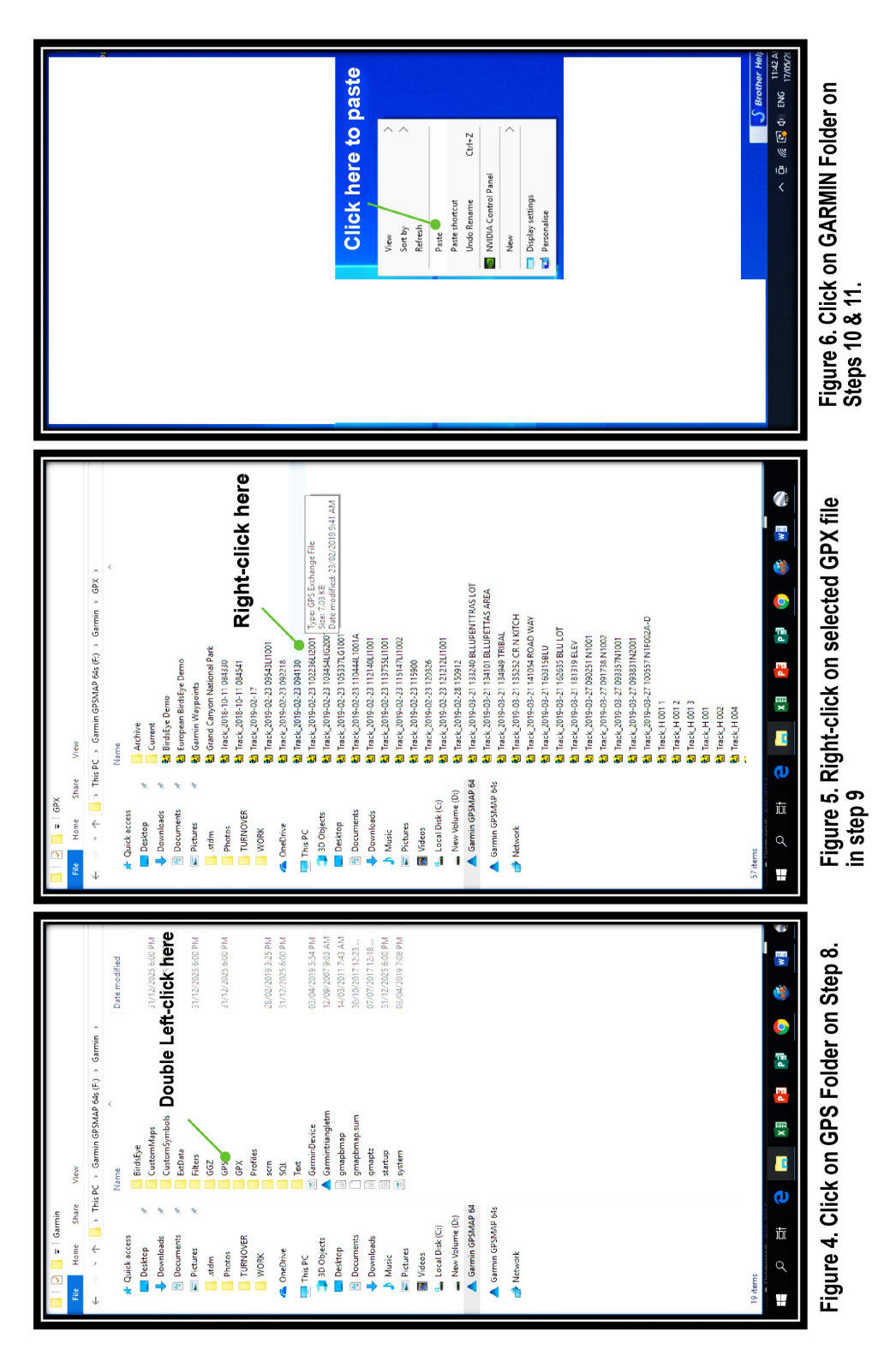

References:

GPS images modified from: https://www8.garmin.com

Operational procedure modified from: https://www8.garmin.com/

Photographs: Xavier Science Foundation, Inc.

# **Attachment E: Personal Computer Manual**

#### **Introduction**

What is a desktop personal computer (Desktop PC)? A Desktop or as it is commonly known, a PC, is a device that allows us to process data that we obtain in the real world and we either compile, share, or make use of the data that we processed. In the early days of PCs, the only thing it could do was process word and numeric documents even without the use of display monitors. The PC was mainly developed and used for computing large amounts of data at a fast and efficient rate with minimal errors that would otherwise be committed by us humans.

Today, the desktop PC is a common household appliance used for making projects, homework, gaming, and most importantly, work, and livelihood. In our case, we use the PC to make a database out of the information obtained through enumeration and mapping to produce a certificate that will serve as proof of tenure.

#### **The Desktop Personal Computer**

A personal computer (PC) is a multi-purpose computer whose size and capabilities make it feasible for individual use. Personal computers are intended to be operated directly by an end-user, rather than by a computer expert or technician. Unlike large and expensive minicomputers and mainframes, simultaneous time-sharing by many people is not used with personal computers.

Institutional or corporate computer owners in the 1960s had to write their programs to do any useful work with the machines. While personal computer users may develop their applications, usually these systems run commercial software, free-of-charge software ("freeware"), or free and open-source software, which is provided in ready-to-run form. Software for personal computers is typically developed and distributed independently from the hardware or operating system manufacturers. Many personal computer users no longer need to write their programs to make any use of a personal computer, although end-user programming is still feasible.

In the early 1990s, Microsoft operating systems and Intel hardware have dominated much of the personal computer market, first with MS-DOS and then with Windows. Alternatives to Microsoft's Windows operating systems occupy a minority share of the industry. These include Apple's macOS and free and open-source Unix-like operating systems such as Linux. Advanced Micro Devices (AMD) provides the main alternative to Intel's processors.

The advent of personal computers and the concurrent digital revolution have significantly affected the lives of people in all countries.

## **Parts and Functions of the Desktop PC**

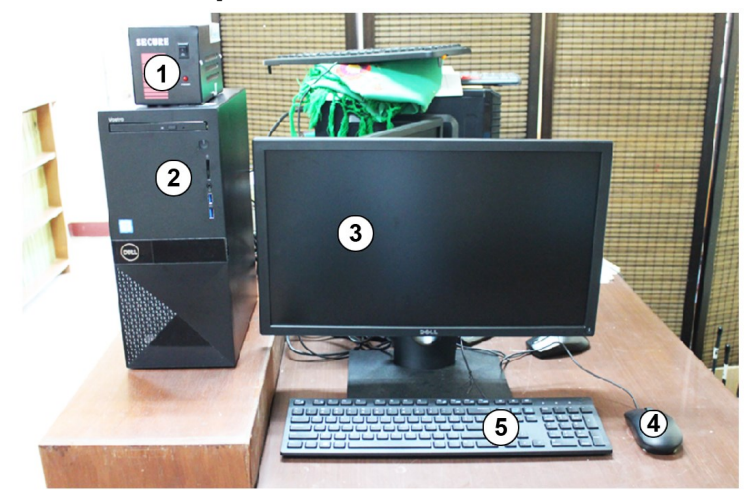

**Set up of the PC**

- 1. AVR- Auto Voltage Regulator or AVR is a device designed to regulate voltage automatically – that is, to take a fluctuating voltage level and turn it into a constant voltage level.
- 2. CPU- Central Processing Unit or CPU is what makes the computer a computer. This part houses the components of the computer such as the motherboard, power supply, hard disk drives, etc.
- 3. Monitor- This is the screen in which the video output of the CPU is displayed and shows the desktop.
- 4. Mouse- Used to move the cursor and interact with the icons on the desktop and other applications.
- 5. Keyboard- Used to type in words using Microsoft office or the text program. It is also used to perform various short-cut commands to the PC.

#### **Parts of the CPU**

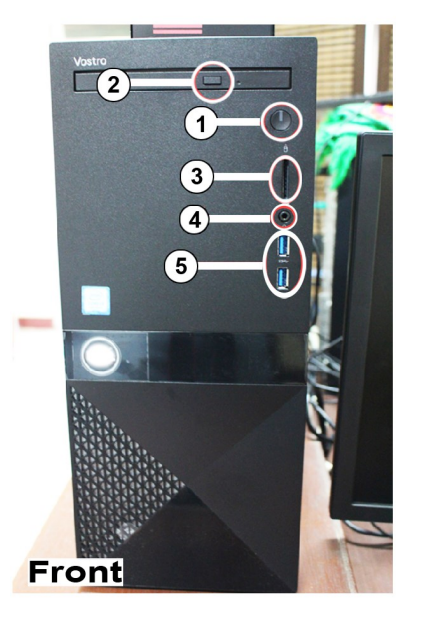

- 1. Power button this turns on the computer and lights up to indicate that it is turned on.
- 2. DVD open button opens the DVD tray.
- 3. SD card slot a slot in which an SD card memory is inserted.
- 4. Front headphone jack a slot in which you plug in headphones/headsets or speakers.
- 5. Front USB Ports ports in which you attach USB Devices e.g. flash drives, mouse, keyboards, printers, smartphones, etc.

**Back**

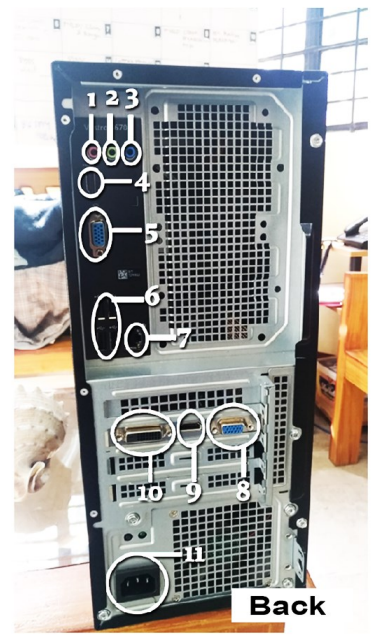

1. Microphone 3.5mm Jack - this is where you plug in a microphone that has a 3.5 mm input jack or webcams that have a microphone function.

2. Audio-out 3.5mm Jack - this is where you plug in headsets or speakers to hear the sounds played by the computer.

3. Audio-in 3.5mm Jack - this is where you plug in the audio input.

4. Motherboard HDMI out - a video and sound output slot that shows the display via an HDMI cable using the integrated graphics processor.

5. Motherboard VGA out- A video output slot that shows the display via a VGA cable using the integrated graphics processor.

6. USB ports - Ports in which you attach USB Devices e.g. flash drives, mouse, keyboards, printers, smartphones, etc.

7. Ethernet Port - a port in which you plug in an Ethernet cable to access an internet connection.

8. Graphics card VGA Out - a video output slot

- that shows the display via a VGA cable using the dedicated graphics processor.
- 9. Graphics card HDMI Out a video and sound output slot that shows the display via an HDMI cable using the dedicated graphics processor.
- 10. Graphics card DV-I Out a video output slot that shows the display via a DV-I cable using the dedicated graphics processor.
- 11. Power Supply Input Socket this is where you connect the power cable for the computer to receive electricity.

#### **Parts of the Automatic Voltage Regulator (AVR)**

#### **Front**

- 1. Power Switch- Press this switch to turn on the AVR (Make sure it is plugged).
- 2. Power Indicator- Illuminates when the AVR is turned on.

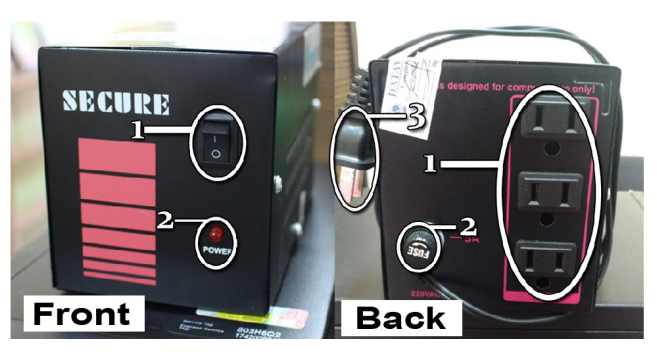

#### **Back**

- 1. Input sockets- This is where you plug the monitor and the PC's power plug.
- 2. Fuse knob- This is removed if the AVR suffers electrical damage from fluctuations. This also prevents further damage to the AVR itself during that time.
- 3. Power plug- This is the plug that goes into the power outlet to provide power to the AVR.

## **Parts of the Mouse**

- 1. Left-click button selects an icon on the desktop.
- 2. Mouse-wheel scrolls up/down the current page in Microsoft office apps or internet browsers.
- 3. Right-click button opens a pop-up menu

## **The Cables**

- 1. Power Cables Connect this to the Monitor, PC, and AVR.
- 2. VGA Cable Connect this on the VGA Input slot on Monitor and the Graphics Card Output slot on the CPU.

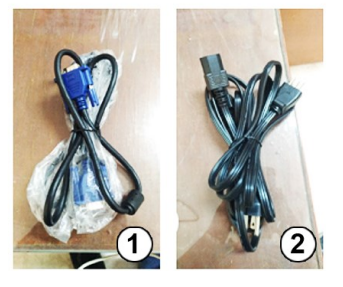

#### **Parts of the Monitor**

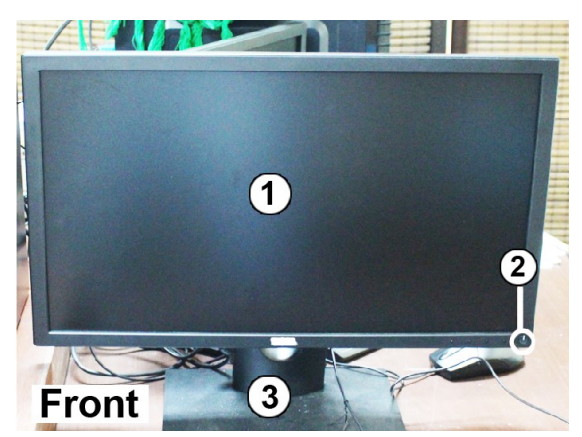

#### **Front**

1. Screen - this shows the desktop of the computer and will let you see your input to the computer.

2. Power Button - turns the monitor off or on.

3. Monitor stand - Supports the monitor up-right.

#### **Back**

- 1. Power input slot this is where you plug in the power chord to turn on the monitor.
- 2. VGA input Slot this is where you plug in your VGA cable that is connected to the computer.
- 3. HDMI input Slot this is where you plug in the HDMI cable that is connected to the computer.

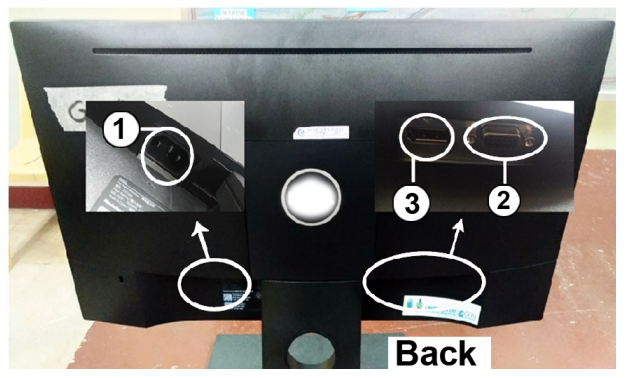

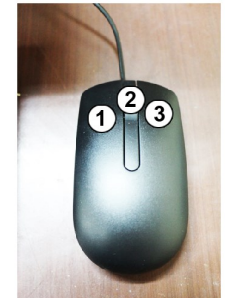

# **Steps on Operating the PC**

#### **Turning on the Desktop (Pag pa-andar sa Desktop)**

- 1. These are the parts of the AVR that you need to look at. (Mao ni nga mga parte sa AVR ang dapat lantawon.)
- 2. Press the switch to turn on the AVR.

(Tuploka ang On/Off switch para mu andar ang AVR.)

3. This is what you will see in the front panel of the CPU.

(Mao ning Makita nimu sa atubangan sa CPU.)

4. Press the 'Power' button. The button will light up when it is on.

 (Tuploka ang 'Power' button. Musiga na siya inig human ug tuplok. Mao ning timailhan nga ni andar na ang Desktop.)

5. After powering up you wait a while until this shows on your screen. This is the 'Desktop."

 (Inig human ug paandar, hulat ka taud2x, tas dapat mao ni inyong Makita sa screen. Mao ning gina tawag nga "Desktop.")

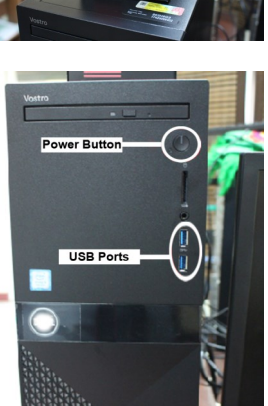

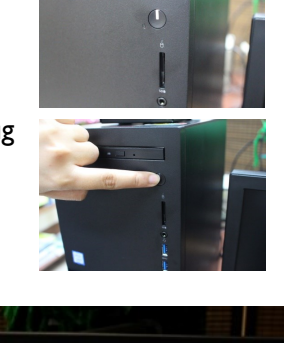

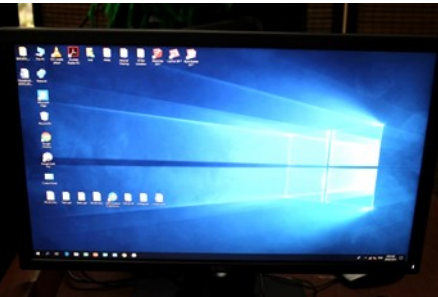

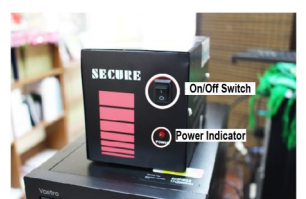

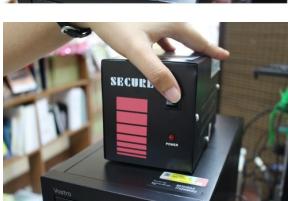

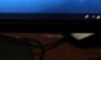

## **Shutting down the Desktop (Pagpalong sa Desktop)**

- 1. Drag the cursor to the windows icon.
	- (I-drag ang kursor sa windows icon.)

2. A window will pop out. Select and left-click on the 'shutdown'.

(Nay mupakita. Pilia ang Shut down ug I-left click.)

## **Resetting the Desktop (Pag Reset sa Desktop)**

- 1. Drag the Cursor to the windows icon.
	- (I-Drag ang kursor sa windows icon.)

2. A window will pop out. Select and left-click on the 'Restart.' Wait until the computer takes you back to the desktop.

 (Nay mupakita. Pilia ang 'Restart' ug I-leftclick. Hulati nga mubalik ug pakita ang desktop.)

Images By: Xavier Science Foundation, Inc.

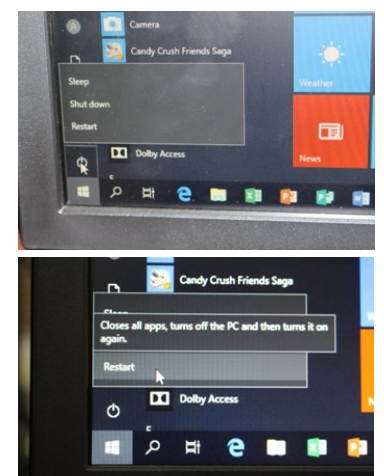

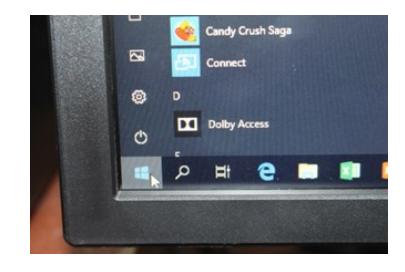

e

**TTI** Dolby Acce

e . œ

.....

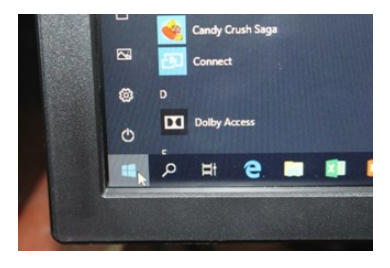

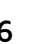

# **Attachment F: Tablet User's Manual**

#### **Introduction**

A tablet or tablet computer is a lightweight mobile device that has similar capabilities as a laptop but in a much smaller form factor. A tablet is a wireless touch screen personal computer (PC) that is smaller than a notebook but larger than a smartphone. Modern tablets are built with wireless Internet or local area networks (LAN) and a variety of software applications, including business applications, web browsers, and games.

#### **The Tablet**

A tablet computer, commonly shortened to "tablet," is a mobile device, typically with a mobile operating system and touchscreen display processing circuitry, and a rechargeable battery in a single thin, flat package. Tablets, being computers, do what other personal computers do, but lack some I/O capabilities that others have.

Modern tablets largely resemble modern smartphones, the only difference being that tablets are relatively larger than smartphones, with screens seven inches (18 centimeters) or larger, measured diagonally, and may not support access to a cellular network.

The touchscreen display is operated by gestures executed by finger or stylus instead of the mouse, trackpad, and keyboard of larger computers. Portable computers can be classified according to the presence and appearance of physical keyboards. The two types of tablets, the "slate" and "booklet," do not have physical keyboards and usually accept text and other input by use of a virtual keyboard shown on their touchscreen displays. To compensate for their lack of a physical keyboard, most tablets can connect to independent physical keyboards by wireless Bluetooth or USB; 2-in-1 PCs have keyboards, distinct from tablets.

The form of the tablet was conceptualized in the middle of the 20th century (Stanley Kubrick depicted fictional tablets in the 1968 science fiction film 2001: A Space Odyssey) and prototyped and developed in the last two decades of that century. In 2010, Apple released the iPad, the first mass-market tablet to achieve widespread popularity. Thereafter tablets rapidly rose in ubiquity and briefly became a large product category used for personal, educational, and workplace applications, with sales stabilizing in the mid-2010s.

# **Parts and Functions of the Tablet**

# **Front View**

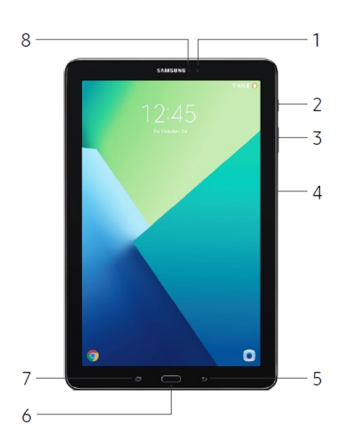

# **Back View**

- 1. Front camera: Take self-portraits and record videos of yourself.
- 2. Power key: Press and hold to turn the device on or off, or to restart it. Press to lock or wake up the screen.
- 3. Volume key: Adjust the volume of your device's sounds and audio playback.
- 4. Memory card tray: Install an optional memory card (not included) for storage of files. For more information, see "Install an Optional Memory Card"
- 5. Back: Return to the previous screen, or close a dialog box, menu, or keyboard.
- 6. Home key: Return to the Home screen.
- 7. Recent: Tap to display recent apps, or touch and hold for Multi window<sup>™</sup>.
- 8. Light sensor: Use the ambient light level to adjust the screen brightness and contrast.

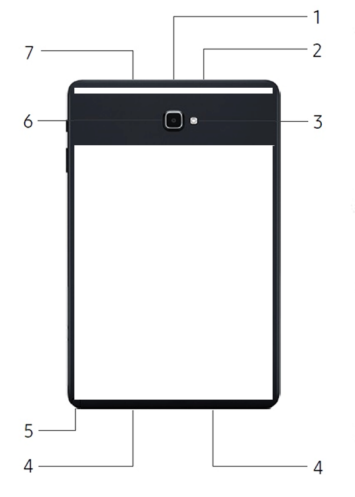

- 1. USB charger/Accessory port: Connect the USB charger (included) and other optional accessories (not included).
- 2. Headset jack: Connect an optional headset (not included).
- 3. Flash: Illuminate subjects in low-light environments when taking a photo or recording video.
- 4. Speaker: Play music and other sounds.
- 5. S Pen: Access a variety of powerful functions on your device with the versatile S Pen<sup>™</sup>.
- 6. Rear camera: Take pictures and record videos.
- 7. Microphone: Record audio and detect voice commands.

# **Usage of the Tablet**

#### **Navigating the Form in GeoODK Collect**

When Swiping up/down or left/right, make sure to go in a straight direction because the software is very sensitive.

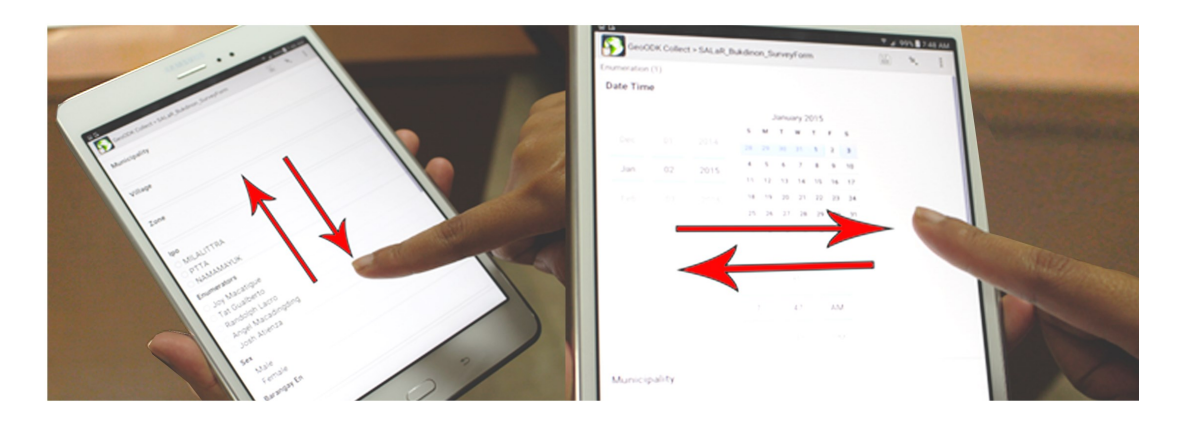

## **Turning on the Tablet**

1. Long press the power button located on the upper right side of the device.

2. The device will vibrate to indicate that it is turning on. It will then show this screen.

3. It will then show you this Screen this is known as the "Home Page"

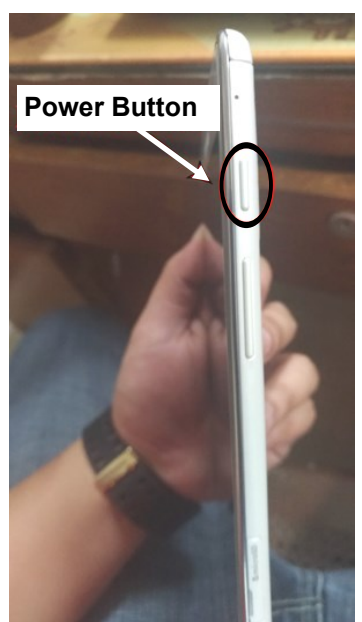

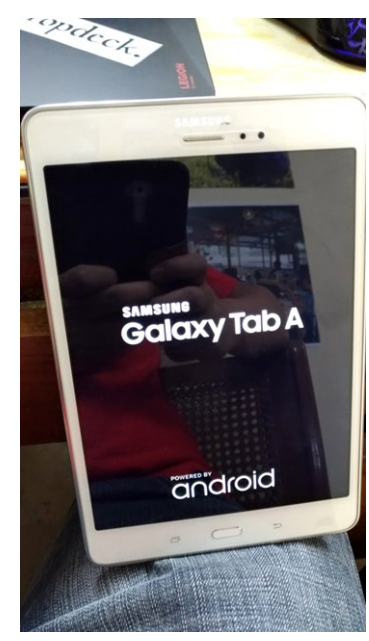

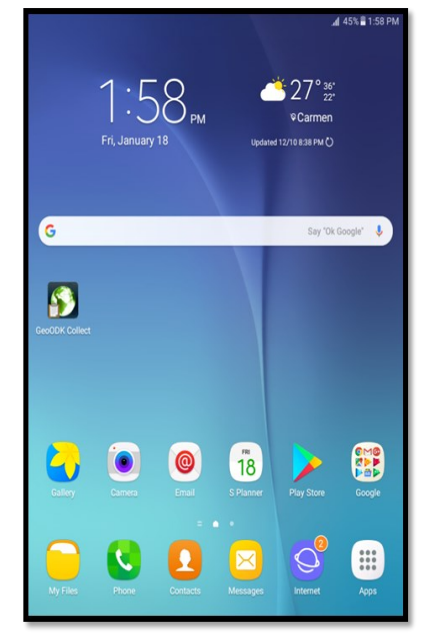

### **Using the GeoODK Collect Application**

1. At the home, page screen touch the GeoODK Collect icon.

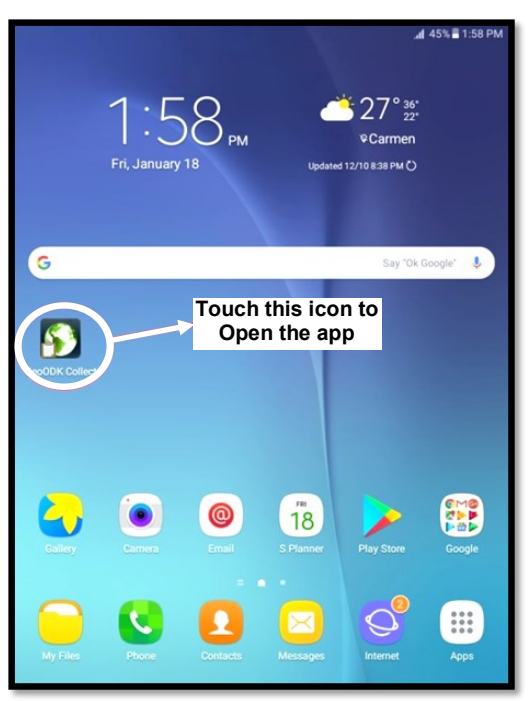

3. Touch the clipboard Icon to open the survey form

2. After touching it, it will then show this screen. This is the main screen of the Geo ODK Collect application.

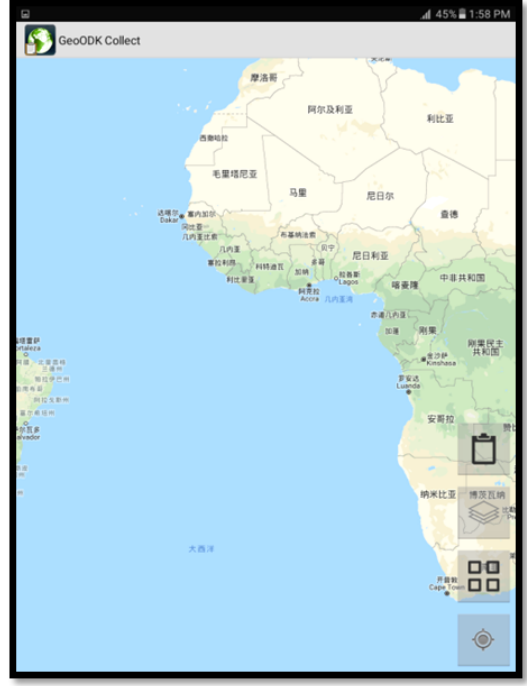

4. It will then show this screen.

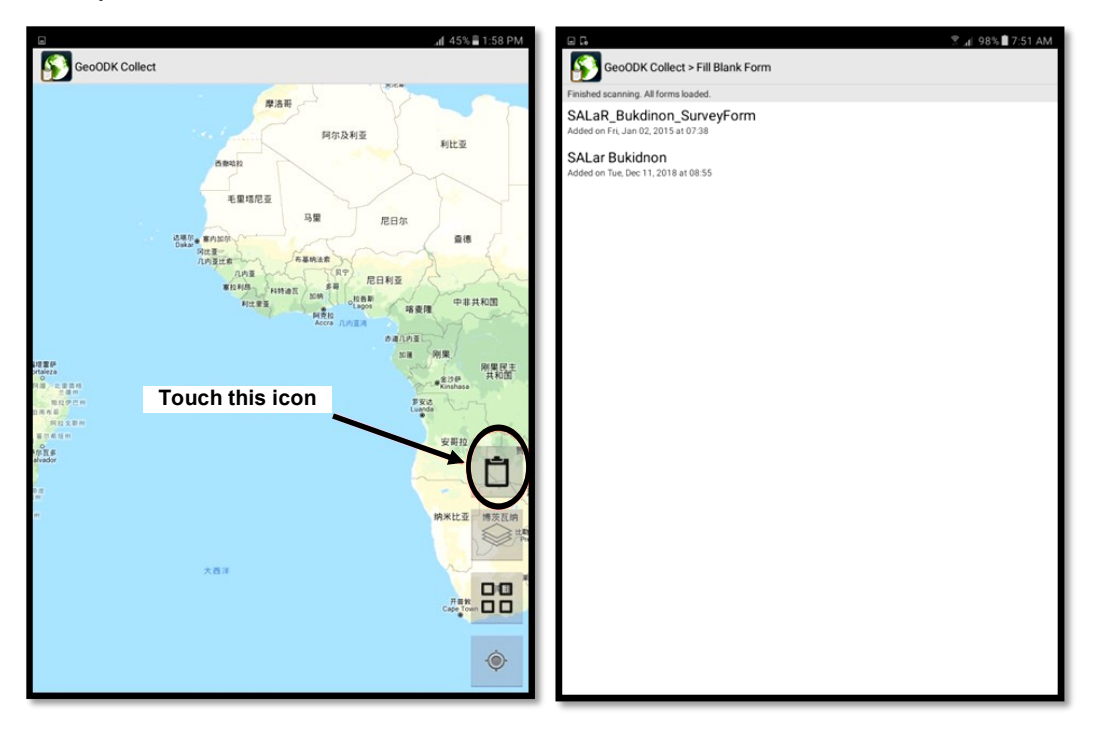

5. Select the survey form that is recently added. In this case, select the one shown below.

6. It will then take you initially to this screen shown below.

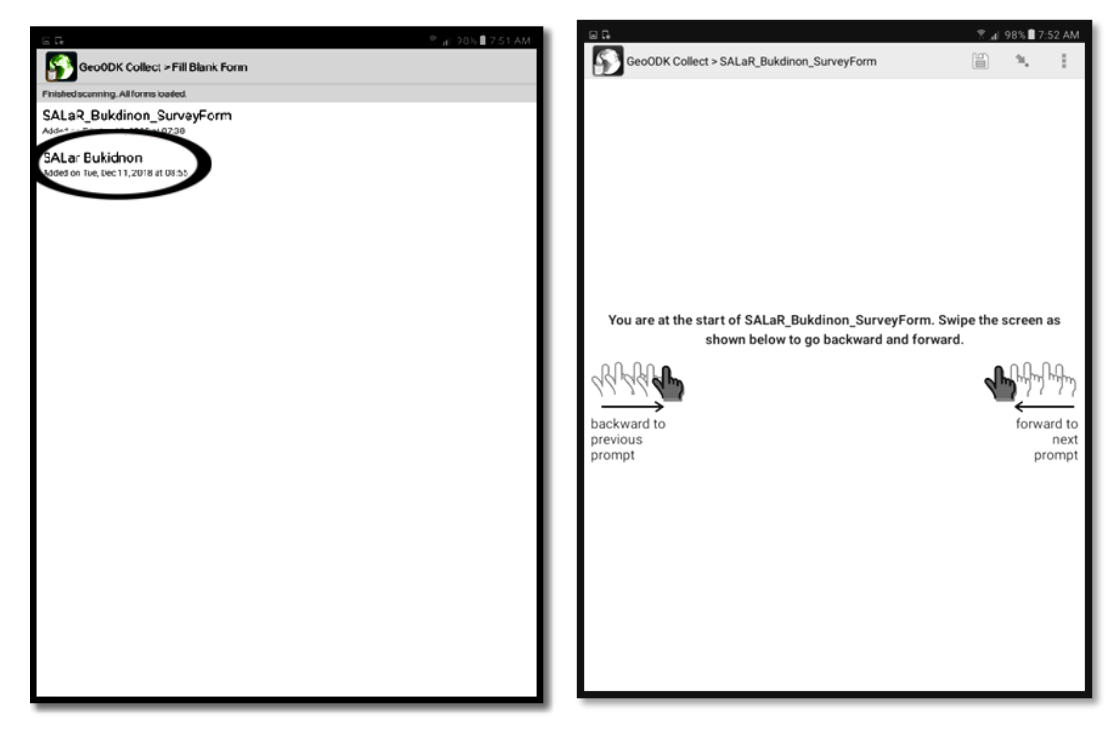

7. Swipe to the left to start the survey. You will be prompted to add an enumeration group as shown below. Touch "Add Group."

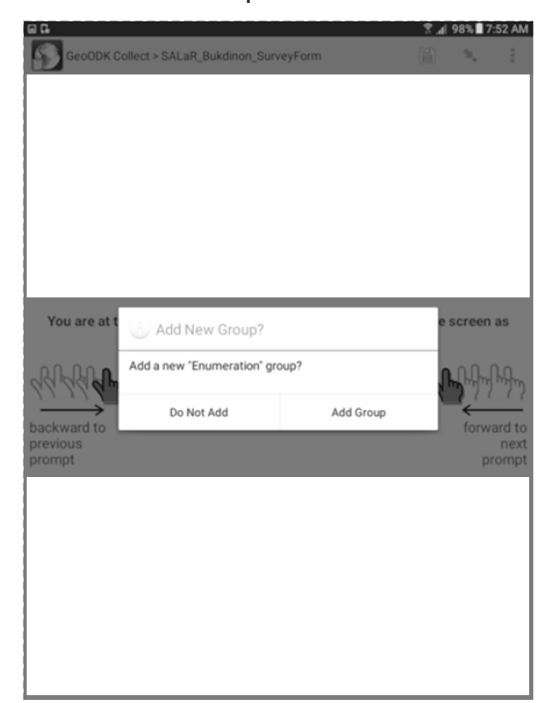

8. You will then be taken to this screen shown below. This is where you fill up your information as the Enumerator. (Swipe up to see the rest of the form.)

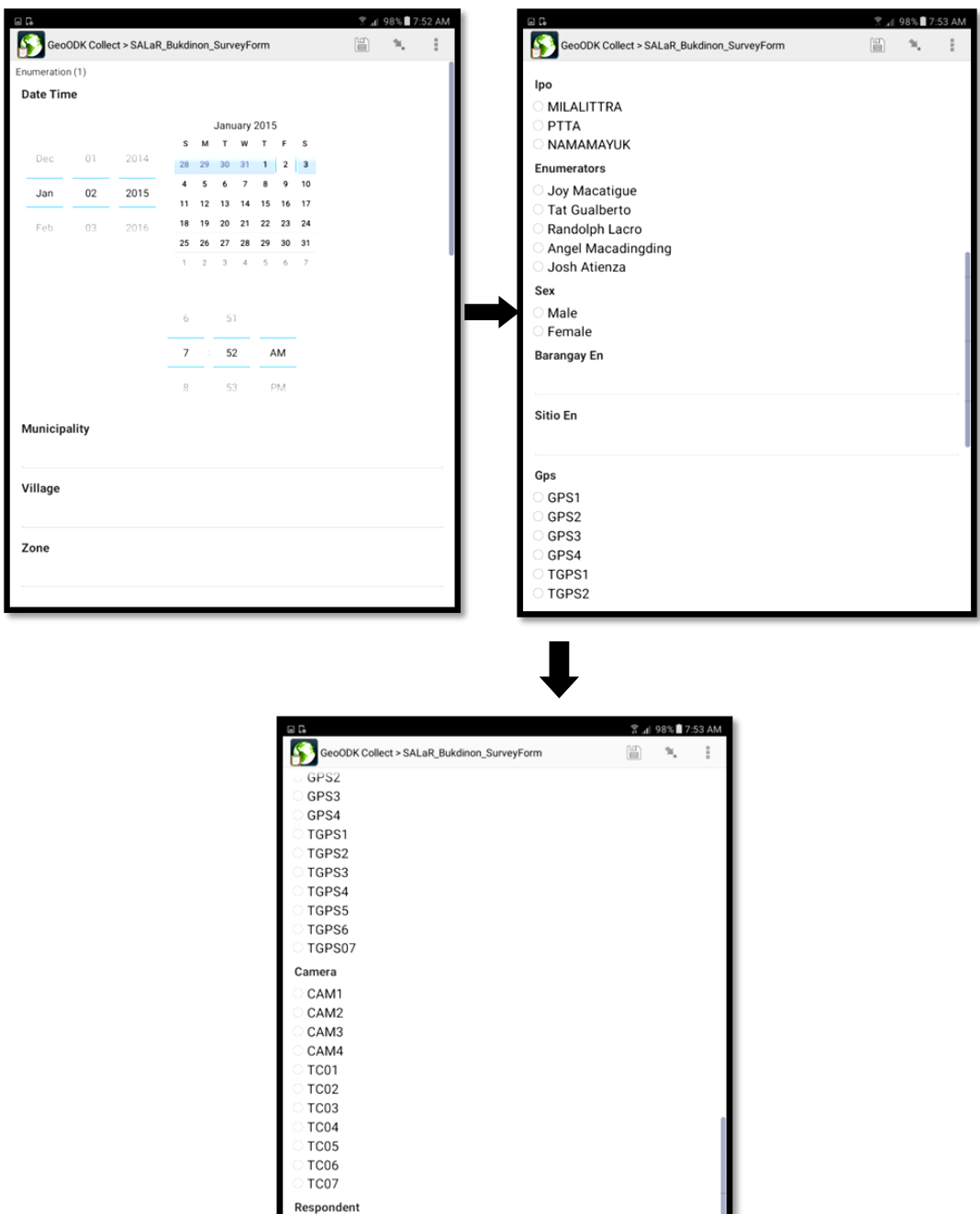

Household
9. Swipe to the left again to proceed to the next page. You will be prompted again. This time select "Do not Add."

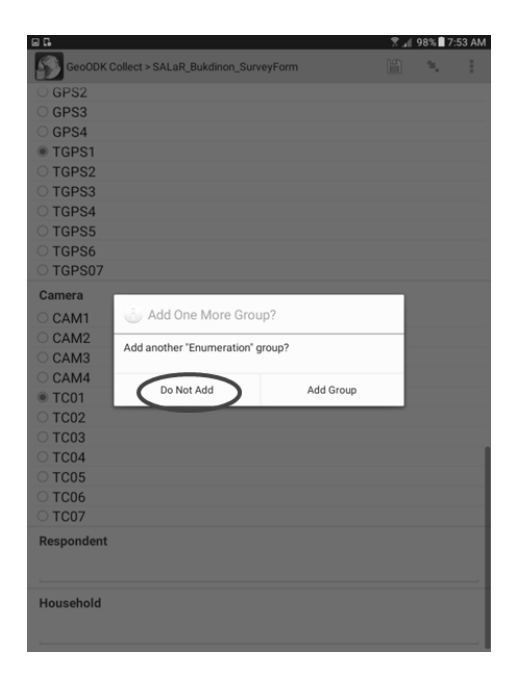

10. You will then be shown this screen; this is the respondent's information. (Scroll up to see all the questions)

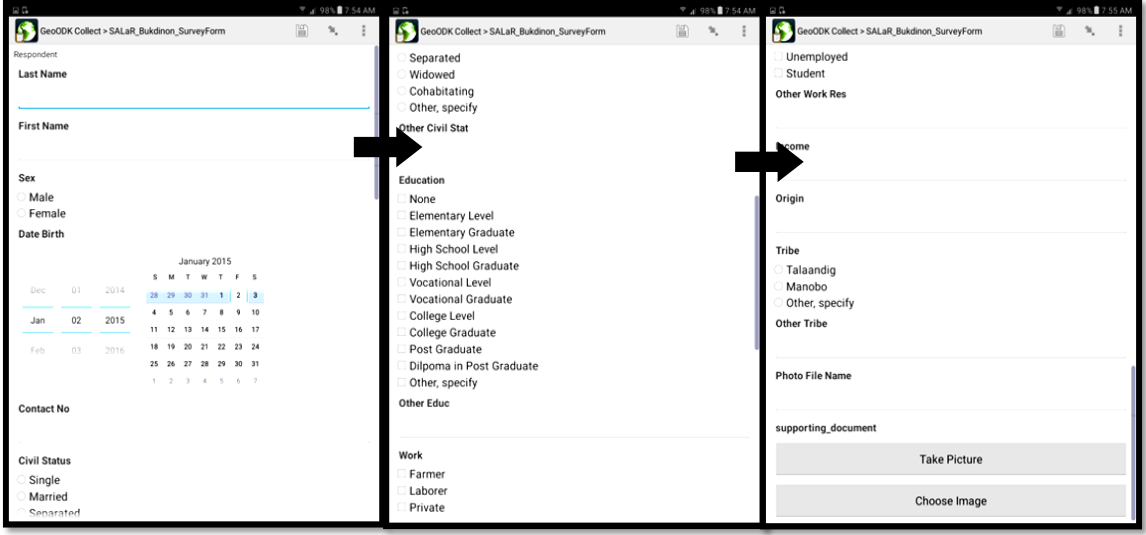

11. It is part of our enumeration to take a picture of the respondent, as shown below touch the "take picture" button

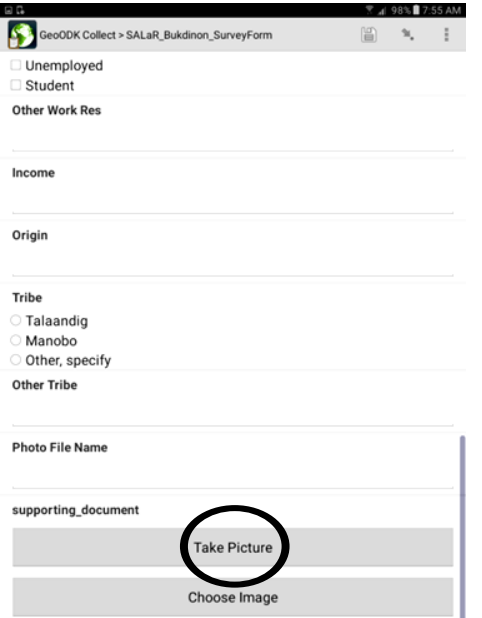

13. Following the standard, we use on taking portrait pictures. Position the tablet correctly and press the camera icon shown below to take a picture.

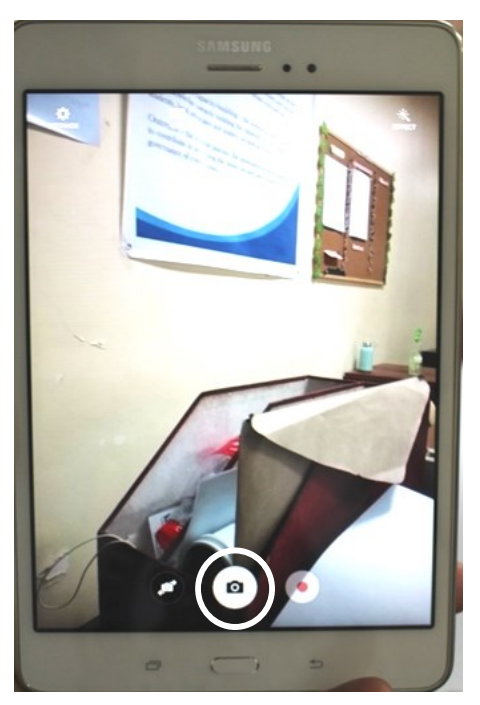

12. This will then take you to the camera app which will look like the picture shown below.

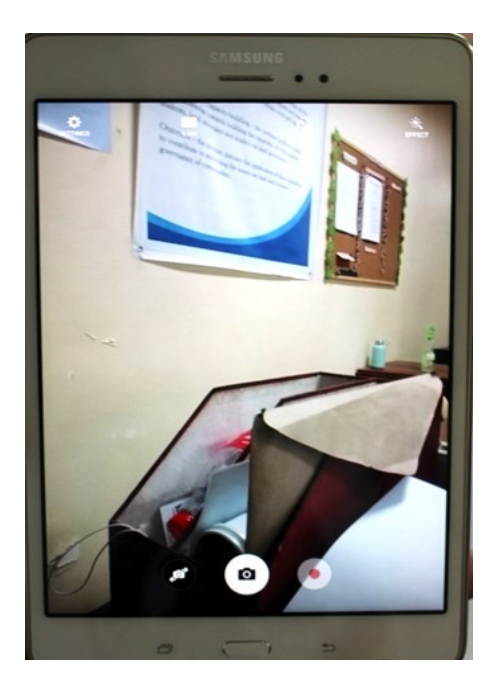

14. Then two options will pop up on the top of the screen as shown below. Touch the "OK" to proceed or the "Retry" to take the picture again. Once the "OK" icon is touched it will take you back to the questionnaire.

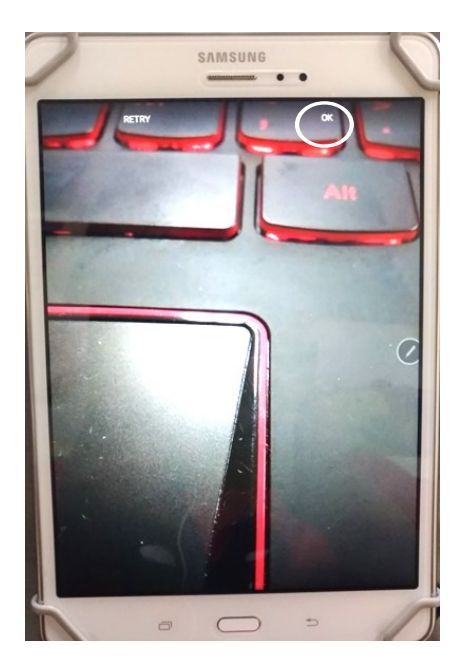

15. Once again swipe left to take you to the next part of the questionnaire which is the household part. Similarly, fill in all the necessary information as you go with the interview.

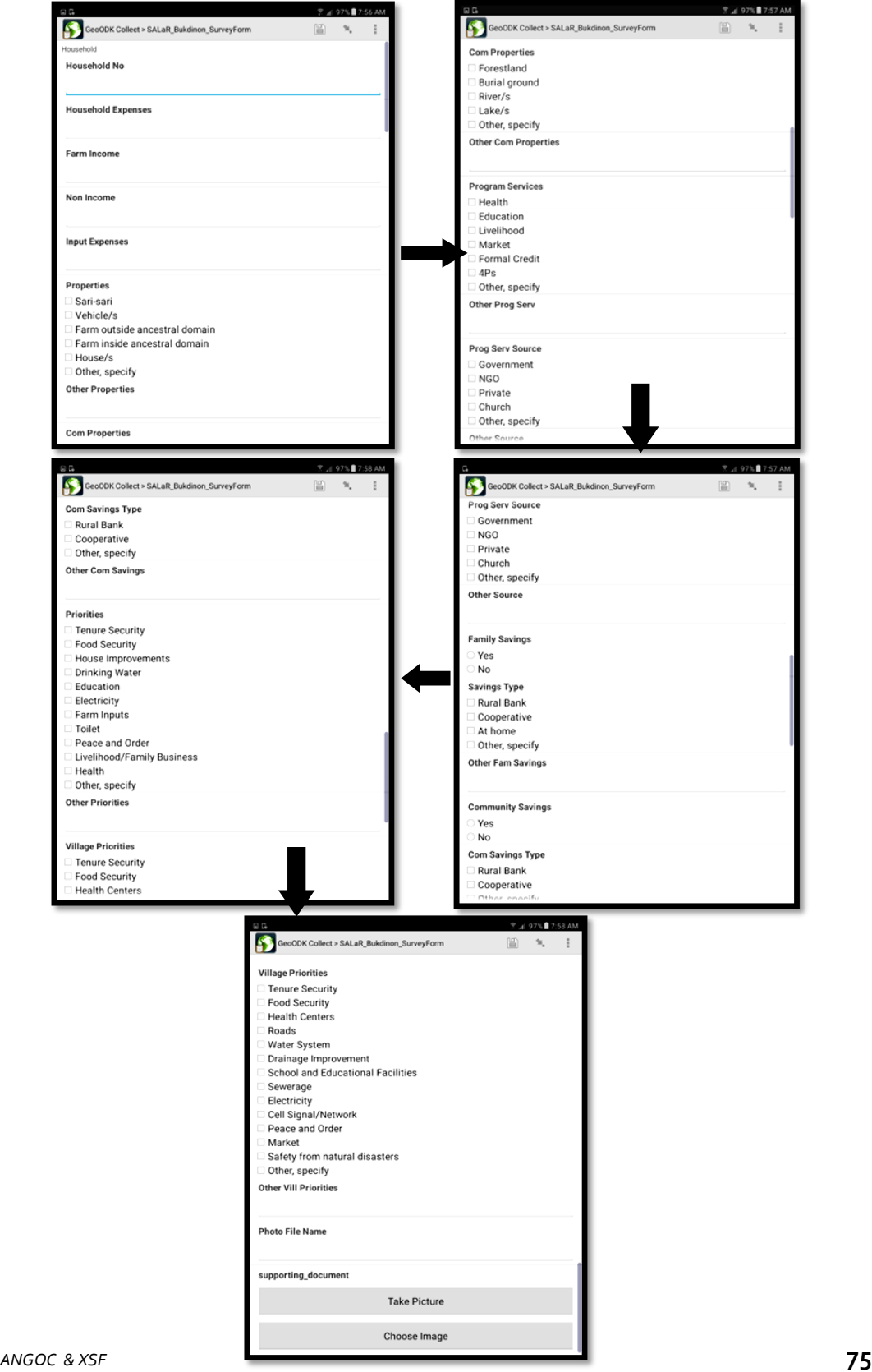

16. Once again swipe left to take you to the next part of the questionnaire which is the Household member part. Fill in all the necessary information as you go with the interview.

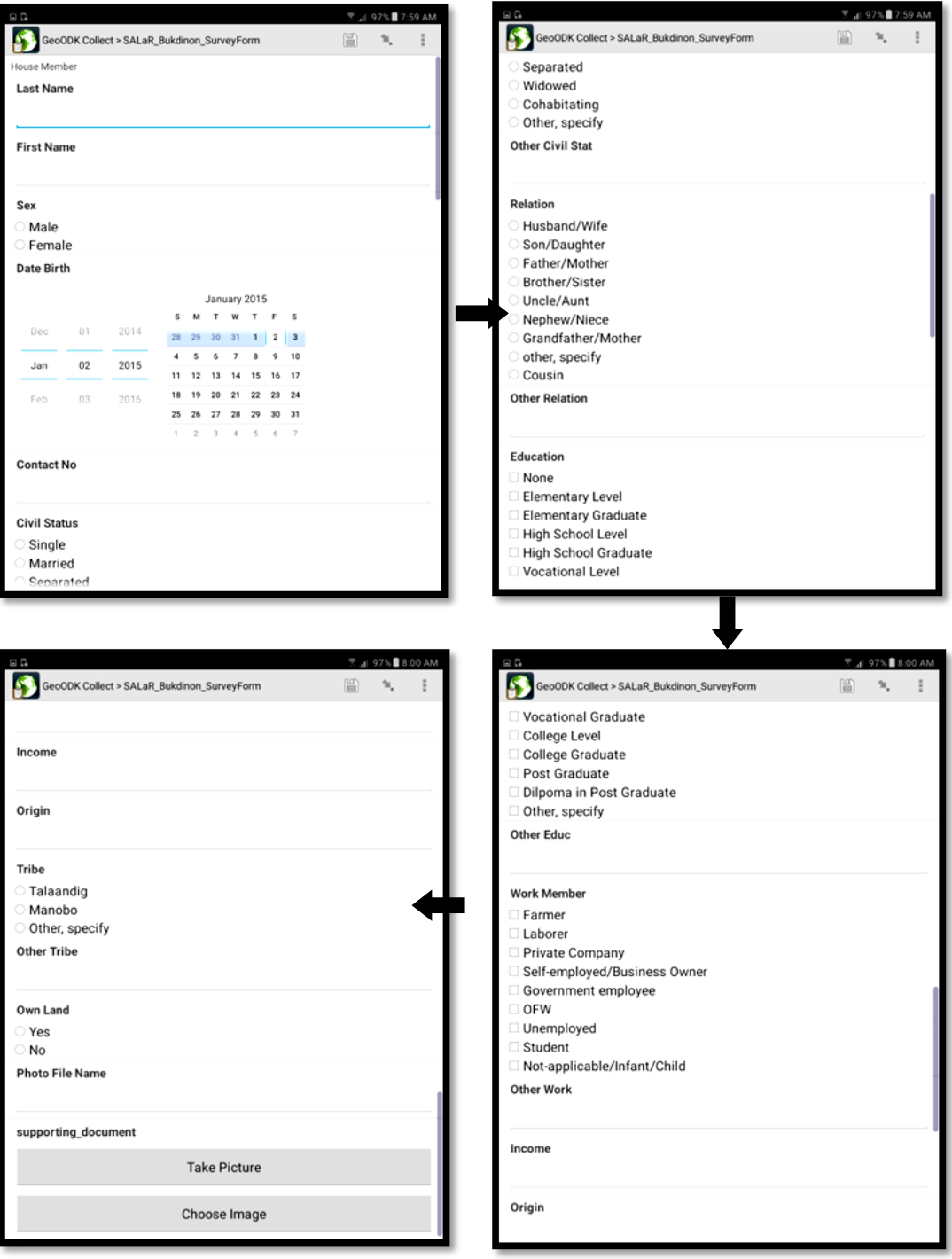

17. Next, swipe left to take you to the part of the questionnaire which is the House part. Fill in all the necessary information as you go with the interview. (Do not touch the "Record Geoshape" button because we will be using a different app for mapping.)

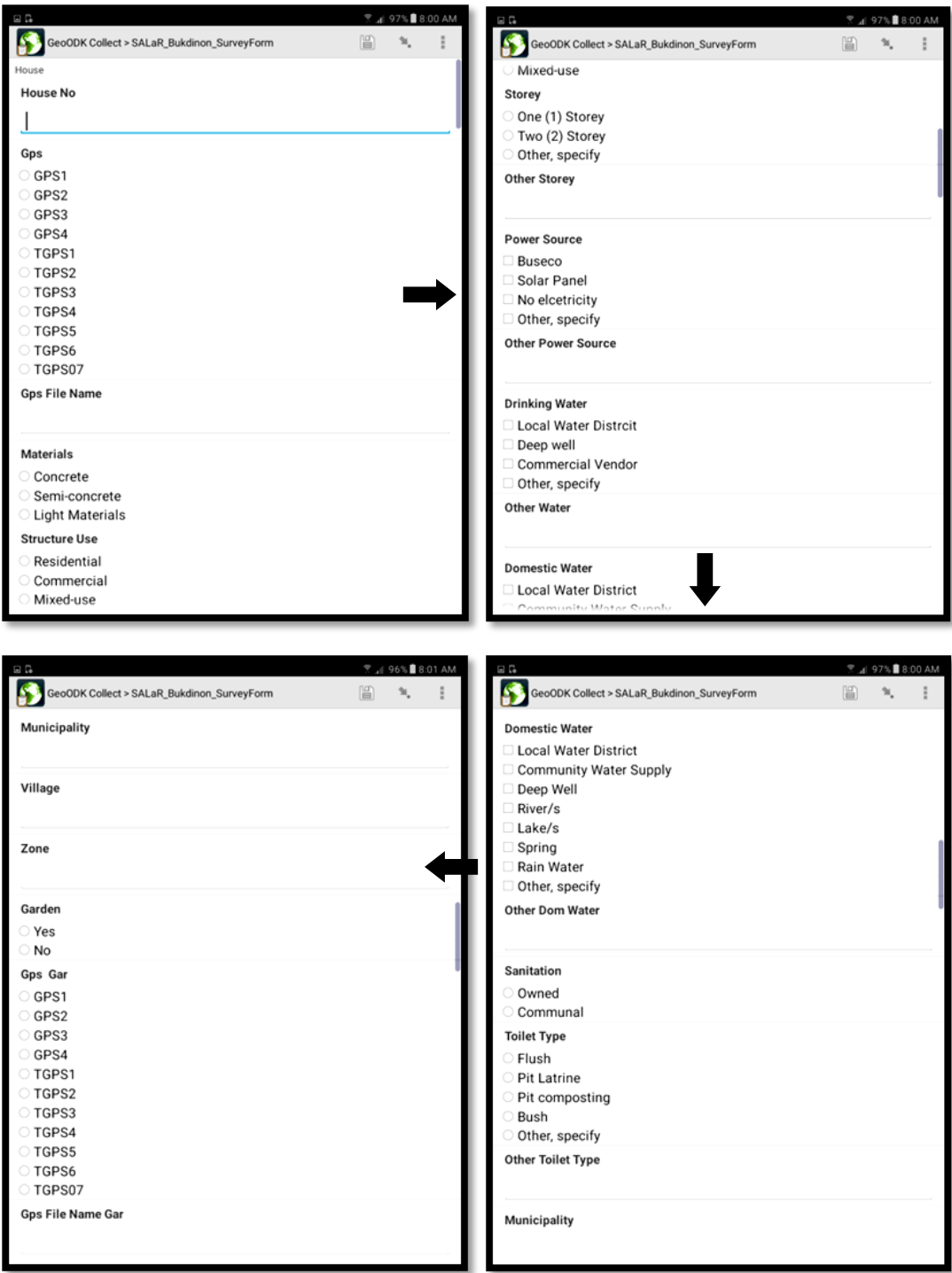

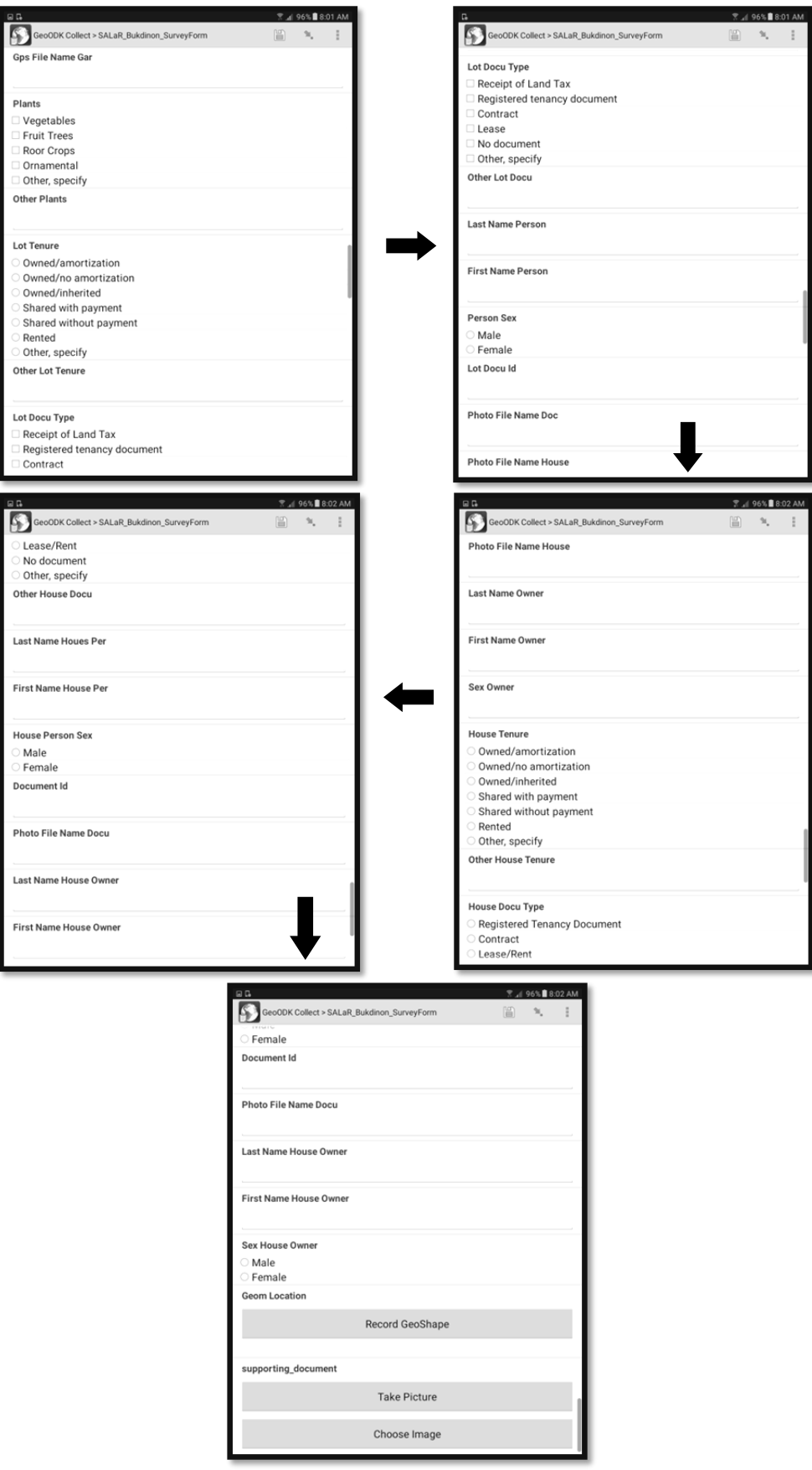

18. Swipe left to take you to the farmland part of the questionnaire. Fill in all the necessary information as you go with the interview. (Do not touch the "Record Geoshape" Button because we will be using a different app for mapping.)

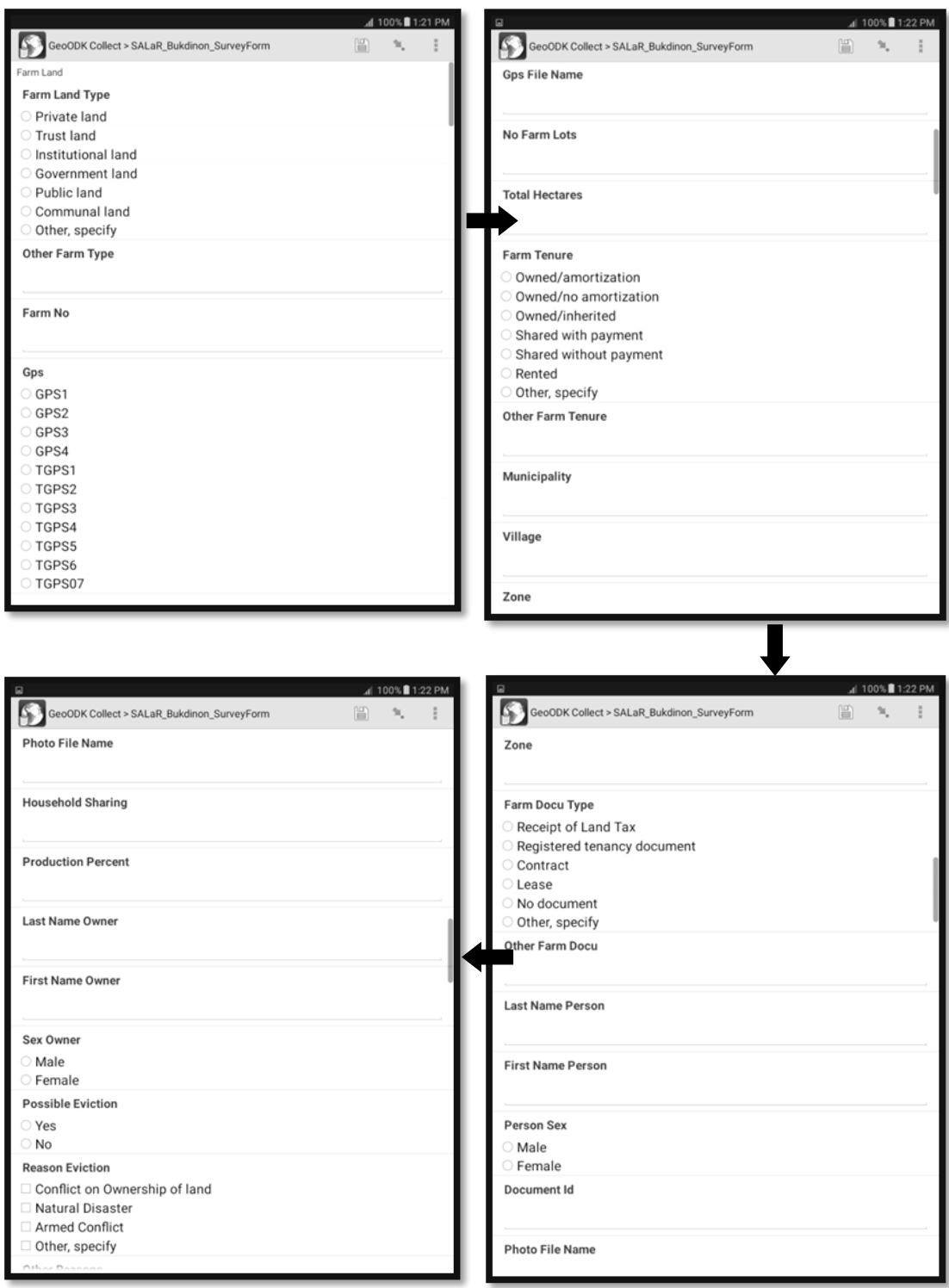

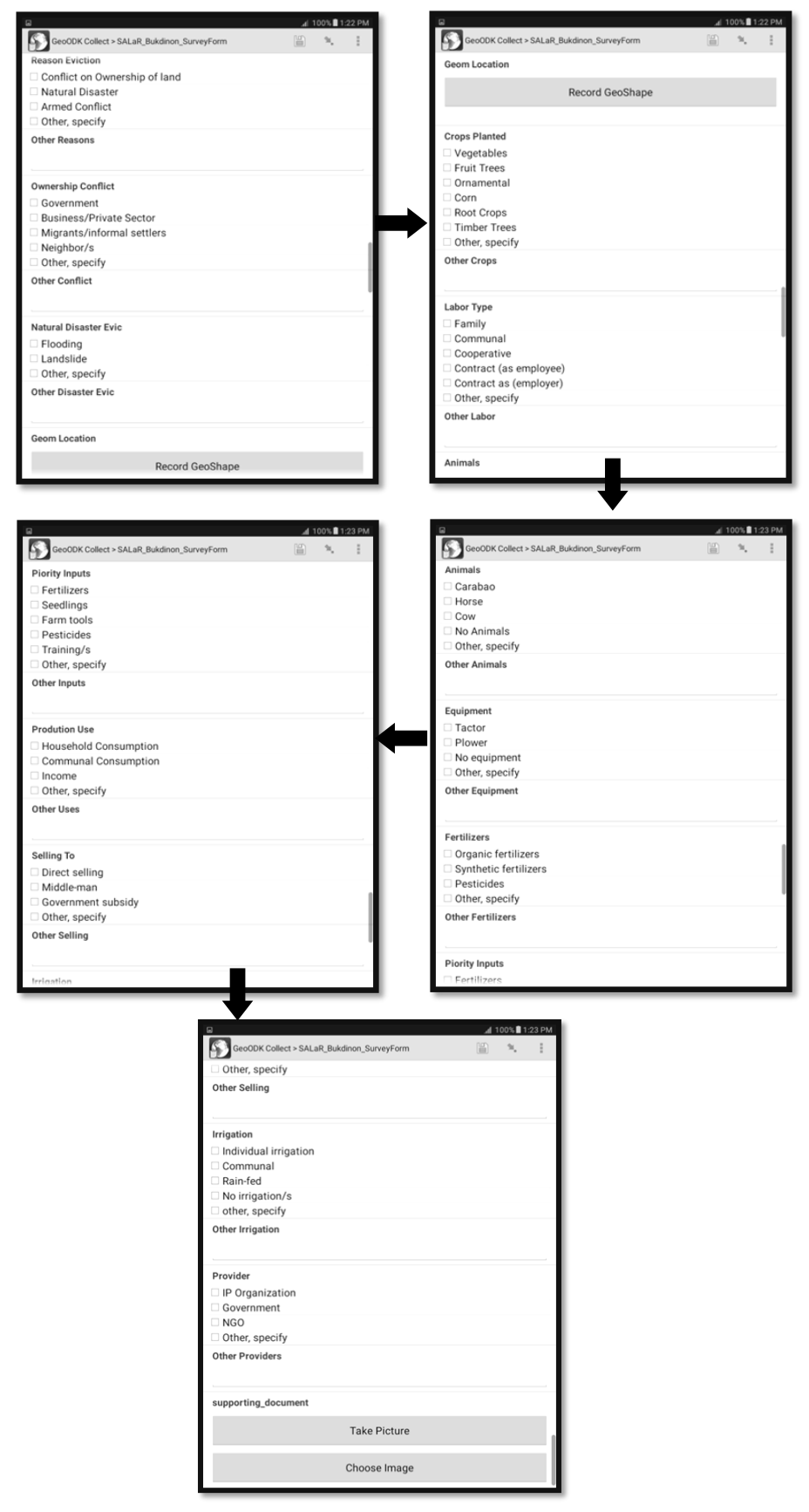

*STDM Training Guidebook for Local Enumerators and Facilitators*

19. Lastly, swipe left for the next part of the questionnaire which is the social tenure part. Again fill in all the necessary information as you go with the interview.

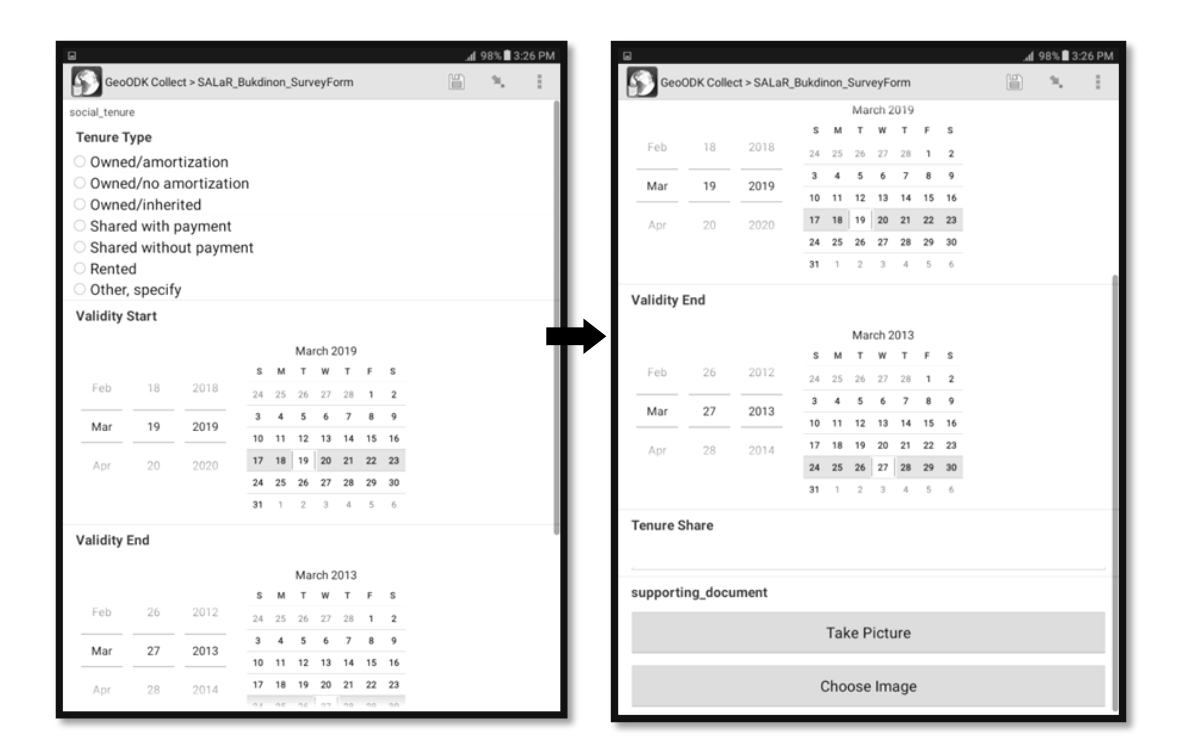

20. Swipe to the left for the last time and you will be then shown the screen shown below.

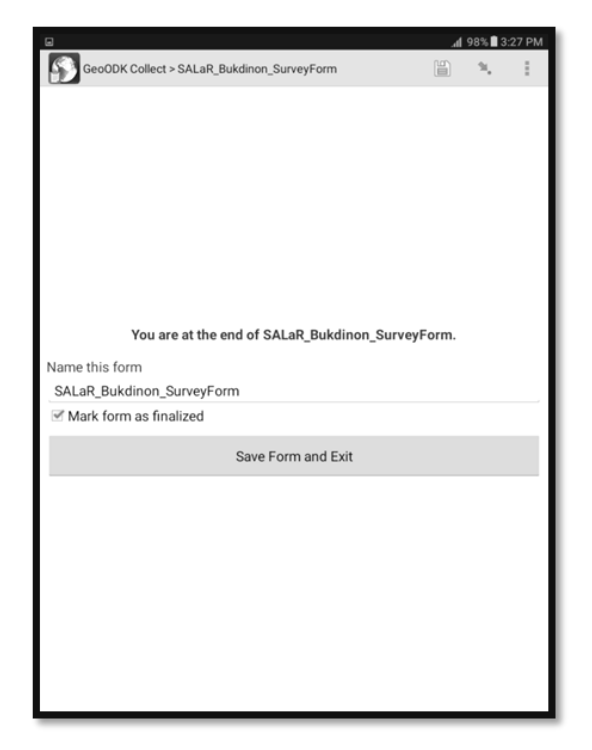

21. Touch the "SALaR Bukidnon Survey Form" to change its name to the name of the respondent ex; "Lacro, Randolph, Brgy, Bacusanon." This is done for ease of searching when there are multiple forms already existing. Once done renaming, touch the "Save Form and Exit" button.

- 』<br>45%自1:58 PM GeoODK Collect **歴史部** 病気及射器 利比亚 手里技足支 马里 尼日尔 查德 送格化<br>Dakar<sup>®</sup> ||注意||・・|<br>||内夏辻島| un# 尼日利亚 利比里亚 の特徴 化共和国  $18.4618$  $H_{\text{HB}}^{\frac{2}{3}}$ anna 刚果民主  $+239$ Touch This Icon PRIS<br>Lugoda 安哥拉 ū 博茨瓦纳
- 22. To edit the form/s press the icon shown.

23. You will then be shown this screen. Select the option shown below.

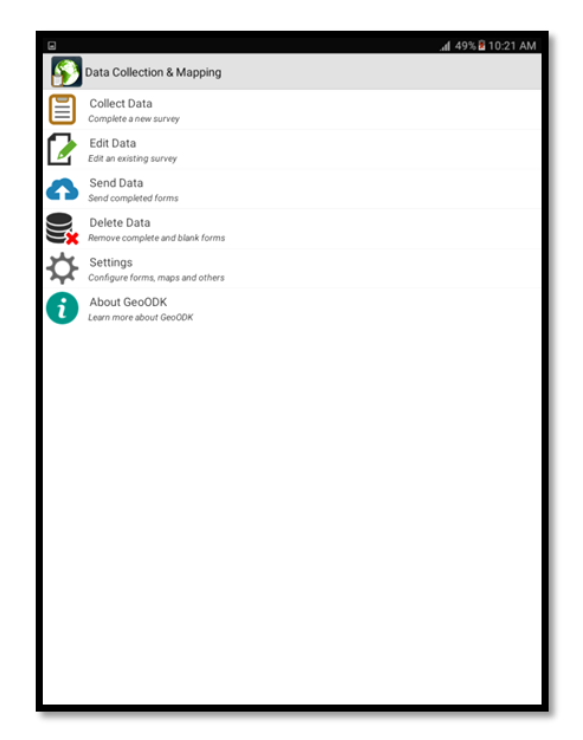

24. You will then be shown the screen below. Select the form that you wish to edit. As an example, we will select the one shown below.

25. Once you have selected the form it will show you the screen presented below. Touch the "Go to Start" button to start editing the form.

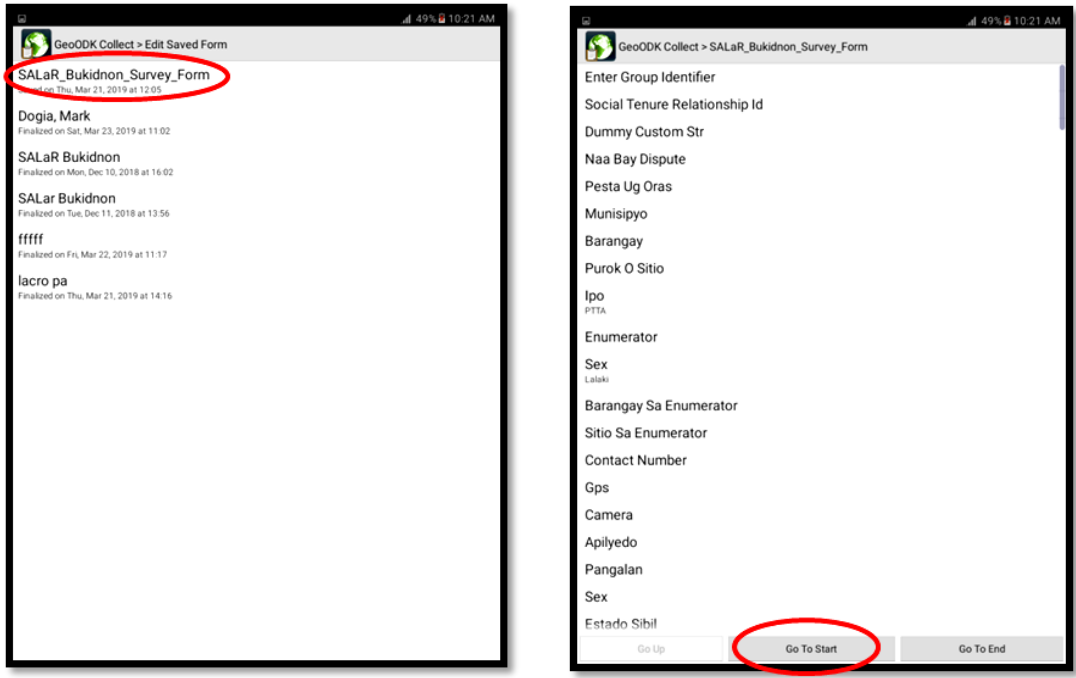

26. You will then be taken to the page before starting the enumeration questionnaire.

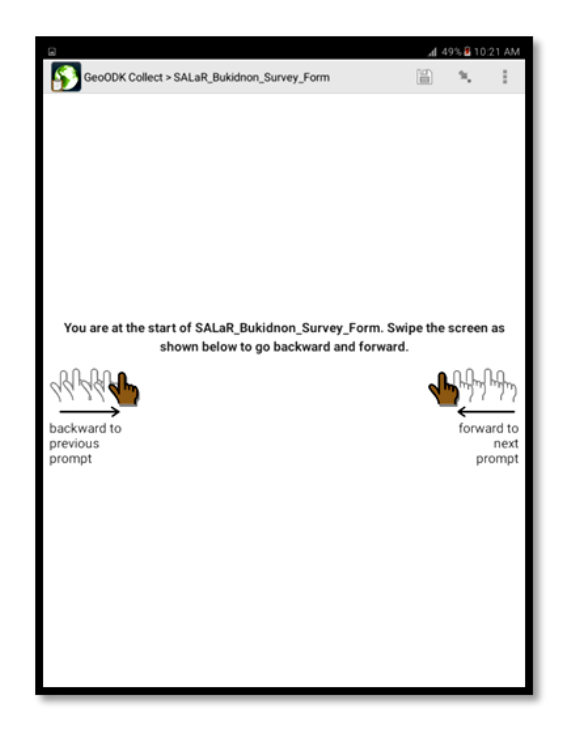

27. Navigate to the page where you want to add/change data. Then proceed to that last page and save the form.

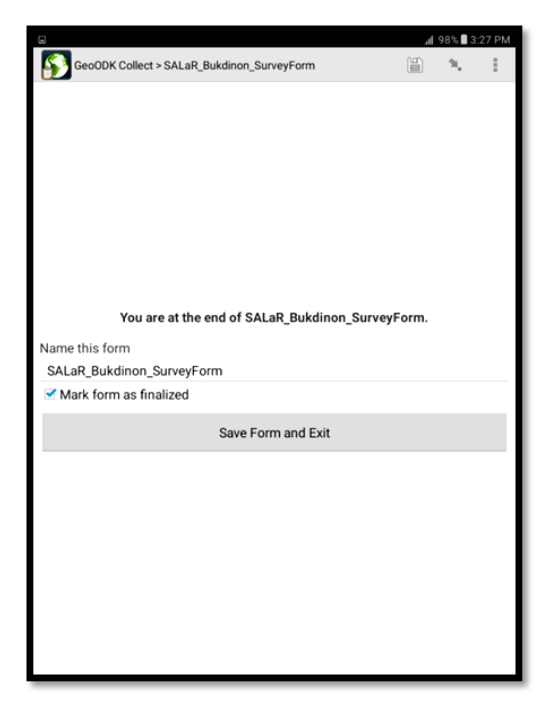

## **Using the GPS Function of the Tablet for Mapping**

1. Make sure to turn on the Location Button on the tablet. Swipe down from the top to reveal the menu and touch the location button as shown below, it should turn blue.

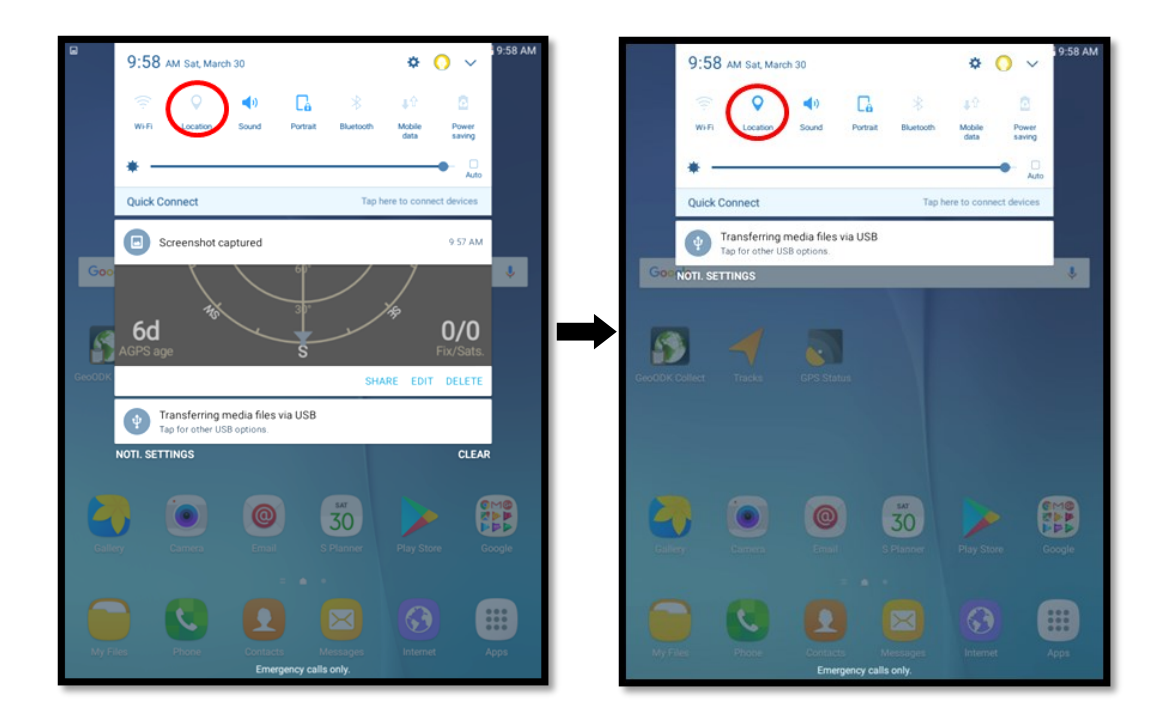

2. On the home screen select the GPS status icon.

3. You will be then shown this screen. Wait for it to locate your location.

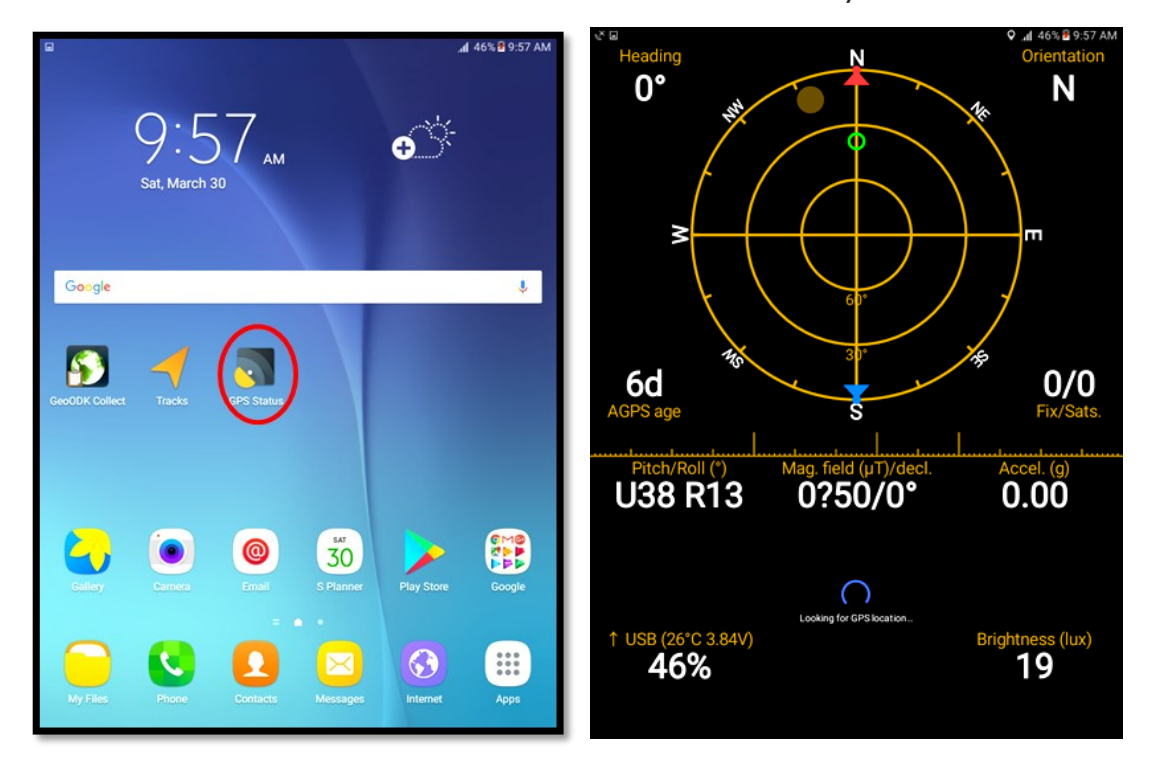

4. Once the location has been determined wait for the error to reduce to 3m.

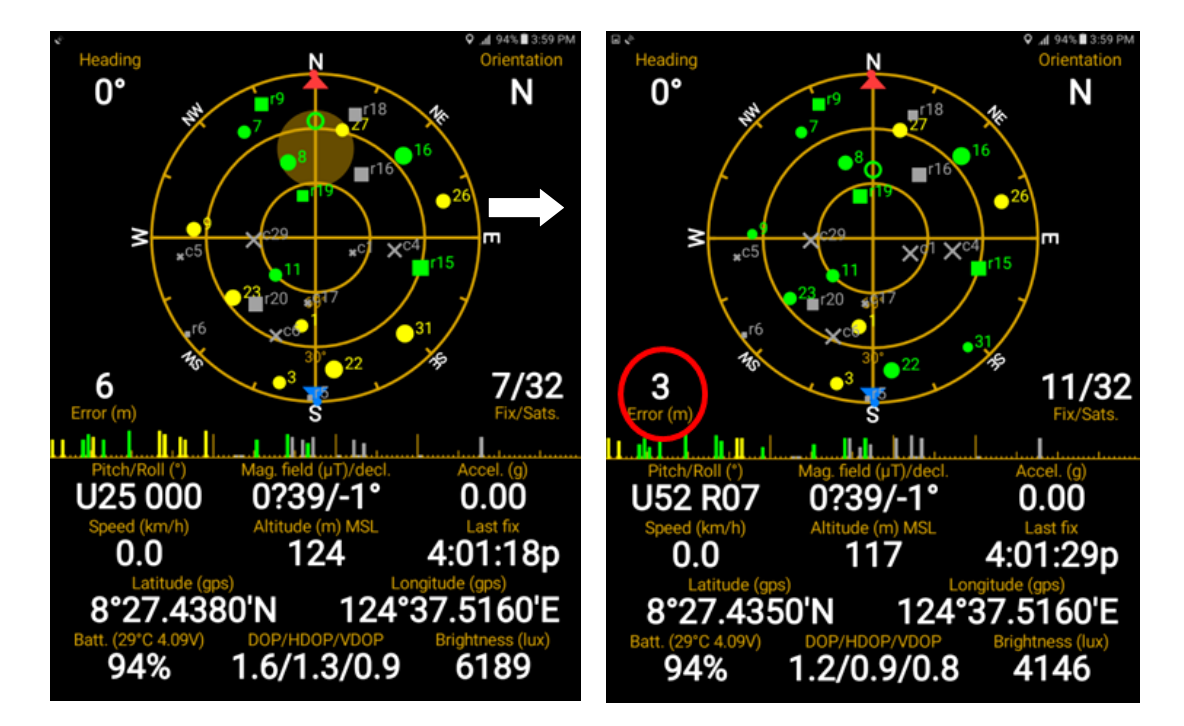

5. Press the back button and select the Tracks Icon shown.

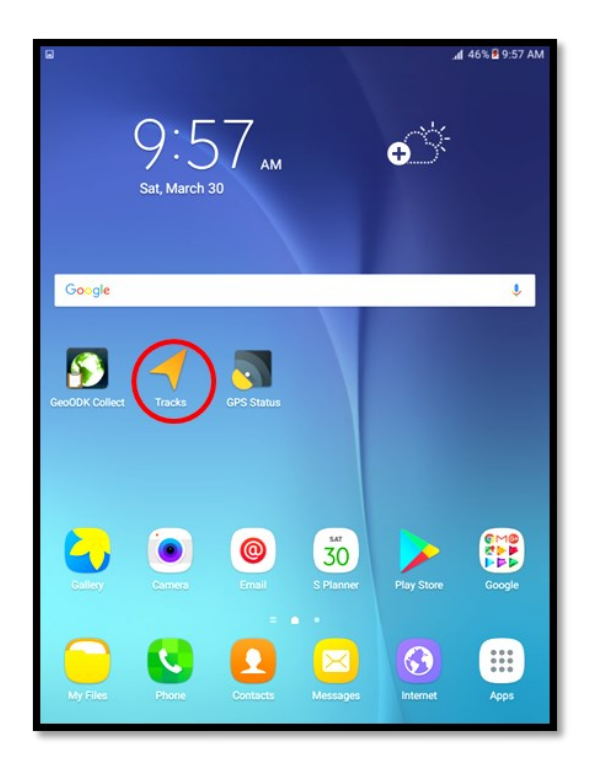

6. It will then take you to this screen. Press the red button to start recording. Once it starts, proceed to walk along the perimeter of the area to be mapped.

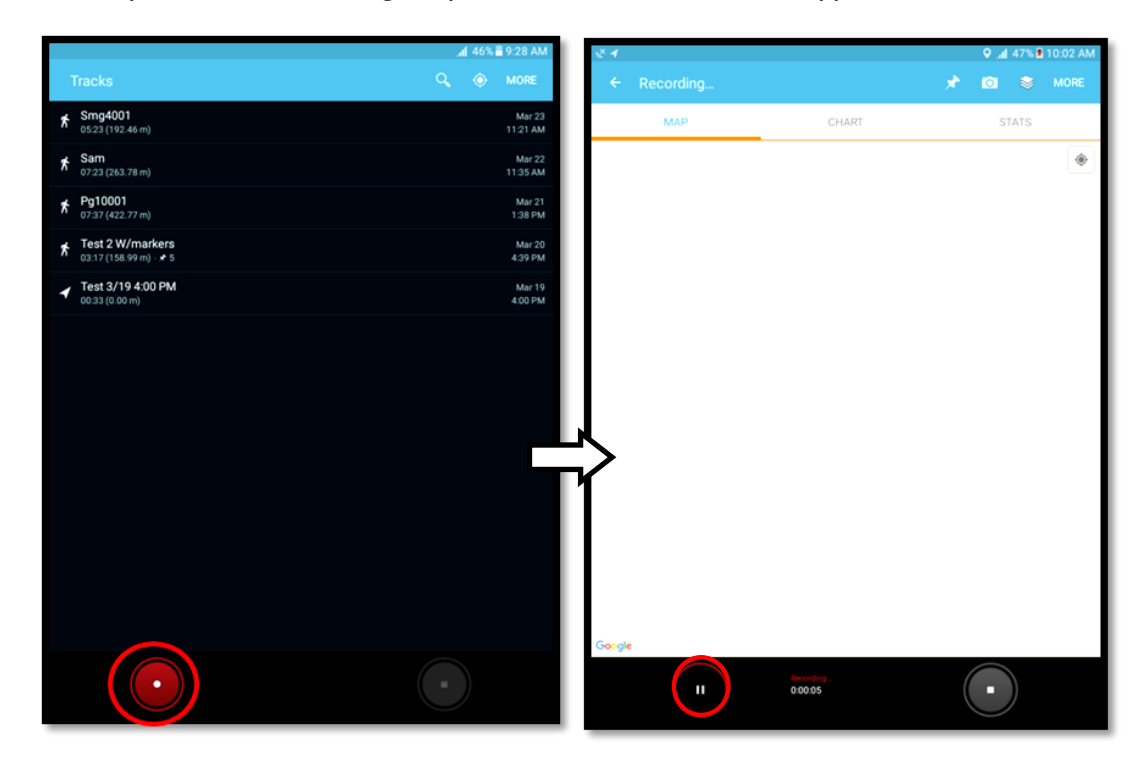

7. Once you are done walking the perimeter of the area, touch the stop button.

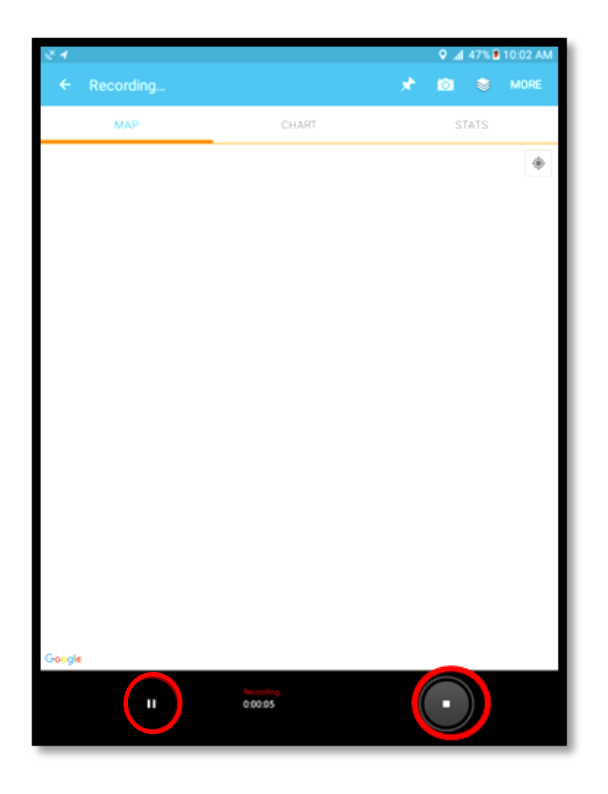

8. You will be then taken to this screen. Name the track using the code provided and press save.

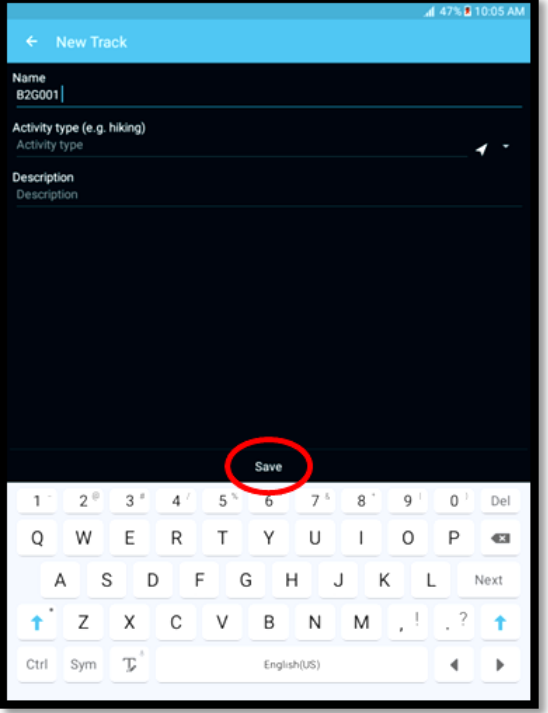

9. You are then taken to the previous screen, press "More" and press "Export". Then select the "as GPX to/MyTracks/gpx" and press export. It will then say "Success", press ok. You have just mapped out an area.

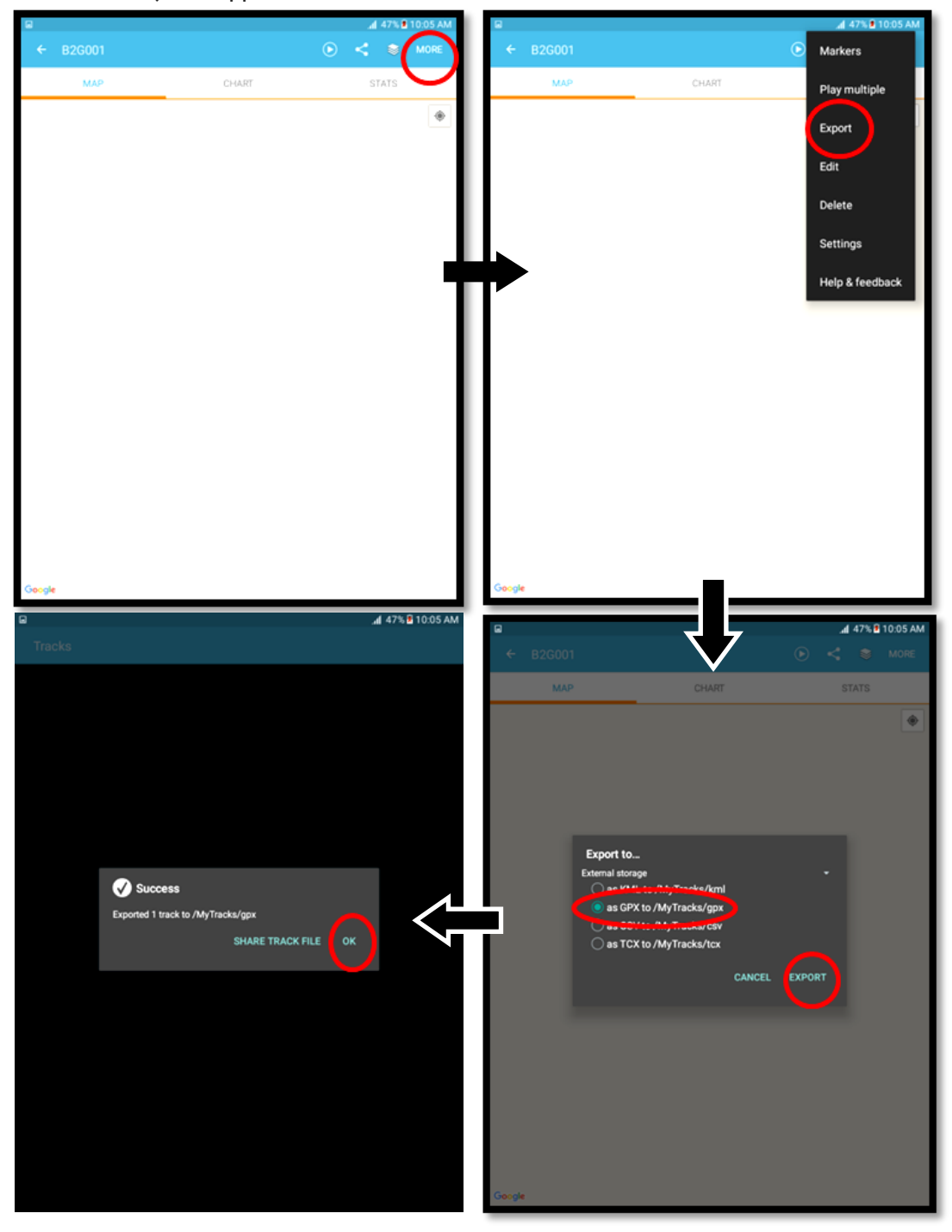

### **References:**

Photo & Screenshot images by: Xavier Science Foundation, Inc.

Operational procedure of SAMSUNG Tab A was modified from SAMSUNG Tab A Manual. (Please see link: www.samsung.com) by Emmanuel Randolph Lacro, XSF staff.

Operational procedure of GeoODK App was written by Emmanuel Randolph Lacro, XSF staff.

# **Attachment G: Camera User's Field Manual**

### **Introduction**

A camera is an optical instrument to capture still images or to record moving images, which are stored in a physical medium such as in a digital system or on photographic film. A camera consists of a lens that focuses light from the scene and a camera body that holds the image capture mechanism.

Still images stored in digital form are called "image files," while moving images similarly stored are called "video files." In the deprecated paradigm of photographic film for image storage, still images are simply called "photographs," and moving images are called "films." The still image camera is the main instrument in the art of photography and captured images may be reproduced later as a part of the process of photography, digital imaging, or photographic printing.

A camera is an important tool that we use to document our daily activities be it something important or mundane. It gives a clear picture of what happened during an event and an exact picture of a certain person or place. In this case, we use the camera as a tool to produce supporting documents such as family pictures, document pictures, and the picture of the owned house, lot, and farm to add to our database involving our partners in the local communities so we can issue them certificates of tenure.

### **The Digital Camera**

A digital camera or digicam is a camera that captures photographs in digital memory. Most cameras produced today are digital, and while there are still dedicated digital cameras, many more are now incorporated into devices ranging from mobile devices to vehicles. However, high-end, high-definition dedicated cameras are still commonly used by professionals.

Digital and movie cameras share an optical system, typically using a lens with a variable diaphragm to focus light onto an image pickup device. The diaphragm and shutter admit the correct amount of light to the imager, just as with film but the image pickup device is electronic rather than chemical. However, unlike film cameras, digital cameras can display images on a screen immediately after being recorded, and store and delete images from memory. Many digital cameras can also record moving videos with sound. Some digital cameras can crop and stitch pictures, and perform basic image editing.

## **Parts and Functions of the Camera**

## **Basic parts of the Sony DSC-WX500 Digital Still Camera**

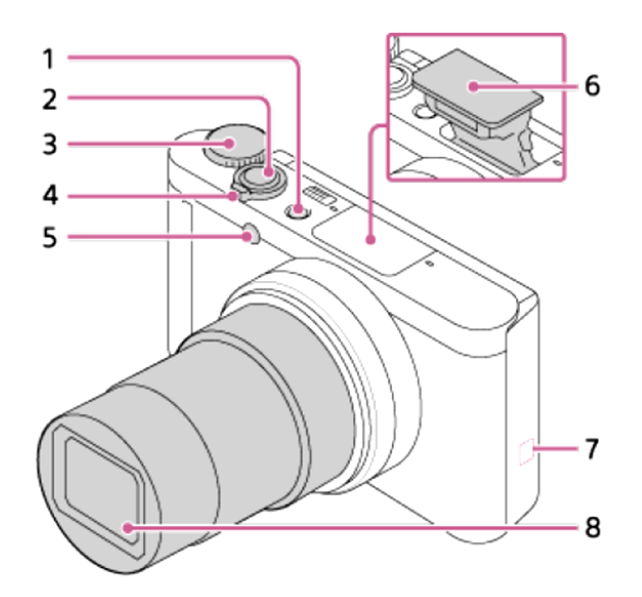

- 1. ON/OFF (Power) button
- 2. Shutter button
- 3. Mode dial
- 4. For shooting: W/T (zoom) lever For viewing: [44] (Index) lever/Playback zoom lever
- 5. Self-timer lamp/AF Illuminator
- 6. Flash
	- Do not cover the flash with your finger.
	- If not using the flash, press it down manually.
- 7.  $\blacksquare$  (N mark)
	- Align this mark when you connect the camera to a smartphone with an NFC function. For details, refer to the operating instructions supplied with your smartphone.
	- NFC (Near Field Communication) is an international standard of the short-range wireless communication technology.
- 8. Lens

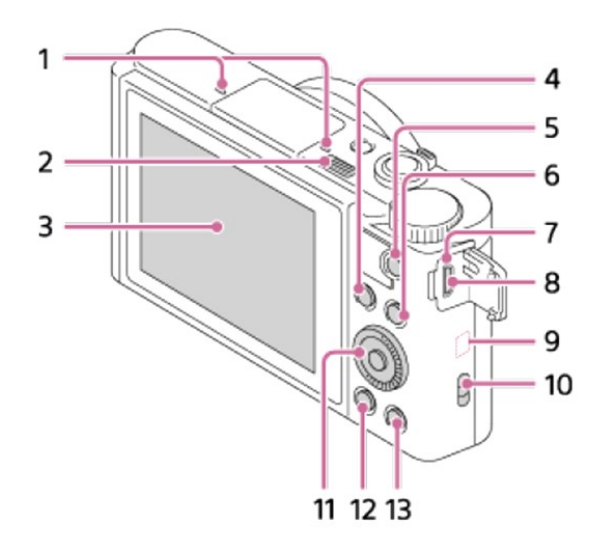

- 1. Microphone
- 2.  $\frac{1}{2}$  (Flash pop-up) switch
	- When using the flash, slide the  $\frac{1}{2}$  (Flash pop-up) switch.
- 3. Monitor
	- When shooting from low angles or shooting self-portraits, adjust the monitor angle.

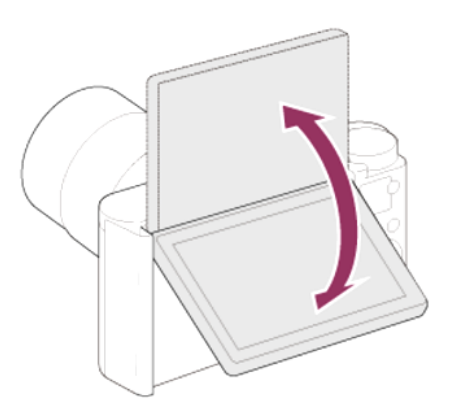

- 4. For shooting: Fn (Function) button For viewing:  $\leftarrow$  (Send to Smartphone) button
- 5. MOVIE (Movie) button
- 6. MENU button
- 7. Charge lamp
- 8. Multi/Micro USB Terminal
	- Supports Micro USB compatible device.
- 9. Wi-Fi antenna (built-in)
- 10. Hook for strap
- 11. Control wheel
- 12. D (Playback) button
- 13. ?/ 而 (In-Camera Guide/Delete) button

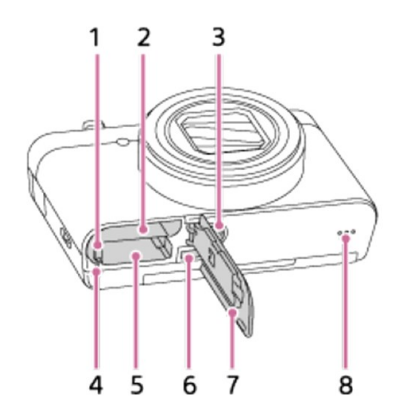

- 1. Battery lock lever
- 2. Battery insertion slot
- 3. Tripod socket hole
	- Use a tripod with a screw less than 5.5 mm (7/32 inches) long. Otherwise, you cannot firmly secure the camera, and damage to the camera may occur.
- 4. Access lamp
- 5. Memory card slot
- 6. HDMI micro jack
- 7. Battery/Memory card cover
- 8. Speaker

### **Dial functions**

## **Available functions**

### intelligent Auto):

Allows you to shoot with automatic scene recognition.

### i C+ (Superior Auto):

Allows you to shoot with automatic scene recognition. This mode takes clear images of dark or backlit scenes.

### P (Program Auto):

mode by turning the mode dial.

You can select the desired shooting

Allows you to shoot with the exposure adjusted automatically (both the shutter speed and the aperture value (F value)). Also you can select various settings using the menu.

### A (Aperture Priority):

Allows you to adjust the aperture and shoot when you want to blur the background, etc.

### S (Shutter Priority):

Allows you to shoot fast-moving subjects etc., by manually adjusting the shutter speed.

### M (Manual Exposure):

Allows you to shoot still images with the desired exposure by adjusting the shutter speed and the aperture value.

### **MR (Memory recall):**

Allows you to shoot an image after recalling often-used modes or numeric settings registered in advance.

### | (Movie):

Allows you to change the setting for movie recording.

### i CiSweep Panorama):

Allows you to shoot a panoramic image by compositing the images.

### **SCN (Scene Selection):**

Allows you to shoot with preset settings according to the scene.

- AC-UB10C/UB10D AC Adaptor (1) Instruction Manual (1)
	-
	- Wi-Fi Connection/One-touch (NFC) Guide (1)

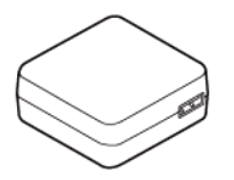

• Power cord (mains lead) (1)\* (not supplied in the U.S.A. and Canada)

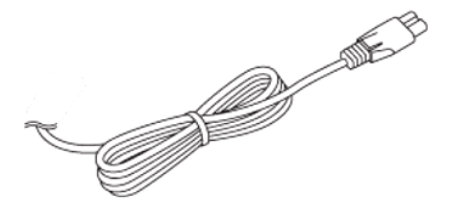

\*Multiple power cords may be supplied with your camera. Use the appropriate one that matches your country/region.

• Wrist Strap (1)

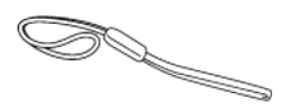

## **Usage of the Camera**

### **Turning on and turning off the camera**

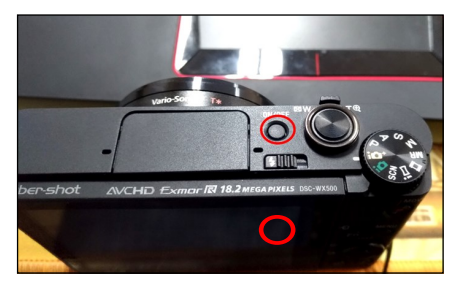

1. Press the on/off button 2. After a few seconds, it will look like this:

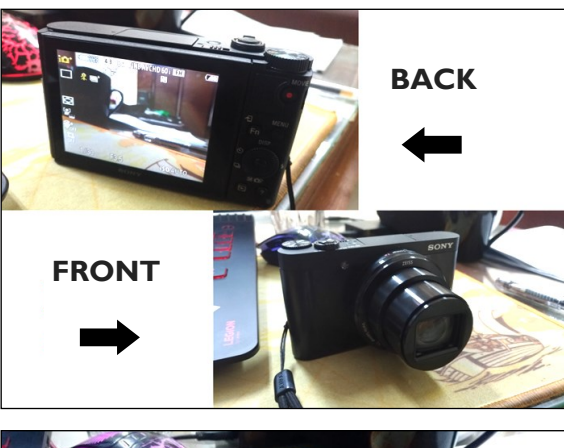

3. To turn off the camera press the on/off button again and it will look like this:  $-$ 

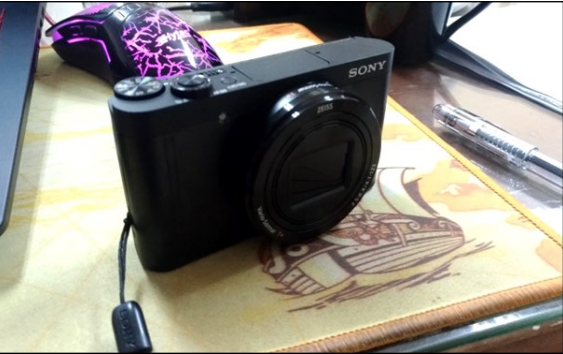

## **Taking still pictures**

1. Set the shooting mode to  $\mathbf{i}$  (Intelligent Auto).

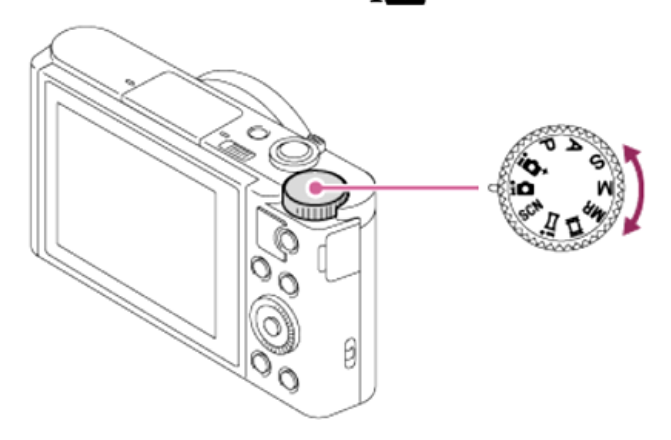

- 2. Adjust the monitor angle, and hold the camera.
- 3. Press the shutter button halfway down to focus. When the image is in focus, a beep sounds and the indicator ( $\bigcirc$ ) lights up.

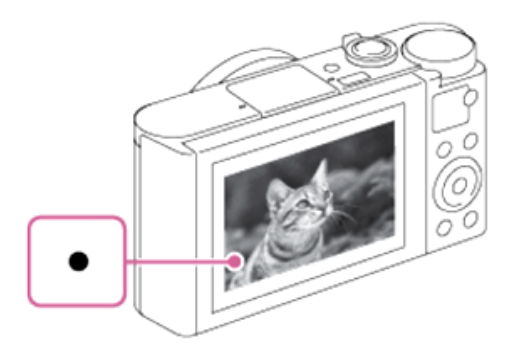

The shortest shooting distance is approximately 5 cm (0.16 ft) (W), 250 cm (8.20 ft)  $\bullet$ 

(T) (from the lens).

4. Press the shutter button fully down.

## **Taking portrait pictures**

- 1. By following the instructions on how to take still pictures we apply it when taking pictures of individuals or portrait pictures.
- 2. As a Standard of taking portrait pictures the photo should look like this:

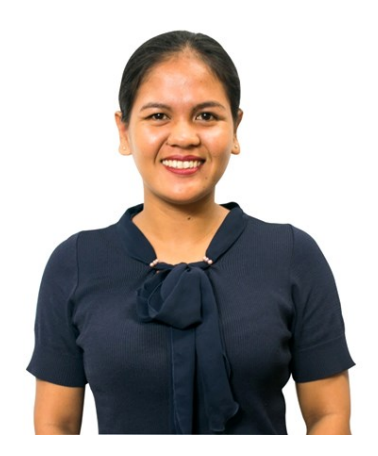

*The only thing that should be seen in the photo should be the top half of the body.*

## **Taking family or Group Photos**

1. The photo should look like this:

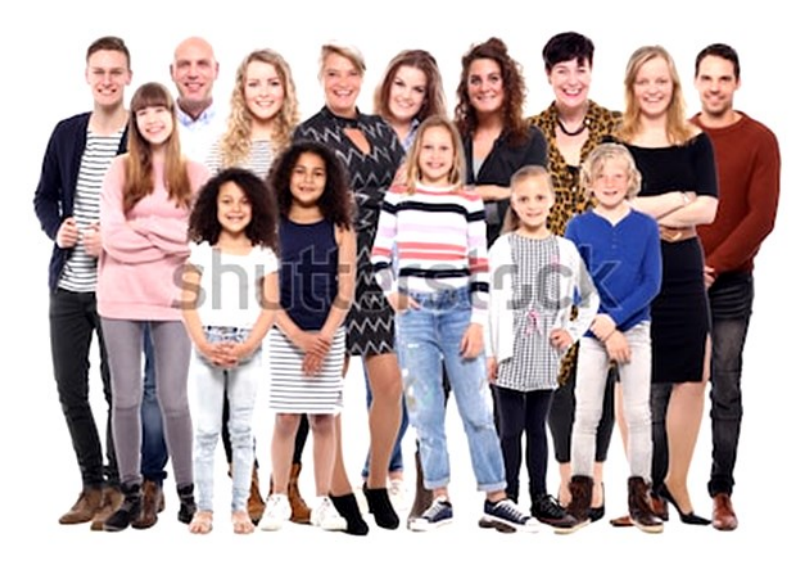

www.shutterstock.com • 752276851

*The people are grouped together and the whole body is shown.*

# **Using Panorama function to take landscape shots**

# iSweep Panorama (Face/Motion Detection)

Allows you to create a single panoramic image from multiple images shot while panning the camera.

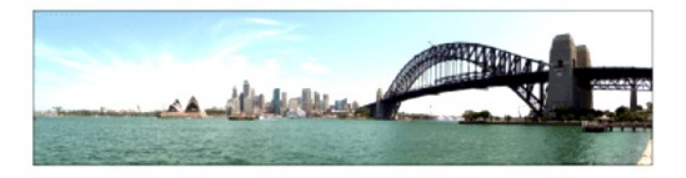

- 1. Set the mode dial to **i** subsetep Panorama).
- 2. Point the camera at the subject.
- 3. While pressing the shutter button halfway down, aim the camera at one end of the desired panoramic composition.

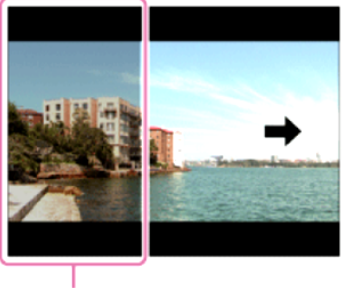

 $(A)$ 

(A) This part will not be shot.

- 4. Press the shutter button fully down.
- 5. Pan the camera to the end of the guide in the direction of the arrow on the monitor.

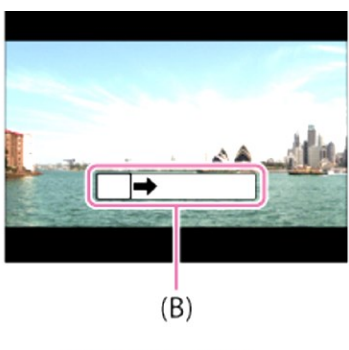

(B) Guidance bar

## **Using the Flash function**

In dark environments, use the flash to light up the subject while shooting and to prevent camera-shake. When shooting against the sun, use the flash to lighten the image of the backlit subject.

1. Press the  $\triangleq$  (Flash pop-up) slide switch to pop up the flash.

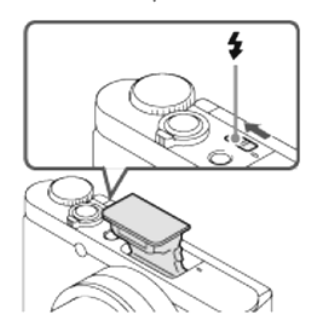

2. Press the shutter button fully down.

## When you do not use the flash

When not using the flash, press it back into the camera body.

## **Charging the camera**

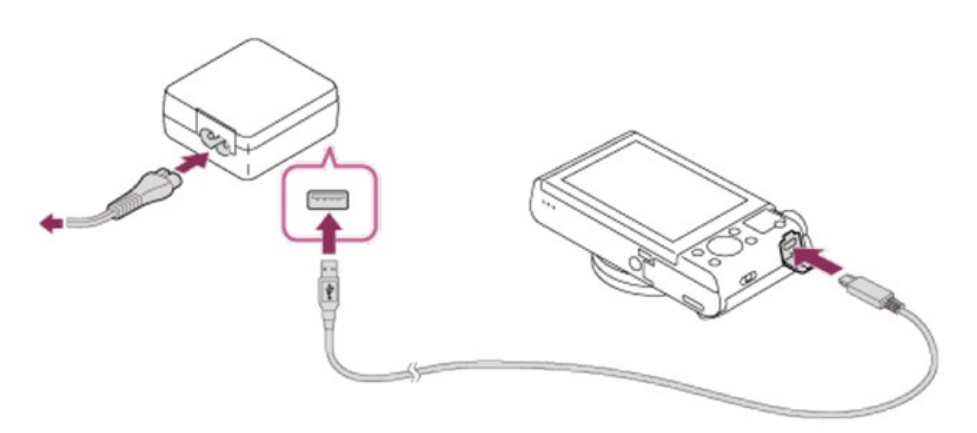

- 1. Connect the USB cord and power chord to the included AC adapter.
- 2. Connect the USB cord to the camera as shown above.
- 3. Plugin the power chord to a wall outlet.
- 4. The indicator light will illuminate red when charging and will turn off when the battery is full.
- 5. The charging time if the battery is drained is around three hours. (Make sure not to overcharge the camera.)

## **Inserting the Included Battery Pack**

How to insert the battery pack into the camera

1. Open the battery cover.

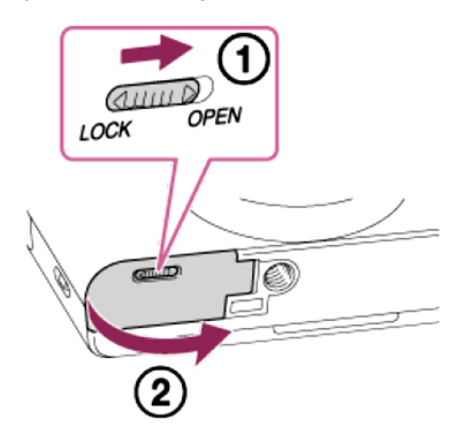

2. Insert the battery pack while pressing the lock lever (A) with the tip of the battery until the battery locks into place.

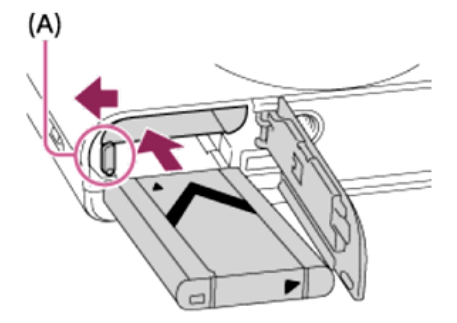

3. Close the cover.

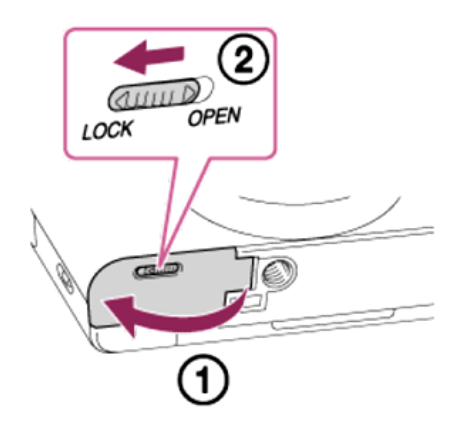

## **Removing the Battery Pack**

How to remove the battery pack

- 1. Make sure that the access lamp is not lit, and turn off the camera.
- 2. Slide lock lever (A) and remove the battery pack.

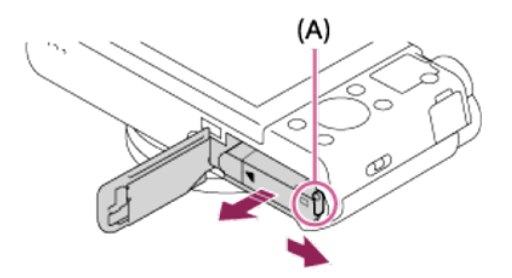

• Be careful not to drop the battery pack.

### **Connecting the camera to the computer**

- 1. Insert a sufficiently charged battery pack into the product.
- 2. Turn on the product and the computer.
- 3. Check from  $\blacksquare$  (Setup) that [USB Connection] is set to [Mass Storage].
- 4. Connect the product and your computer using the micro USB cable (supplied) (A).

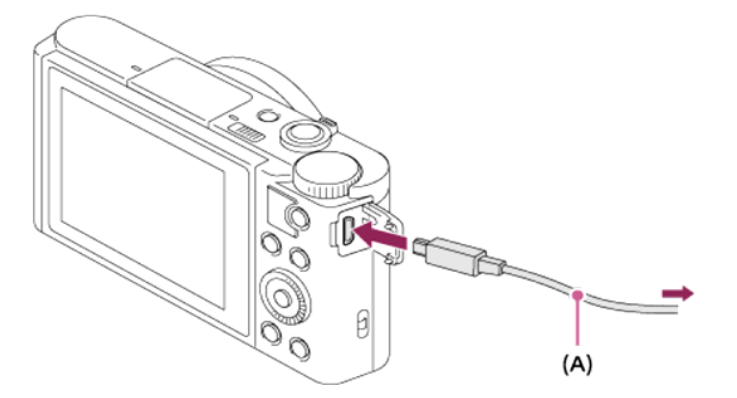

• If you connect the product to your computer using the micro USB cable when [USB Power Supply] is set to [On], power is supplied from your computer. (Default setting:  $[On]$ 

### **References:**

Photo, Text & Screenshot images by Xavier Science Foundation, Inc.

Operational procedure from SONY DSC-WX500 Digital Camera manual (Please see link: https://www.sony.com/ [electronics/support/compact-cameras-dsc-wx-series/dsc-wx500/manuals\)](https://www.sony.com/electronics/support/compact-cameras-dsc-wx-series/dsc-wx500/manuals)

# Attachment H: STDM User's Guide<sup>1</sup>

## What is the STDM Tool?

The Social Tenure Domain Model (STDM) is a Land Information System developed by the Global Land Tool Network (GLTN) for anyone who wishes to use it. It is one of the 18 land tools developed and currently used by GLTN partners.

### Characteristics of the STDM Tool:

- simple
- useful
- easy to use and understand
- free

## Systems Requirement of the STDM Tool

Operating systems:

Windows 2000, Windows XP, Windows Vista or Windows 7, Windows 8

Hardware requirements:

- At least 2GB of RAM
- At least 2GB free disk space
- 1024x768 screen resolution or higher

### How to know the System Type of a Computer?

There are many ways to know the system type of a computer that depends on the Operating System being used. Here is the easiest way:

Step 1:

Click at the same time the "Window button" and "R" to pop the window out as shown below.

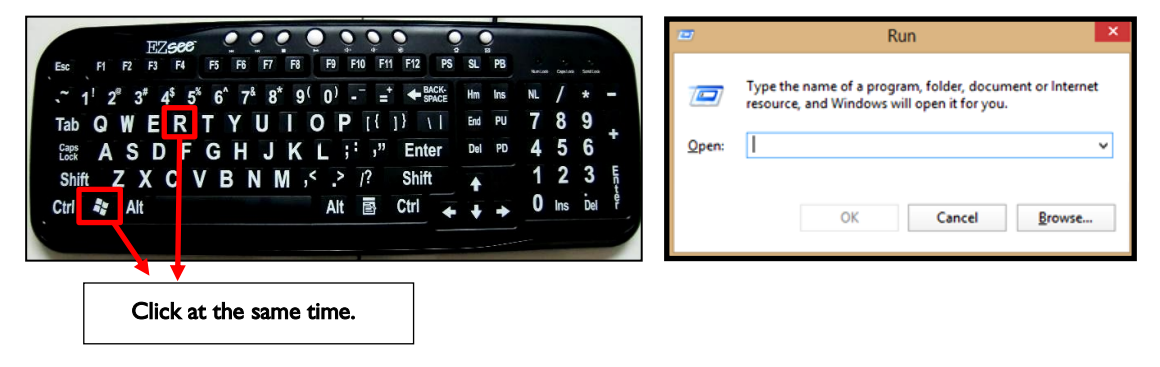

<sup>&</sup>lt;sup>1</sup>As translated by XSF, based on the STDM User's Guide Tagalog Version prepared by TAMPEI

### Step 2:

- 1. Type "Control Panel" in the searchbar.
- 2. Click "OK."

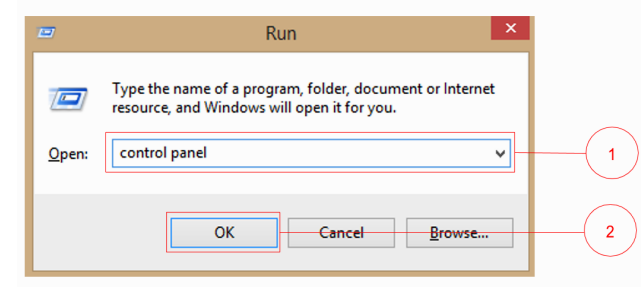

### Step 3:

Search "System Menu" in the Control Panel.

- I. Type "system" in the searchbar.
- 2. Click "system."

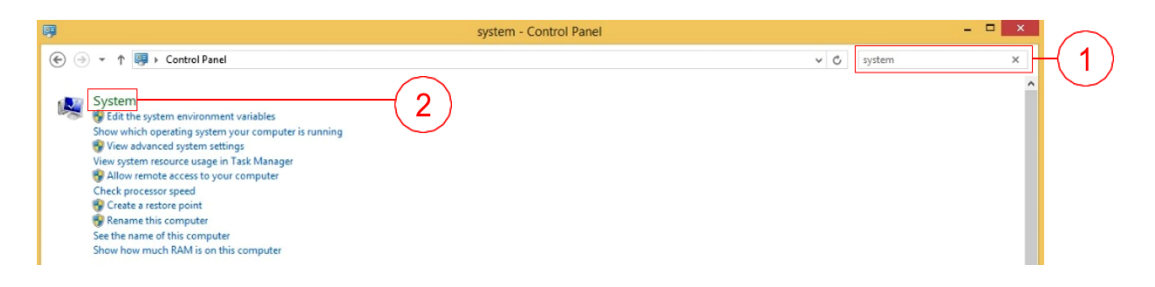

### Step 4:

Know the System Type and specifications of the computer and check if this qualifies the System Requirements for the STDM Tool.

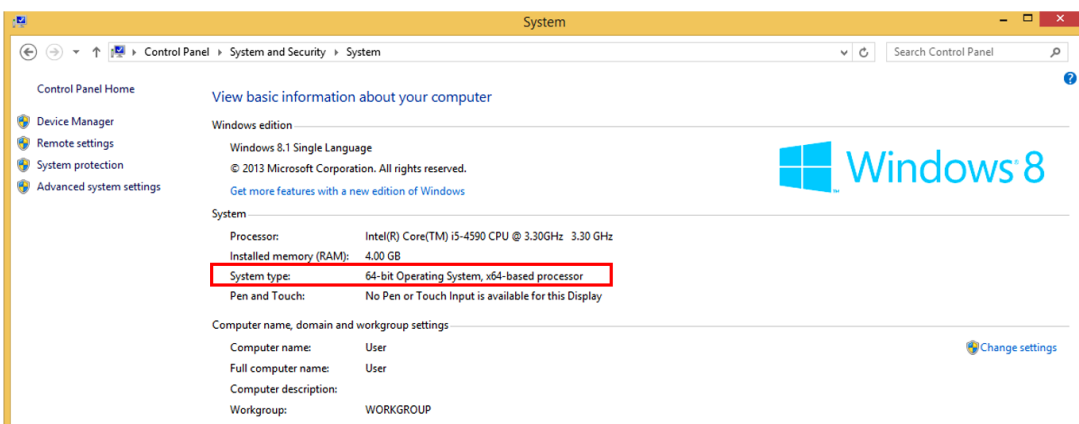

### How to install the STDM?

Step 1:

Click the STDM installer. Choose the appropriate installer for the computer based on the System type (64-bit o 32 Bit).

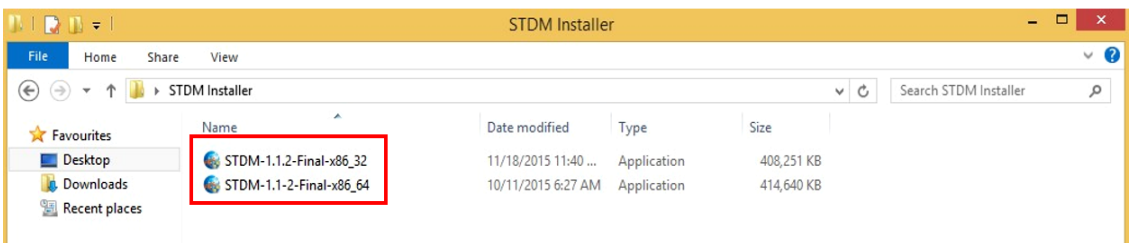

Step 2:

- 1. Click "Yes" of the pop-up window.
- 2. Click "Next" of the pop-up window.
- 3. Click "I accept the terms of the license agreement."
- 4. Click "Next."

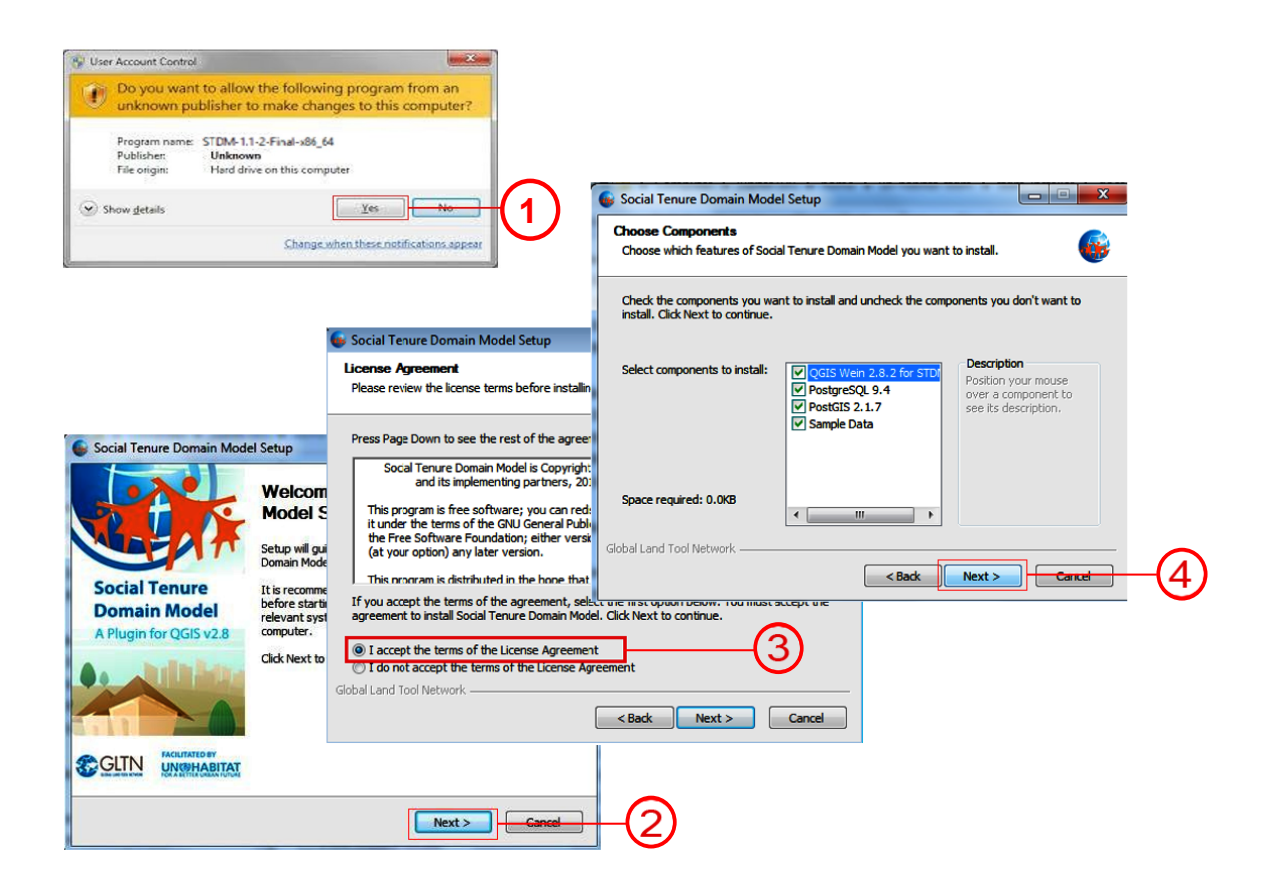

### Step 3:

- 1. Think of a "Password." (Tip: Write it on a piece of paper to remember it.)
- 2. Click "Install," and wait until the end of the installation process.
- 3. Click "Finish."

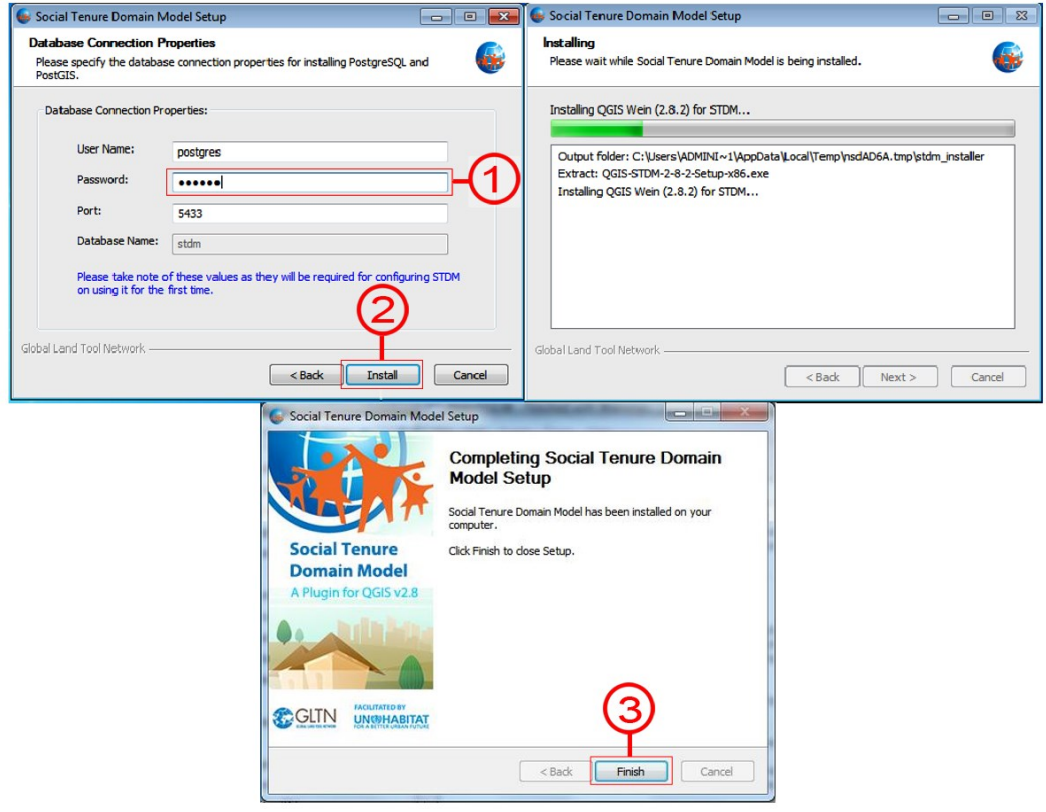

### How to use the STDM Tool?

After the installation of the software, you may now use the STDM Tool.

Here are the following topics and processes you need to know:

- User interface (QGIS)  $\bullet$
- STDM Icons and how to use each one
- Login of STDM Database for the first time
- Making the Design Forms during the first use  $\bullet$
- Importing the Data
- Spatial Unit Manager  $\bullet$
- Making the Social Tenure Relationships (STR)  $\bullet$
- Using the Document Designer, Document Generator, and Report Builder
- Exporting the Data
- Admin Settings
- Making the Administrative Units
- Changing Password and Resetting the Account.

User's Interface (QGIS)

The Quantum Geographic Information System (QGIS) is a project of the Open Source Geospatial Foundation. This was started by Gary Sherman in 2002 and launch the first version in 2009.

The QGIS is an "APPLICATION" and within it are "PLUGIN" that are installed – one of which is the STDM Tool, which is the center of this manual. The QGIS formerly known as "Quantum GIS" is free compared to other GIS applications.

The QGIS is divided into several parts:

- 1. Layers List/Browser Panel.
- 2. Toolbars
- 3. Map Canvas
- 4. Status Bar
- 5. Side Toolbar

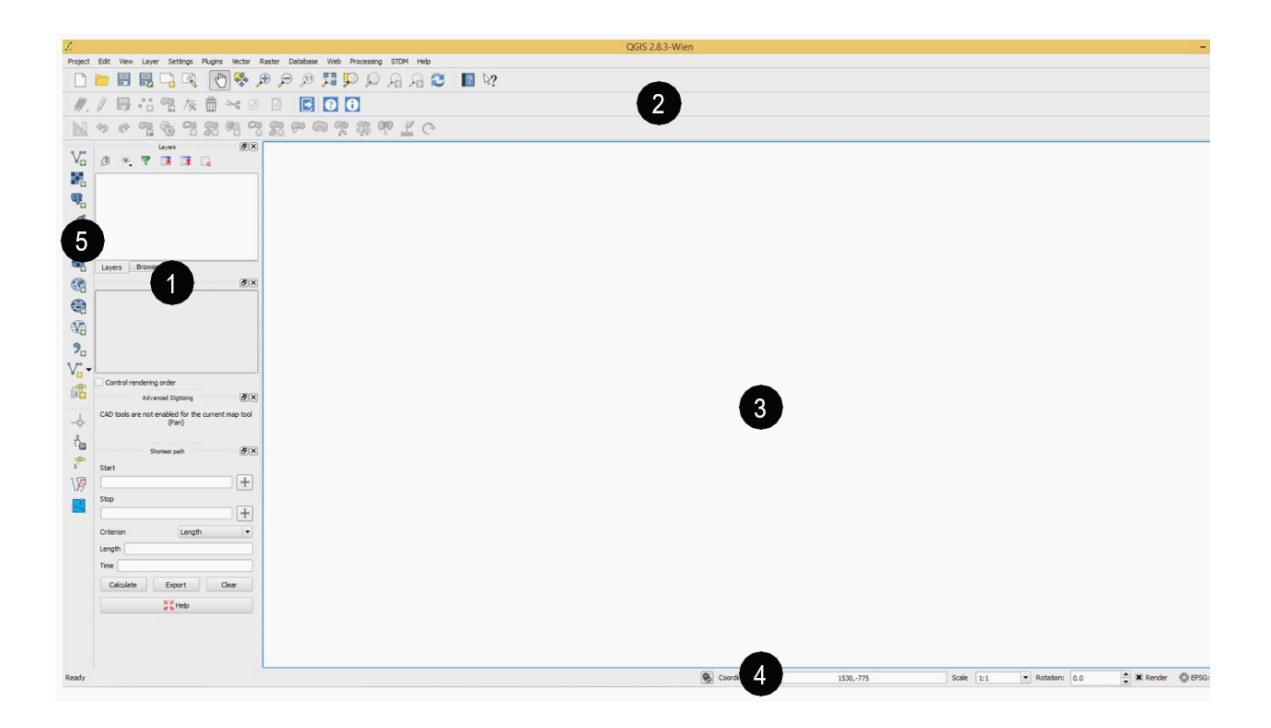

### STDM Icons and their uses

The first time to use the QGIS, three (3) icons of the STDM Tool may be viewed (Default View). These are the following:

- 1. Log-in 2. Help Contents  $\mathbf{1}$  $\overline{2}$  $\overline{3}$ 3. AboutĂ Project Edit View Layer Settings Plugins Vector Raster Database Web Processing **STDM** Help 传  $\mathbb{R}$  $\sqrt{m}$ 븝 Ð  $\circ$ IJ a,  $\prec$ R 198 ΠĪ lΞ Ø3 Ç X  $\circ$ secondocodes. 日**区** secondorados. Layers  $\mathbb{V}_{\mathbb{C}}^{\circ}$  $\circledast$ 7  $E_{\perp}$ 西  $\mathbf{H}$  $\Box$ 95 42 ø
- I. Log-in  $\Box$

• The Icon of STDM where the username and password are put to activate the other STDM tool icons. 2. Help Contents 2

- The icon that may be clicked if needing help in the STDM Tool.
- 3. About  $\bullet$ 
	- The icon that provides information about the developer of the STDM tool.

After login, you may now access the "Full View" of the icons in the STDM Tool:

- I. Design Forms
- 2. Admin Settings
- 3. Module Settings
- 4. Spatial Unit Manager
- 5. View Social Tenure Relationship
- 6. Manage Administrative Units
- 7. Import Data
- 8. Export Data
- 9. Document Designer
- 10. Document Generator
- **11. Report Builder**
- 12. Logout
- 13. Change Password

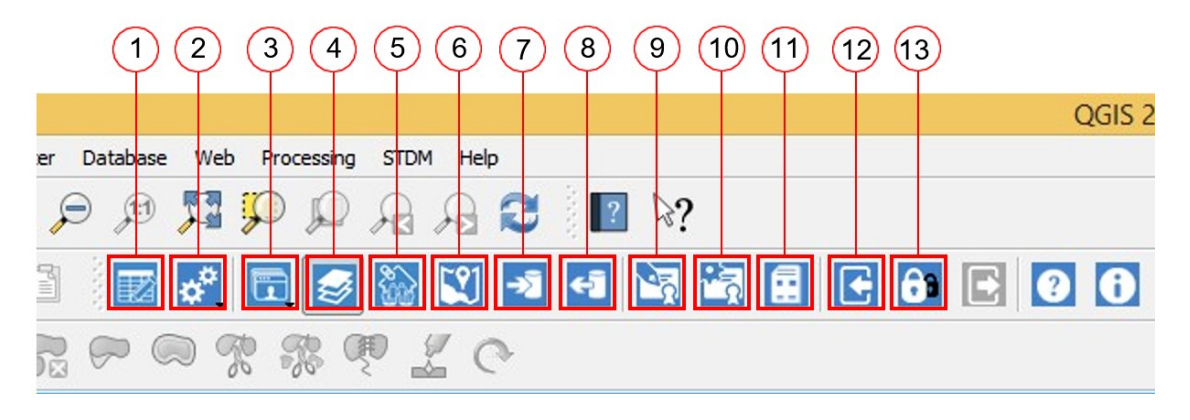

After login, you may now access the "Full View" of the icons in the STDM Tool.

Design Forms

**Admin** 

• Here you can create and design the structure of the database.

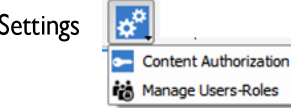

Content Authorization – gives authorization for the user to create, view and edit or delete other processes and features of the STDM.

Manage Users-Roles-here you can assign work to other users. With this, other users have limited access to other icons.

Module Settings

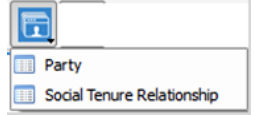

Party – here you will find the data of the person or household

Social Tenure Relationship (STR) – here you can connect the data of the person and the structure they have

## Spatial Unit Manager

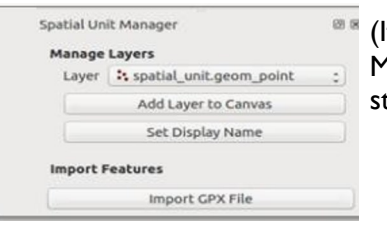

If this icon is on auto-select, it will enable the Spatial Unit Manager Layer Manager, where you can add polygons to tart the digitization of the structures.

View Social Tenure Relationship

Here you can view and search the connection between persons and structures.

Manage Administrative Units

Here you can list down the entire coverage of the project. This serves as a guide and directory.

Import Data

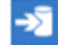

Gives way to importing the polygons in the CSV files of the STDM Database.

Export Data

Gives a way to export the output files from the STDM Database.

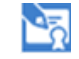

**GB** 

Gives way to creating the design of the template for the certificate, maps, and other documents.

Document Generator

Document Designer

۳₹ Gives ways to the production of the certificates.

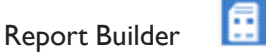

Using this icon to generate a particular data or record.

R Logout

Gives a way to refresh the system and log out once done with the project.

Change Password

Gives way to make changes with the current password.
# Login in the STDM for the first time

The first time to login into the system, need to connect the database of the STDM.

- 1. Click the "Login icon"
- 2. Type the username and password.
- 3. Click the "Login."
- 4. Once the window pops out "Database Connection" then click login, click "Yes."
- 5. Type the following:

Host : localhost Port 5433

Database: stdm

6. Click "Save."

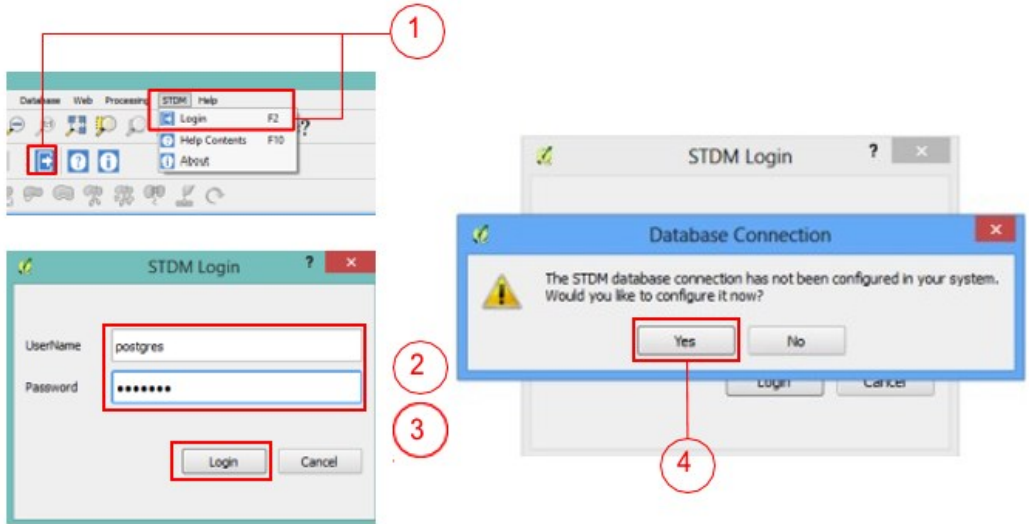

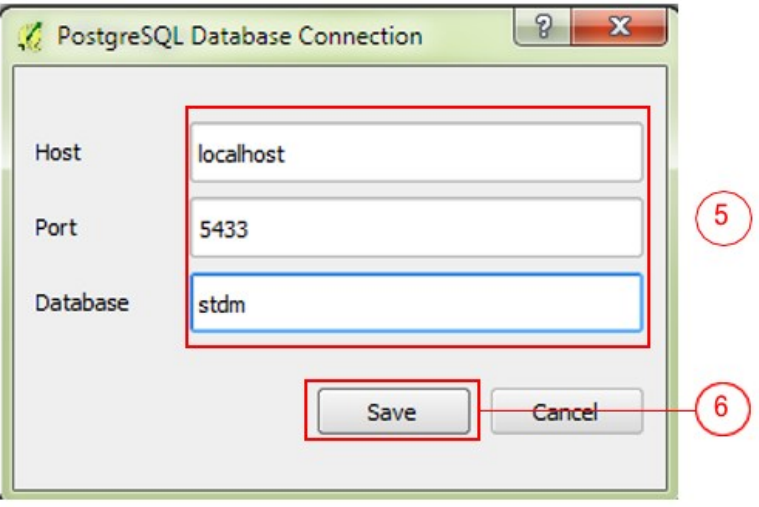

# Making the Design Forms during first use

The first time to install the STDM, the database is still not available. As a first step, the STDM needs to be configured for the startup file before this can be used.

#### Steps to configure the STDM:

- 1. Click the "Design Forms."
- 2. Accept the license agreement by clicking "I Agree" and "Next."

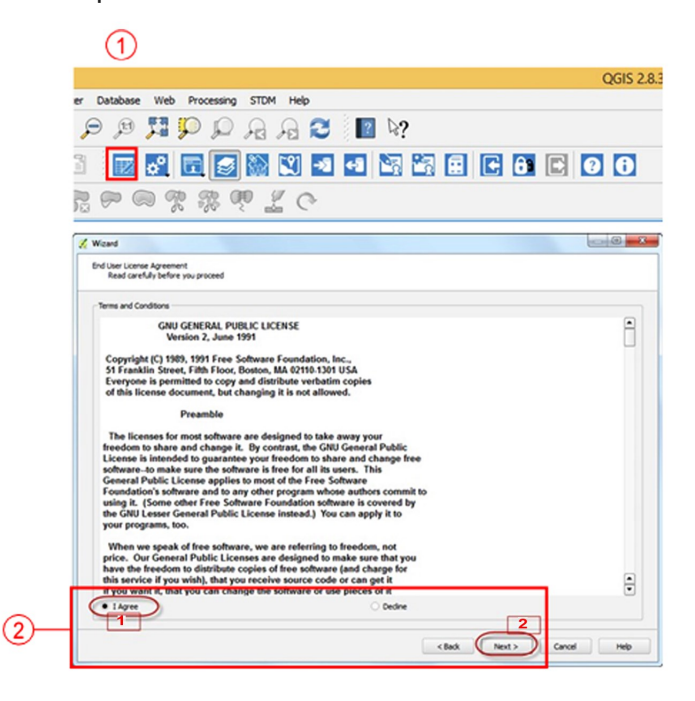

3. The next pop-up window is "Path Setting Wizard." Here you will view the Directory Path as follows:

#### Setting Path:

The location where all the files are saved.

#### Source Document Path:

All the "Files" as stored here in the STDM. This will make it easy to browse the files because they will be directed to the STDM "Folder."

#### Document Output Path:

All generated reports are stored.

#### Template Path:

The "Template Files" are stored here that can be used in the Document Designer.

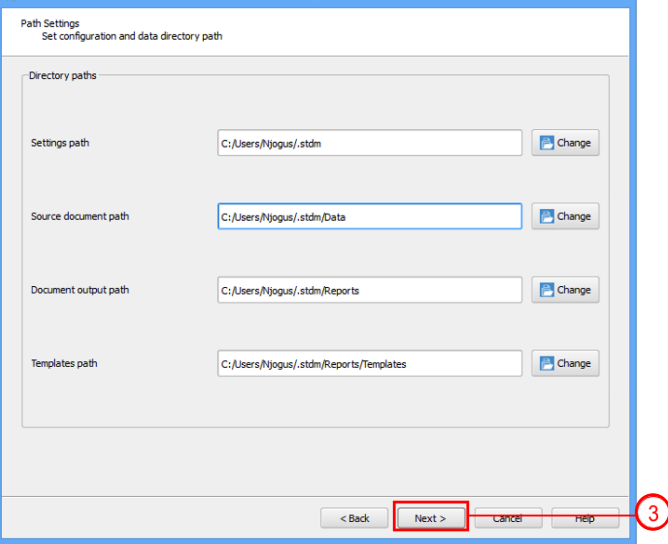

If there are no other changes here, then click "next."

4. The next window is "STDM Profile Wizard." The STDM has a default profile that is ready to use. The Profile has the Party, Spatial Unit, Supporting Document, Social Tenure Relationship at Social Tenure supporting documents (str relations) tables that can be seen below. We can still create additional profiles and modules in the current profile.

IF there are no other changes, then click "next."

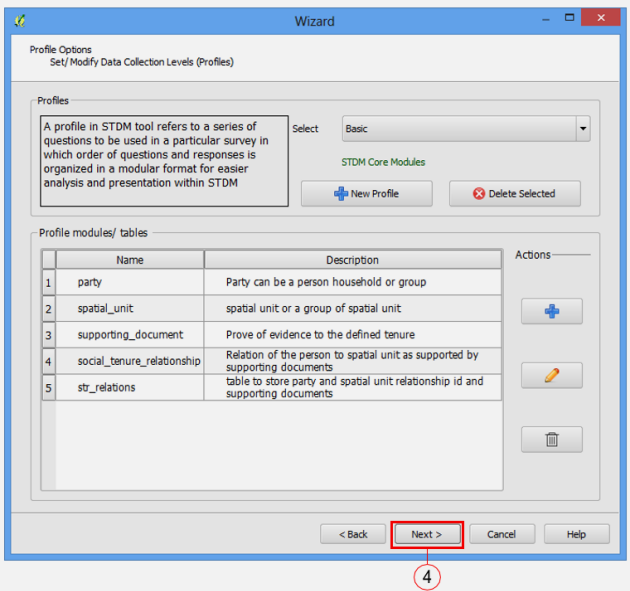

#### 5. Creating Data Forms for the STDM.

The next window is the "Data Forms Customization Wizard" where the design and structure of the databases are made.

This is divided into six (6) parts. These are the following:

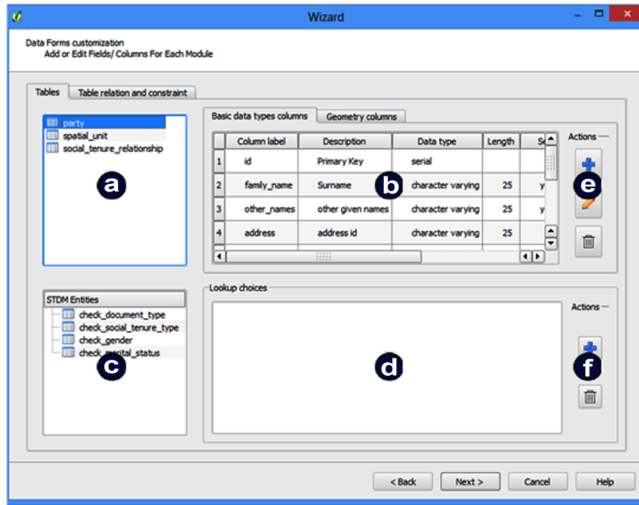

a. List of tables in the default profile

b. Column Editor Panel

c. Data Categories or Look up tables

d. Look up table choices

e. Toolbars for the Column Editor Panel

f. Toolbars for the Look up table choices

The "Icons" that are useful to modify the STDM Database.

Add- allows adding of items  $\begin{array}{c} \hline \end{array}$ 

Edit- allows editing of items

Erase o Delete - allows deleting of items

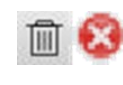

#### Adding table field/ col- $\Box$  x Wizard umns: .<br>Data Forms customization<br>Add or Edit Fields/ Columns For Each Module Tables Table relation and constraint 1. Choose  $\frac{1}{2}$  a table Basic data types columns Geometry columns **III** party to add columns in. Column label Length Description Data type  $\ddot{\phantom{1}}$  $\sum$ 2. Click the and the dd Table Col window will pop up I **I** party "Table Attribute" ÷  $\widehat{\boxplus}$ Column De 3. Fill in the Table kumn De Short text E acter Length  $\sim$ Attributes. check\_document\_type<br>check\_social\_tenure\_ check\_social\_tenu<br>check\_gender<br>check\_marital\_sta<br>check\_str\_tyne 4. Click the "Okay". ٠ List (Ch E.g. Gender (Male/Female) Sour  $\begin{tabular}{|c|c|} \hline \quad \quad & \quad \quad & \quad \quad \\ \hline \quad \quad & \quad \quad & \quad \quad \\ \hline \quad \quad & \quad \quad & \quad \quad \\ \hline \end{tabular}$ Yes check 1 storey  $\alpha$ Cancel  $\overline{\phantom{a}}$  < Back Next > Cancel Help  $\circledS$  $\left( 4\right)$

# Filling up the "Table Attributes"

Column Name: This will serve as the "header" of the "Party Table" e.g. Type of Structure

Description: This will describe the "Column Name." Serves as a guide to the encoder. e.g. Materials used in constructing the structure

Column Data Type: What type of data is inputted in the table.

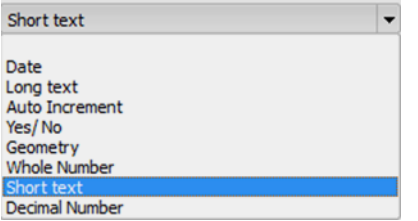

#### Short Text

Character Length: Limit of the character including the "Space" and "Symbols." This is disabled in the Data Type.

Auto Increment: Dictates how the data are arranged. No need to mark it because there is a table for the Auto numbering.

Is Mandatory Field: If this is "yes" it should be filled up to avoid error before saving.

Field is a list (Choice list): This will be marked only if the column needs to have choices.

# Steps in making a Choice List

- 1. Mark the "Yes"
- 2. Click the "Source"
- 3. To add a "Look up Choice," click the "New".
- 4. Type the Table Name and Description.

To put the name of the table of choices always start with "check "

- 5. Click the "Ok." 3
- 6. Click the "look up choice" made.
- 7. Click the "Add New Choice" to create
- the choices for the "Look up Table"
- 8. Type the choices.
- 9. Click the "Ok."

10. If the choices are complete, click the "Ok" to end the process.

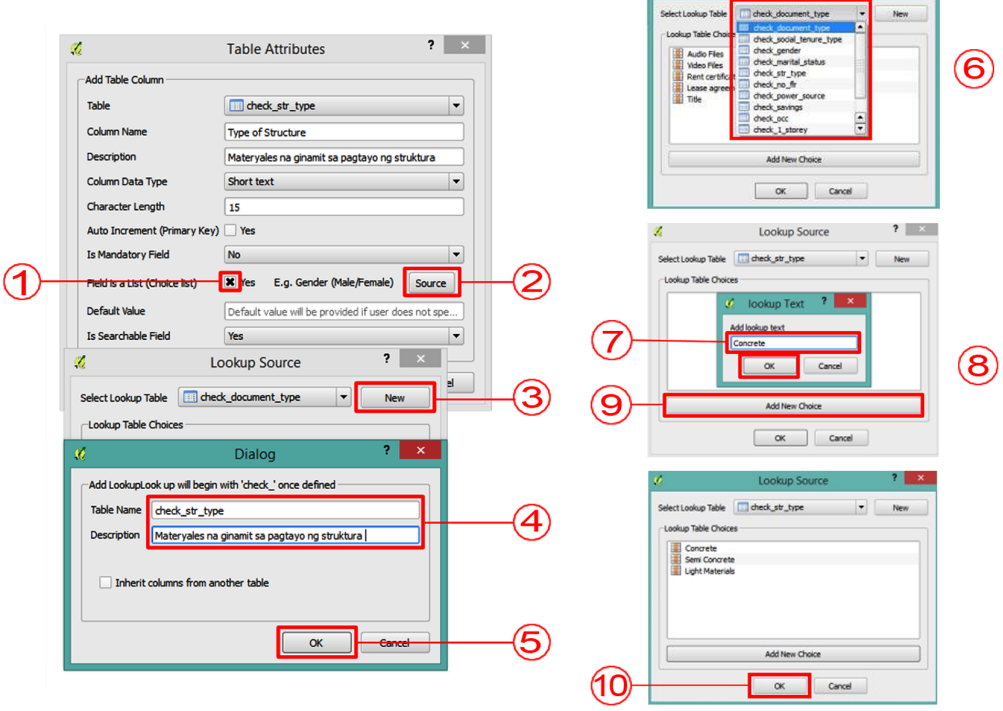

#### How to determine if the Column is searchable

If the searchable field of the column is in "Yes," that particular column will show in the sorting options of the sorting panel in the "Party Records Manager."

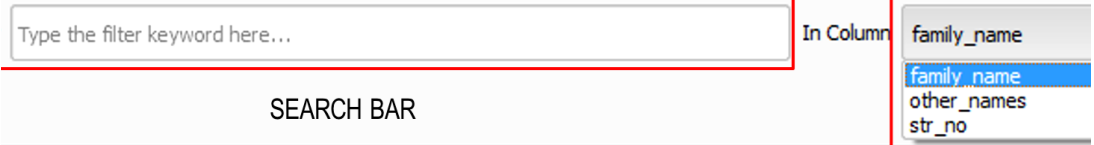

Sorting Panel: This is responsible for the sorting of data in the database, to facilitate fast and easy look up of a particular party data record of a person.

Search Bar: Here you will type the particular data that you need, it will show the data based on the sorting you input in the sorting panel.

Not all column is Searchable so you need to analyze well if this is needed to show in the Sorting Panel.

After making all the Columns, click the "next."

- 1. Mark all those that need to be included in the
- Table of Party, do not mark the "id."
- 2. Click the "next."
- 3. Put a mark "Create new STDM database."
- 

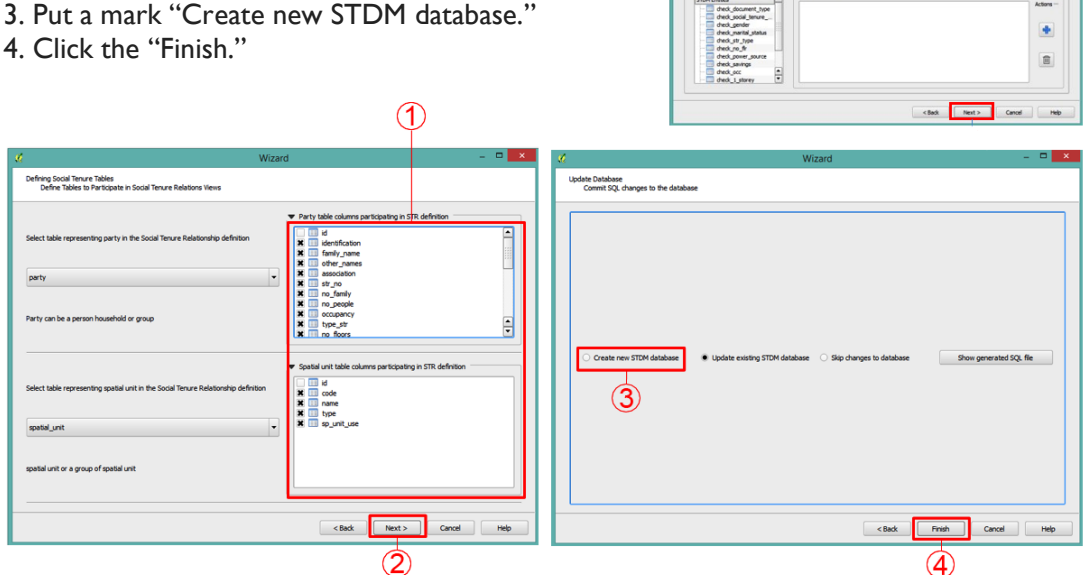

lata Forms customization<br>Add or Edit Fields/ Columns For Each Module ere<br>... spetial unit

 $\begin{tabular}{|c|c|c|c|} \hline & \text{Co4} \\ \hline 1 & \text{ of} \\ 2 & \text{ of} \\ \hline 3 & \text{ for} \\ \hline 4 & \text{ of} \\ \hline \end{tabular}$ 

 $\begin{tabular}{l} \bf finite\_name & \tt S \text{-}name \\ \bf other\_name & \tt other\_name \\ \end{tabular}$ 

dharacter varying 25

 $\bullet$  $\begin{array}{|c|c|} \hline \textbf{a} & \textbf{a} & \textbf{b} \\ \hline \textbf{b} & \textbf{b} & \textbf{c} \\ \hline \textbf{c} & \textbf{d} & \textbf{c} \\ \hline \textbf{d} & \textbf{b} & \textbf{c} \\ \hline \textbf{d} & \textbf{b} & \textbf{c} \\ \hline \textbf{d} & \textbf{b} & \textbf{c} \\ \hline \textbf{d} & \textbf{b} & \textbf{c} \\ \hline \textbf{e} & \textbf{b} & \textbf{c} \\ \hline \textbf{e} & \textbf{b} &$  $\mathbf{Z}$ 

 $\blacksquare$ 

í

#### Importing the Data

#### Importing the "Textual Data"

The Textual Data accepts the format in the STDM is the CSV o Comma Separated Values.

 $\bigcirc$ Steps: QGIS 2.8.3 Processing STDM Help  $\mathcal{P} \cong \mathbb{R} \oplus \mathbb{R} \oplus \mathbb{Q} \oplus \mathbb{R} \oplus \mathbb{R}$ 1. Click the "Import Data." 2. Put a mark on the "Textual Data." いしゅちおうてん 3. Click the "Browse." 4. Click the sorting panel and choose Import to STDM  $7 x$ "Comma Separated Values (\*.csv). Source Data<br>Soecify the location of the source file and representative data ty 5. Choose the File to import. 6. Click the "Open."  $\sqrt{3}$ Dataset Erowse 7. Click the "Next."  $\circled{2}$ Textual Data Spatial Da  $\odot$   $\odot$   $\rightarrow$   $\uparrow$   $\uparrow$   $\uparrow$  PUROKS v C Search PUROKS ۹ Organise v New folder  $\mathbb{H}$  +  $\mathbb{H}$  0 **X** Favourites Nam Date modified Type Desktop **DE BRGY SUCAT MUNTINLUPA PUROK** 4/14/2016 2:00 Mi **Downloads**  $\binom{5}{ }$ Recent places  $\leq$  Back Cancel Comma Separated Value (\*.csv) v  $\left( 4\right)$ File name: ILUPA P Cancel Open  $\left( 6\right)$ 

8. Put a mark on the "PARTY."

9. Click the "Next."

10. Mark all the Columns that you wish to import.

11. Align the data using the arrow keys "up" at "down."

12. Click the "Finish." It must show "All features have

been imported successfully." Click the "ok"

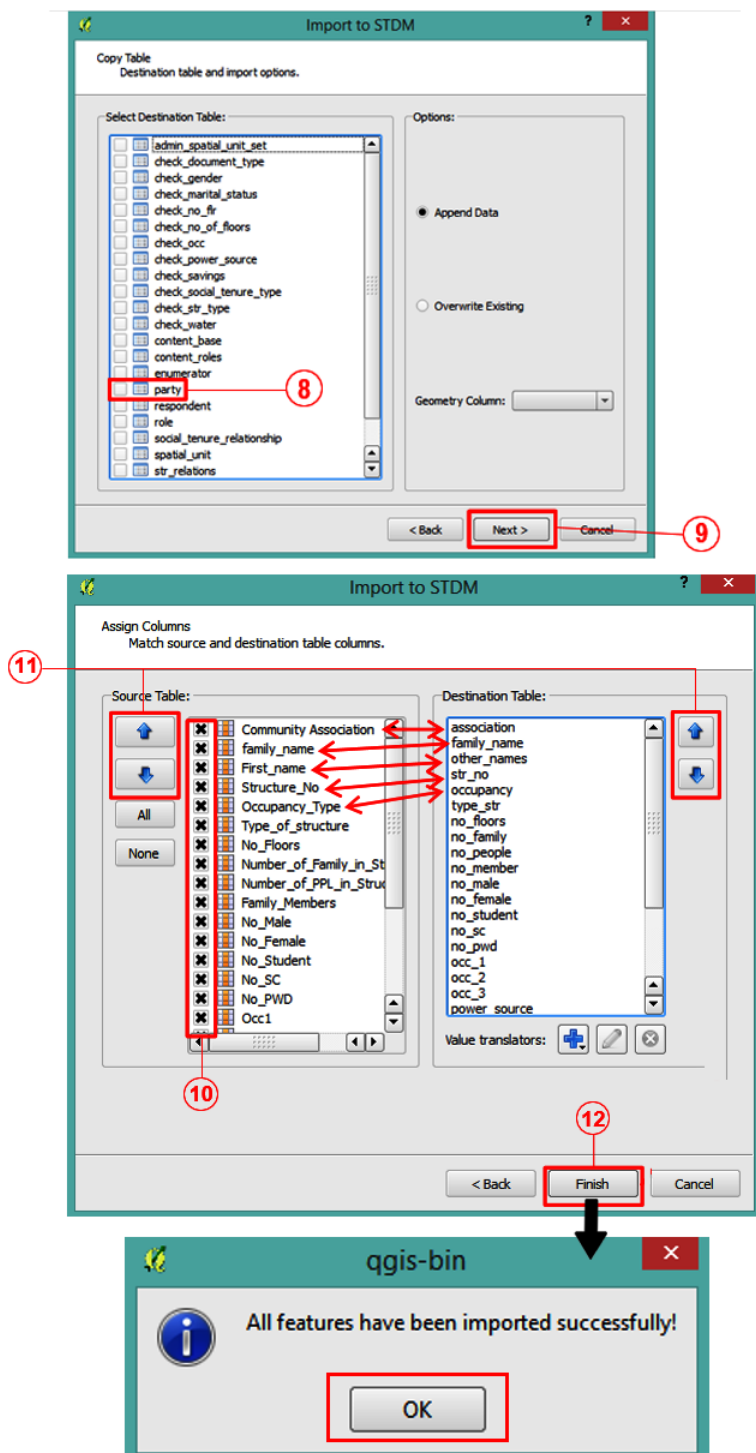

# Importing the "Spatial Data"

A. Using the  $\sqrt{\ }$  - Add Vector Layer of QGIS.

Steps:

- 1. Click the "Add Vector Layer."
- 2. Click the "Browse."
- 3. Select the File you wish to import.
- 4. Click the "Open."
- 5. Click the "Open."
- 6. Select the "WGS 84"

NOTE: Always use the WGS 84 on what you import in the STDM.

- 7. Click the "ok."
- 8. Click the "ok."

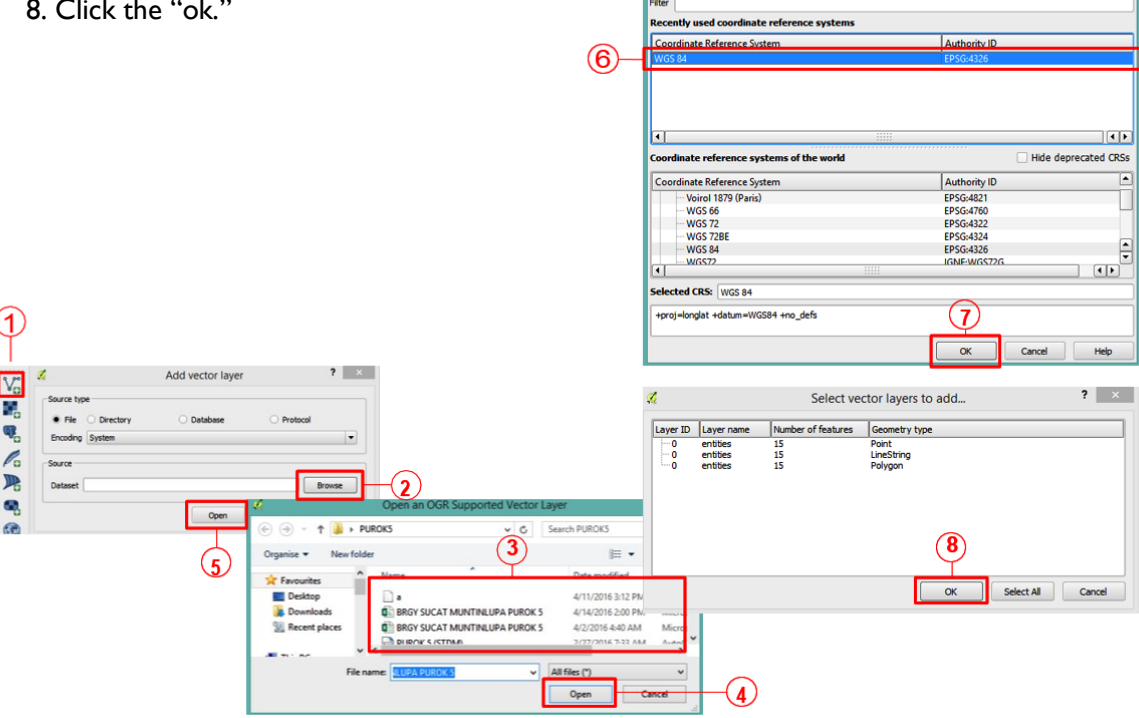

 $2 \times$ 

nce System S

Specify CRS for layer PUROK 5 (STDM)

Importing the "Raster Files"

Using the  $\frac{1}{\sqrt{2}}$  - Add Raster Layer in QGIS. These are the "Image Files"

Steps:

- 1. Click the "Add Raster Layer."
- 2. Select the File you wish to import.
- 3. Click the "Open."
- 4. Select the "WGS 84"

NOTE: Always use the WGS 84 on what

- you need to import in STDM.
- 5.Click the "ok."

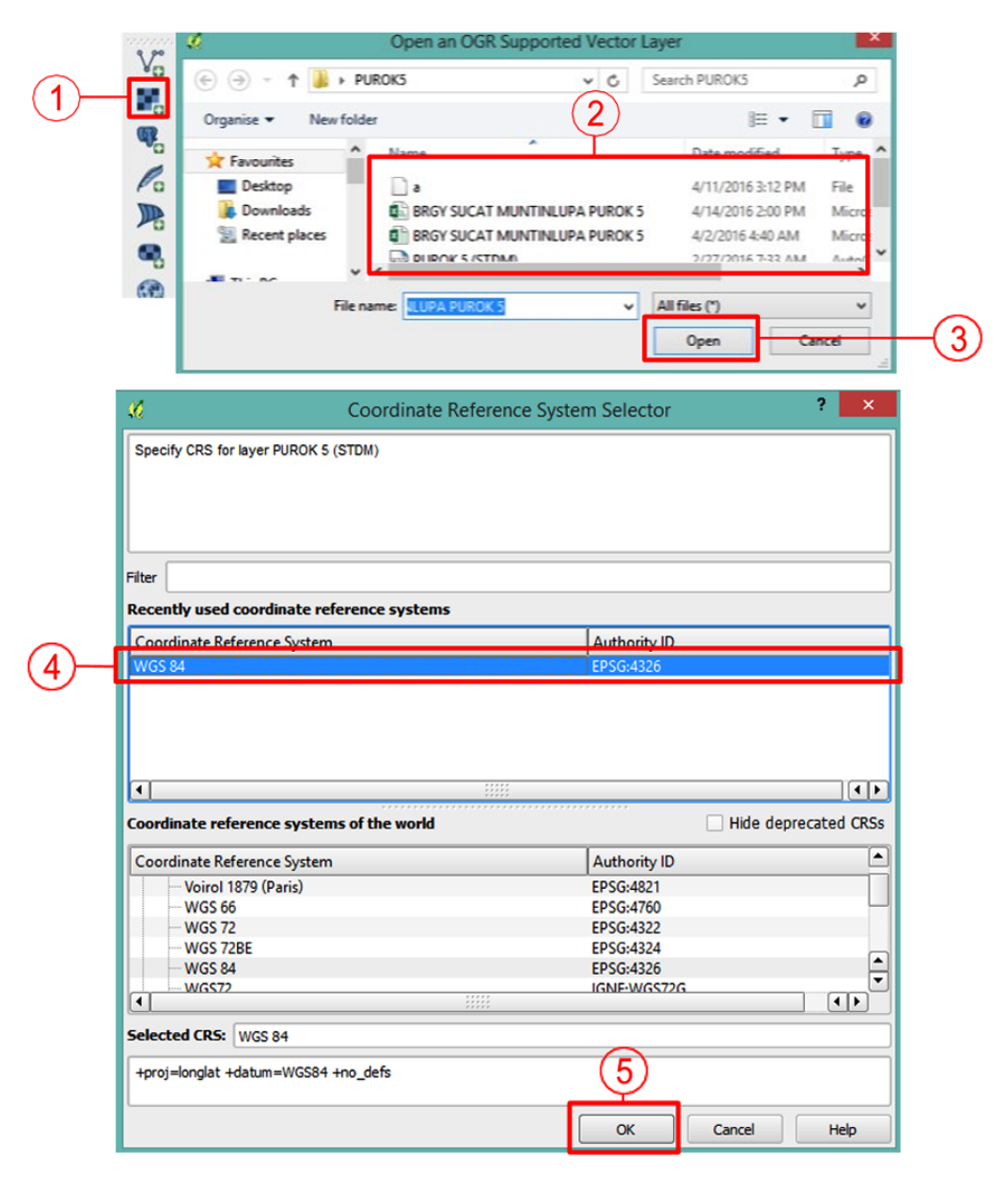

## Spatial Unit Manager

The feature of this icon is to manage and import the layers. This can be used if the Spatial Unit Manager icon is clicked on. This is on the left side part of the QGIS Interface This will pop up upon opening.

What can be done in Spatial Unit Manager

1. The layer selection pulls down box gives way to select the geometry layer from the database.

ex. The point, line 00 for the polygon feature. Depends on the type of geometry needed.

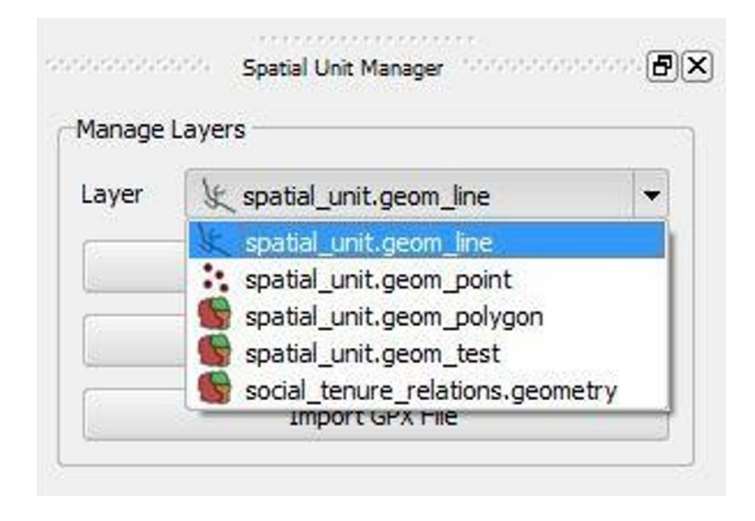

2. The **Add Layer to Canvas** gives way to add the selected layer in the spatial unit manager layer to the Layer list of QGIS for editing and customizing of its layer

3. The Set Display Name saives way to change the name of the selected spatial layer.

4. The Import GPX File gives way to import the data from the GPS Device.

# Digitizing the Spatial Unit Layer

1. Select the Layer you wish to digitize.

2. Once selected, this will activate the "Toggle Editing Tool" of QGIS, click it for the icon to function.

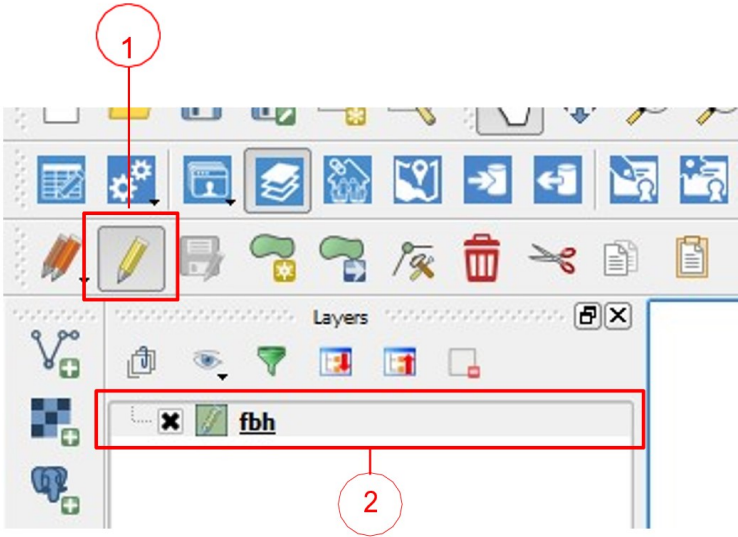

# Icon for Digitizing

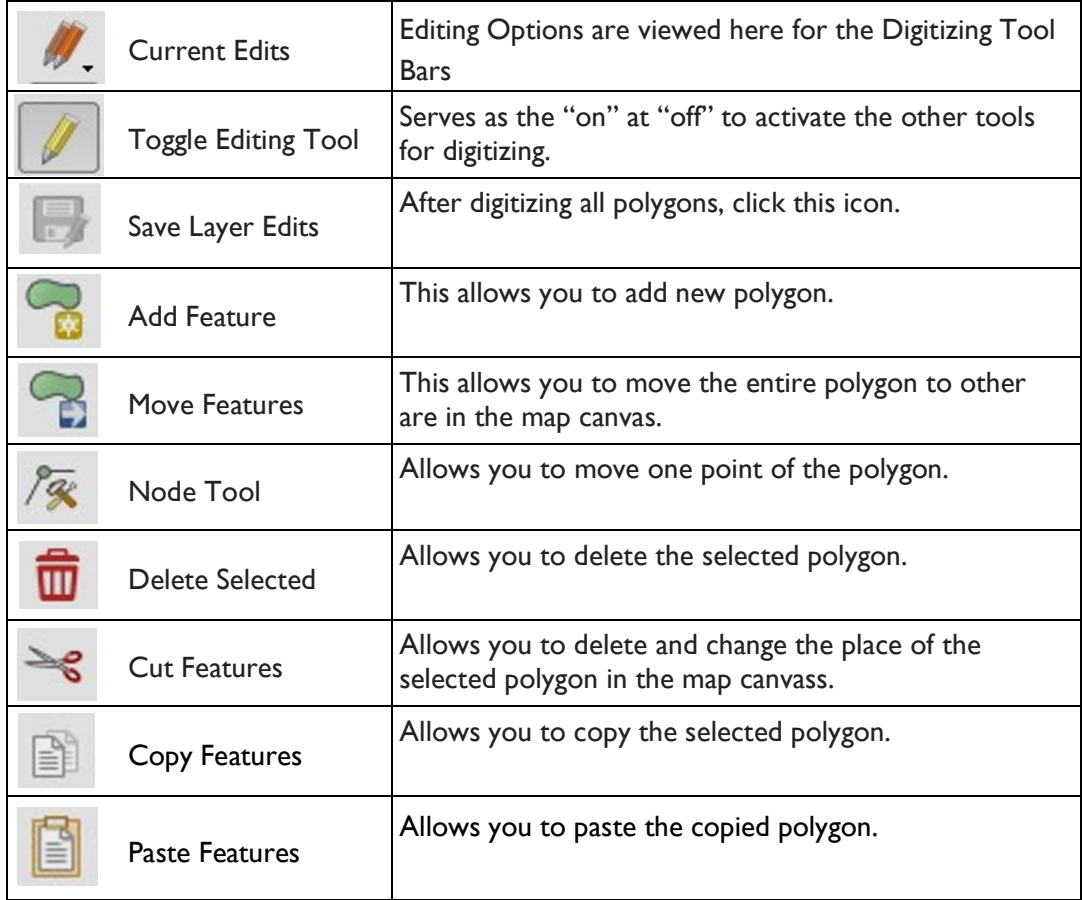

3. Click the "Add Features."

4. Go to the map canvas and start to digitize. "Left Click" to start in the first corner, "Left-Click" for the second corner, and "Right-click" for the last corner.

5. After this, a window will pop up where you will input all information of the created structure. Fill up the information.

- 5.1 Code- number of the structure.
- 5.2 Name- Name of the owner of the house
- 5.3 Type- materials used (e.g. Concrete)
- 5.4 sp\_unit\_use- purpose of the structure (e.g. Residential)
- 6. Click the "ok".
- 7. After all the Digitizing, Click the "Save Layer Edits."
- 8. Click the "Toggle Editing Tool" to disable the Icons.

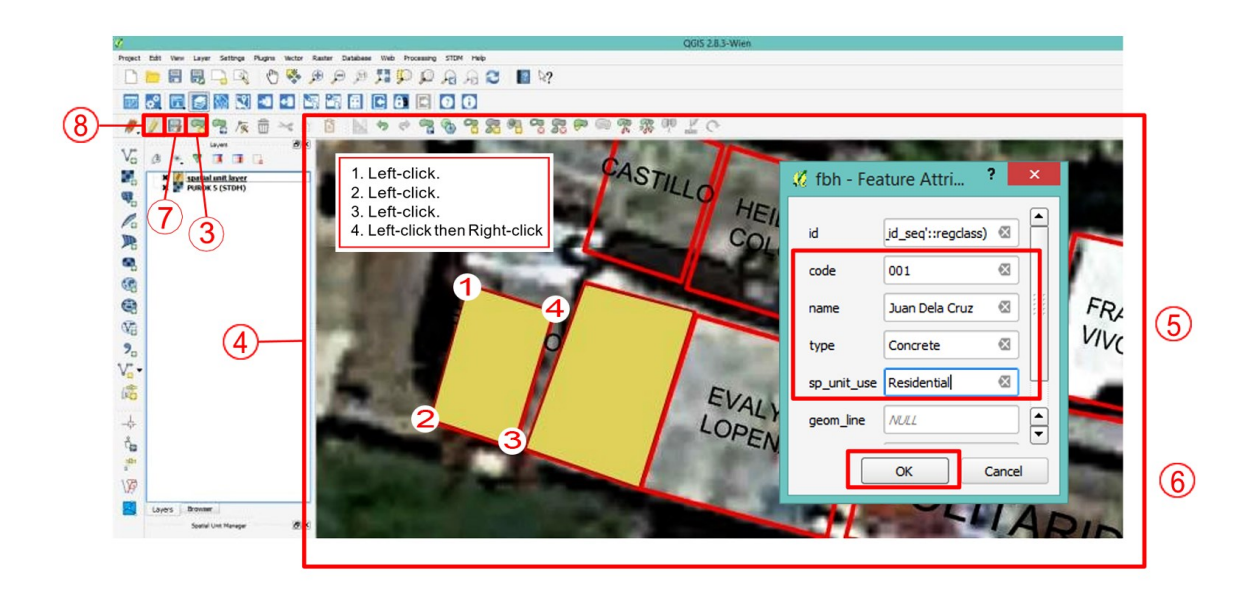

#### How to create Social Tenure Relations

#### Linking the Party data and Spatial data.

1. Click the Module settings. Select the "Social Tenure Relationship."

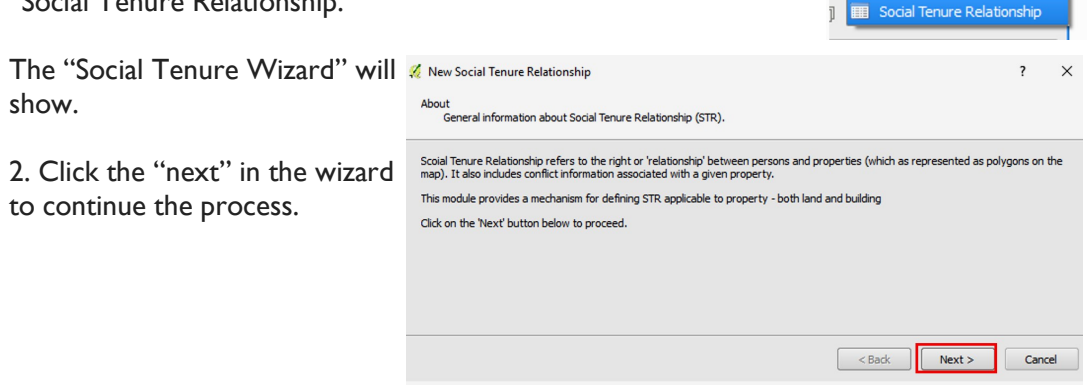

Party

- 3. Search the person you wish to link to his structure using the "Search Bar."
- 4. Click the "next" after choosing the person.

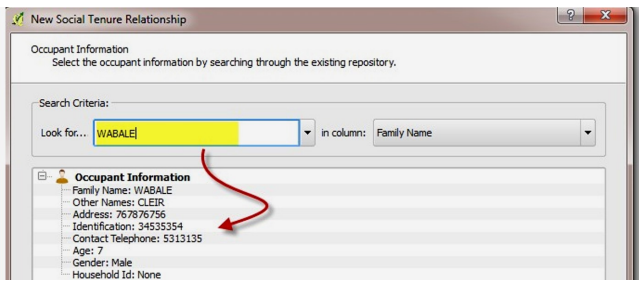

- 5. Search the "code" of the structure you wish to link to its owner.
- 6. Click the "next" after choosing the structure you wish to link to its owner.

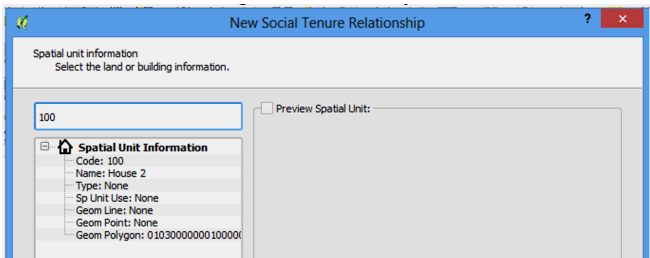

7. Click the "STR Type Pull Down Bar," select the str type of the structure e.g. Individual Owner.

8. Click the "next."

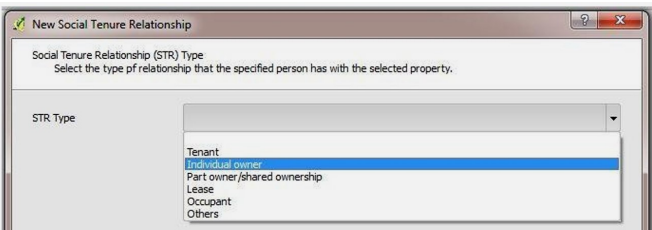

Supporting document wizard will show.

- 9. Choose the type of supporting document.
- 10. Browse the document you wish to attach.
- 11. Click the "next."

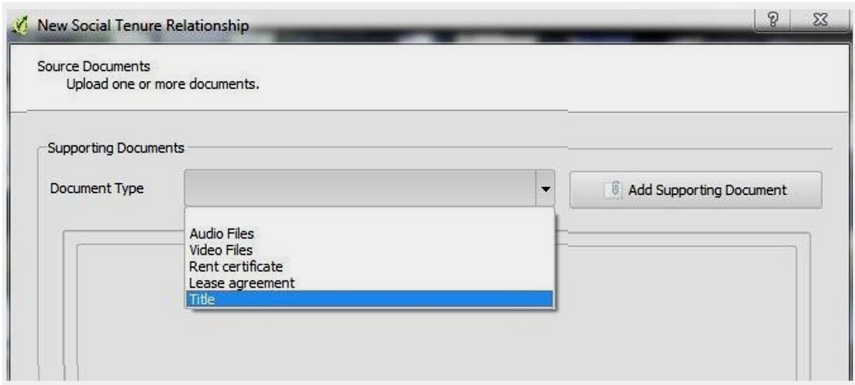

12. Click the "ok" to continue. A summary of what you have done will show. 13.Click the "Finish," and "ok" in the next window.

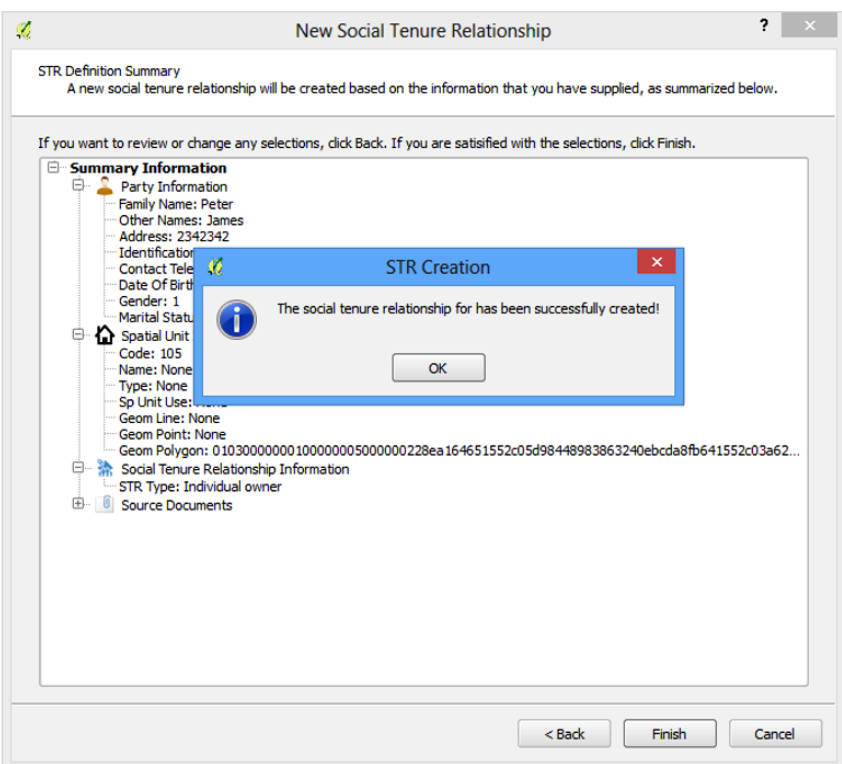

#### View Social Tenure Relationship

1. To view the STR (Social Tenure Relationship), click the View STR Button in STDM Toolbar. It should show the "View STR Wizard" where you can see the connection made between the person and structure.

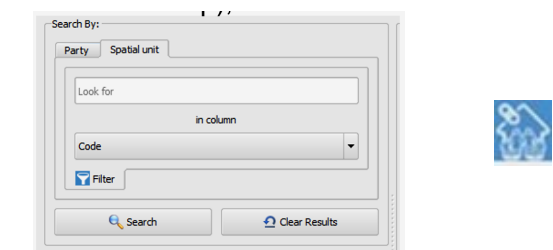

2. Type in the name field the name of the occupant where the STR was made.

- 3. Click the chosen person in the search result.
- 4. Click "search" to view the STR.

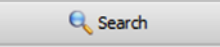

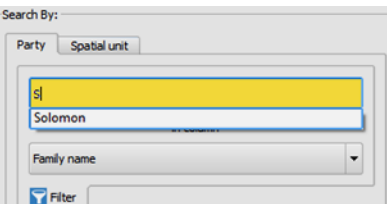

The result is viewed at the lower part.

#### Using the Document Designer, Document Generator at Report Builder.

#### Designing the Document using STDM Tools.

1. Click the "Document Designer in the QGIS Toolbar."

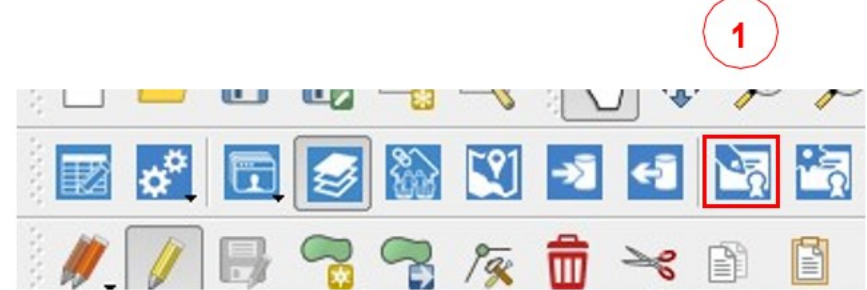

The Design Tools for the document designer will show how to make a template.

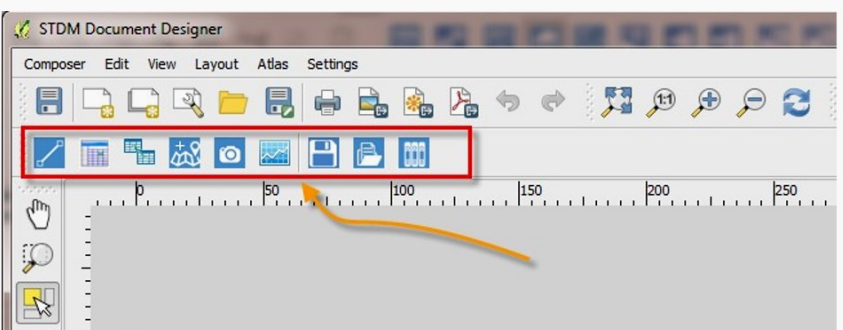

The designer starts with an "Empty Field."

# STDM Document Designer Interface

- 1. Pulldown Menu
- 2. STDM Document Designer Tools
- 3. Toolbars
- 4. Side Toolbars
- 5. Canvas/Workspace
- 6. Panel List
- 7. Status bar

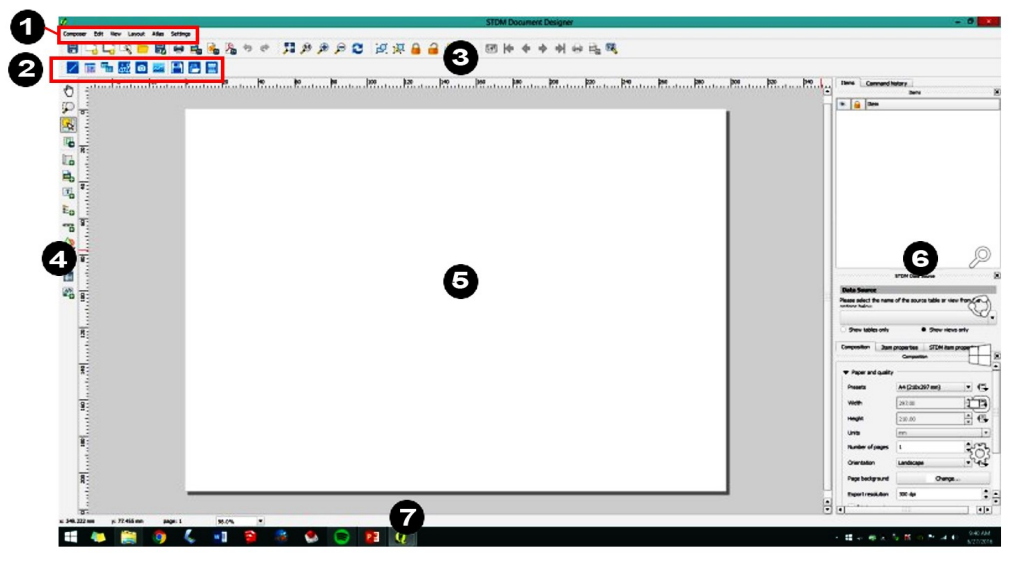

# STDM Document Designer Tools:

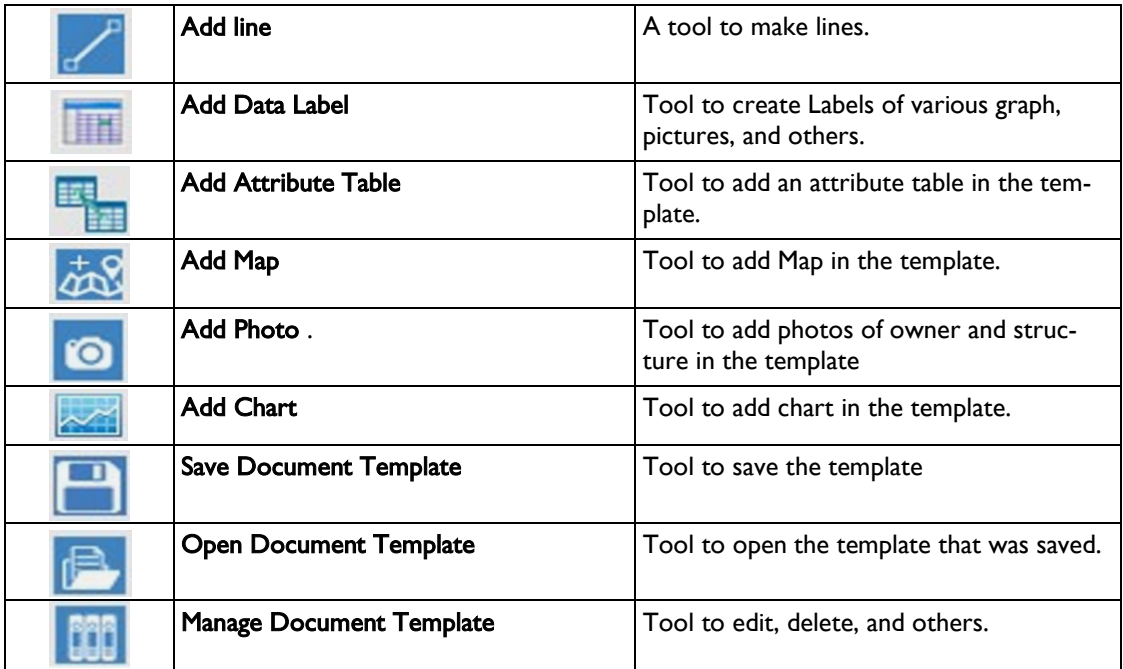

#### What is included in the Panel List:

1. Items – You can see here all that is done in the canvas, you can hide or lock a particular item, put a mark in the box on what you want to do with the item.

2. Command History – You will see the History of what has been done in the STDM Document Designer.

3. STDM Data Source – You can select here the source of data you wish to include this is connected to the database of the person or structure.

4. Composition – You can choose the size of the paper, pages and even orientation.

**5. Item properties** – You can customize the item not coming from STDM database. (eg. Lines, picture)

6. STDM Item Properties – You can customize the item not coming from the STDM database. (eg. Map, tables etc.)

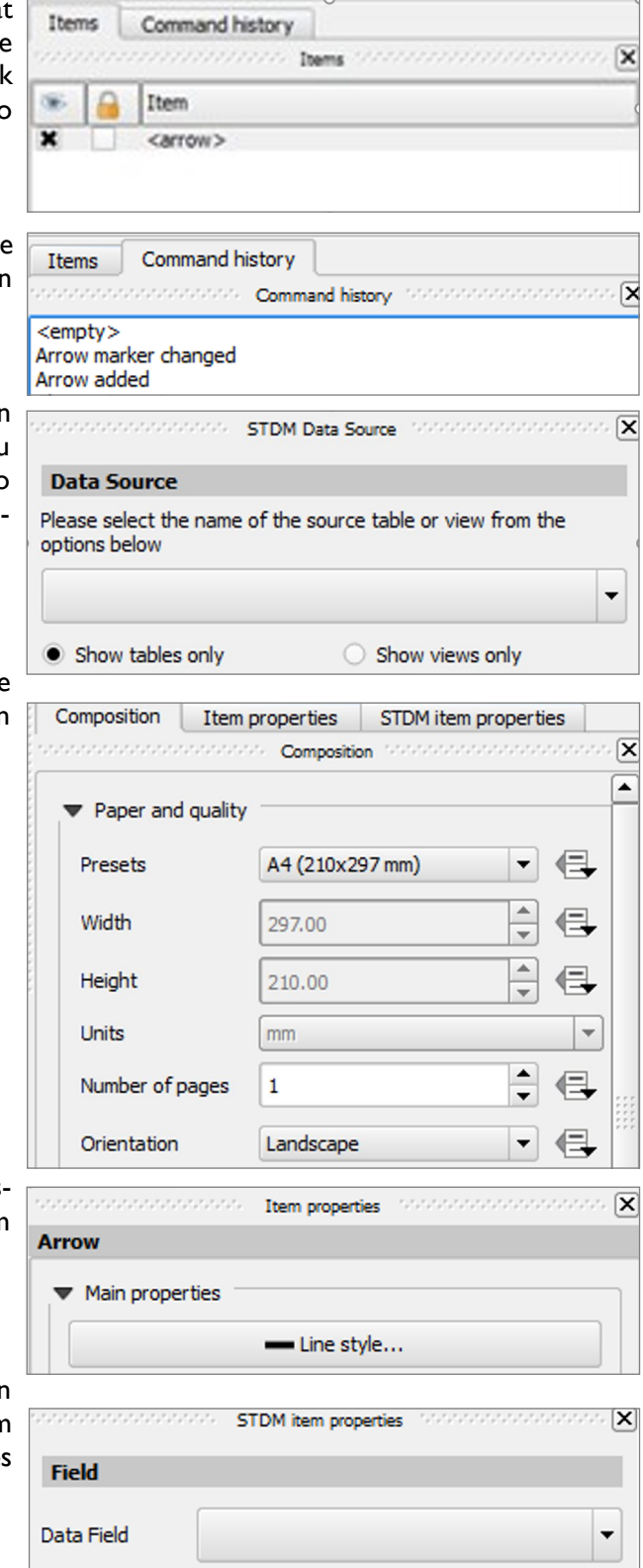

### How to generate the Document

1. Click the "Document Generator" button. Document generator browser will show.

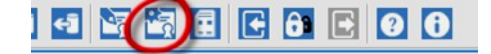

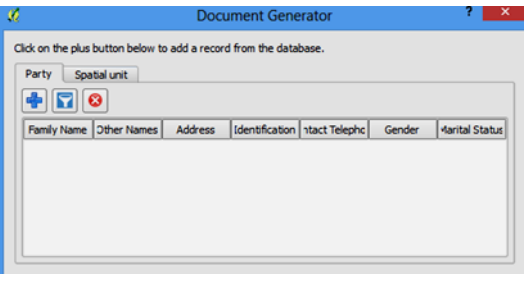

2. In the wizard, click the button to add the data of the person you wish to generate. It will show the "Party Records."

3. Select the data of the person you wish to generate.

4. Click "Select" button to continue the process. It will show "Record has been selected"

5. Click the "close button."

A dialog box pops up showing the data generated. You can select more than one person.

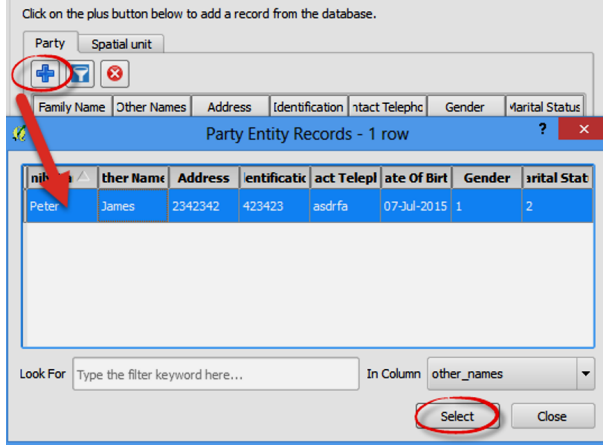

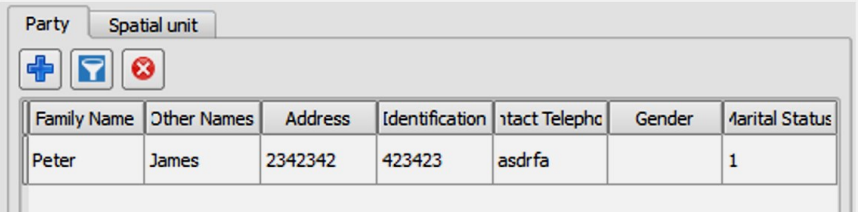

6. Select the document template you wish to use. The template selector will pop up, it will show the template you wish to use. You can choose the type of document output you wish to use, "image" or "pdf."

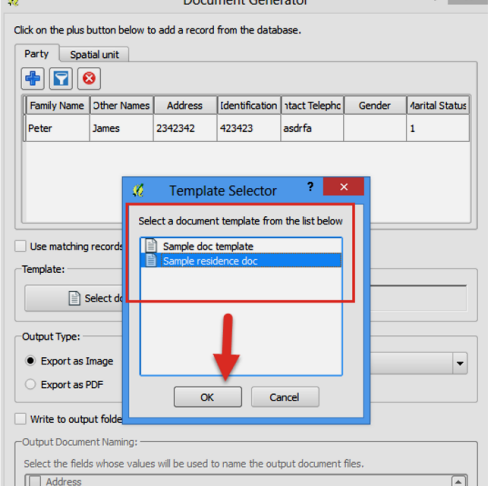

# 7. Click the "Ok"

8. Choose the output file type.

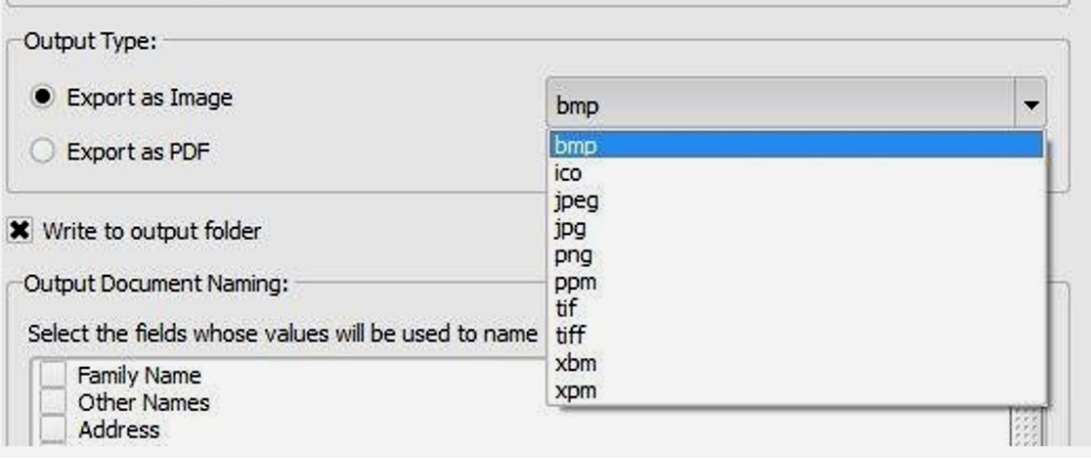

9. Put a "mark" on the "write to output folder" to select the way of naming the output file.

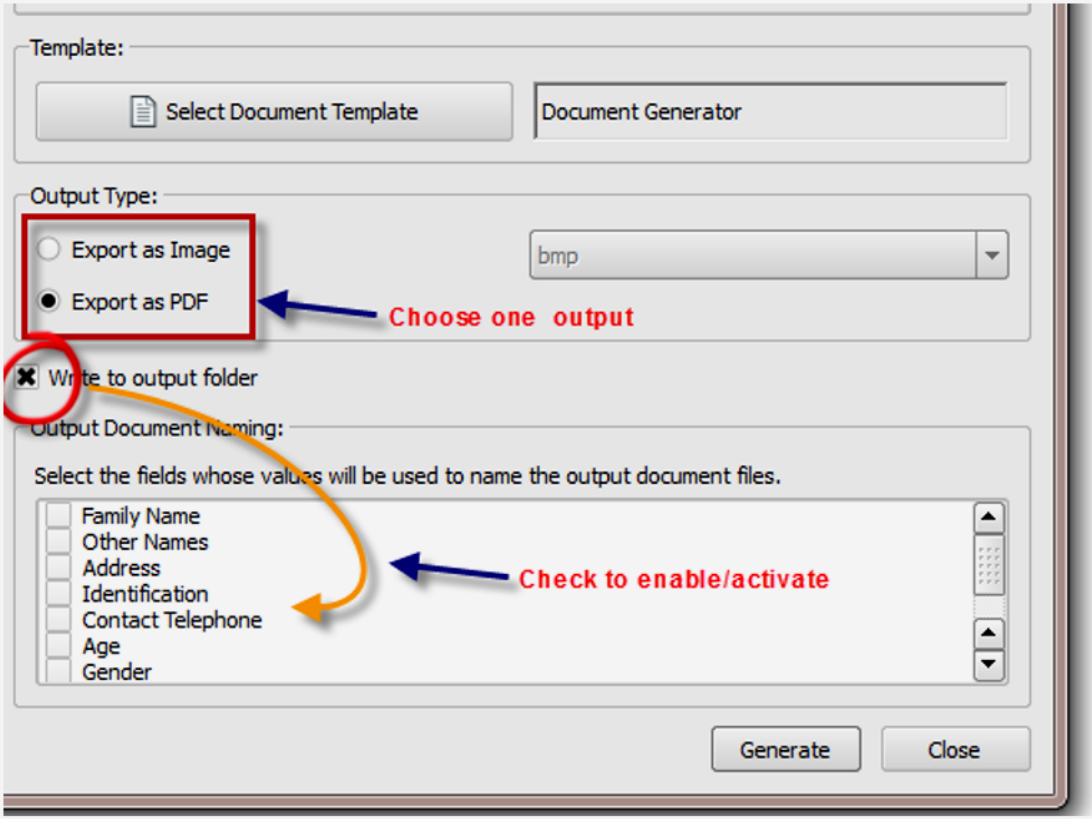

- 10. Put a "mark" on fields that will show in the output file.
- 11. Click the "Generate."

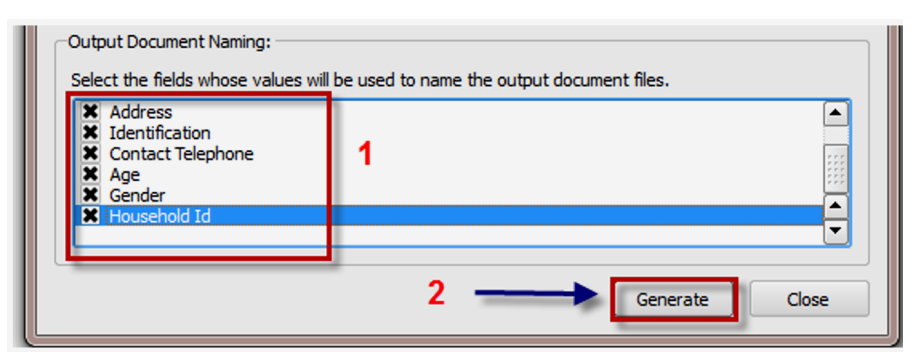

12. A notification will pop up showing you have successfully generated. Click the "ok."

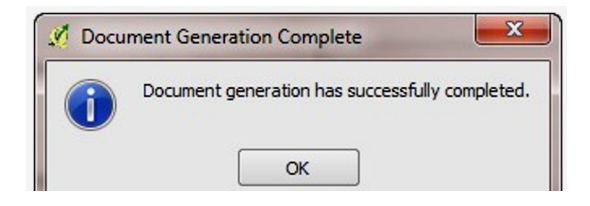

# Report Builder

1. Click the "Report Builder" button in STDM Toolbar.

Report Builder Wizard will show

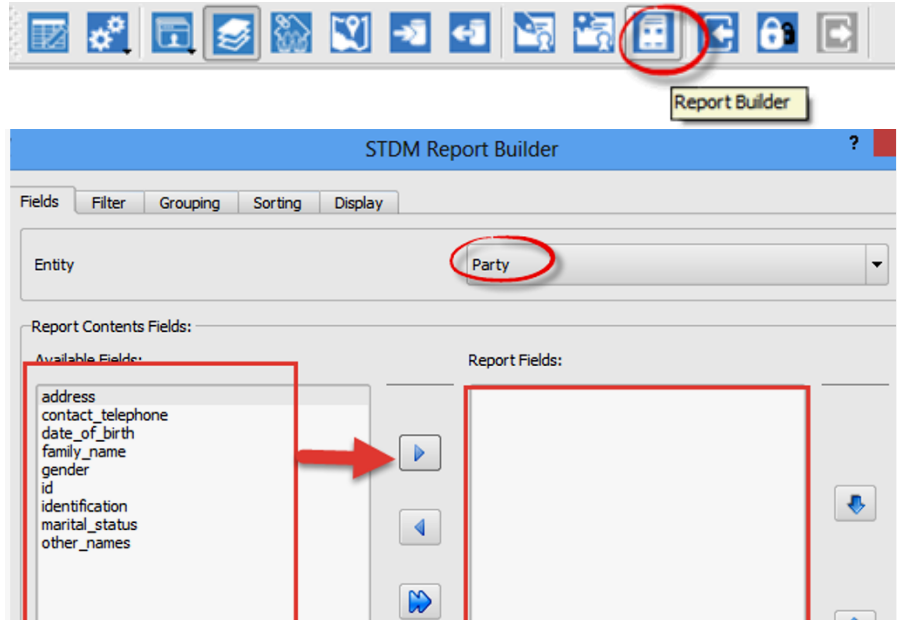

2. In wizard, select the Entity you wish to generate.

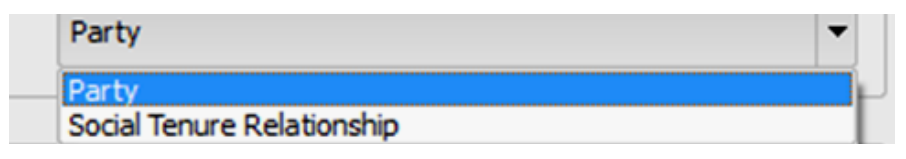

3. Select the Attributes.

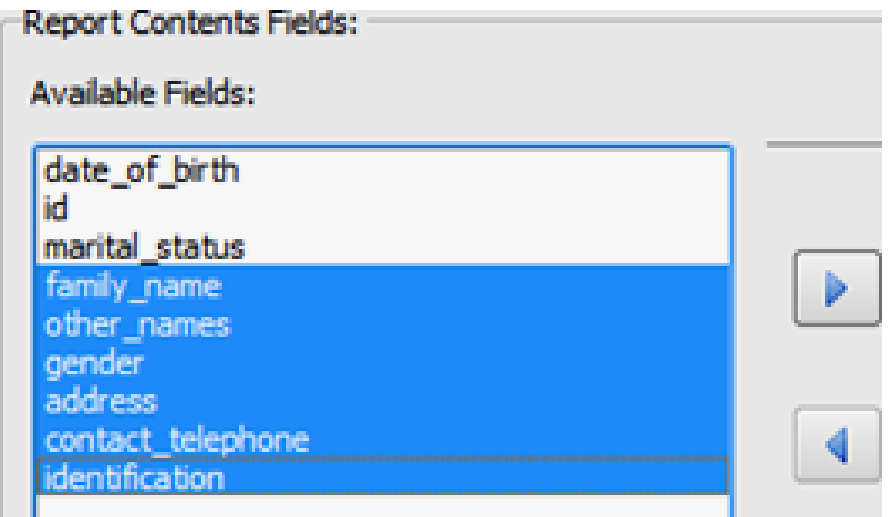

- 4. Using the "Forward Button," click to change the selected in the Reports Panel Fields.
- 5. Click the "Save"

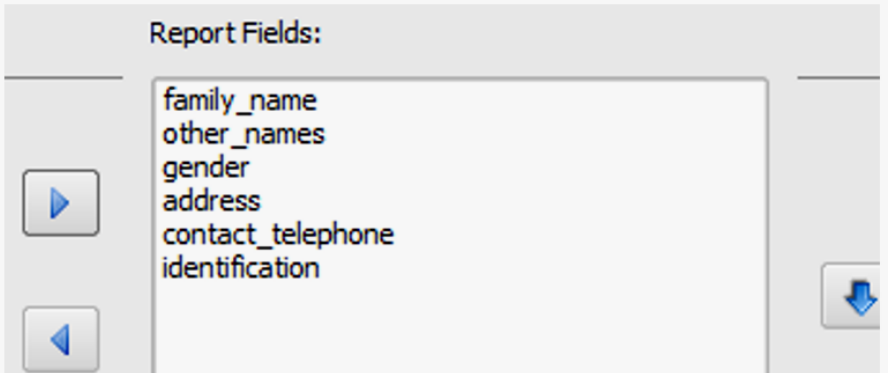

- 6. Click the "Generate Report"
- 7. Click the "Ok."

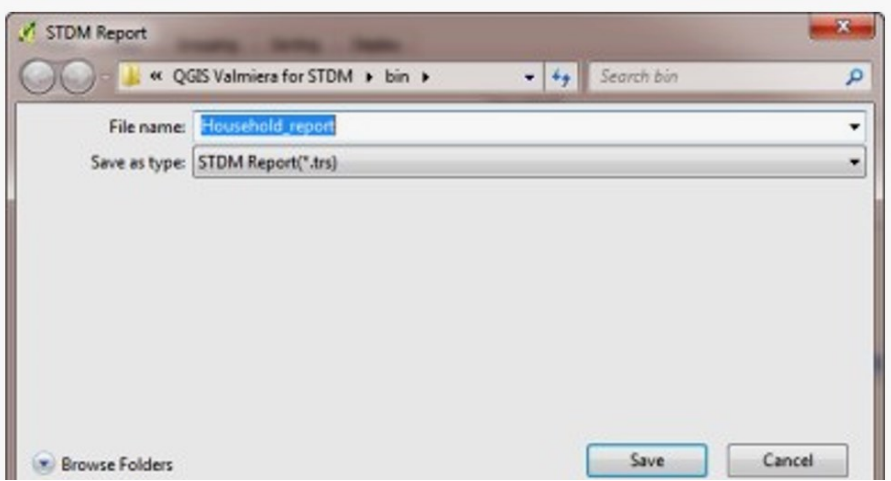

# Exporting the Data

Button in STDM.

- 2. Select the type of file you wish to export.
- 3. Place it where you want
- to save the files.
- 4. Click the "next"

1. Click the "Export Data"  $\mathbb{E} \left\| \mathbf{E} \right\|$   $\mathbb{E} \left\| \mathbf{E} \right\|$   $\mathbb{E} \left\| \mathbf{E} \right\|$   $\mathbb{E} \left\| \mathbf{E} \right\|$   $\mathbf{E} \left\| \mathbf{E} \right\|$   $\mathbf{E} \left\| \mathbf{E} \right\|$   $\mathbf{E} \left\| \mathbf{E} \right\|$   $\mathbf{E} \left\| \mathbf{E} \right\|$   $\mathbf{E} \left\$ 

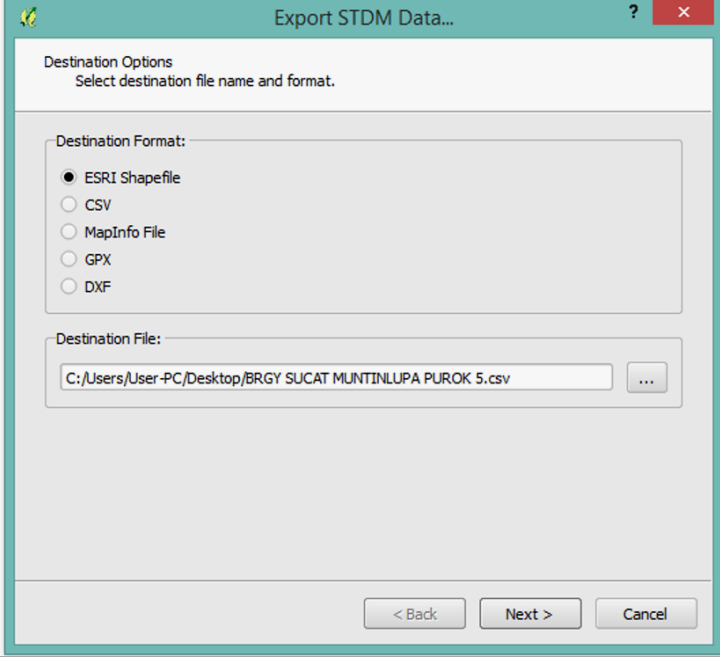

- 5. Select which table where the exported file comes from.
- 6. Select the column you wish to export.
- 7. Click the "Next."
- 8. Click the "Finish."

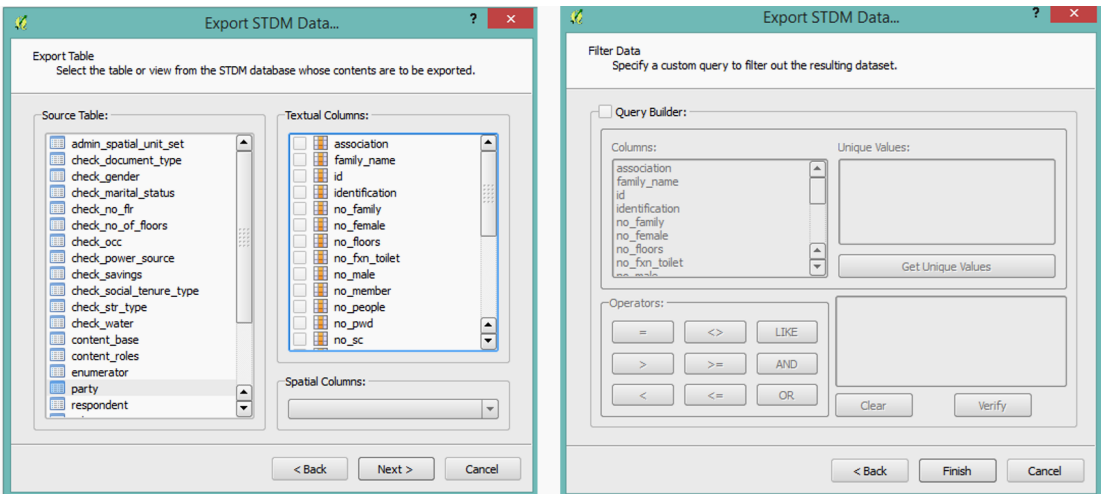

#### What are Admin Settings

#### User Management

9. Click the "Admin Setting" Button in STDM.

10. Select the "Manage User Roles"

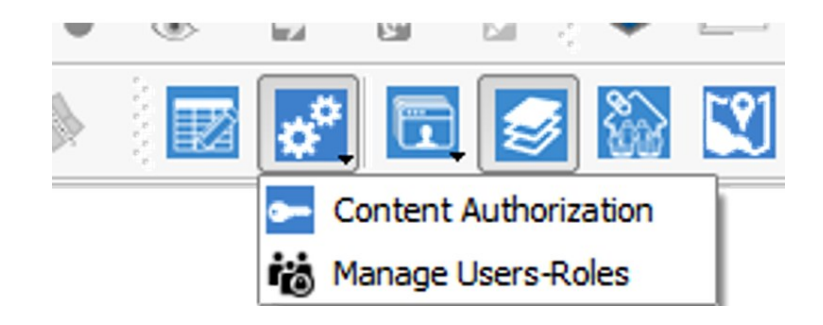

A dialog box below will show after clicking the "manage user roles."

The user has the right and capability to manage and manipulate the content set up in the configuration wizard.

The data management dialog will show including the default user done, however the user can create a new account.

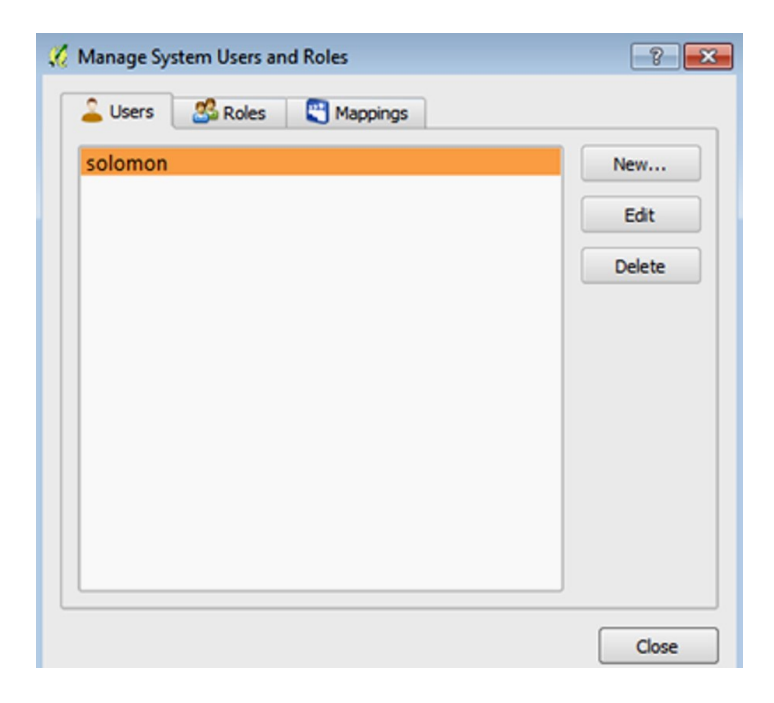

11. To make a new user, click the "new" button to input the information of the new user.

Outside the dialog box, input the following:

- a. User Name
- b. Password
- c. Confirmed password
- d. Expiration Date of Account

 If no account expiration, put a mark in the box "No Expiry Date"

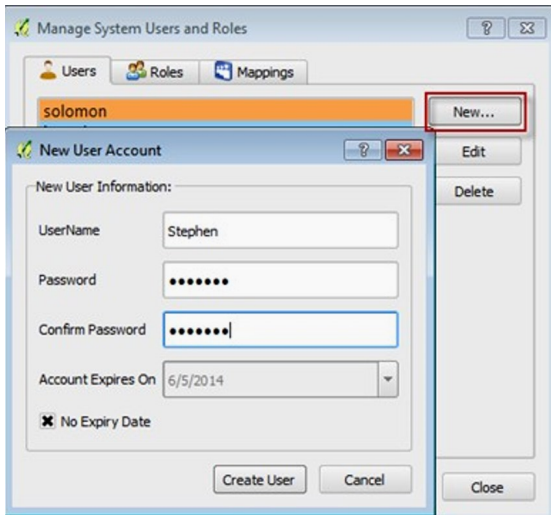

12. After this, click the "Create User" button to save the new account.

"Edit" – to edit the account "Delete" – to delete the account

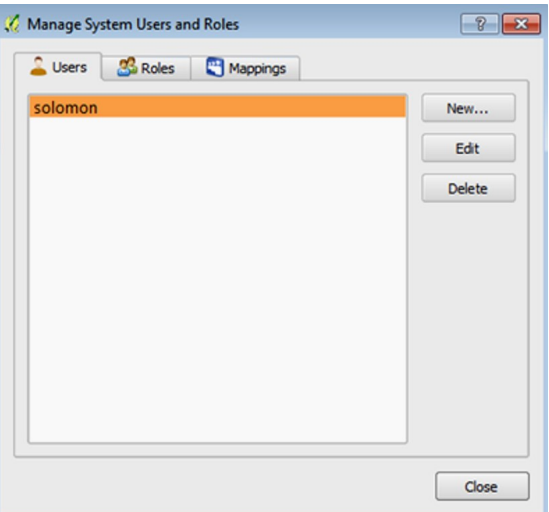

## Role Management

1. To manage the roles of user, click the "roles" button.

2. To make a new role, click the "new" button in the dialog.

- 3. For the new role dialog, type the following:
	- a. Name
	- b. Description
- 4. Click the "Create Role" to save the new role.

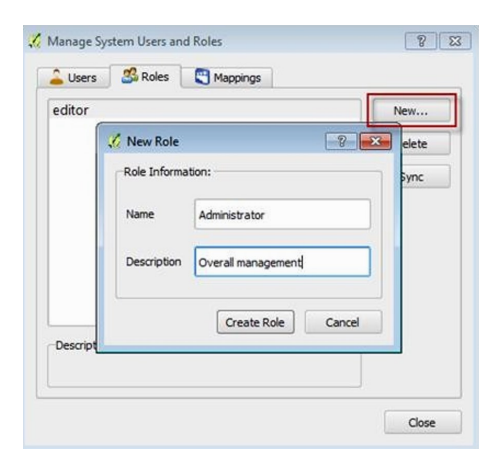

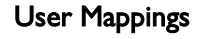

1. Click the "Mapping" button

The role will show at the left side of dialog box and the users will show at the right side.

2. Select the role for an assigned user, click, put a mark of the you wish to assign a role.

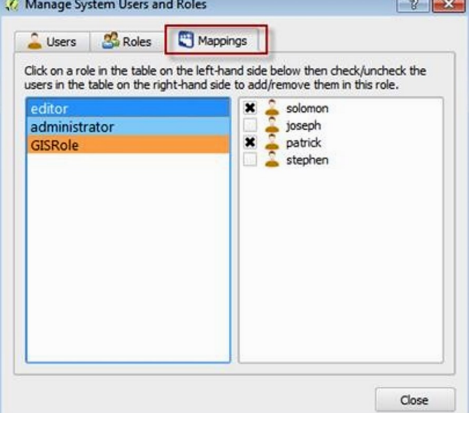

#### Making the Administrative Units

This is the arrangement based on its size. Ex: country region, province, city or town, barangay and hamlet.

Click the "Manage Administrative Unit" button

It will show the Administrative Unit Viewer. It will allow you to add administrative units.

- 1. Type the Unit name. e.g. the Philippines
- 2. Put a code. e.g. PH
- 3. Click the
- 4. Repeat this process until you finish all the units.
- 5. Click the close.

NOTE: If you wish to add a unit under a higher unit, click it first before typing.

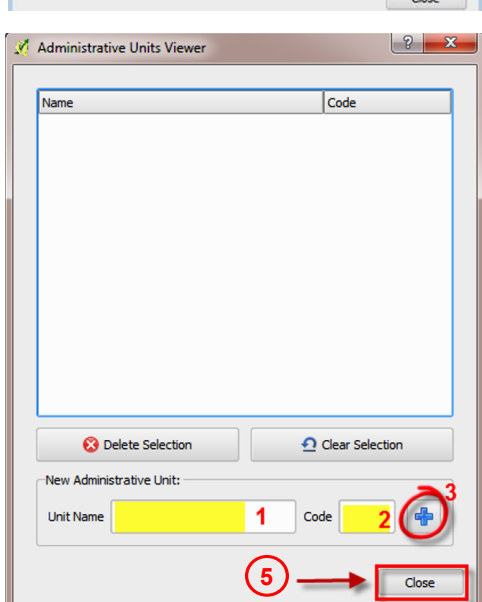

# Changing the Password

To do this, you need to login in to STDM.

1. To change the password, click the change password button  $\widehat{a}$ . A change password dialog will show.

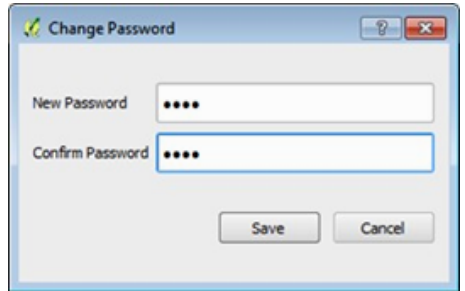

2. Type the new password and repeat this in the confirmation. Click the "save" button to fully change the password. The password should have six (6) or more characters.

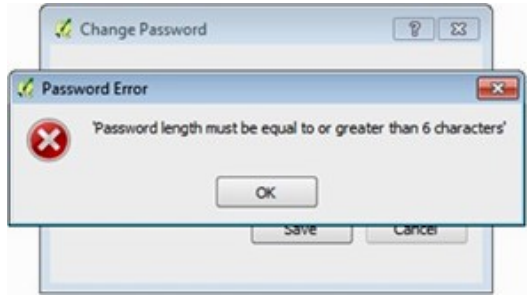

# PARTNER PEOPLE'S ORGANIZATIONS

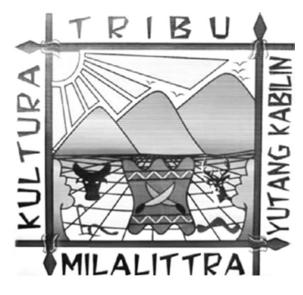

# MILALITTRA, Inc.

The Miarayon Lapok Lirongan Talaandig Tribal Association, Inc. (MILALITTRA, Inc.) covers four barangays in the municipality of Talakag, in the province of Bukidnon, Philippines. The group was awarded a Certificate of Ancestral Domain Title for 11,367 hectares in 2003. The group's Ancestral Domain Sustainable Development and Protection Plan (ADSDPP) is

being updated. MILALITTRA, Inc. is composed of approximately 2,500 households. The community's major source of income is farming. It is estimated that around 1,500 hectares within their ancestral domain are devoted to farming.

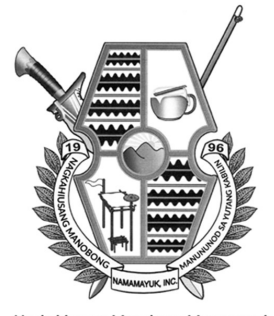

Nagkahiusang Manobong Manununod sa Yutang Kabilin<br>(NAMAMAYUK, Inc.)

#### NAMAMAYUK

The Nagkahiusang Manobong Manununod sa Yutang Kabilin (NAMAMAYUK) covers barangays Bacusanon and Nabaliwa in the municipality of Pangantucan, in the province of Bukidnon, Philippines. NAMAMAYUK has applied for a Certificate of Ancestral Domain Title for 3,506 hectares and has already formulated its Ancestral Domain Sustainable Development and Protection Plan (ADSDPP). The community is composed of 208 households. Their livelihoods revolve around farming and other agricultural activities.

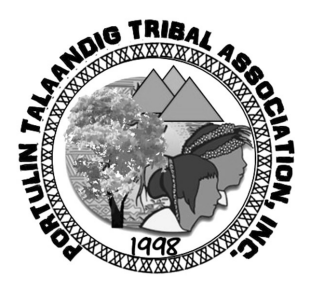

#### PTTA, Inc.

The Portulin Talaandig Tribal Association, Inc. (PTTA, Inc.) covers barangays Portulin, New Eden, Concepcion, and Dagolos in the municipality of Pangantucan, in the province of Bukidnon, Philippines. It has 165 family members. PTTA's main goal is to deter illegal logging within the sacred forests of their ancestral domain. It has applied for a Certificate of Ancestral Domain Title for 6,679.83

hectares and has already completed its Ancestral Domain Sustainable Development and Protection Plan (ADSDPP). The community's livelihoods involve farming, eco-tourism, and implementing externally funded community development programs.

From 2018 to 2021, ANGOC and XSF, through the Secure Access to Land<br>and Resources (SALaR) Project of the Global Land Tool Network<br>(GLTN), implemented the Social Tenure Domain Model (STDM) in the<br>context of indigenous peopl rom 2018 to 2021, ANGOC and XSF, through the Secure Access to Land and Resources (SALaR) Project of the Global Land Tool Network (GLTN), implemented the Social Tenure Domain Model (STDM) in the context of indigenous peoples and migrant settlers in Bukidnon, recognizes "people to land" relationships independent of the level of formality or legality.

This training guidebook serves to assist local enumerators and community facilitators in the implementation of STDM and participatory enumeration under the SALaR project. It contains the key concepts of STDM and participatory enumeration, an overview of the training course for enumerators and accompanying modules, the application of technical devices and software, conduct of participatory validation of data generated, and awarding of certificates of customary land occupancy. Other civil society organizations may also use this guidebook as a reference in replicating or scaling up on the SALaR initiative, or in the conduct of similar activities.

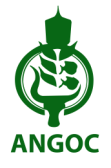

The Asian NGO Coalition for Agrarian Reform and Rural Development (ANGOC) is a regional coalition of national and regional CSOs in Asia actively engaged in promoting food sovereignty, land rights and agrarian reform, sustainable agriculture, participatory governance, and rural development. For more information, refer to www.angoc.org.

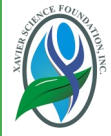

The Xavier Science Foundation, Inc. (XSF) is a legal, non-stock, non-profit, non-government organization advocating programs and projects that will alleviate poverty and promote social empowerment. XSF serves as a conduit of funds to support development projects, innovative programs, fora, and dialogues. For more information, refer to www.xsfoundationinc.org.

The United Nations Human Settlements Programme (UN Habitat) helps the UN®HA urban poor by transforming cities into safer, healthier, greener places with FOR A BETTER URBAN FUTURE better opportunities where everyone can live in dignity. UN-Habitat works with organizations at every level, including all spheres of government, civil society and the private sector to help build, manage, plan and finance sustainable urban development. Our vision is cities without slums that are liveable places for all, which do not pollute the environment or deplete natural resources. For more information, refer to www.unhabitat.org.

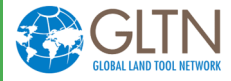

The Global Land Tool Network (GLTN) is an alliance of global, regional, and national partners contributing to poverty alleviation and the Sustainable Development Goals through increased access to land and tenure security for all. The Network's partnership

of organizations is drawn from the rural and urban civil society, international research and training institutions, bilateral and multilateral organizations, and international professional bodies. GLTN takes a more holistic approach on land issues and improves on global land coordination through development, dissemination and implementation of pro-poor and gender responsive land tools. These tools and approaches contribute to land reform, good land governance, inclusive land administration, sustainable land management, and functional land sector coordination. For more information, refer to www.gltn.net.

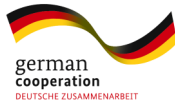

The German Federal Ministry for Economic Cooperation and Development (BMZ) is the primary State development body in Germany. BMZ's governing principle is the protection of human rights, which includes the right to live in peace and freedom, and to help address the poverty issues in the world. For more information, refer to www.bmz.de.